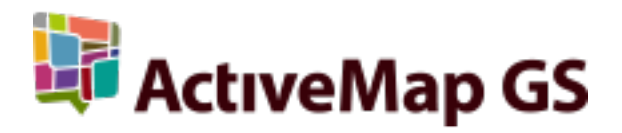

# Руководство пользователя ActiveMap Messages 3.39.0 (5.43)

ООО «ГрадоСервис»

апр. 01, 2024

## Оглавление

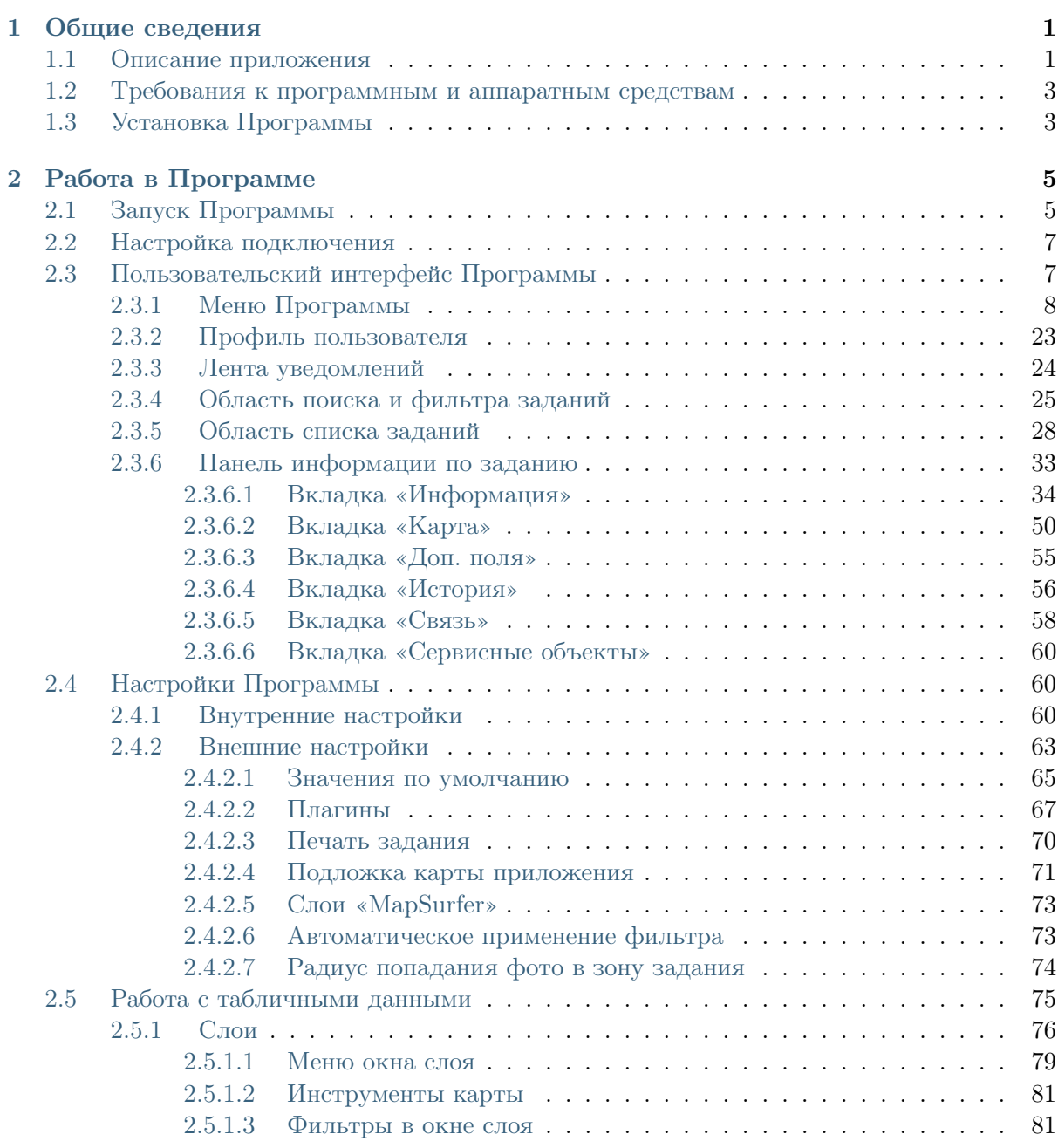

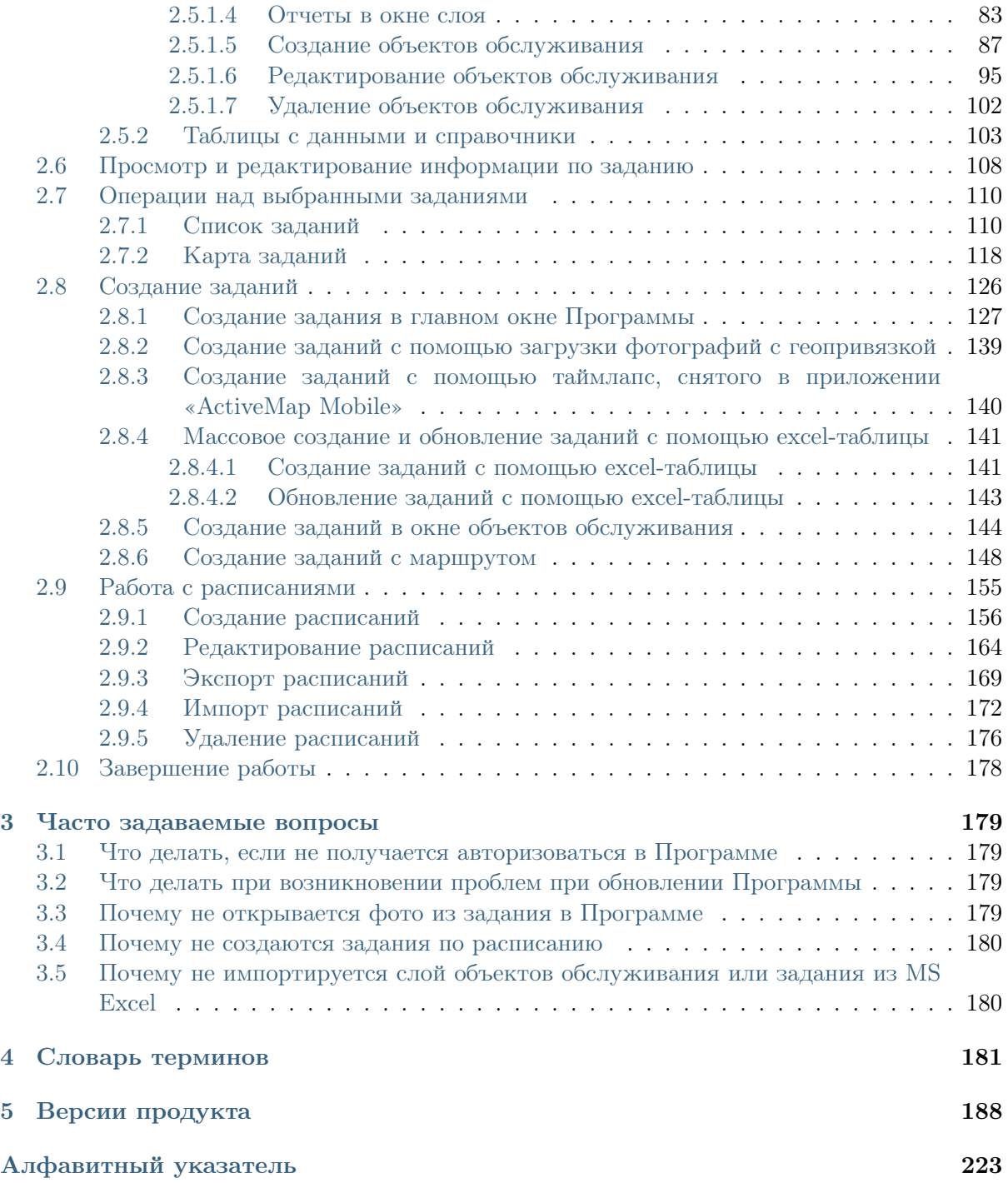

# Глава 1

### Общие сведения

#### <span id="page-3-1"></span><span id="page-3-0"></span>1.1 Описание приложения

«ActiveMap Messages» является частью многокомпонентной системы «ActiveMap», предназначенной для удаленного управления сотрудниками.

«ActiveMap» – это онлайн-система организации взаимодействия работы выездных сотрудников и диспетчера (координатора заданий). Система «ActiveMap» реализует управление заданиями и непрерывное информирование о стадии выполнения работ.

Возможности «ActiveMap»:

• Гибкая настройка под потребности компании.

«ActiveMap» можно адаптировать под любой бизнес-процесс. Для каждой организации можно настроить список видов работ, этапы и сроки выполнения заданий.

• Добавление заданий и контроль их выполнения.

Система позволяет добавлять плановые и оперативные задания, в том числе по расписанию по заданному шаблону.

• Инвентаризация объектов на местности.

«ActiveMap» помогает проводить инвентаризацию объектов: обновление информации по состоянию существующих объектов, выявление несуществующих и создание новых объектов.

• Контроль выездных сотрудников.

Система помогает осуществлять контроль сотрудников, который предполагает отслеживание местонахождения выездных сотрудников в реальном времени, просмотр истории их перемещения и фиксацию выполнения заявок.

• Удобное и быстрое взаимодействие между сотрудниками и координаторами работ.

«ActiveMap» ускоряет процесс обмена результатами между выездным сотрудником и координатором работ. Координатор также может оперативно обновлять информацию по заданию, изменения сразу отобразятся у выездного сотрудника. Координатор может оперативно вернуть задание на выполнение по результатам работы выездного сотрудника.

• Использование материалов фото и видеофиксации, данных GLONASS/GPS.

Система позволяет фиксировать факт выполнения работы на местности при помощи фотографий, видеозаписей, данных о местонахождении. Это дает возможность избежать выездного контроля выполненных заявок.

• Настройка прав пользователей системы.

Система дает возможность настраивать права пользователей – каждому пользователю присваивается определенная роль. Роль пользователя системы влияет на доступ к списку заданий, возможностям редактирования и управления этими заданиями. Предусмотрены роли от простых исполнителей до администратора всей системы.

• Отображение объектов обслуживания на карте.

«ActiveMap» позволяет создавать задания на основе объектов обслуживания с автоматическим заполнением координат и полей задания.

• Электронные документы.

В системе можно создавать отчеты по работе с заданиями и активности пользователей по форме документа организации, реализовывать выписку счетов при работе выездных сотрудников.

Подробнее о возможностях всестороннего использования системы «ActiveMap» можно узнать на сайте компании ООО «ГрадоСервис» [https://gradoservice.ru/](https://gradoservice.ru/products/activemap) [products/activemap.](https://gradoservice.ru/products/activemap)

Программное обеспечение «ActiveMap Messages» (далее — Программа) представляет собой настольное приложение, реализующее клиентскую часть модуля управления заданиями программного комплекса «ActiveMap».

Программа предназначена для решения следующих задач:

- постановка заданий для сотрудников ответственных организаций (с возможностью добавления медиафайлов и выполнения географической привязки),
- управление заданиями и контроль за их выполнением,
- формирование аналитических и статистических отчетов по заданиям.

## <span id="page-5-0"></span>1.2 Требования к программным и аппаратным средствам

Для устойчивого функционирования Программы рабочее место должно иметь характеристики не ниже следующих:

- процессор Intel Core i5 и выше,
- оперативная память  $8\Gamma$ Б,
- операционная система Microsoft Windows 10 и выше,
- Microsoft .NET Framework 4.6.1.

# <span id="page-5-1"></span>1.3 Установка Программы

Для установки программы на компьютер пользователя необходимо:

- 1. На геопортале в режиме «Карта» на верхней панели страницы нажать кнопку «С чего начать?».
- 2. Из перечня предложенных модулей выбрать «ActiveMap Messages».
- 3. Нажать «Скачать». Будет загружен файл setupMapMessagesGS.exe.
- 4. Запустить файл  $setupMapMessageS.exe$ , вызывающий мастер установки «ActiveMap Messages» [\(Рис.](#page-5-2) [1.1\)](#page-5-2).
- <span id="page-5-2"></span>5. Для перехода к окну с текстом лицензионного соглашения необходимо нажать «Далее». После прочтения текста соглашения следует нажать «Принимаю» для продолжения установки или «Отмена» для прекращения установки Программы.

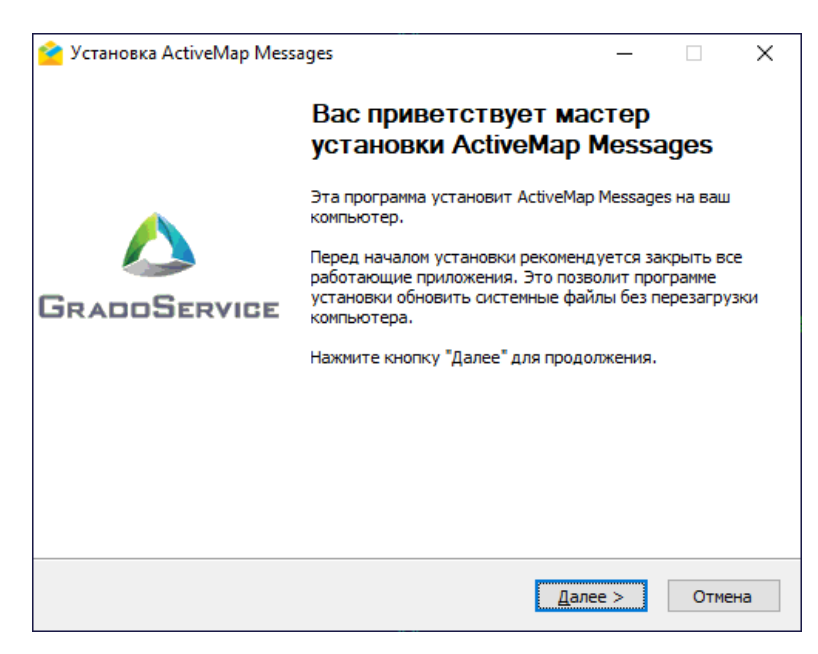

Рис. 1.1: Запуск мастера установки «ActiveMap Messages»

<span id="page-6-0"></span>6. После нажатия кнопки «Принимаю» необходимо перейти к окну выбора папки для установки «ActiveMap Messages» [\(Рис.](#page-6-0) [1.2\)](#page-6-0). Мастер установки по умолчанию предложит поместить программный файл в папку «C:/Users/User\_name/Documents/ООО Градосервис/ActiveMap Messages». Можно выбрать другую папку, нажав «Обзор. . . ».

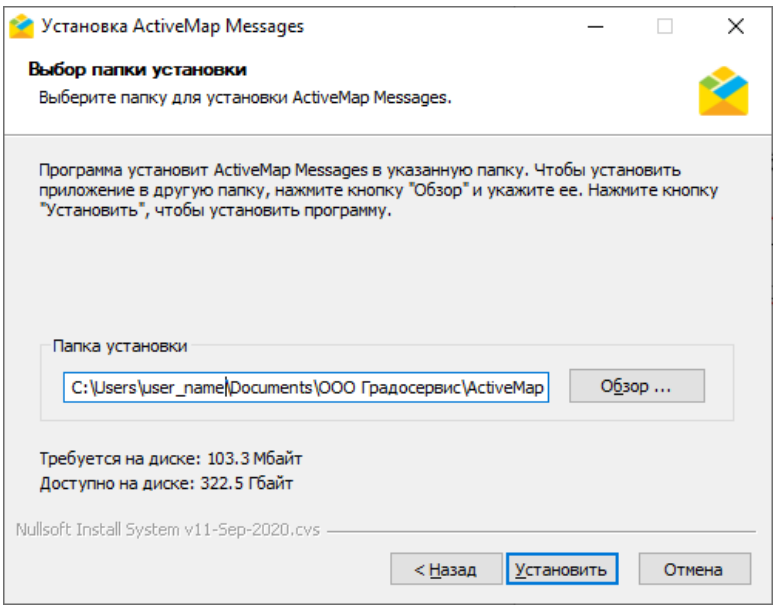

Рис. 1.2: Окно выбора папки для установки Программы

7. После выбора папки необходимо нажать «Установить».

Глава 2

# Работа в Программе

## <span id="page-7-1"></span><span id="page-7-0"></span>2.1 Запуск Программы

<span id="page-7-2"></span>После завершения установки появится окно с предложением запустить Программу [\(Рис.](#page-7-2) [2.1\)](#page-7-2). Следует нажать «Да», чтобы запустить Программу.

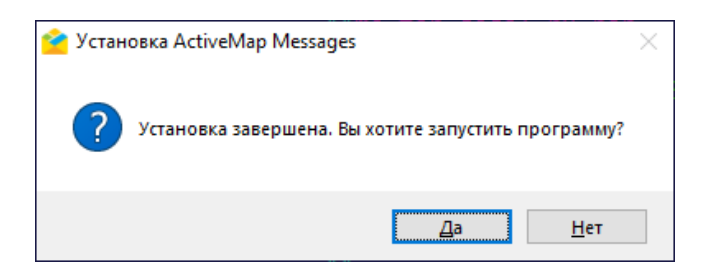

Рис. 2.1: Запуск Программы сразу после установки

<span id="page-7-3"></span>При нажатии на кнопку «Нет» для запуска Программы необходимо щелкнуть по ярлыку «ActiveMap Messages», автоматически созданному на рабочем столе после установки [\(Рис.](#page-7-3) [2.2\)](#page-7-3).

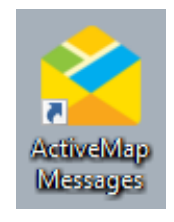

Рис. 2.2: Ярлык Программы на рабочем столе

При запуске программы система проводит проверку на соответствие версий «ActiveMap Messages», «MapSurfer» и «Cerebellum». Если версия не соответствует, то выйдет соответствующее сообщение.

После успешного запуска откроется окно авторизации в Программе [\(Рис.](#page-8-0) [2.3\)](#page-8-0). В строке «Параметры входа» будет прописан сервер клиента. Необходимо указать имя пользователя и пароль. В веб-компоненте «MapSurfer» можно настроить отображение флага «Сохранить пароль» при входе в систему. Если данная настройка включена, то для сохранения указанного имени пользователя и пароля следует поставить галочку напротив строки «Сохранить пароль». Пароли хранятся в зашифрованном виде.

<span id="page-8-0"></span>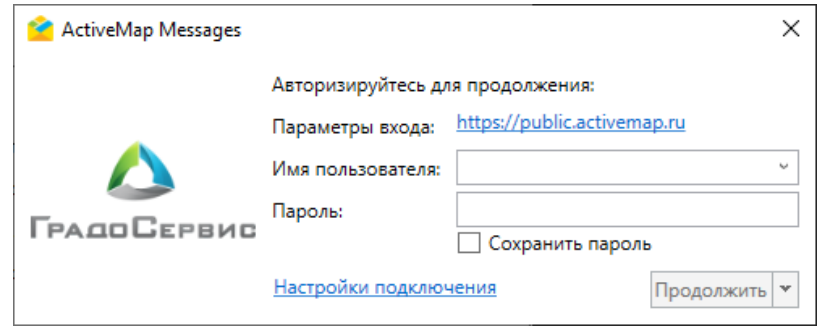

Рис. 2.3: Окно авторизации в Программе

<span id="page-8-1"></span>При первом запуске Программы и при наличии обновлений при последующих запусках после нажатия «Продолжить» появится окно с предложением установить файлы обновления [\(Рис.](#page-8-1) [2.4\)](#page-8-1).

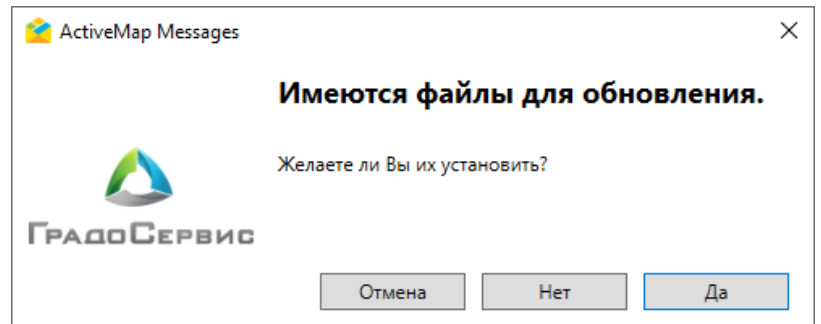

Рис. 2.4: Окно установки обновлений

После загрузки обновлений откроется пользовательский интерфейс Программы с функциональным набором, соответствующим правам доступа пользователя.

Настройки доступа к данным устанавливаются администратором индивидуально для каждого пользователя, в зависимости от его роли. Роли отличаются друг от друга набором действий, которые они могут совершить в системе. Роли назначаются администраторами при создании аккаунтов пользователей. Выделяют следующие типы ролей:

- «Администратор системы» отвечает за настройку Системы, в том числе управление кластерами, организациями, пользователями всех ролей, контрактами, справочниками, а также за распределение прав доступа к слоям и отчетам.
- «Администратор кластера» отвечает за администрирование работы кластера, а именно: за управление организациями и пользователями своего

кластера, выдачу прав доступа к слоям и отчетам в рамках своего кластера, а также управление заданиями кластера.

- «Администратор организации» отвечает за администрирование работы своей организации, а именно: создание пользователей, выдачу прав доступа к слоям и отчетам в рамках своей организации, а также управление заданиями своей организации.
- «Инспектор системы» управляет заданиями всех кластеров.
- «Инспектор кластера» управляет заданиями своего кластера.
- «Инспектор организации» управляет заланиями своей организации.
- «Исполнитель» создает новые и выполняет назначенные на него задания в Системе.

#### <span id="page-9-0"></span>2.2 Настройка подключения

<span id="page-9-2"></span>Если доступ в интернет осуществляется через прокси-сервер, в окне авторизации [\(Рис.](#page-8-0) [2.3\)](#page-8-0) необходимо нажать на «Настройки подключения», после чего появится окно «Настройки соединения» с настройками прокси-сервера [\(Рис.](#page-9-2) [2.5\)](#page-9-2).

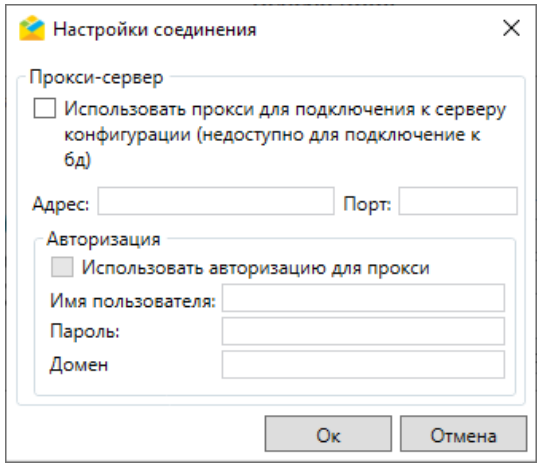

Рис. 2.5: Настройки прокси-сервера

В данном окне можно указать используемые в сети параметры прокси и нажать «Oк» для сохранения настроек.

## <span id="page-9-1"></span>2.3 Пользовательский интерфейс Программы

Интерфейс Программы включает в себя следующие элементы [\(Рис.](#page-10-1) [2.6\)](#page-10-1):

- 1. Строка меню предоставляет доступ ко всем возможностям Программы в виде стандартного иерархического меню.
- 2. Профиль пользователя позволяет вносить и изменять информацию о текущем пользователе.
- 3. Лента уведомлений отображает уведомления о различных событиях: выходе исполнителя из зоны действия задания, просрочке заданий и других.
- 4. Область поиска и фильтра заданий предоставляет возможность отфильтровать перечень заданий под индивидуальные потребности.
- 5. Область списка заданий содержит список всех загруженных в систему заданий с учетом примененного фильтра.
- 6. Панель информации по заданию отвечает за просмотр подробной информации по заданию и ее редактирование.

<span id="page-10-1"></span>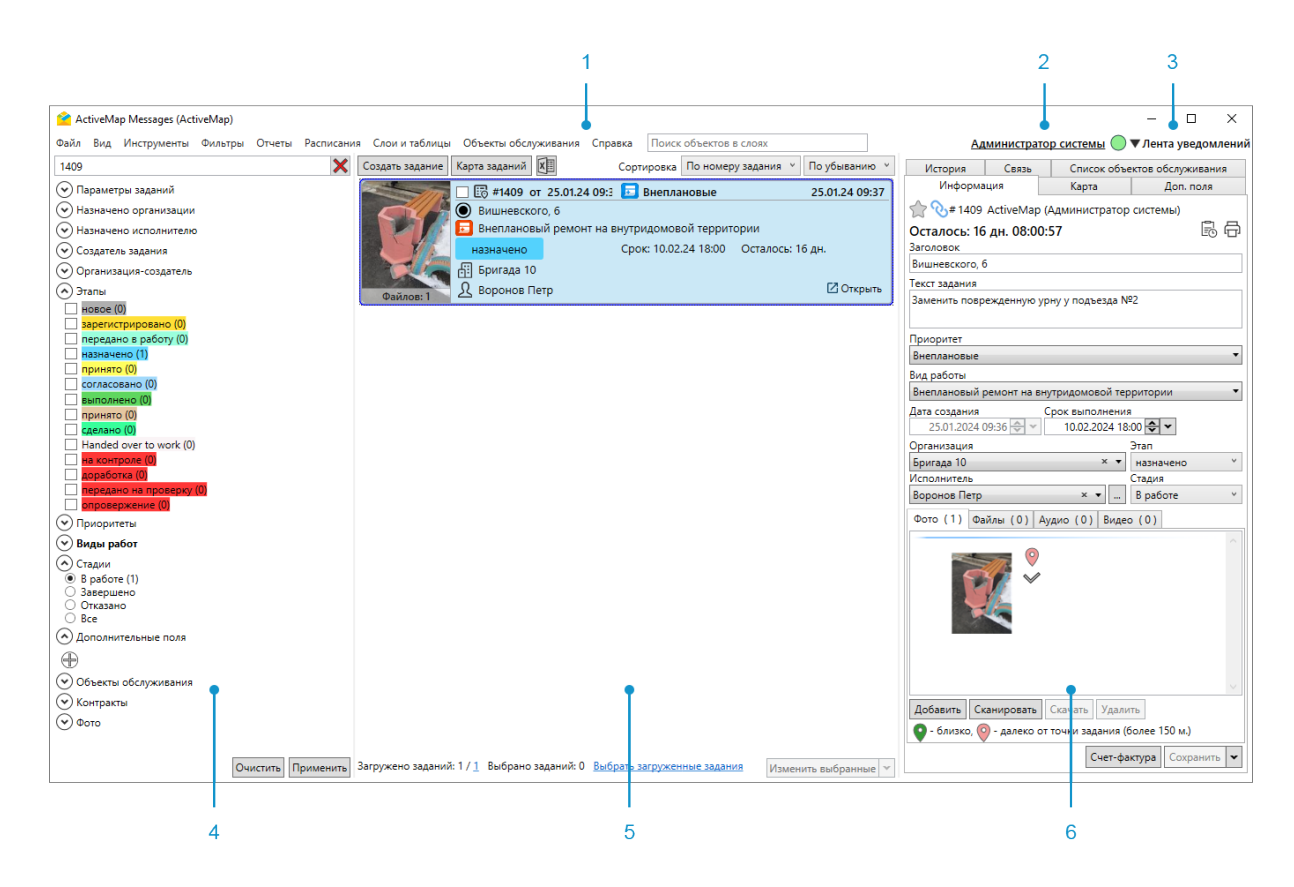

Рис. 2.6: Элементы главного окна Программы

#### <span id="page-10-0"></span>2.3.1 Меню Программы

В верхней части окна Программы расположена строка меню, которая содержит следующие разделы [\(Рис.](#page-10-2) [2.7\)](#page-10-2):

<span id="page-10-2"></span>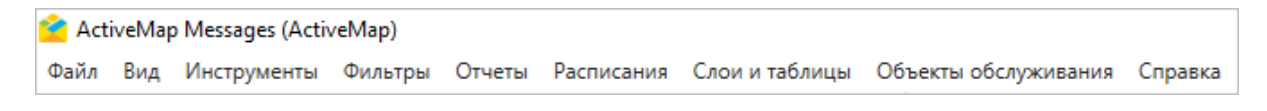

Рис. 2.7: Меню программы

- «Файл»,
- «Вид»,
- «Инструменты»,
- «Фильтры»,
- «Отчёты».
- «Расписания»,
- «Слои и таблицы»,
- «Объекты обслуживания»,
- «Справка».

Помимо стандартных разделов в строке меню может присутствовать раздел «Плагины».

Раздел меню «Файл» содержит следующие вкладки [\(Рис.](#page-11-0) [2.8\)](#page-11-0):

```
Файл Вид Инструменты Фильтры Отчеты Расписания Слои и таблицы Объекты обслуживания Справка
```
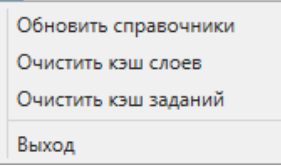

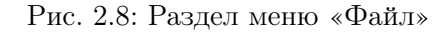

- «Обновить справочники» моментальное обновление служебных данных, используемых в заданиях (видов работ, этапов, приоритетов, списков слоев и прав на них), путём синхронизации с сервером;
- «Очистить кэш слоев» удаление сохраненных на ПК пользователя данных слоев или файлов слоев, включая кэш базовой карты. При редактировании слоя другими пользователями кэш очищается автоматически при переподключении слоя, перемещении по карте или изменении масштаба.
- «Очистить кэш заданий» удаление сохраненных на ПК пользователя данных и файлов заданий.
- «Выход» завершение работы в Программе.

Раздел меню «Вид» содержит следующие вкладки [\(Рис.](#page-11-1) [2.9\)](#page-11-1):

<span id="page-11-1"></span>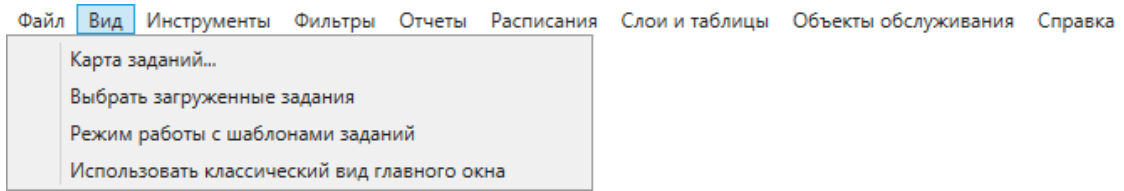

Рис. 2.9: Раздел меню «Вид»

• «Карта заданий» – просмотр заданий на карте в отдельном окне в соответствии с указанной в задании географической привязкой [\(Рис.](#page-12-0) [2.10\)](#page-12-0);

<span id="page-12-0"></span>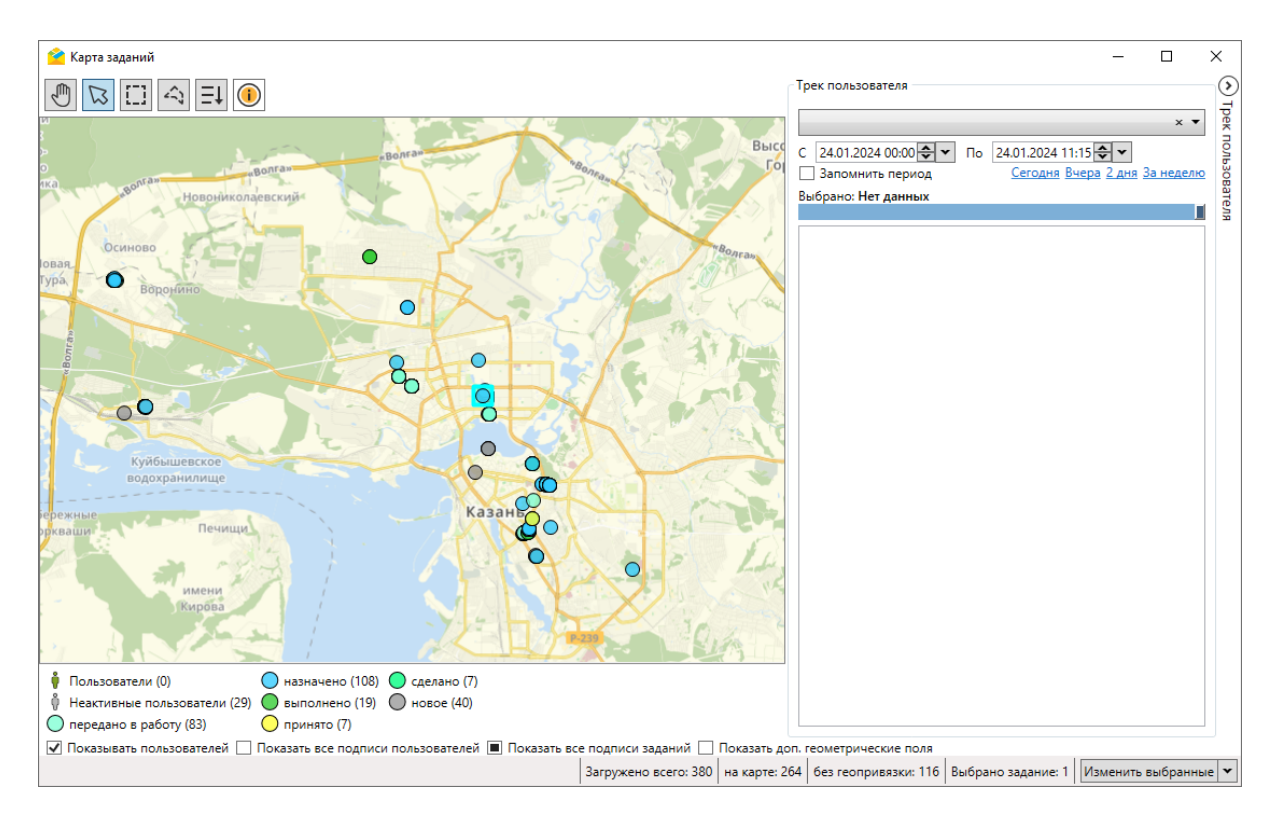

Рис. 2.10: Окно «Карта заданий»

Работа в окне карты заданий подробно описана в разделе [Карта заданий](#page-120-0) (с. 118).

- «Выбрать загруженные задания» выбор всех заданий, которые отображаются в области списка заданий;
- «Режим работы с шаблонами заданий» просмотр и редактирование шаблонов заданий, которые создаются по расписанию;
- «Использовать классический вид главного окна» переключение между новым интерфейсом списка заданий и старым (подробнее в разделе [Область списка заданий](#page-30-0) (с. 28)).

Раздел меню «Инструменты» содержит следующие вкладки [\(Рис.](#page-12-1) [2.11\)](#page-12-1):

<span id="page-12-1"></span>Файл Вид Инструменты Фильтры Отчеты Расписания Слоиитаблицы Объекты обслуживания Справка

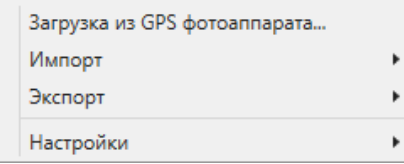

Рис. 2.11: Раздел меню «Инструменты»

• «Загрузка из GPS фотоаппарата...» – загрузка заданий и фотографий с географической привязкой [\(Рис.](#page-13-0) [2.12\)](#page-13-0). Более подробно процесс добавления заданий указанным способом описан в разделе [Создание заданий](#page-141-0) [с помощью загрузки фотографий с геопривязкой](#page-141-0) (с. 139).

<span id="page-13-0"></span>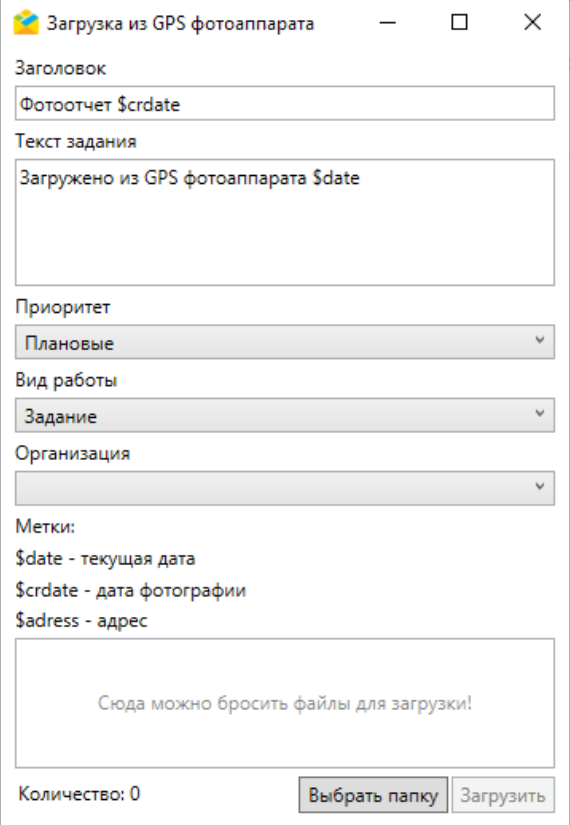

Рис. 2.12: Загрузка из GPS фотоаппарата

 $\bullet$  «Импорт» – массовая загрузка заданий в систему из MS Excel. Раздел содержит вкладки второго уровня: «Импортировать задания из MS Excel», «Импортировать шаблонные задания из MS Excel», «Обновить задания из MS Excel» и «Сохранить шаблон с примерами» [\(Рис.](#page-13-1) [2.13\)](#page-13-1).

<span id="page-13-1"></span>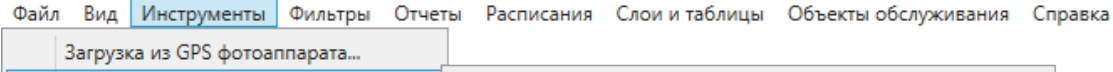

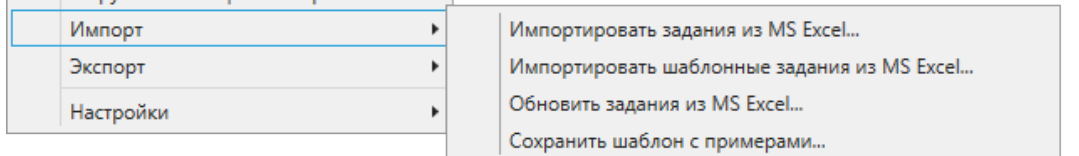

Рис. 2.13: Импорт данных

Для загрузки заданий или шаблонов заданий из MS Excel можно скачать шаблон с примерами, подготовить файл для импорта по шаблону и загрузить готовый файл в программу. Для обновления заданий из MS Excel необходимо выгрузить нужные задания, внести изменения и загрузить готовый файл при помощи инструмента «Обновить задания из MS Excel». Более подробно процесс импорта заданий описан в разделе [Массовое создание и обновление заданий с помощью](#page-143-0) ехсе $l$ -таблицы (с. 141).

Примечание: Если в таблице был применен фильтр, то Система предложит загрузить задачи, используя данный фильтр.

Во всех стандартных окнах выбора или сохранения файла запоминается путь, чтобы открыть ту же папку при повторном обращении.

• «Экспорт» – выгрузка данных в файл MS Excel [\(Рис.](#page-14-0) [2.14\)](#page-14-0).

 $\blacktriangleright$ 

Настройки

<span id="page-14-0"></span>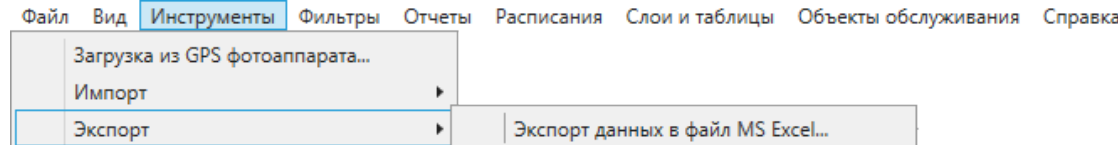

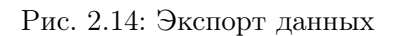

Данные выгружаются с учетом фильтра, примененного к заданиям. Процесс экспорта описан подробнее в разделе [Область списка заданий](#page-30-0) (с. 28).

• «Настройки» – управление настройками «ActiveMap Messages». Раздел содержит вкладки второго уровня [\(Рис.](#page-14-1) [2.15\)](#page-14-1):

<span id="page-14-1"></span>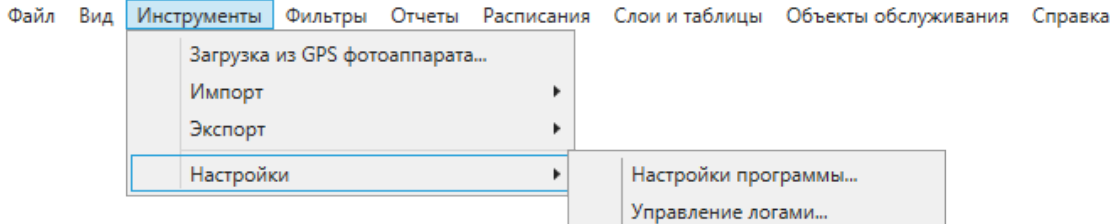

Рис. 2.15: Вкладка «Настройки»

• «Настройки программы. . . » – открывает окно основных настроек программы, включая настройки заданий, геоданных, параметров сжатия изображений, кэша заданий, уведомлений, а также языковые настройки (подробнее в разделе [Внутренние настройки](#page-62-2) (с. 60)). Параметры, измененные в окне настроек программы, используются по умолчанию при последующем ее открытии [\(Рис.](#page-15-0) [2.16\)](#page-15-0).

<span id="page-15-0"></span>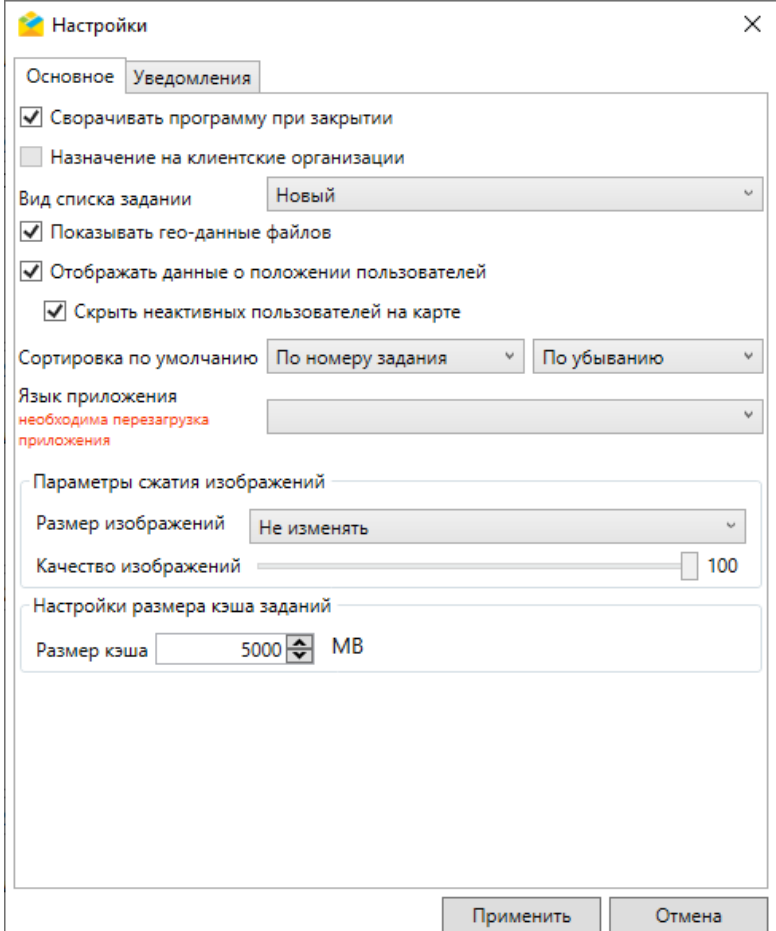

Рис. 2.16: Окно «Настройки»

• «Управление логами...» – открывает окно просмотра и управления логами [\(Рис.](#page-16-0) [2.17\)](#page-16-0). В окне можно задать уровень логирования и просмотреть содержимое лог-файлов.

<span id="page-16-0"></span>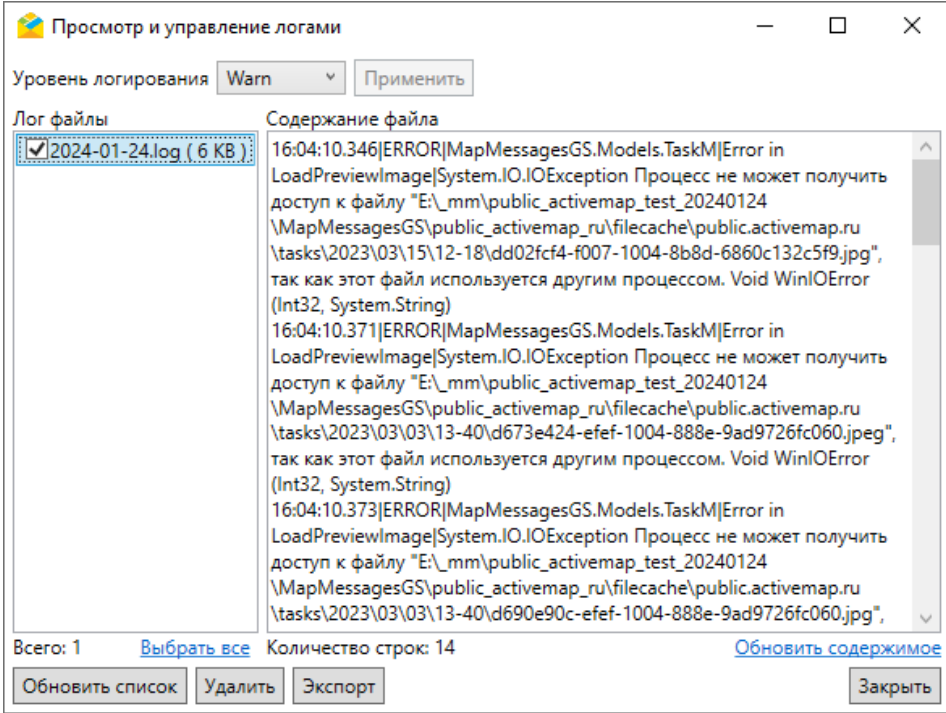

Рис. 2.17: Окно «Просмотр и управление логами»

Раздел меню «Фильтры» содержит следующие вкладки [\(Рис.](#page-16-1) [2.18\)](#page-16-1):

<span id="page-16-1"></span>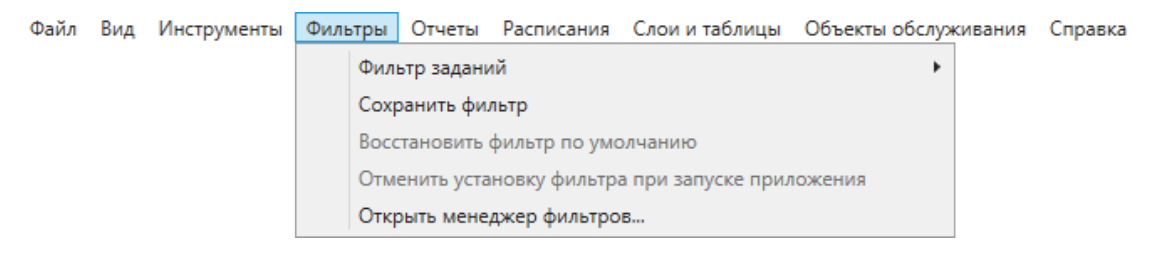

Рис. 2.18: Раздел меню «Фильтры»

- «Фильтр заданий» список сохраненных фильтров. Для применения одного из фильтров достаточно выбрать его в списке.
- <span id="page-16-2"></span>• «Сохранить фильтр» – сохранение текущей конфигурации области фильтра заданий. Работа с областью фильтра заданий подробно описана в разделе [Область поиска и фильтра заданий](#page-27-0) (с. 25). Для сохранения фильтра необходимо ввести его наименование и нажать «Сохранить» [\(Рис.](#page-16-2) [2.19\)](#page-16-2).

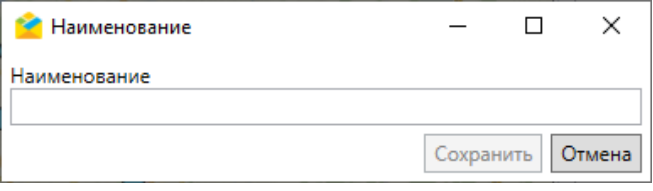

Рис. 2.19: Сохранение фильтра

• «Восстановить фильтр по умолчанию» – возврат к значениям фильтра

по умолчанию. Эта вкладка активна, если установлен фильтр по умолчанию. Фильтр по умолчанию назначается в окне менеджера фильтров.

- «Отменить установку фильтра при запуске приложения» отключение фильтра по умолчанию при запуске приложения. Эта вкладка активна, если установлен фильтр по умолчанию. Фильтр по умолчанию назначается в окне менеджера фильтров.
- <span id="page-17-0"></span>• «Открыть менеджер фильтров» – открытие окна «Менеджер фильтров» [\(Рис.](#page-17-0) [2.20\)](#page-17-0). Здесь можно установить фильтр по умолчанию, переименовать, изменить и удалить имеющиеся фильтры. Если установлен фильтр по умолчанию, он выделяется в списке жирным шрифтом.

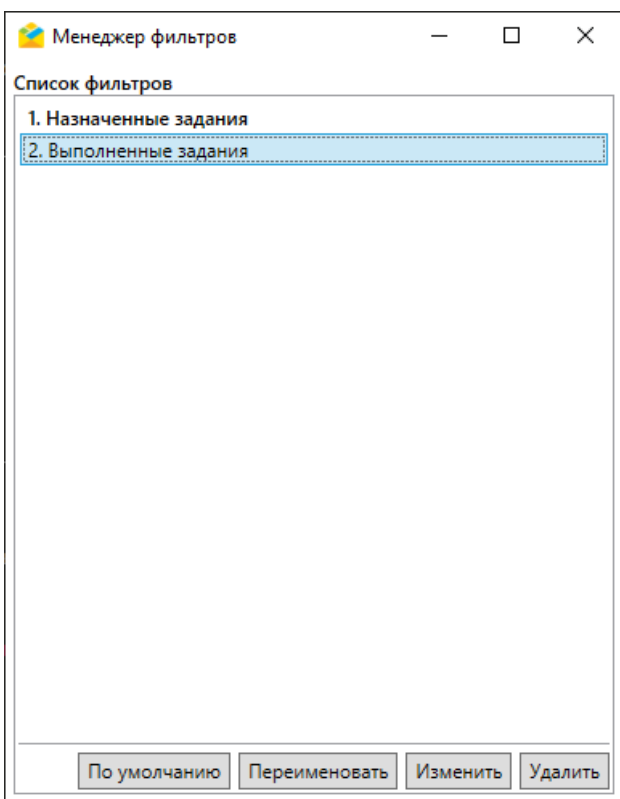

Рис. 2.20: Окно «Менеджер фильтров»

Раздел меню «Отчеты» [\(Рис.](#page-18-0) [2.21\)](#page-18-0) открывает окно перечня отчетов с типом «Общие» (не привязанные к конкретной таблице данных и видам работ). Отчеты с типом «По слоям» открываются непосредственно из окна слоя и подробно описаны в разделе [Меню окна слоя](#page-81-0) (с. 79). Отчеты с типом «По заданиям» можно открыть в карточке задания или в области списка заданий при выпол-нении массовых операций над выбранными заданиями ([Панель информации по](#page-35-0) [заданию](#page-35-0) (с. 33), [Список заданий](#page-112-1) (с. 110)). В окне отчета можно выбрать временной интервал для формирования отчета и формат выгружаемого файла (\*.pdf, \*.doc, \*.xls, \*.rtf). Некоторые отчеты требуют ввода значений дополнительных параметров.

<span id="page-18-0"></span>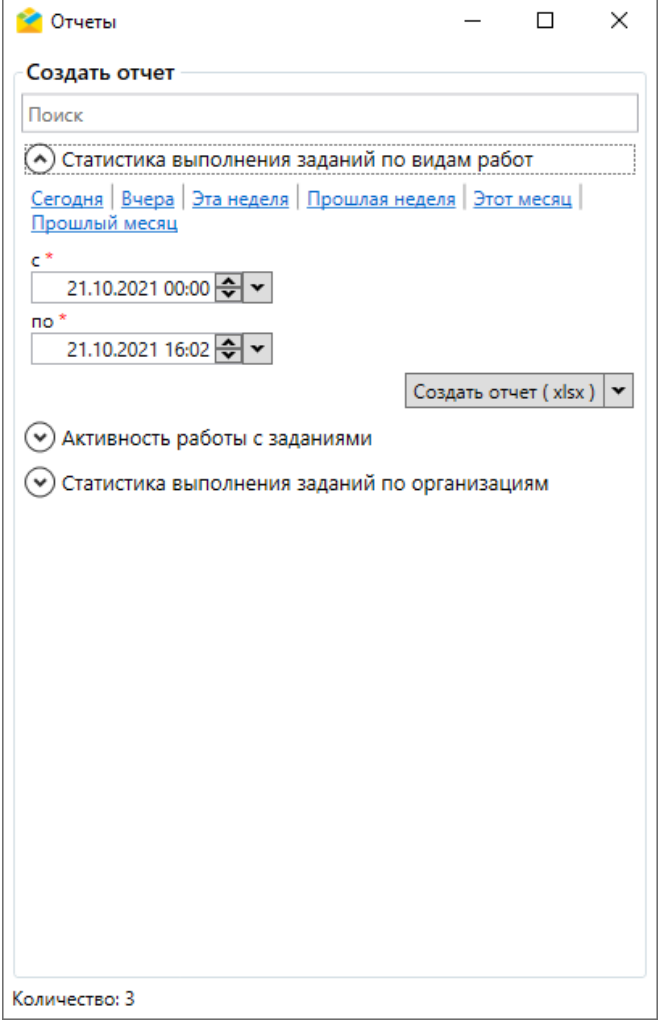

Рис. 2.21: Вкладка «Отчёты»

Для начала формирования отчета после выбора временного интервала и формата выгружаемого файла следует нажать «Создать отчет (pdf/doc/xls/rtf)». В блоке «Готовые отчеты» отображается процесс формирования отчета. Когда отчет готов, файл будет доступен для просмотра. В зависимости от выбранного формата файл отчёта можно открыть в соответствующем ему приложении по умолчанию (например,\*.doc – в Microsoft Word) и сохранить на компьютере пользователя.

Раздел меню «Расписания» содержит следующие вкладки [\(Рис.](#page-18-1) [2.22\)](#page-18-1):

<span id="page-18-1"></span>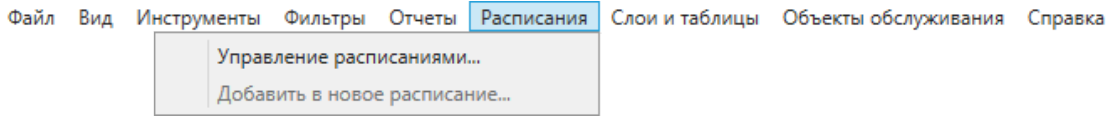

Рис. 2.22: Раздел меню «Расписание»

• «Управление расписаниями» – открывает окно «Список расписаний» для создания, поиска, редактирования и удаления расписаний, позволяющих создавать задания на основе шаблонов в определенный момент времени с необходимой периодичностью [\(Рис.](#page-19-0) [2.23\)](#page-19-0).

<span id="page-19-0"></span>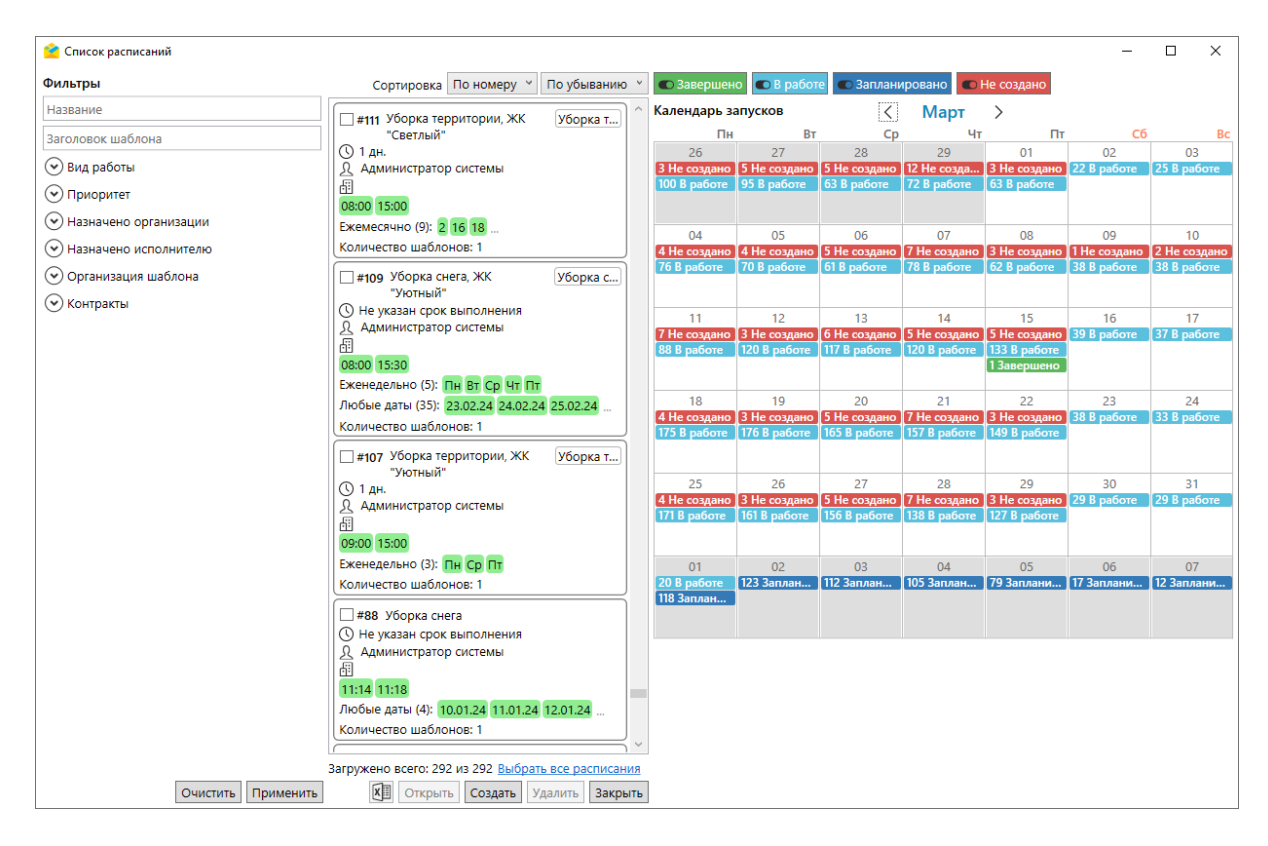

Рис. 2.23: Окно «Список расписаний»

Управление расписаниями подробно описано в разделе [Редактирование распи](#page-166-0)[саний](#page-166-0) (с. 164).

• «Добавить в новое расписание» – открывает окно «Создание расписания» для добавления выбранных в списке заданий в новое расписание [\(Рис.](#page-20-0) [2.24\)](#page-20-0).

<span id="page-20-0"></span>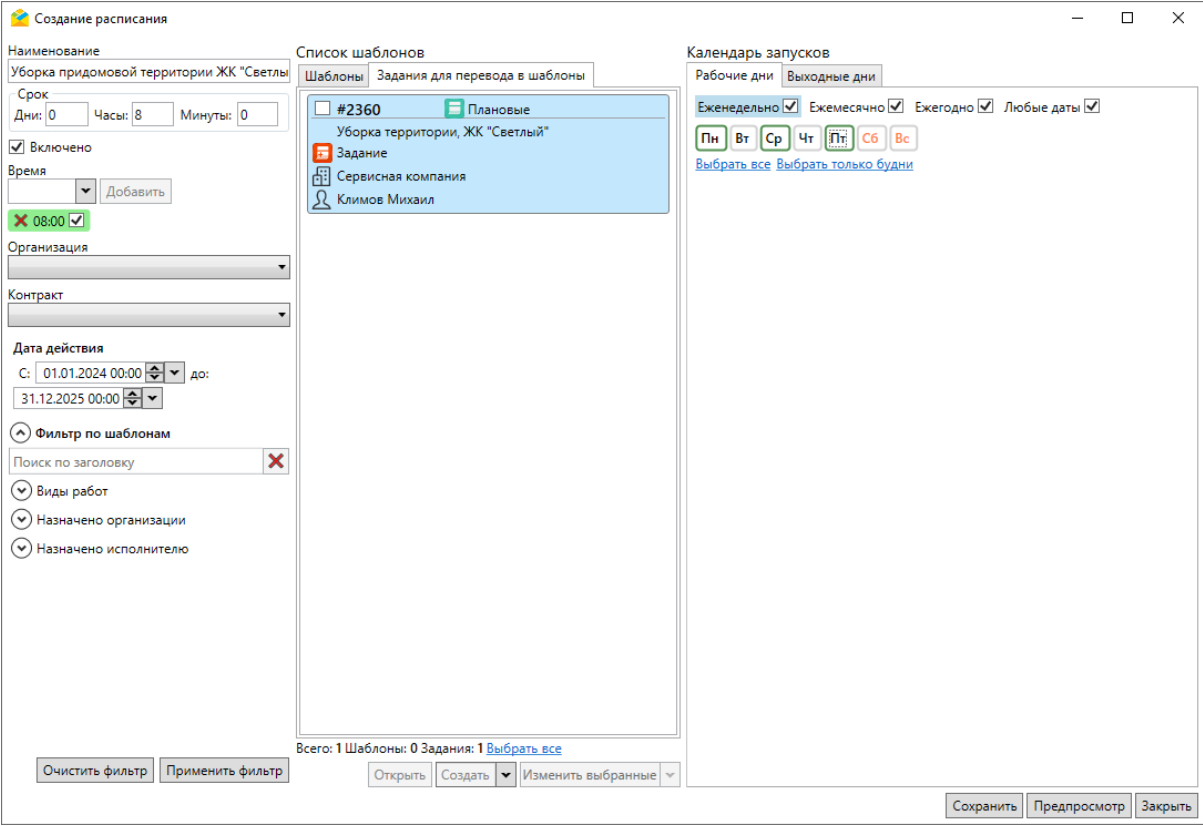

Рис. 2.24: Окно «Создание расписания»

Процесс добавления заданий в расписание описан в разделе [Создание расписа](#page-158-0)[ний](#page-158-0) (с. 156).

• «Импорт расписаний» – открывает окно выбора Excel-файла, содержащего сведения о запусках расписания.

Процесс импорта расписаний описан в разделе [Импорт расписаний](#page-174-0) (с. 172).

Раздел меню «Слои и таблицы» открывает окно со вкладками «Слои», «Таблицы с данными» и «Справочник». В каждой из вкладок можно открыть табличное представление слоя, таблицы с данными или справочника для последующего редактирования, кликнув дважды по выделенной строке или нажав кнопку **Открыть таблицу** . Кроме этого, во вкладке «Слои» можно включить отображение групп слоев на карте и выбрать подложку (базовую карту) [\(Рис.](#page-21-0) [2.25\)](#page-21-0). Работа со слоями и таблицами описана в разделе [Работа с табличными](#page-77-0) [данными](#page-77-0)  $(c. 75)$ .

<span id="page-21-0"></span>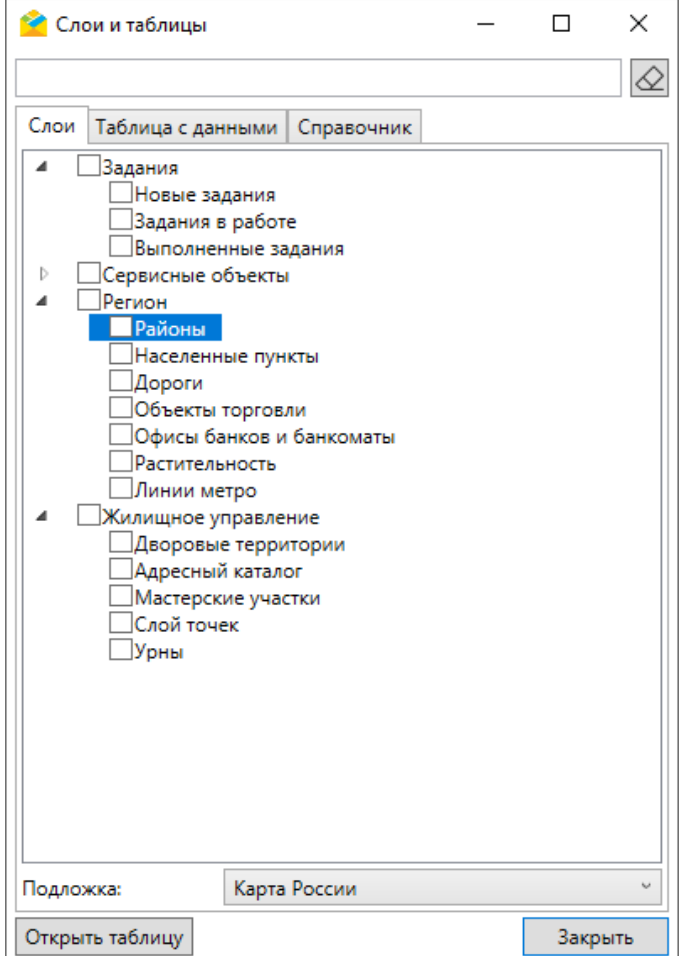

Рис. 2.25: Окно «Слои и таблицы», вкладка «Слои»

Раздел меню «Объекты обслуживания» содержит вкладки с названиями слоев объектов обслуживания и вкладку импорта новой таблицы с объектами обслуживания из MS Excel [\(Рис.](#page-21-1) [2.26\)](#page-21-1).

<span id="page-21-1"></span>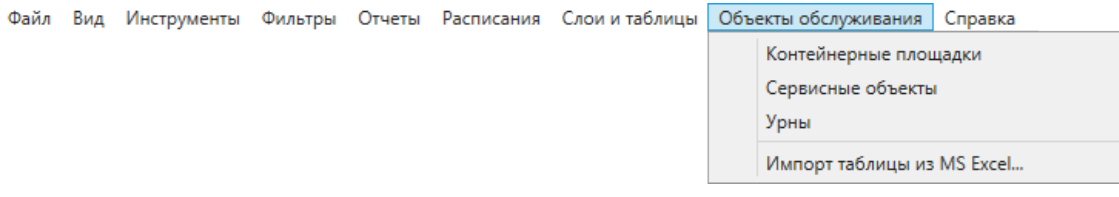

Рис. 2.26: Раздел меню «Объекты обслуживания»

При переходе на любую из вкладок с названием слоя объектов обслуживания откроется окно со списком объектов выбранного слоя и картой с отметками их расположения [\(Рис.](#page-22-0) [2.27\)](#page-22-0).

<span id="page-22-0"></span>

|                                                                                                    | Сервисные объекты #724                              |                              |                         |                                              |                                                 |                                          | $\Box$<br>$\times$ |  |  |
|----------------------------------------------------------------------------------------------------|-----------------------------------------------------|------------------------------|-------------------------|----------------------------------------------|-------------------------------------------------|------------------------------------------|--------------------|--|--|
| Файл Импорт Экспорт Инструменты                                                                                                    |                                                     |                              |                         |                                              |                                                 |                                          |                    |  |  |
| Фильтр                                                                                                    |                                                     |                              |                         | $\frac{1}{\sqrt{2}}$<br>$\odot$ $\ddot{ }$ . |                                                 |                                          |                    |  |  |
| ×                                                                                                    | Наименование<br>$\omega$                            | Содержит<br>$\mathrel{\cup}$ |                         |                                              |                                                 | $\pm$                                    |                    |  |  |
| Добавить фильтр / Добавить комбинированный фильтр<br>Применить<br>Очистить<br>Сортировка gid<br>$\mathrel{\smash\smile}$<br>По возрастанию |                                                     |                              |                         |                                              |                                                 |                                          |                    |  |  |
|                                                                                                    | gid Наименование                                    | Категория                    |                         |                                              |                                                 |                                          |                    |  |  |
| з                                                                                                    | Парк им. Горького                                   | парки                        |                         |                                              |                                                 | Куйбышевское                             | ∩                  |  |  |
| 4                                                                                                    | Парк им. Урицкого                                   | парки                        |                         |                                              |                                                 | водохранилище                            |                    |  |  |
| 5                                                                                                    | Горкинско-Ометьевский лес                           | парки                        |                         |                                              |                                                 |                                          |                    |  |  |
| 6                                                                                                    | Здание офиса ООО "ГрадоСервис"                      | вмных "                      |                         |                                              |                                                 |                                          | Казань             |  |  |
| 10                                                                                                    | Парк Белые цветы                                    | парки                        |                         |                                              |                                                 | Печиши                                   |                    |  |  |
| 16                                                                                                    | Green street 14                                     | здания                       |                         |                                              |                                                 |                                          |                    |  |  |
| 22                                                                                                    | Сад Эрмитаж                                         | парки                        |                         |                                              |                                                 |                                          |                    |  |  |
| 25                                                                                                    | Волгоградская 15                                    | здания                       |                         |                                              |                                                 | имени<br>Кирова                          |                    |  |  |
| 26                                                                                                    | р. Казанка                                          | водные объекты               |                         |                                              |                                                 |                                          |                    |  |  |
| 27                                                                                                    | Парк Черное озеро                                   | парки                        |                         |                                              |                                                 |                                          |                    |  |  |
| 28                                                                                                    | Ленинский садик                                     | парки                        |                         |                                              |                                                 |                                          |                    |  |  |
| 29                                                                                                    | Сквер филармонии                                    | парки                        |                         |                                              |                                                 |                                          |                    |  |  |
| 30                                                                                                    | Сосновая роща                                       | парки                        |                         |                                              |                                                 |                                          |                    |  |  |
| 33                                                                                                    | Детский парк Калейдоскоп                            | парки                        |                         |                                              |                                                 |                                          |                    |  |  |
| 34                                                                                                    | Парк Ёлочный городок                                | парки                        |                         |                                              |                                                 | <b>Нижний</b>                            |                    |  |  |
|                                                                                                    | $\ll$ $\lt$<br>>> Всего страниц: 1<br>$\rightarrow$ |                              | Создать задание Удалить | Добавить                                     | Всего: 15 На странице: 15<br>Закрыть<br>Открыть | Услон<br>Ключищи<br>ябрьский<br>Матюшино | Вороновка          |  |  |

Рис. 2.27: Окно «Сервисные объекты»

При переходе на вкладку импорта таблицы из MS Excel выйдет окно открытия файла.

Процесс поиска, добавления, редактирования и удаления объектов обслуживания подробно описан в разделе  $C_{A}ou$  (с. 76), создание заданий с привязкой к объектам обслуживания – в разделе [Cоздание заданий в окне объектов обслу](#page-146-0)[живания](#page-146-0) (с. 144).

Раздел меню «Справка» содержит следующие вкладки [\(Рис.](#page-22-1) [2.28\)](#page-22-1):

<span id="page-22-1"></span>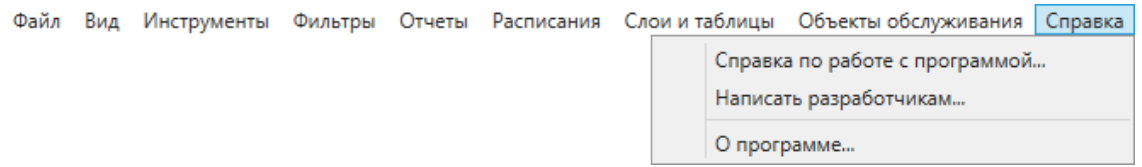

Рис. 2.28: Раздел меню «Справка»

- «Справка по работе с программой. . . » просмотр полного интерактивного руководства пользователя;
- «Написать разработчикам...» вызов окна с формой отправки сообщения разработчикам о возникшей проблеме или с отзывом о программе. В полях формы можно указать тему, контактные данные и ввести необходимую информацию в поле для произвольной формы написания сообщения [\(Рис.](#page-23-0) [2.29\)](#page-23-0);

<span id="page-23-0"></span>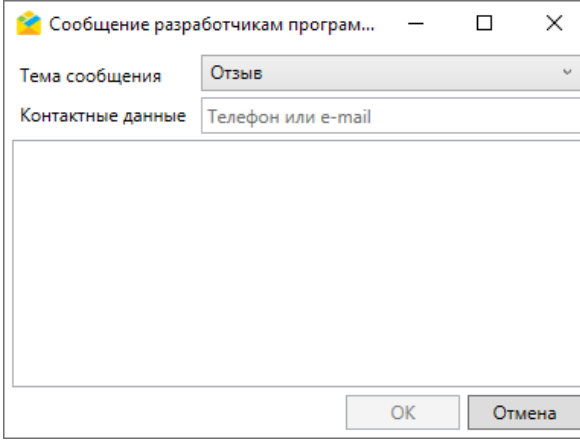

Рис. 2.29: Окно «Сообщение разработчикам Программы»

<span id="page-23-1"></span>• «О программе...» - просмотр информации об используемой и о предыдущих версиях Программы [\(Рис.](#page-23-1) [2.30\)](#page-23-1).

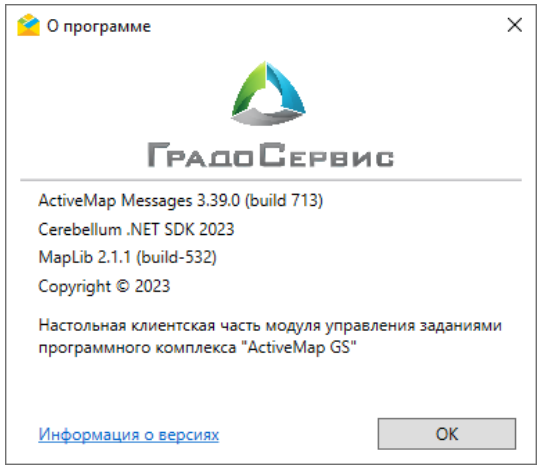

Рис. 2.30: Окно «О программе»

Раздел меню «Плагины» содержит список дополнительных модулей, подключаемых к Программе. Если подобные модули отсутствуют, данный раздел не отображается на панели инструментов.

<span id="page-23-2"></span>Справа от разделов меню находится строка поиска объектов в слоях [\(Рис.](#page-10-2) [2.7\)](#page-10-2). При установке курсора в поле поиска выйдет список слоев, используемых для поиска [\(Рис.](#page-23-2) [2.31\)](#page-23-2). По умолчанию это слои объектов обслуживания.

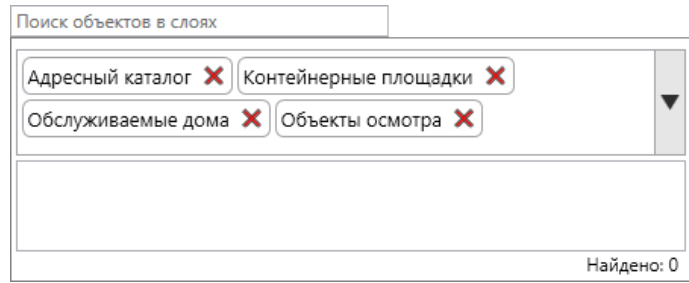

Рис. 2.31: Расширенное поле поиска объектов в слоях

<span id="page-24-0"></span>Для исключения слоя из поиска достаточно нажать на рядом с названием слоя. Для включения в поиск дополнительных слоев необходимо нажать на стрелку справа от названий выбранных слоев – появится выпадающий список доступных слоев [\(Рис.](#page-24-0) [2.32\)](#page-24-0).

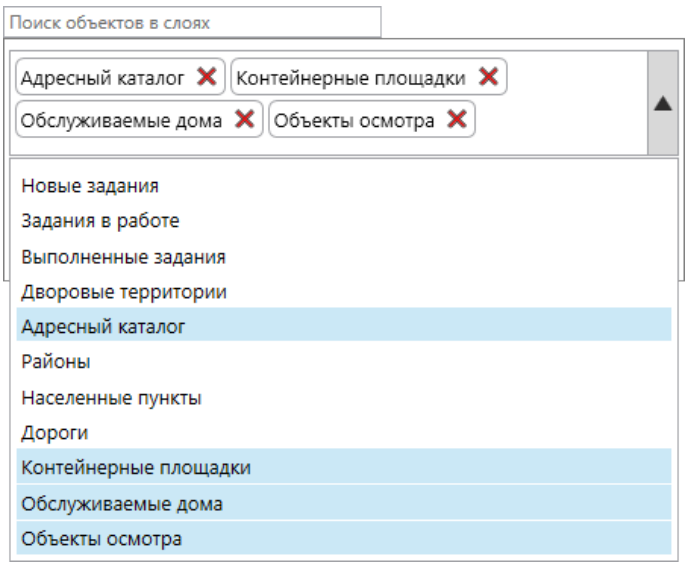

Рис. 2.32: Полный список слоев, доступных для поиска объектов

<span id="page-24-1"></span>В результатах поиска отображается заголовок и подзаголовок объекта [\(Рис.](#page-24-1) [2.33\)](#page-24-1).

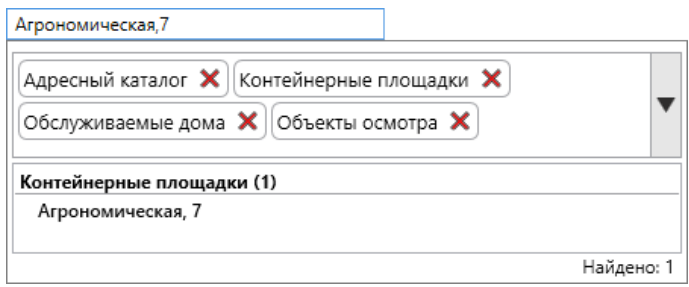

Рис. 2.33: Результаты поиска объектов

#### <span id="page-25-0"></span>2.3.2 Профиль пользователя

<span id="page-25-1"></span>При нажатии на строку с именем пользователя в правой верхней части окна Программы появится окно с информацией о текущем пользователе [\(Рис.](#page-25-1) [2.34\)](#page-25-1).

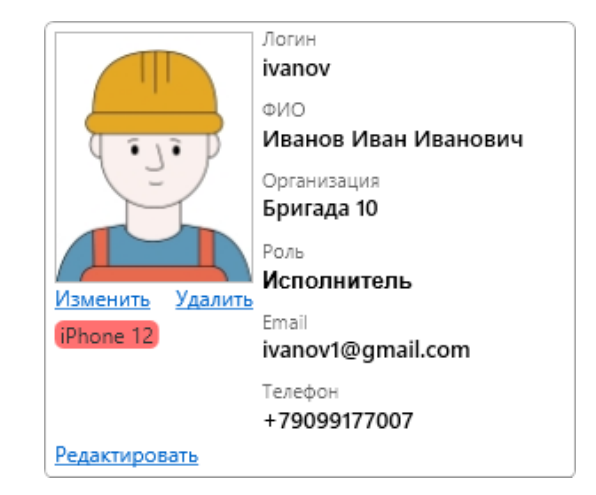

Рис. 2.34: Профиль пользователя

В окне могут отображаться следующие сведения:

- Логин пользователя,
- $\bullet$   $\Phi$ *HO*,
- Организация,
- $\bullet$  Роль,
- Email,
- Телефон.

В левой части окна профиля расположен аватар и метка с дополнительной информацией (например, с моделью смартфона пользователя). Для замены аватара необходимо нажать «Изменить» и загрузить новое изображение с компьютера пользователя. Для удаления текущего изображения без замены на другое следует нажать «Удалить».

При нажатии на строку «Редактировать» откроется окно «Изменение профиля» [\(Рис.](#page-26-1) [2.35\)](#page-26-1).

<span id="page-26-1"></span>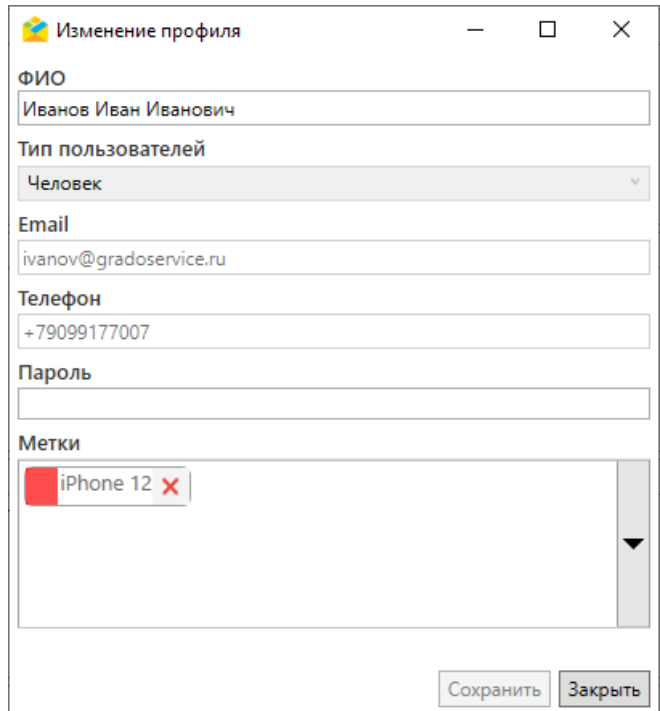

Рис. 2.35: Окно «Изменение профиля»

Здесь можно поменять ФИО, тип пользователя, его пароль и, при наличии соответствующих прав, email, телефон и метки пользователя.

#### <span id="page-26-0"></span>2.3.3 Лента уведомлений

При нажатии на строку «Лента уведомлений» в правом верхнем углу окна Программы раскроется окно, в котором отобразится перечень уведомлений о различных событиях: выходе исполнителя из зоны действия задания, просрочке заданий и т.п. [\(Рис.](#page-26-2) [2.36\)](#page-26-2). Справа от строки «Лента уведомлений» отображается количество новых уведомлений. Непросмотренные уведомления маркируются одной серой галочкой, просмотренные – двумя зелеными.

<span id="page-26-2"></span>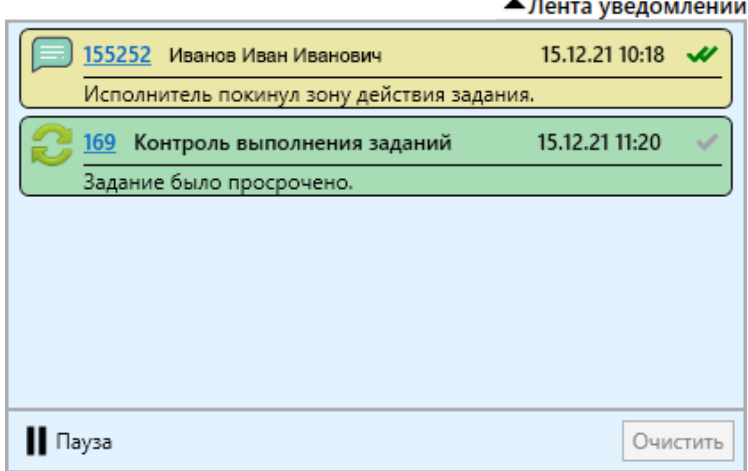

Рис. 2.36: Лента уведомлений

Если событий нет, окно остается пустым. Для прекращения получения уведомлений следует нажать на знак паузы, для возобновления – на знак воспроизведения. Для удаления полученных уведомлений следует нажать «Очистить» в правом нижнем углу окна.

#### <span id="page-27-0"></span>2.3.4 Область поиска и фильтра заданий

<span id="page-27-1"></span>Область поиска и фильтра заданий предназначена для поиска заданий в общем списке с использованием различных параметров поиска [\(Рис.](#page-27-1) [2.37\)](#page-27-1).

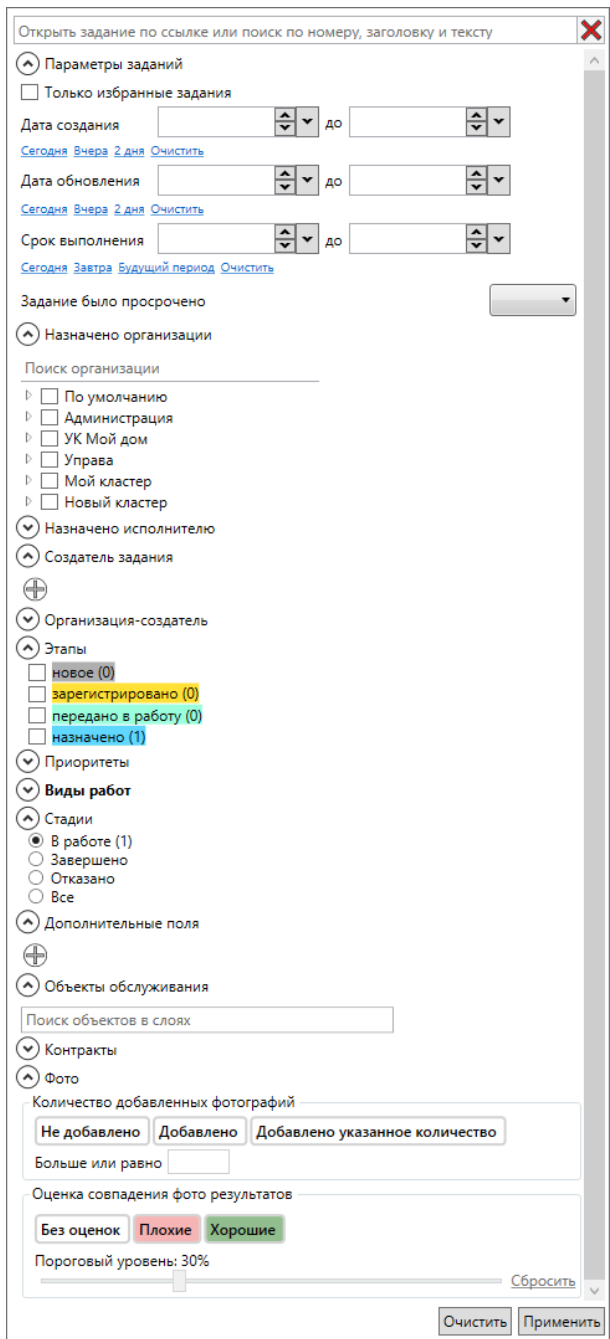

Рис. 2.37: Панель «Поиск заданий»

В верхней части расположено поле контекстного поиска заданий по номеру, заголовку, описанию и URL задания, сгенерированному в свойствах задания. Для поиска задания необходимо в поле быстрого поиска ввести номер/описание задания или часть номера/описания. В списке заданий отобразятся задания, удовлетворяющие поисковому запросу [\(Рис.](#page-28-0) [2.38\)](#page-28-0). Для удаления параметров фильтра заданий используется кнопка **X** или Очистить

<span id="page-28-0"></span>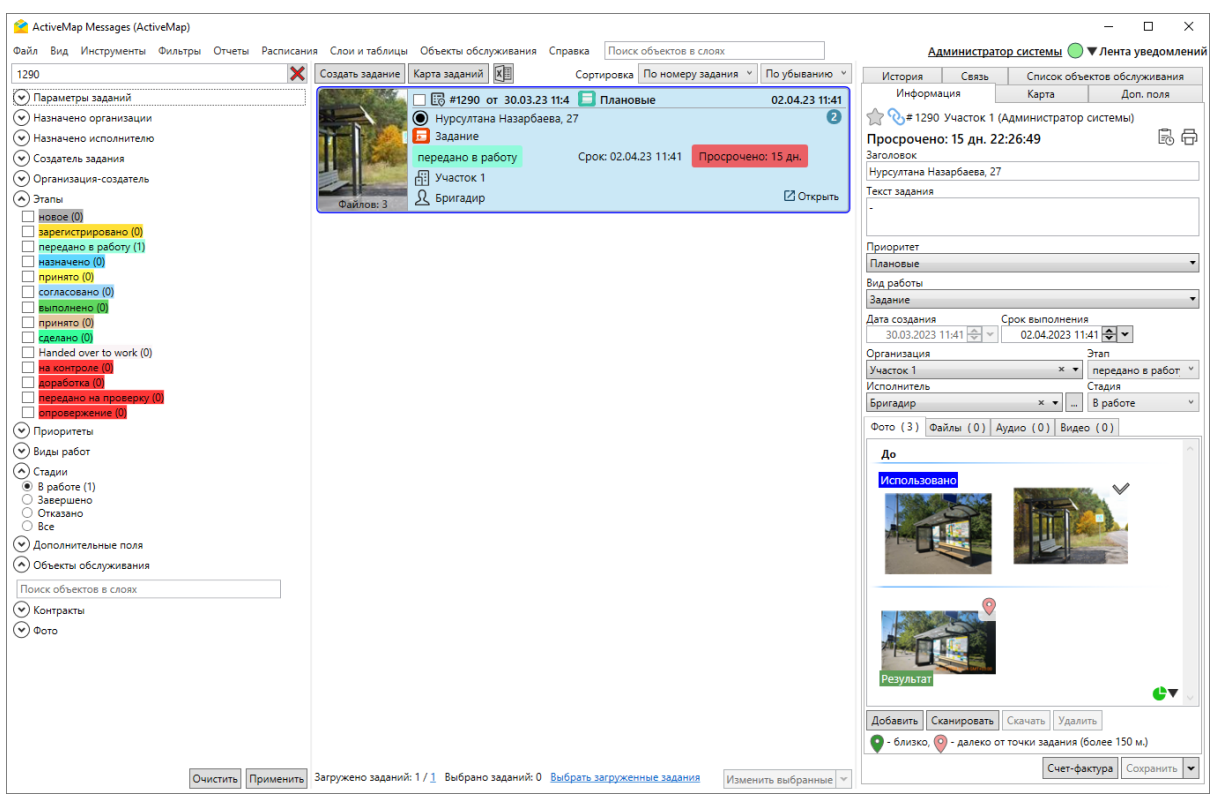

Рис. 2.38: Отображение заданий, удовлетворяющих условиям в списке

Для расширенного фильтра заданий используются параметры поиска в следующих разделах панели фильтра:

- «Параметры заданий» показ избранных заданий, поиск по дате создания и обновления, сроку выполнения, по просроченности задания.
- «Назначено организации» поиск по организации, на которую назначены задания (доступна строка быстрого поиска и выбор нескольких организаций). Организации группируются по кластерам. Помимо выбора организаций из списка путем проставления галочек доступно использование контекстного меню со списком команд, применяемых внутри раздела «Назначено организации»:
	- Выбрать только эту строку;
	- Выбрать все, кроме этой строки;
	- Выбрать все;
	- Сбросить все выбранные.

<span id="page-29-0"></span>Для открытия контекстного меню необходимо навести курсор на строку с названием организации и щелкнуть правой кнопкой мыши [\(Рис.](#page-29-0) [2.39\)](#page-29-0).

```
Выбрать только эту строку
Выбрать все кроме этой строки
Выбрать все
Сбросить все выбранные
```
Рис. 2.39: Контекстное меню в разделе панели фильтра заданий

- «Назначено исполнителю» поиск по пользователю, на которого назначены задания (доступна строка быстрого поиска и выбор нескольких пользователей). Для выбора можно использовать контекстное меню, аналогичное описанному выше.
- «Создатель задания» поиск по пользователю, создавшему задания (доступен выбор нескольких пользователей).
- «Организация-создатель» поиск по организации, от имени которой созданы задания (доступен выбор выбор нескольких организаций).
- «Этапы» поиск по выбранному этапу (доступен выбор нескольких этапов), можно использовать контекстное меню для выбора.
- «Приоритеты» поиск по выбранному приоритету (доступен выбор нескольких приоритетов), можно использовать контекстное меню для выбора.
- «Виды работ» поиск по видам работ (доступна строка быстрого поиска по видам и выбор нескольких видов работ), можно использовать контекстное меню для выбора и включить только непустые виды работ (виды работ, по которым созданы задания).
- «Стадии» поиск по стадии (доступен выбор одной либо всех имеющихся стадий).
- «Дополнительные поля» поиск по значению в выбранном дополнительном (настраиваемом) поле (доступен выбор нескольких полей для поиска).
- «Объекты обслуживания» поиск по указанному объекту из слоя объектов обслуживания, созданного в системе.
- $\bullet$  «Контракты» поиск по контрактам, созданным в системе.
- «Фото» поиск по количеству фотографий, добавленных к заданию, и оценке совпадения фото-результатов (сравнение на похожесть с фотообразцом). При поиске по количеству учитываются только фотографии, добавленные после создания задания, а не общее количество фотографий в задании. Для ускорения поиска можно использовать быстрые фильтры: «Не добавлено» (нет добавленных фотографий), «Добавлено» (есть добавленные фотографии), «Добавлено указанное количество» (больше или равно введенному значению). При поиске по проценту совпадения фотографий также можно использовать быстрые фильтры: «Без оценок», «Плохие»,

«Хорошие». Пороговый уровень задается настройкой в «MapSurfer» (секция «Мобильное приложение» -> «Сравнение фото» -> «Положительный процент сравнения двух фото») и может быть откорректирован на время рабочего сеанса с помощью бегунка. Фильтр настроен на минимальное значение, которое указано на обложке задания.

Примечание: Параметры настраиваются под индивидуальные особенности сферы деятельности компании.

#### <span id="page-30-0"></span>2.3.5 Область списка заданий

В центральной части экрана Программы отображаются все задания, доступные пользователю [\(Рис.](#page-31-0) [2.40\)](#page-31-0). Возможность просмотра и редактирования заданий определяется ролью пользователя в Программе. При применении фильтра в списке отображаются задания, удовлетворяющие заданным параметрам.

В новом виде главного окна, используемом по умолчанию [\(Рис.](#page-31-0) [2.40\)](#page-31-0), для каждого из заданий в списке отображается:

- главное фото с оценкой совпадения фото-результатов или без неё (если в задании есть прикрепленные фотографии);
- количество прикрепленных файлов;
- иконка с количеством непрочитанных сообщений в задании (в синем круге в правой части списка);
- цветовая индикация строк с этапами выполнения (этап «новое» серый, этап «назначено» – голубой, этап «выполнено» – зеленый, этап «принято» – желтый цвет).

<span id="page-31-0"></span>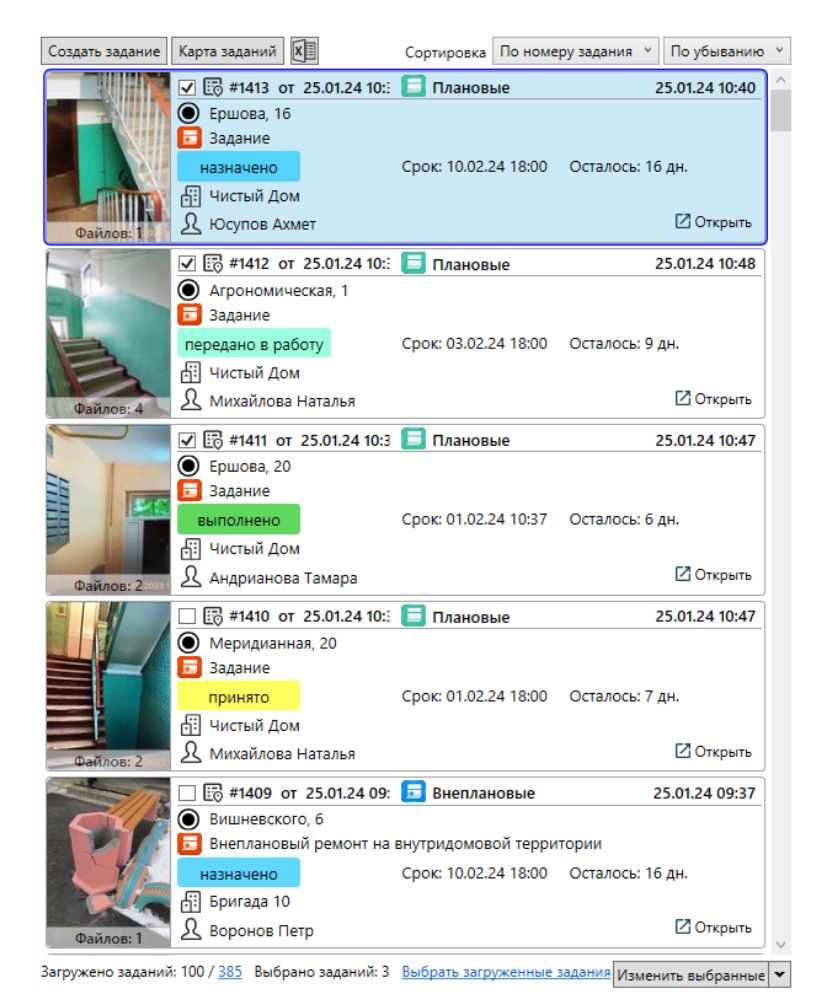

Рис. 2.40: Список заданий, новый вид (используется по умолчанию)

В классическом виде главного окна карточки заданий в списке окрашены цветами в зависимости от этапов выполнения без отображения фотографий и количества непрочитанных сообщений [\(Рис.](#page-32-0) [2.41\)](#page-32-0). Для переключения в классический вид необходимо перейти в раздел меню «Вид» и нажать на «Использовать классический вид главного окна» или установить классический вид заданий в окне настроек программы (подробнее в разделе [Настройки Программы](#page-62-1) (с. 60)).

<span id="page-32-0"></span>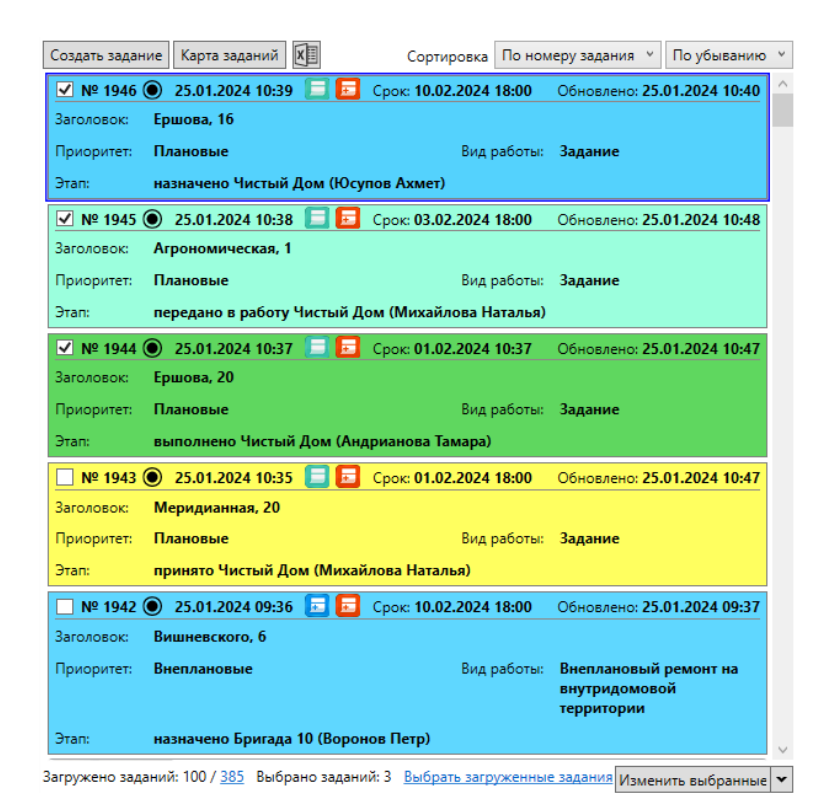

Рис. 2.41: Список заданий, классический вид

В верхней части области списка заданий расположены кнопки:

- «Создать задание»  $\boxed{\text{Cos}$ дать задание добавление новых заданий (подробно описано в разделе [Создание заданий](#page-128-0) (с. 126));
- «Карта заданий»  $\mathbf{K}$ арта заданий открытие окна «Карта заданий» (подробно описано в разделе [Карта заданий](#page-120-0) (с. 118));
- «Выгрузить в Excel»  $\mathbb{E}$  выгрузка текущего списка заданий с возможностью выбора экспортируемых полей [\(Рис.](#page-33-0) [2.42\)](#page-33-0) в документ формата Microsoft Excel – при выгрузке учитываются параметры фильтра и сортировки заданий [\(Рис.](#page-33-1) [2.43\)](#page-33-1).

<span id="page-33-0"></span>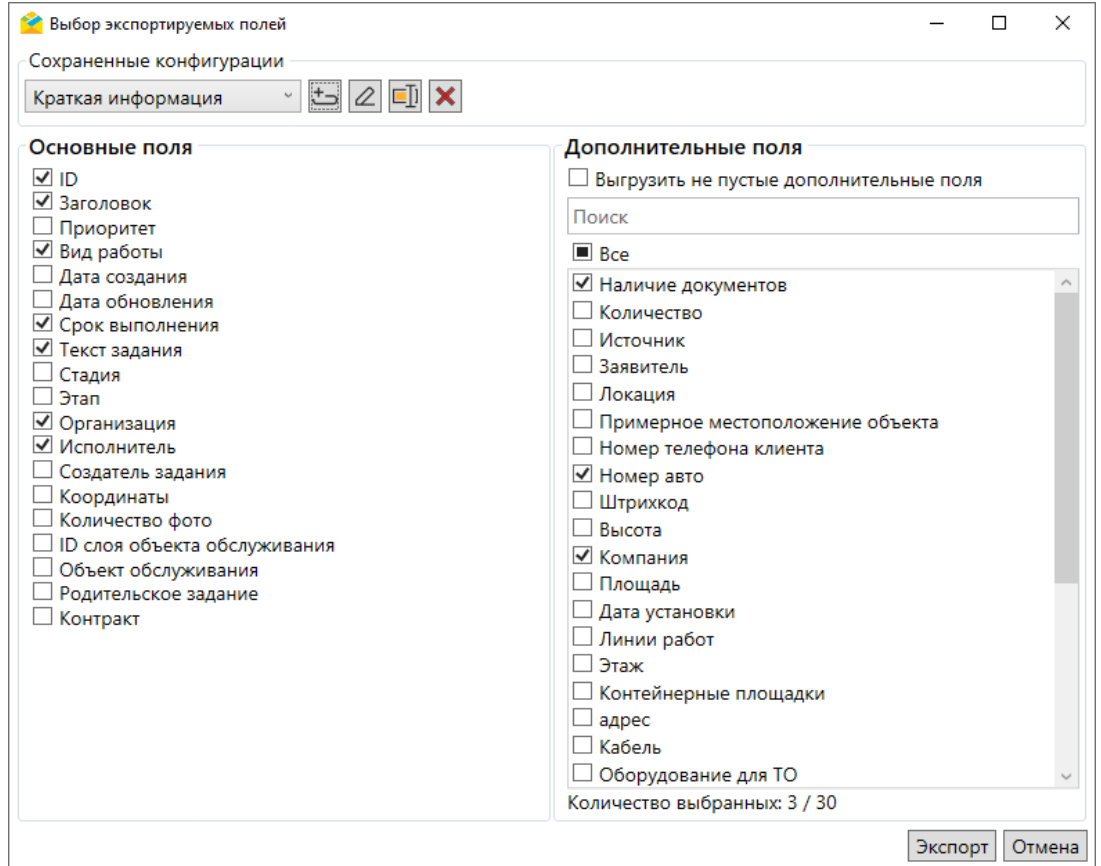

Рис. 2.42: Выбор экспортируемых полей

<span id="page-33-1"></span>

| я                              | $6 - 1.1$                                                        |                                                  | tasks.xlsx - Excel                   |                                                                                    | 7.                                                                                                    | $\Box$<br>$\overline{a}$ |  |  |  |  |  |
|--------------------------------|------------------------------------------------------------------|--------------------------------------------------|--------------------------------------|------------------------------------------------------------------------------------|----------------------------------------------------------------------------------------------------|--------------------------|--|--|--|--|--|
| ФАЙЛ                           | <b>ГЛАВНАЯ</b>                                                   | <b>BCTABKA</b><br>РАЗМЕТКА СТРАНИЦЫ<br>ФОРМУЛЫ   | ДАННЫЕ<br><b>РЕЦЕНЗИРОВАНИЕ</b>      | <b>ACROBAT</b><br>ВИД                                                              |                                                                                                    |                          |  |  |  |  |  |
| $\hat{\mathsf{T}}$<br>Вставить | X<br>Calibri<br>le.<br>Ж К<br>ч                                  | 昬<br>$+111$<br>A<br>$\equiv$<br>開<br>巨<br>Æ<br>Æ | Общий<br>Q.<br>$58 - 20$<br>%<br>000 | J,<br>Условное<br>Форматировать Стили<br>как таблицу - ячеек -<br>форматирование т | <b>В</b> ет Вставить *<br>Σ۰<br>Ħ<br>$A_{\nabla\! \sigma}$<br>я<br>$\overline{\mathbf{v}}$<br><b>РХ</b> Удалить<br>Найти и<br>Сортировка<br>  Формат ▼<br>и фильтр - выделить - |                          |  |  |  |  |  |
|                                | Буфер обмена Б                                                   | Шрифт<br>Б.<br>Выравнивание                      | 履<br>Число<br>Гü.                    | Стили                                                                              | Ячейки<br>Редактирование                                                                                                    |                          |  |  |  |  |  |
| D <sub>21</sub>                | fx.<br>$\checkmark$                                              |                                                  |                                      |                                                                                    |                                                                                                    |                          |  |  |  |  |  |
| ⊿<br>A                         |                                                                  | c                                                |                                      |                                                                                    |                                                                                                    |                          |  |  |  |  |  |
| ID                             | Срок выполнения                                                  | Заголовок*                                       |                                      | Текст задания                                                                      | Вид работы*                                                                                                    |                          |  |  |  |  |  |
|                                | 235 16.02.2022 15:15:45                                          | Посыпка песком дорожек                           |                                      | Посыпать песком дорожки в парке                                                    | Задание                                                                                                    |                          |  |  |  |  |  |
|                                | 234 16.02.2022 15:15:45                                          | Посыпка песком дорожек                           |                                      | Посыпать песком дорожки в парке                                                    | Задание                                                                                                    |                          |  |  |  |  |  |
|                                | 233 10.02.2022 12:05:45                                          | Посыпка песком дорожек                           |                                      | Посыпать песком дорожки в парке                                                    | Задание                                                                                                    |                          |  |  |  |  |  |
|                                | 232 10.02.2022 12:00:45                                          | Посыпка песком дорожек                           |                                      | Посыпать песком дорожки в парке                                                    | Задание                                                                                                    |                          |  |  |  |  |  |
| 6                              | 231 14.02.2022 12:45:46                                          | Почистить урны                                   |                                      | У подъездов                                                                        | Задание                                                                                                    |                          |  |  |  |  |  |
|                                | 230 28.02.2022 18:00:00                                          | Убраться в подъезде                              |                                      | 2 подъезд                                                                          | Задание                                                                                                    |                          |  |  |  |  |  |
| 8                              | 229 07.02.2022 20:00:56<br>Выполнить работы по ремонту           |                                                  |                                      | Выполнить работы по ремонту согласно регламенту                                    | Внеплановыі                                                                                                    |                          |  |  |  |  |  |
|                                | 228 07.02.2022 20:00:56<br>Выполнить работы по ремонту           |                                                  |                                      | Выполнить работы по ремонту согласно регламенту                                    | Внеплановыі                                                                                                    |                          |  |  |  |  |  |
| 10 <sup>°</sup>                | 227 07.02.2022 20:00:56<br>Выполнить работы по ремонту           |                                                  |                                      | Выполнить работы по ремонту согласно регламенту                                    | Внеплановы                                                                                                    |                          |  |  |  |  |  |
| 11                             | 226 07.02.2022 20:00:56<br>Выполнить работы по ремонту           |                                                  |                                      | Выполнить работы по ремонту согласно регламенту                                    | Внеплановыі                                                                                                    |                          |  |  |  |  |  |
|                                | 225 07.02.2022 19:00:56<br>Провести работы по уборке площадок    |                                                  |                                      | Провести работы согласно регламенту                                                | Задание                                                                                                    |                          |  |  |  |  |  |
| 13                             | 224 07.02.2022 19:00:56<br>Провести работы по уборке площадок    |                                                  |                                      | Провести работы согласно регламенту                                                | Задание                                                                                                    |                          |  |  |  |  |  |
| 14                             | Провести работы по уборке площадок<br>223 07.02.2022 19:00:56    |                                                  |                                      | Провести работы согласно регламенту                                                | Задание                                                                                                    |                          |  |  |  |  |  |
|                                | Провести работы по уборке площадок<br>15 222 07.02.2022 19:00:56 |                                                  |                                      | Провести работы согласно регламенту                                                | Пание                                                                                                    |                          |  |  |  |  |  |
|                                | 16 194 26.01.2022 18:00:00                                       | Сломан лифт                                      |                                      | Сломан грузовой лифт                                                               | Внеплановыі -                                                                                                    |                          |  |  |  |  |  |
| $\left($                       | Задания                                                          | $\bigoplus$                                      |                                      | $\frac{1}{2}$ $\frac{1}{2}$                                                        |                                                                                                    | Œ.                       |  |  |  |  |  |
| ГОТОВО                         |                                                                  |                                                  |                                      |                                                                                    | 用<br>ш<br>圓                                                                                                    | 100%                     |  |  |  |  |  |

Рис. 2.43: Выгрузка данных в Microsoft Excel

Для ускорения часто выполняемых действий по выгрузке можно сохранить набор полей задания, выбранных для экспорта. Для этого необходимо отметить в списках основные и дополнительные поля для выгрузки, нажать «Добавить»  $\overline{t}$ , ввести наименование набора и нажать «Применить». Выйдет сообщение о

<span id="page-34-0"></span>добавлении новой настройки экспорта [\(Рис.](#page-34-0) [2.44\)](#page-34-0), в выпадающем списке поля сохраненных конфигураций отобразится название набора настроек.

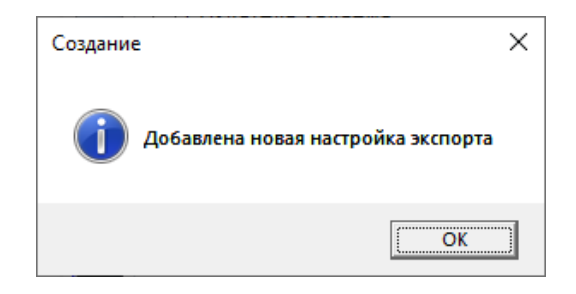

Рис. 2.44: Сообщение об успешном добавлении новой настройки экспорта

При необходимости сохраненный набор можно изменить  $\boxed{\mathcal{L}}$ , переименовать  $\boxed{\blacksquare}$ или удалить  $\mathbf x$ 

<span id="page-34-1"></span>• «Сортировка» – упорядочивание общего списка заданий по дате обновления (данная сортировка используется по умолчанию), по номеру задания, по заголовку, по дате создания, по дате обновления и по сроку выполнения [\(Рис.](#page-34-1) [2.45\)](#page-34-1) по возрастанию (по умолчанию) и по убыванию [\(Рис.](#page-34-2) [2.46\)](#page-34-2).

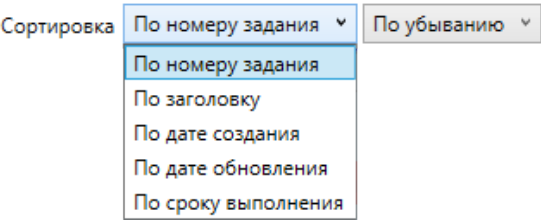

Рис. 2.45: Выбор типа сортировки заданий

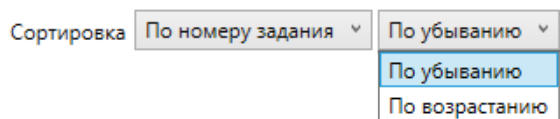

Рис. 2.46: Выбор порядка сортировки заданий

<span id="page-34-2"></span>В списке заданий можно выбрать одно или несколько заданий, поставив галочку в поле выбора рядом с номером задания. Также можно выбрать все загруженные задания, нажав на соответствующую строку в нижней части области списка (рядом с ней отображается информация о количестве загруженных и выбранных заданий, [Рис.](#page-35-1) [2.47\)](#page-35-1). По умолчанию загружается 100 заданий, если нужно выбрать больше, следует предварительно прокрутить список вниз.

<span id="page-35-1"></span>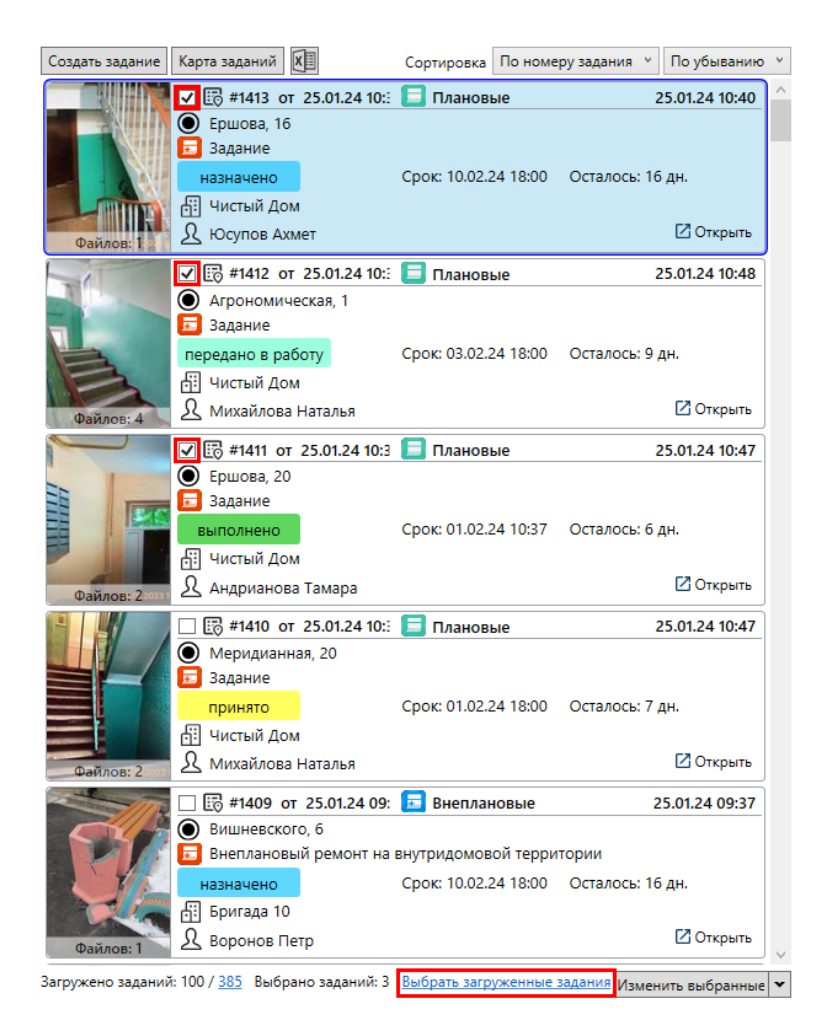

Рис. 2.47: Выбор загруженных заданий

#### <span id="page-35-0"></span>2.3.6 Панель информации по заданию

Панель «Информация по заданию» включает следующие вкладки (Рис. [2.137\)](#page-112-2):

- «Информация»,
- «Карта»,
- «Доп. поля»,
- «История»,
- «Связь»,
- «Сервисные объекты» (опционально).
## 2.3.6.1 Вкладка «Информация»

Вкладка «Информация» содержит следующую подробную информацию по заданию [\(Рис.](#page-37-0) [2.48\)](#page-37-0):

- Номер задания;
- Номер и название контракта (при наличии);
- Автор задания;
- Время, оставшееся до срока выполнения задания;
- Заголовок задания;
- Описание задания;
- Приоритет;
- Объект обслуживания;
- Вид работы;
- Дата создания задания;
- Организация и исполнитель задания;
- Этап выполнения;
- Дата создания;
- Срок выполнения;
- Прикрепленные файлы (фотографии, аудиофайлы, видеофайлы, документы).

Если задание было создано системой по расписанию, то во вкладке «Информация» дополнительно присутствует название расписания с возможностью перехода к карточке расписания при наличии прав на его редактирование.

<span id="page-37-0"></span>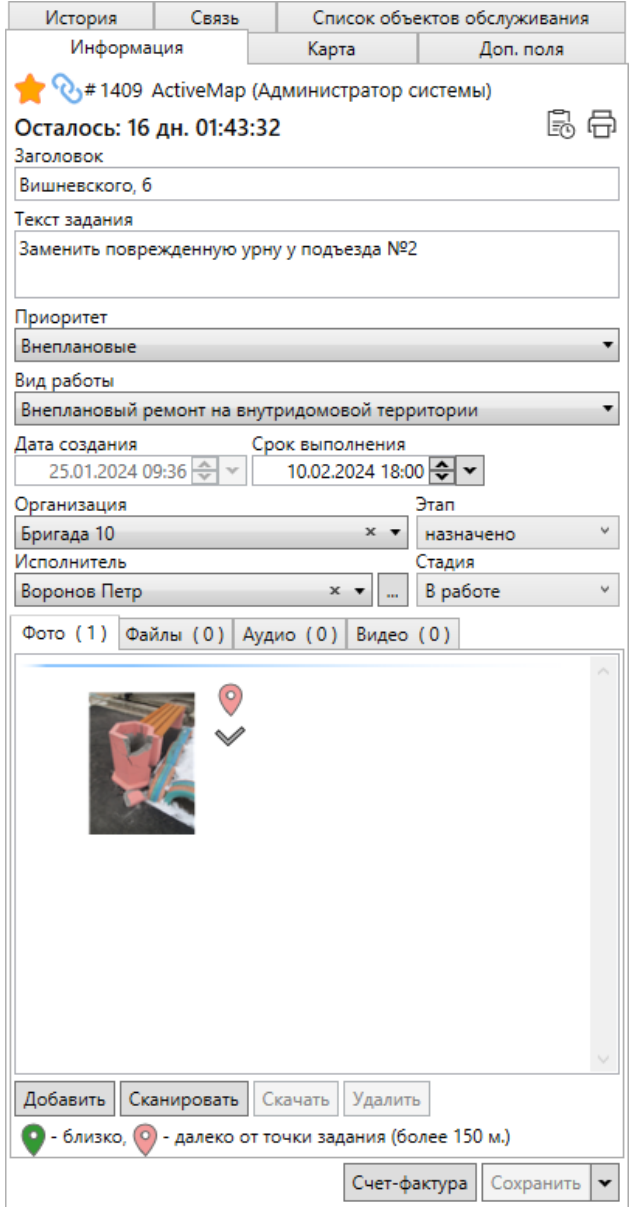

Рис. 2.48: Панель «Информация по заданию», вкладка «Информация»

Во вкладке «Информация» находится панель управления заданием, которая включает следующие возможности:

- Включить задание в список избранных для текущего пользователя;
- Назначить/изменить приоритет выполнение задания;
- Добавить объект обслуживания, если он еще не назначен (поддерживается только добавление нового объекта, редактирование и удаление назначенного объекта обслуживания невозможны);
- Назначить/изменить вид работы;
- Назначить/изменить организацию на выполнение задания;
- Назначить/изменить исполнителя;
- Изменить этап работы;
- Изменить стадию задания (отказано, в работе, завершено);
- Удалить задание (этой возможностью обладают только пользователи с административными правами доступа).

Пользователь, имеющий полные права на редактирование заданий, может менять все указанные выше параметры задания, кроме даты его создания, т.к. она формируется автоматически и не требует редактирования.

Чтобы сделать задание избранным для текущего пользователя, следует нажать на звездочку в карточке задания. Данные отправляются на сервер автоматически. Для сохранения остальных измененных параметров необходимо нажать «Сохранить» в правом нижнем углу окна.

В верхнем левом углу вкладки «Информация», слева от заголовка с номером задания, находится кнопка , позволяющая скопировать ссылку на задание в буфер обмена. Ссылка содержит адрес сервера и номер задания.

В правом верхнем углу вкладки «Информация» расположены кнопки:

• «Отчеты»  $\boxed{\Xi_0}$  – открывает окно «Отчеты», содержащее список отчетов с типом «По заданиям», доступных авторизованному пользователю для вида работ в задании или для всех видов работ. В этом окне в поле «Задание» автоматически отобразится номер текущего задания [\(Рис.](#page-39-0) [2.49\)](#page-39-0). Для формирования отчета следует задать его параметры и нажать кнопку «Создать отчет (pdf)» или выбрать из выпадающего списка excel/word2007/rtf в зависимости от требуемого формата отчета.

<span id="page-39-0"></span>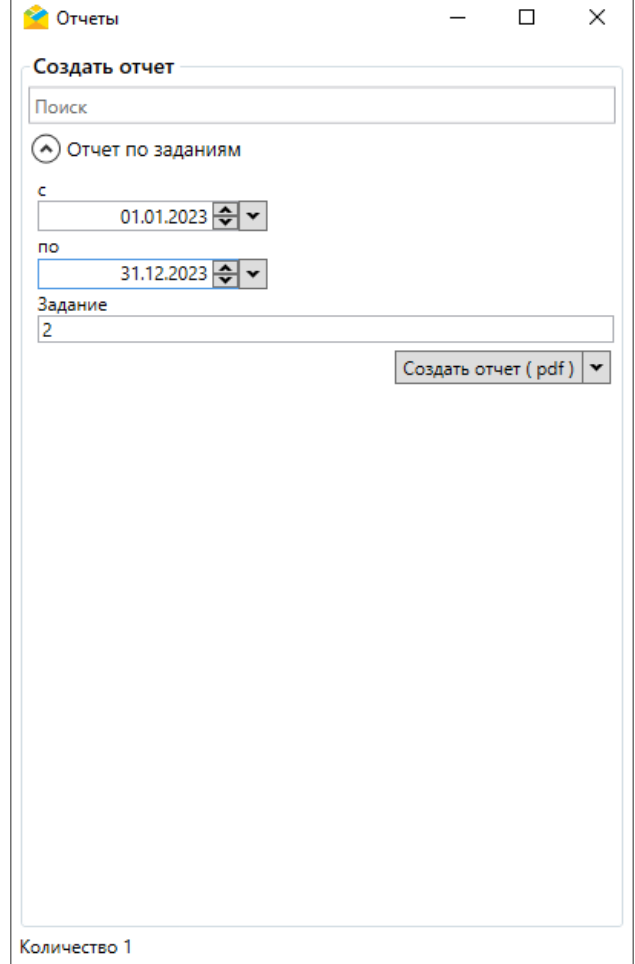

Рис. 2.49: Окно отчетов, вызванное из карточки задания

В блоке «Готовые отчеты» отображается процесс формирования отчета. Когда отчет готов, файл станет доступен для просмотра.

• «Вывод задания на печать»  $\Box$  – открывает окно с отчетом, готовым для печати, с подробной информацией по данному заданию, включая значения основных и дополнительных полей, фотографии, карту, историю изменения. Отображение в отчете карты с расположением точки задания и геолокацией фотографий регулируется настройкой в «MapSurfer»: «MapMessages» -> «Печать задания» -> «Показывать карту». Отчет можно отправить на печать либо сохранить в любой удобный формат на ПК [\(Рис.](#page-40-0) [2.50\)](#page-40-0).

<span id="page-40-0"></span>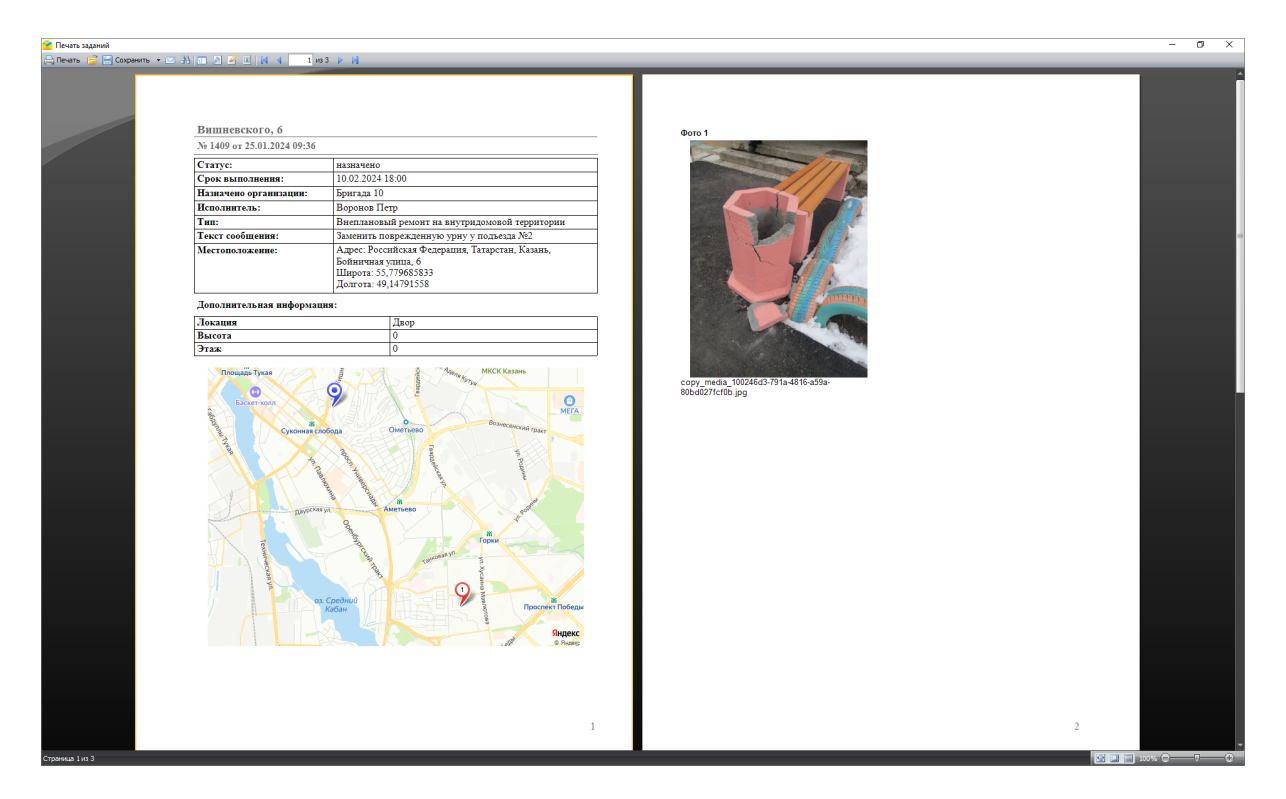

Рис. 2.50: Вывод задания на печать

## Медиафайлы

В нижней части вкладки «Информация» [\(Рис.](#page-37-0) [2.48\)](#page-37-0) располагается поле с прикреплёнными файлами. Оно содержит вкладки:

- $\bullet$  « $\Phi$ ото»,
- «Файлы»,
- «Аудио»,
- «Видео».

Во вкладках находится перечень прикрепленных к задаче файлов. Файлы распределены по вкладкам в соответствии с форматом. При однократном нажатии правой кнопки мыши на область вкладки вне файла появится контекстное меню, позволяющее отсортировать [\(Рис.](#page-40-1) [2.51\)](#page-40-1) и сгруппировать файлы [\(Рис.](#page-41-0) [2.52\)](#page-41-0), прикрепленные к заданию, а также скопировать и вставить в задание новые файлы. Параметры группировки и сортировки файлов выбранного задания сохраняются и при последующих переходах в данную вкладку.

<span id="page-40-1"></span>

|                  | Порядок добавления |  | Сортировка  |  |  |
|------------------|--------------------|--|-------------|--|--|
| Название         |                    |  | Группировка |  |  |
| По дате создания |                    |  | Вставить    |  |  |

Рис. 2.51: Контекстное меню сортировки файлов

<span id="page-41-0"></span>

|                 |  | Сортировка  |  |
|-----------------|--|-------------|--|
| Стикер          |  | Группировка |  |
| Без группировки |  | Вставить    |  |

Рис. 2.52: Контекстное меню группировки файлов

Для открытия файла необходимо кликнуть по нему.

Внизу располагаются кнопки «Добавить», «Сканировать», «Скачать» и «Удалить».

При нажатии кнопки «Добавить» появится окно для выбора файла, находящегося на персональном компьютере. После выбора необходимого файла и нажатия на кнопку «Открыть» файл будет загружен в Программу и прикреплен к заданию.

При нажатии кнопки «Сканировать» (данная кнопка есть только во вкладке «Фото») откроется окно для выбора сканирующего устройства. После выбора и установки параметров сканирования изображение будет загружено в Программу и прикреплено к редактируемому заданию.

Кнопка «Скачать» используется для сохранения файла на персональный компьютер. Кнопка становится активной только после выбора файла. После нажатия появится окно для выбора директории сохранения изображения.

Кнопка «Удалить» используется для удаления выбранных файлов из Программы.

При однократном нажатии правой кнопки мыши на файл появится контекстное меню с предложением сохранить, копировать, удалить, получить информацию о файле или переместить файл в группу. При наличии нескольких изображений во вкладке «Фото» в контекстном меню присутствует дополнительное действие – «Сделать фото главным» [\(Рис.](#page-41-1) [2.53\)](#page-41-1). Главное фото отображается в карточке задания в области списка заданий.

<span id="page-41-1"></span>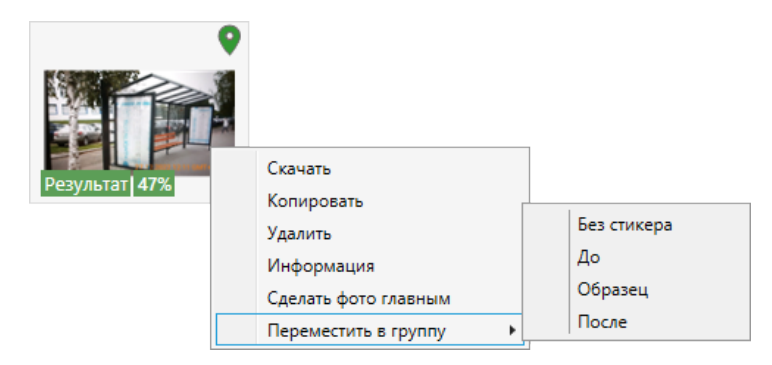

Рис. 2.53: Контекстное меню файла

Если фото уже является главным, эта строка отсутствует [\(Рис.](#page-42-0) [2.54\)](#page-42-0). Главное фото, отображаемое в области списка заданий, маркируется галочкой. По умолчанию главным становится первое добавленное в задание фото, но его можно изменить.

<span id="page-42-0"></span>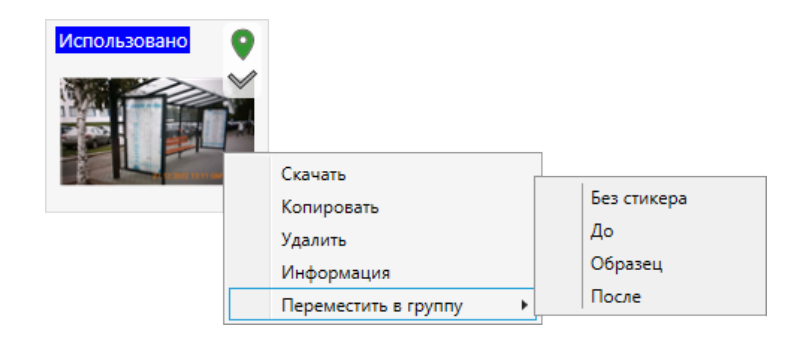

Рис. 2.54: Контекстное меню главного фото задания

При использовании встроенной камеры мобильного приложения Система фиксирует дату и время снимка, часовой пояс местонахождения мобильного устройства в момент съемки, которые накладываются на фото [\(Рис.](#page-44-0) [2.57\)](#page-44-0).

Кроме того, могут быть записаны сведения о BLE-маяках (метках) при наличии таковых в непосредственной близости от места съемки. Bluetooth Low Energy (BLE)-маяк (метка) – это беспроводное устройство, которое использует технологию Bluetooth с низким энергопотреблением для отправки сигналов на другие интеллектуальные устройства поблизости для определения положения объекта относительно самого маяка. Когда пользователь фотографирует объект, приложение «ActiveMap Mobile» автоматически записывает информацию о метках и привязывает ее к фотографии. Мобильное приложение может определить уровень сигнала от разных меток, и зная их положение, определить положение в помещении.

Для отображения меток в программе в «MapSurfer» в модуле управления системы должна быть активирована работа с BLE-маяками (метками). Каждая метка имеет уникальные характеристики: UID (string)  $+$  major (int)  $+$  minor (int). Если фотография содержит информацию о метках, на ней появляется значок [\(Рис.](#page-42-1) [2.55\)](#page-42-1).

<span id="page-42-1"></span>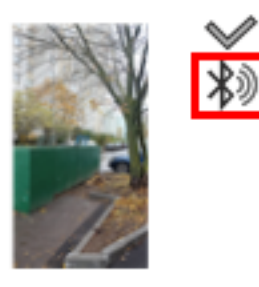

Рис. 2.55: Знак наличия информации о метках в фотографии

Сведения о метках отображаются в виде таблицы в окне информации о файле [\(Рис.](#page-43-0) [2.56\)](#page-43-0). Для вызова окна информации следует навести курсор на фотографию, нажать правую кнопку мыши и выбрать пункт «Информация».

<span id="page-43-0"></span>

| Информация о файле |                                                                                                    |   |   | ×                           |  |
|--------------------|----------------------------------------------------------------------------------------------------|---|---|-----------------------------|--|
| Общие сведения     |                                                                                                    |   |   |                             |  |
| Имя файла:         | d56d0099-30b8-469e-93c7-b01c40e36af9.jpg                                                                                                    |   |   |                             |  |
| Системное имя:     | 2023_10_27_13-30_9914ecc8-f1ce-1004-8fe3-c823c8c0f95b.jpg                                                                                                    |   |   |                             |  |
| Описание:          |                                                                                                    |   |   |                             |  |
| Путь к файлу:      | E:\_mm\beacons.dev.geo4.pro\MapMessagesGS<br>\beacons_dev_geo4_pro\filecache\beacons.dev.geo4.pro\tasks<br>\2023\10\27\13-30\9914ecc8-f1ce-1004-8fe3-c823c8c0f95b.jpg |   |   |                             |  |
| Тип файла:         | jpg                                                                                                    |   |   |                             |  |
| Размер файла:      | 331 KB                                                                                                    |   |   |                             |  |
| Дата прикрепления: | 27.10.2023 13:30                                                                                                    |   |   |                             |  |
| Дата создания:     |                                                                                                    |   |   |                             |  |
| URL:               | https://beacons.dev.geo4.pro/department_files/<br>photos/2023 10 27 13-30 9914ecc8-f1ce-1004-8fe3-<br>c823c8c0f95b.jpg                                                |   |   |                             |  |
| Группа:            | Без стикера                                                                                                    |   |   |                             |  |
| Источник:          |                                                                                                    |   |   |                             |  |
| <b>BLE-маяки</b>   |                                                                                                    |   |   |                             |  |
| <b>UUID</b>        |                                                                                                    |   |   | Мажор Минор Уровень сигнала |  |
| Z                  |                                                                                                    | 9 | 9 | -3                          |  |
| В                  |                                                                                                    | 2 | 0 | -2                          |  |
|                    |                                                                                                    |   |   |                             |  |

Рис. 2.56: Окно информации о файле

При клике по фотографии откроется окно просмотра изображений, прикрепленных к заданию [\(Рис.](#page-44-0) [2.57\)](#page-44-0).

<span id="page-44-0"></span>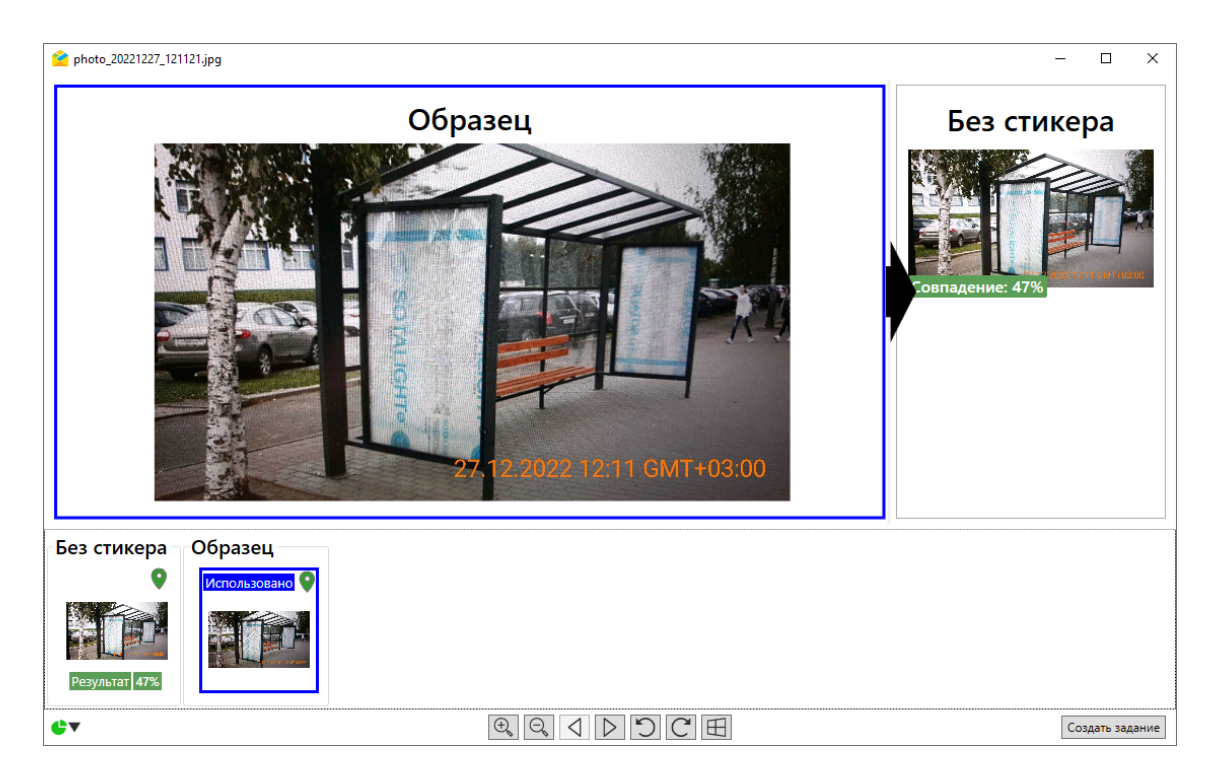

Рис. 2.57: Фотоснимок с отметкой даты и времени

В нижней части окна расположены кнопки, позволяющие выполнять следующие действия:

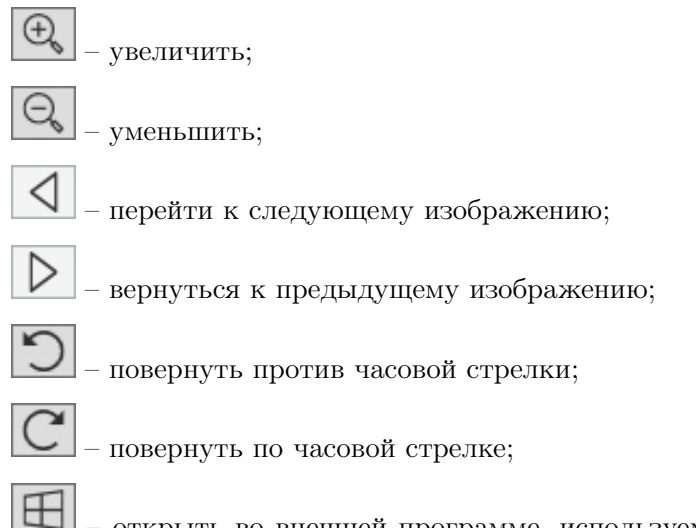

– открыть во внешней программе, используемой Windows по умолчанию для данного типа файлов.

Для увеличения и уменьшения масштаба изображений в окне просмотра помимо указанных кнопок можно использовать колесико мыши.

В окне просмотра изображения может присутствовать следующая информация:

• Стикер изображения – текстовая пометка на фотографии. Используется для маркировки в заданиях состояний «до» и «после», выделения образца для создания фотографий, а также для группировки изображений в окне просмотра. Название стикера отображается сверху над выбранным фото. При наличии более 20 стикеров в контекстном меню файла появляется дополнительный пункт, позволяющий производить поиск по стикерам.

<span id="page-45-0"></span>• Индикаторы «Использовано» и «Результат» позволяют увидеть связь фотоснимка с фото-образцом, по которому он снят [\(Рис.](#page-45-0) [2.58\)](#page-45-0).

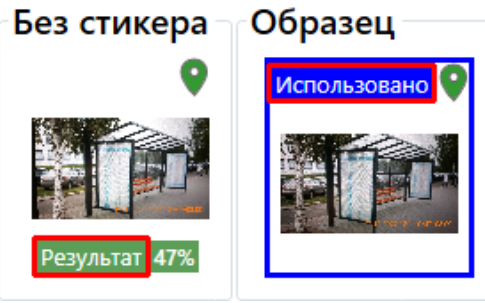

Рис. 2.58: Информация о фотосвязях

<span id="page-45-1"></span>• Статистические данные по использованию фото-образцов в разрезе стикеров [\(Рис.](#page-45-1) [2.59\)](#page-45-1). Подсчет статистики начинается с момента создания в мобильном приложении фотосвязи (если ее нет, иконка не отображается). Рассчитывается процент фотографий, использованных в качестве фотообразца, от общего количества фотографий с данным стикером в задании.

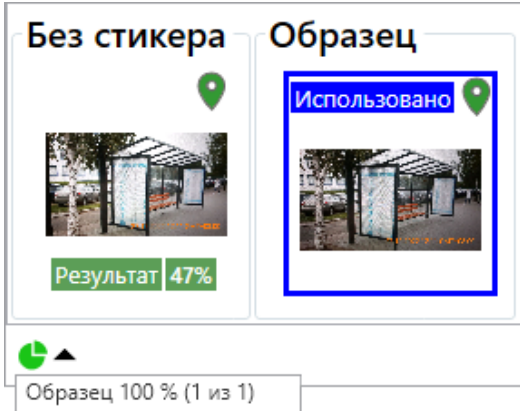

Рис. 2.59: Статистика по использованию фото-ракурсов

• Знак геолокации при наличии координат у задания. При наведении на него курсора отображается расстояние до точки задания [\(Рис.](#page-46-0) [2.60\)](#page-46-0). Цвет знака геолокации соответствует отдаленности фотоснимка от геозоны точки задания: зеленый цвет – координаты снимка находятся внутри допустимого радиуса геозоны, красный цвет – за его пределами. По умолчанию радиус геозоны равен 150 м, это значение можно изменить в настройках «ActiveMap Messages» в «MapSurfer» – подробнее в разделе [Внешние на](#page-65-0)[стройки](#page-65-0) (с. 63));

<span id="page-46-0"></span>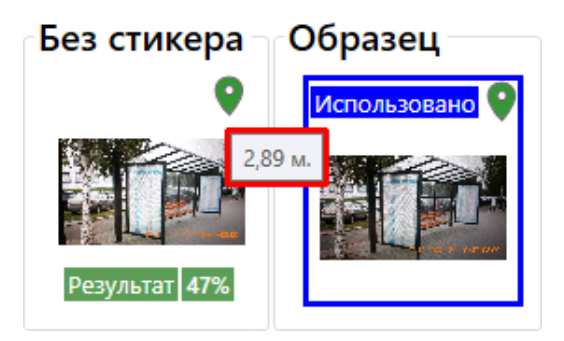

Рис. 2.60: Фотоснимок с отметкой геолокации

• Цветовая индикация совпадения меток в фотографии с метками из фотообразца [\(Рис.](#page-46-1) [2.61\)](#page-46-1).

<span id="page-46-1"></span>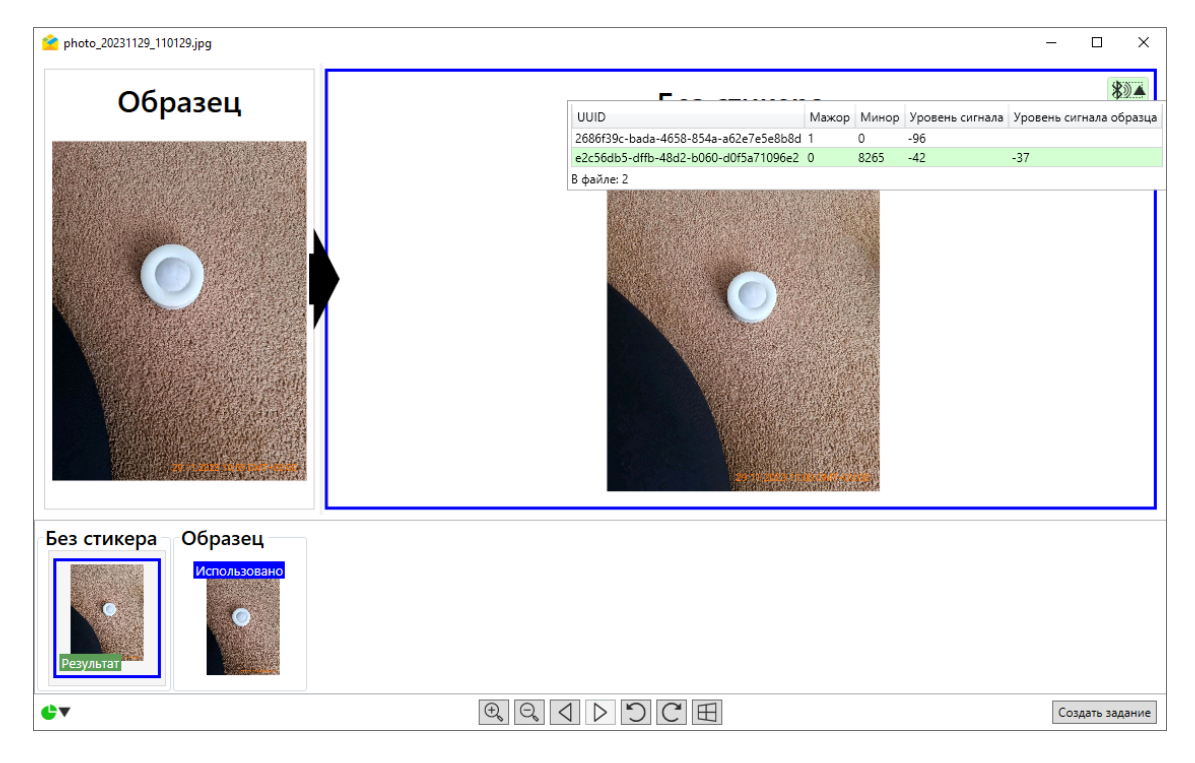

Рис. 2.61: Фотоснимок с индикацией совпадения UUID меток с метками из фото-образца

- Зеленый цвет метка с данным UUID есть и в образце, и в данной фотографии.
- Белый цвет метка с данным UUID отсутствует в образце, но есть данной фотографии.
- Красный цвет метка с данным UUID есть в образце, но отсутствуют данной фотографии.

Поскольку метки используются для определения местоположения, совпадение UUID меток, привязанных к фото-образцу и к текущей фотографии (зеленый цвет строки), говорит о том, что фотография снята в том же месте, что и образец.

• Оценка совпадения фото-результатов, осуществляемая при помощи нейронной сети. Зеленый цвет фона оценки говорит о достижении положительного процента сравнения двух фотографий. Пороговые значения процентов задаются в разделе настроек мобильного приложения в «MapSurfer». Если значения не выставлены, или нет доступа к настройке, цвет фона оценки будет серым.

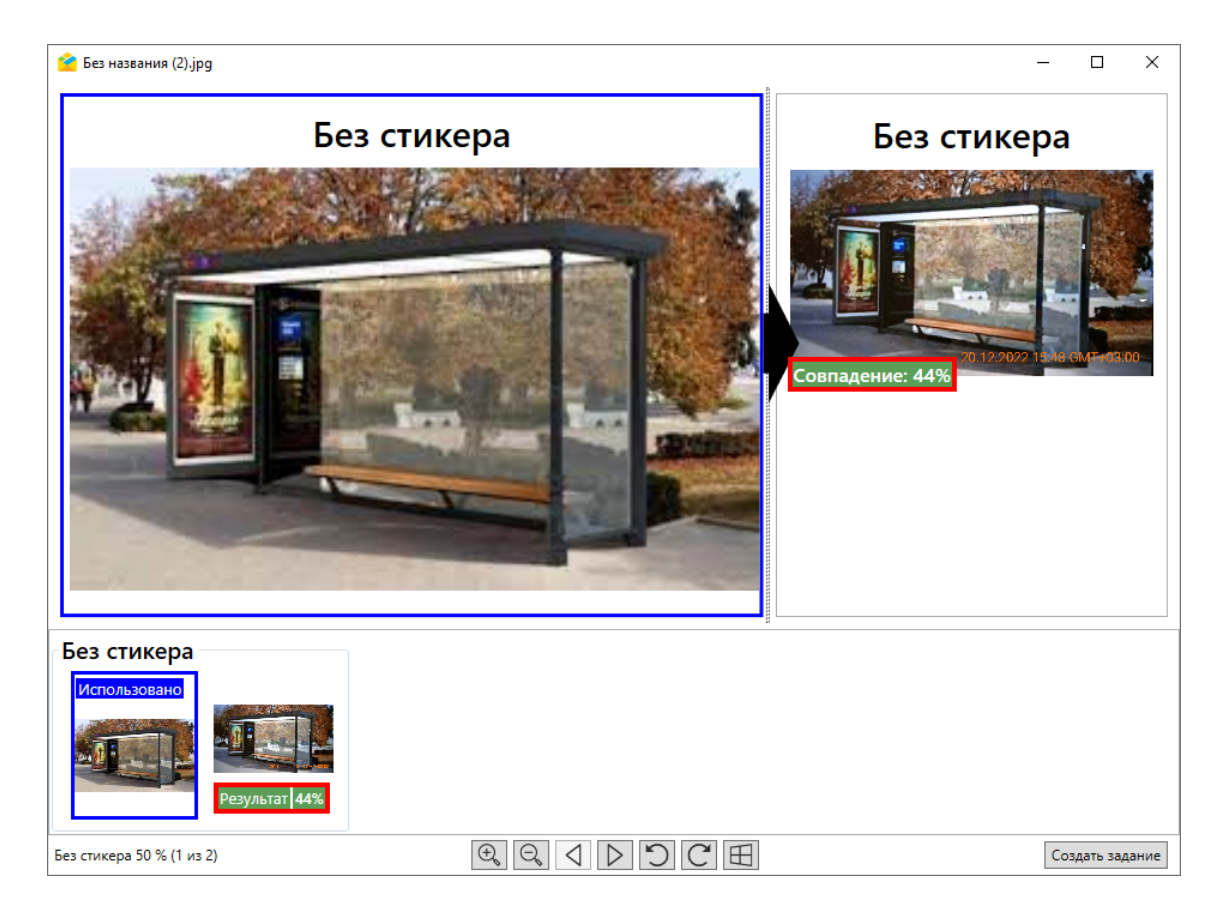

Рис. 2.62: Фотоснимок с оценкой совпадения фото-результатов

Прикрепленные к заданию видеофайлы могут быть двух типов: обычное видео и timelaps-видео (таймлапс), снятое на камеру телефона из приложения «ActiveMap Mobile». Таймлапс – это видео, созданное из серии фотографий, снятых камерой в течение длительного промежутка времени.

При съемке таймлапс в приложении «ActiveMap Mobile» одновременно записываются географические координаты перемещения устройства, что дает возможность создавать в настольном приложении задачи с прикреплением изображения, полученного из кадров этого видео, и его геопозиции. Съемка таймлапс в приложении «ActiveMap Mobile» становится возможной при включении соответствующих настроек в «MapSurfer» (раздел «Управление» -> «Настройки» -> «Мобильное приложение» -> «Настройки timelaps-видео»).

Обычное видео, прикрепленное к заданию, можно только скачать и посмотреть в видеопроигрывателе, используемом в Windows по умолчанию для просмотра файлов такого типа. Для таймлапс возможен просмотр сохраненного видео во внутреннем проигрывателе с одновременным просмотром трека перемещения устройства и его местоположения во время записи текущего кадра [\(Рис.](#page-48-0) [2.63\)](#page-48-0).

<span id="page-48-0"></span>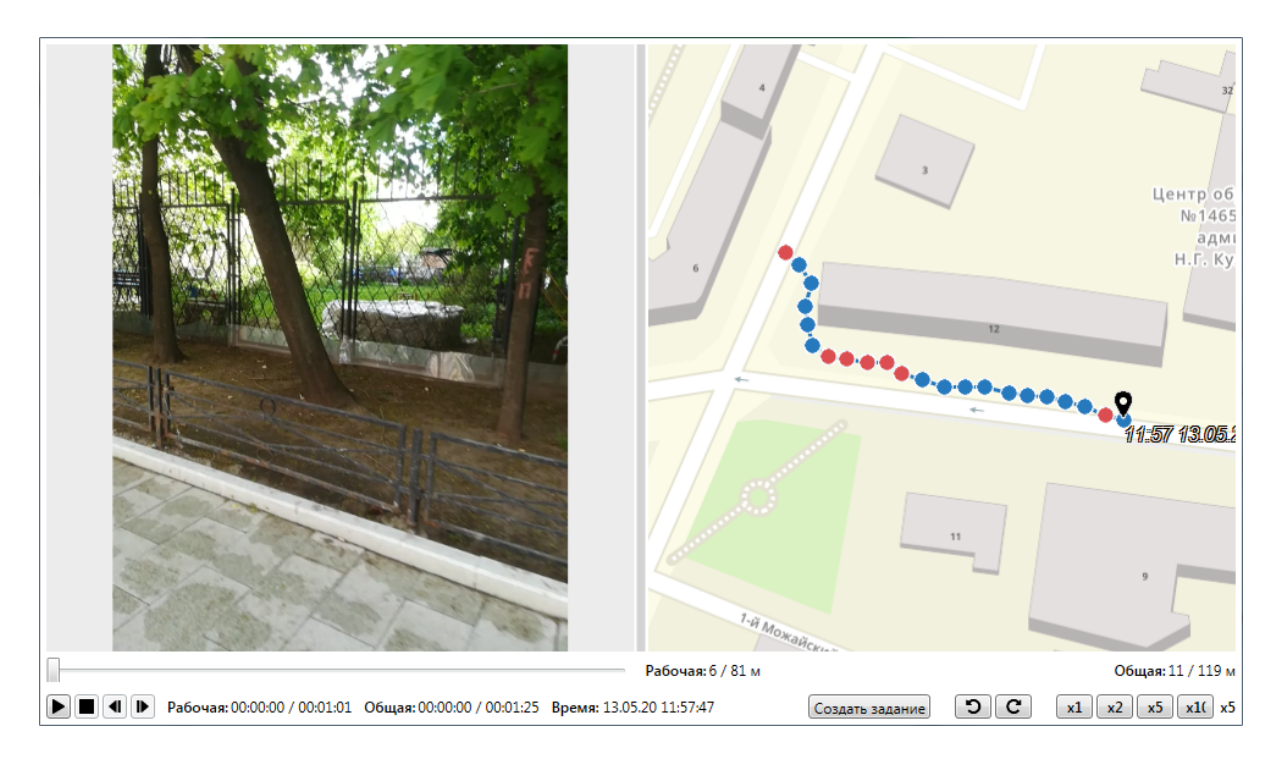

Рис. 2.63: Просмотр таймлапс одновременно с треком

В окне присутствует информация о фактической длительности, о дате и времени записи видео, а также о возможности управления скоростью проигрывания и создания задания с привязкой к кадру.

Если в процессе съемки запись была поставлена на паузу, то в треке этот отрезок будет выделен красными точками, а длина записи видео и расстояние будут иметь по два значения: рабочее (с учетом паузы) и общее (без учета паузы).

В режиме просмотра видео можно создать задание с привязкой текущего кадра и его координат на видео. Для этого нужно на панели меню нажать кнопку «Создать задание». Откроется форма создания задания с добавлением кадра видео в виде фотографии, точкой задания станет координата этого кадра. Подробнее о создании заданий на основе таймлапс в разделе [Создание заданий с помощью](#page-142-0) [таймлапс, снятого в приложении «ActiveMap Mobile»](#page-142-0) (с. 140).

## Счет-фактура

В правом нижнем углу вкладки «Информация», рядом с кнопкой «Сохранить», расположена кнопка «Счет-фактура», которая предназначена для формирования счет-фактуры непосредственно при выполнении задания у клиента путем формирования перечня необходимых материалов и услуг с указанием их количества. Права для работы со счет-фактурой настраиваются в «MapSurfer» в модуле «Управление», блоке «Настройки», в секции «Сервис учета расходных материалов». Редактирование значений справочника материалов и услуг осуществляется в «MapEditor» или в «ActiveMap Messages», в разделе меню «Слои и таблицы».

При нажатии на кнопку открывается веб-страница, где можно выбрать необходимые материалы и услуги из справочника и увидеть их суммарную стоимость [\(Рис.](#page-49-0) [2.64\)](#page-49-0).

<span id="page-49-0"></span>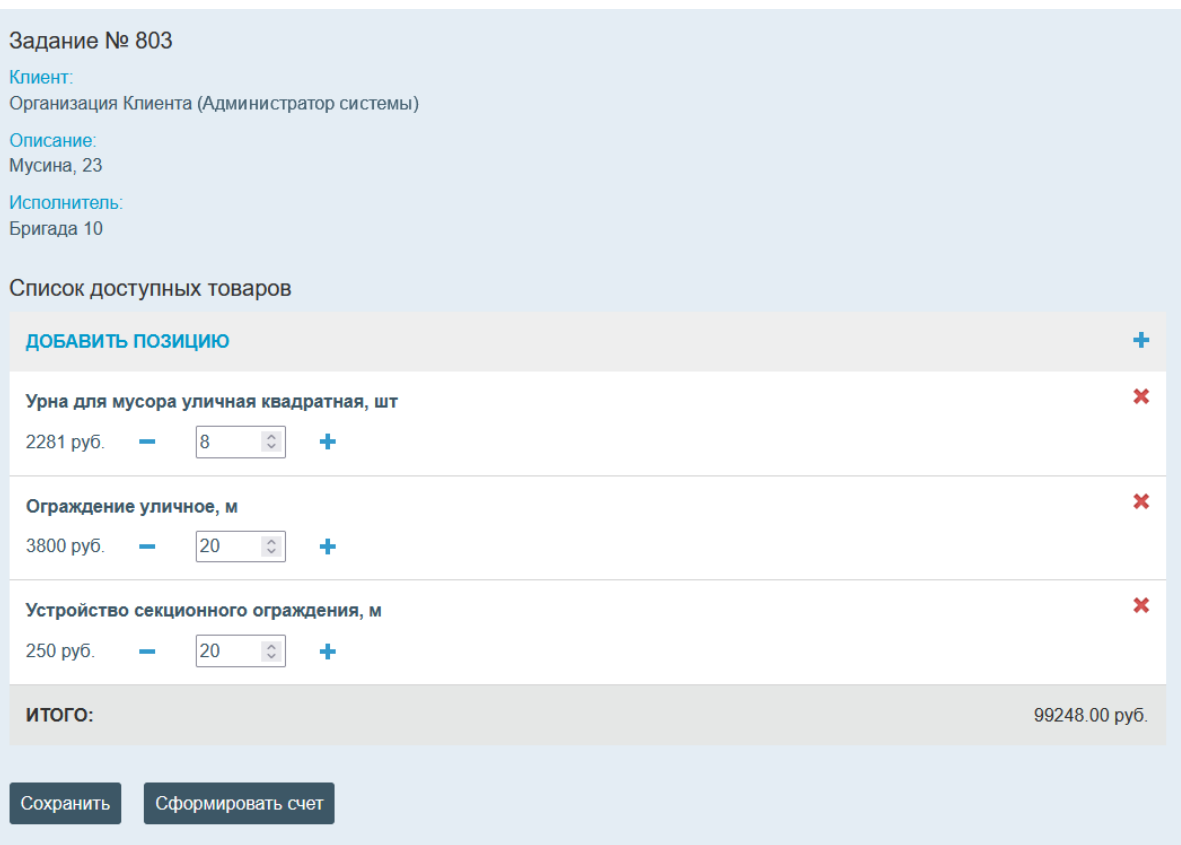

Рис. 2.64: Формирование счет-фактуры

Для включения в смету материалов и услуг следует нажать «Добавить позицию» и выбрать необходимый пункт из списка. Здесь можно воспользоваться строкой поиска и фильтром по группе [\(Рис.](#page-50-0) [2.65\)](#page-50-0). Для фильтрации необходимо нажать  $\blacksquare$ , слева появится поле выбора группы материалов и услуг. Следует выбрать одно из значений из выпадающего списка, нажать на плюс справа от названия группы, а затем на «Применить». Отобразится отфильтрованный список, из которого можно выбрать материалы и услуги [\(Рис.](#page-50-0) [2.65\)](#page-50-0).

<span id="page-50-0"></span>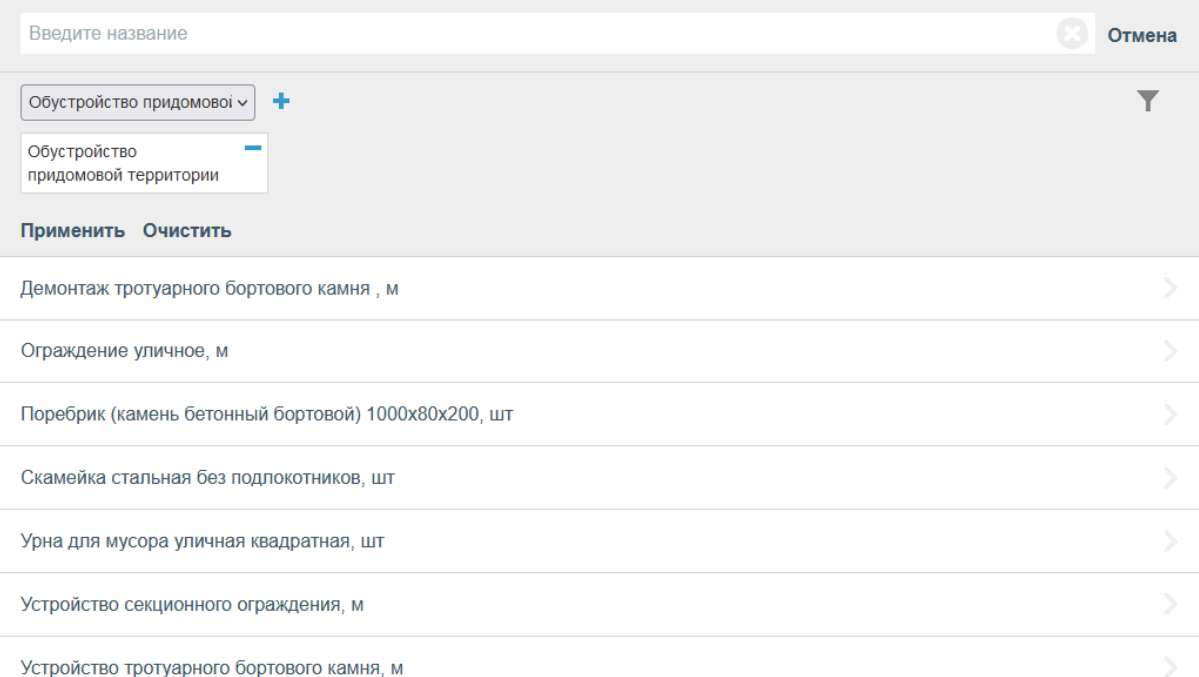

#### Рис. 2.65: Фильтрация материалов и услуг

После выбора следует указать количество единиц каждой позиции. Добавление новых позиций в справочники материалов и услуг и их групп осуществляется в «MapEditor».

Кнопка «Сохранить» позволяет сохранить в базе данных список и количество выбранных материалов и услуг без формирования файла счета, кнопка «Сформировать счет» – сформировать и прикрепить счет в формате pdf к заданию [\(Рис.](#page-51-0) [2.66\)](#page-51-0).

<span id="page-51-0"></span>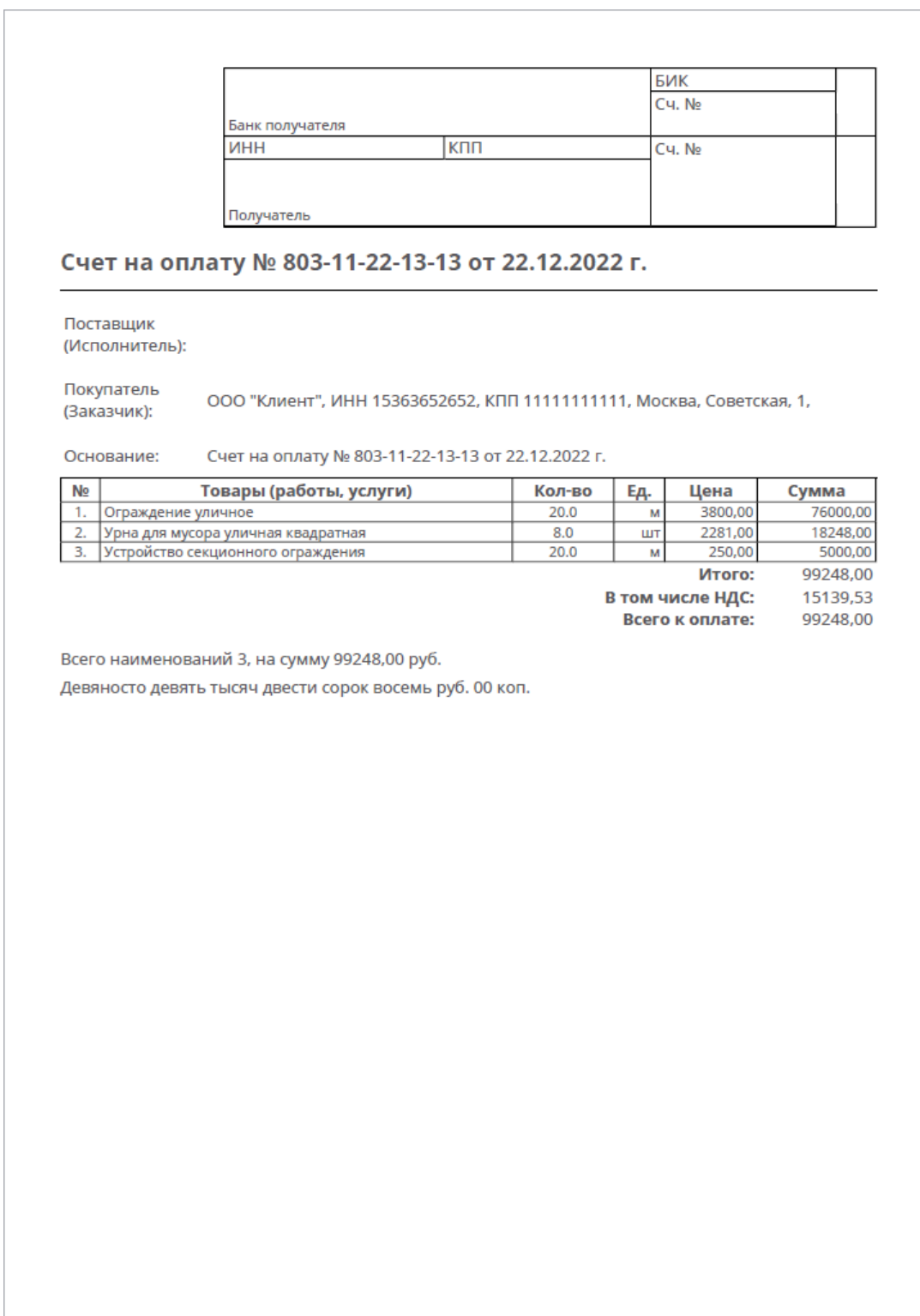

#### Рис. 2.66: Счет для печати

Сформированный счет отобразится во вкладке «Информация», «Файлы» [\(Рис.](#page-52-0) [2.67\)](#page-52-0).

<span id="page-52-0"></span>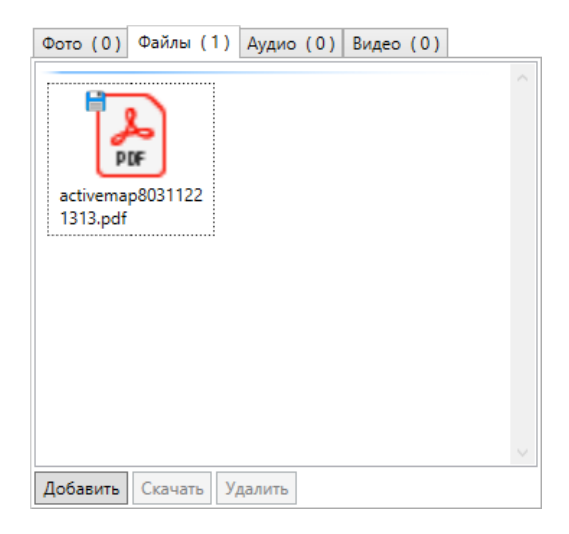

Рис. 2.67: Счет, прикрепленный к заданию

## 2.3.6.2 Вкладка «Карта»

Вкладка «Карта» предназначена для просмотра адреса задания, мест, где было сделано фото, которое приложено в задании, трека перемещения исполнителя задания на карте и слоев, доступных пользователю [\(Рис.](#page-53-0) [2.68\)](#page-53-0). При наличии соответствующих прав пользователь может добавлять/изменять адрес местоположения задания. Для добавления/изменения адреса достаточно отметить место на карте двукратным нажатием левой кнопки мыши или ввести адрес в поисковой строке и нажать «Сохранить». В указанном месте на карте отобразится метка.

<span id="page-53-0"></span>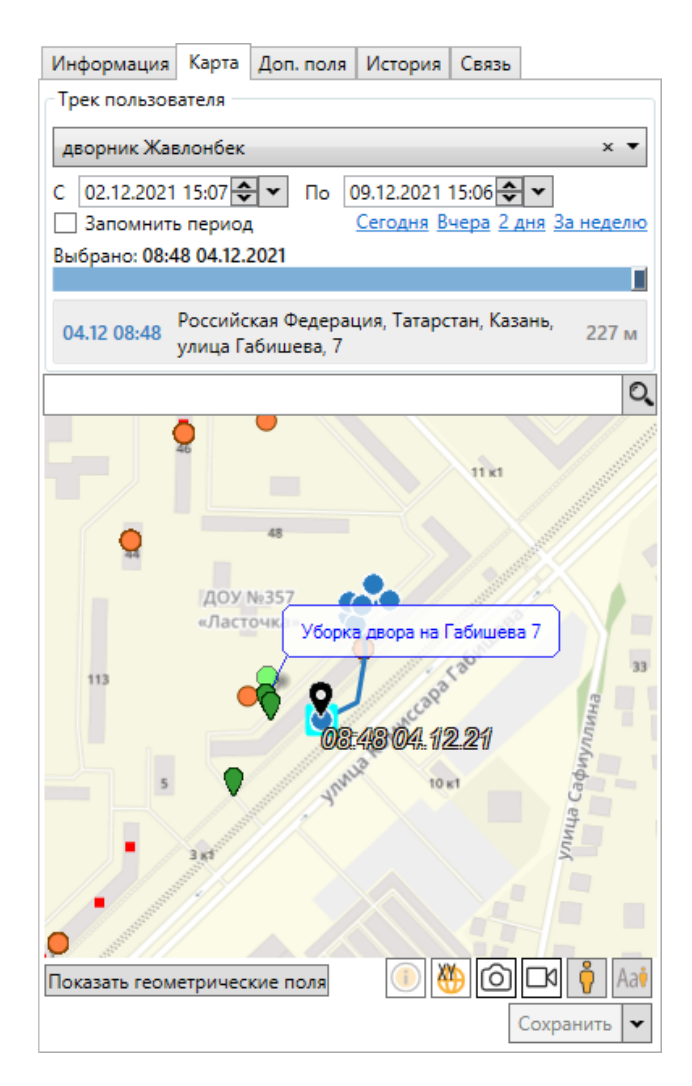

Рис. 2.68: Вкладка «Карта»

На карте кроме геоточки задания и приложенных фото отображается местоположение исполнителя данного задания с отметкой времени и даты. Выше карты отображается адрес и время нахождения исполнителя по данному адресу.

В верхней части вкладки «Карта» находится панель управления треком исполнителя. По умолчанию отображаются данные исполнителя задания с установленным периодом. Период соответствует дате создания и дате обновления задания. Кроме того, период можно настроить вручную и запомнить, чтобы он автоматически отображался при просмотре вкладки «Карта» всех заданий. Для этого следует поставить галочку в соответствующей строке.

В нижней части карты расположено несколько кнопок:

- 
- Показать геометрические поля \_ включение отображения геометрических полей [\(Рис.](#page-54-0) [2.69\)](#page-54-0) с возможностью их редактирования (добавления геометрии). Работает, если у заданий есть настраиваемые поля с типом «Геометрия».

<span id="page-54-0"></span>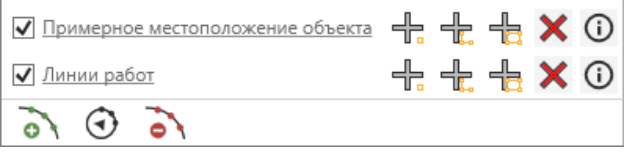

Рис. 2.69: Отображение геометрических полей

<span id="page-54-1"></span>Для включения отображения отдельного поля следует поставить галочку напротив его названия. Кнопки  $\frac{1}{\sqrt{2}}$   $\frac{1}{\sqrt{6}}$  справа от названия позволяют добавлять точечные, линейные и площадные объекты на карту. В поле может храниться только один геометрический объект. При добавлении второго объекта выйдет сообщение о подтверждении замены геометрии [\(Рис.](#page-54-1) [2.70\)](#page-54-1)

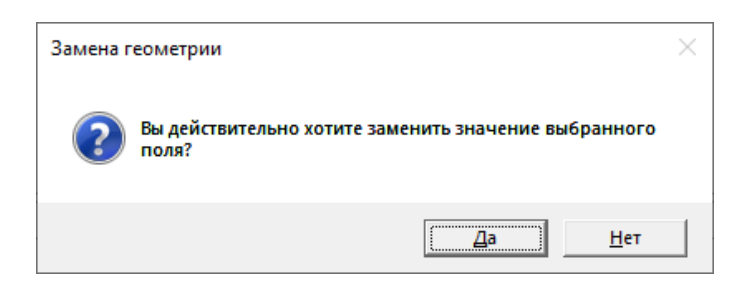

Рис. 2.70: Сообщение о замене геометрии

Кнопка  $\blacksquare$  позволяет очистить геометрическое поле. Кнопка  $\mathbb O$  выводит информацию по существующему геометрическому объекту: координаты вершин, длину/площадь для линейных/площадных объектов, количество вершин, название (по умолчанию – дата создания объекта), описание [\(Рис.](#page-55-0) [2.71\)](#page-55-0).

<span id="page-55-0"></span>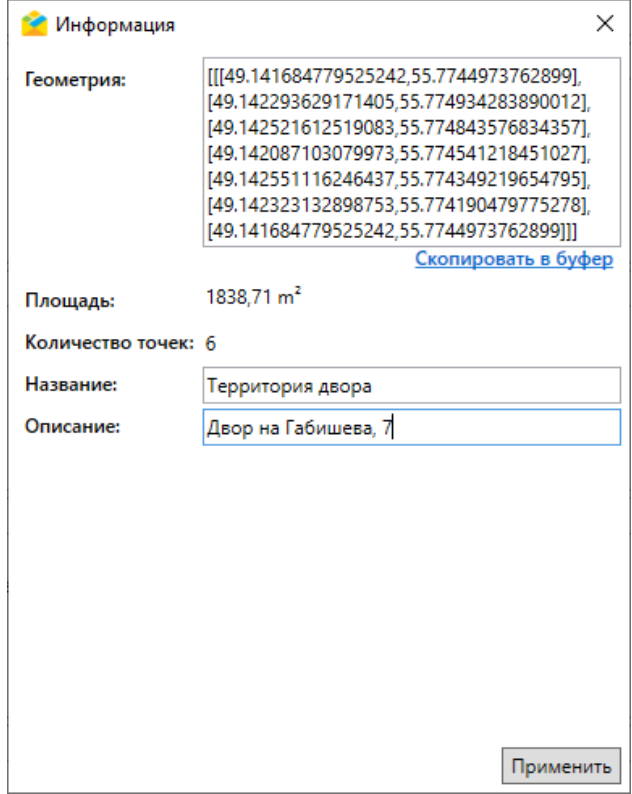

Рис. 2.71: Информация о геометрическом объекте

Кнопки под названиями полей позволяют отредактировать геометрию объектов:

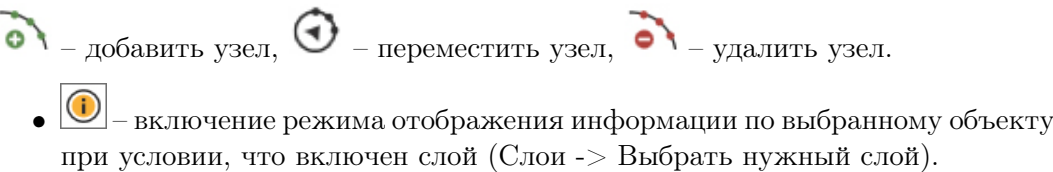

При клике по объекту в режиме отображения информации открывается окно со списком объектов, найденных под курсором [\(Рис.](#page-56-0) [2.72\)](#page-56-0).

<span id="page-56-0"></span>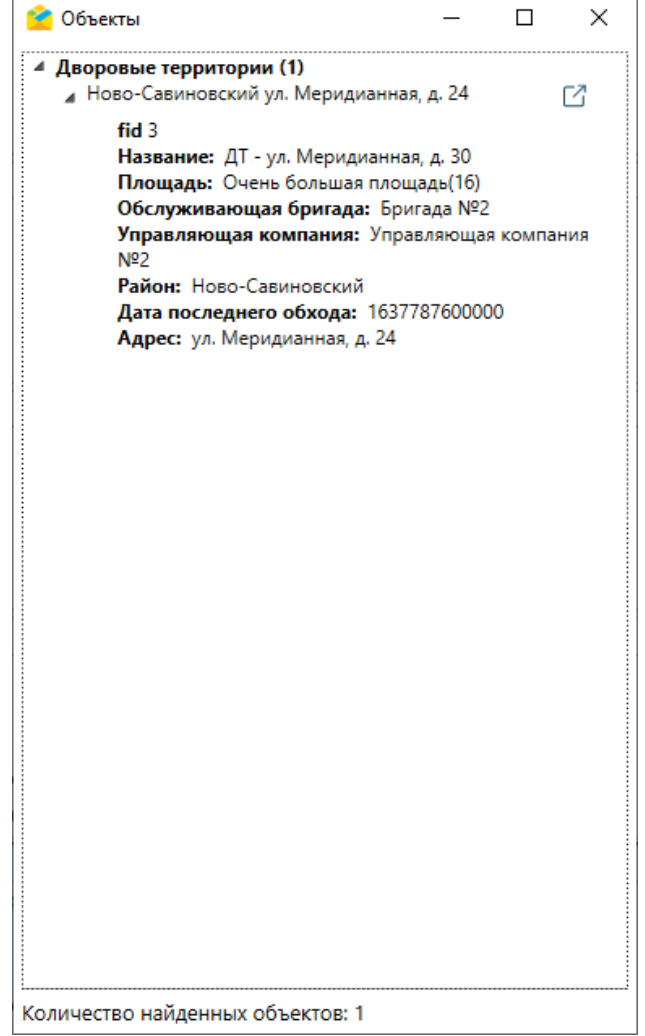

Рис. 2.72: Отображение информации об объекте слоя

При нажатии на кнопку  $\Box$  справа от названия объекта откроется окно изменения, где можно отредактировать атрибуты и геометрию объекта, прикрепить к объекту медиафайлы [\(Рис.](#page-57-0) [2.73\)](#page-57-0).

<span id="page-57-0"></span>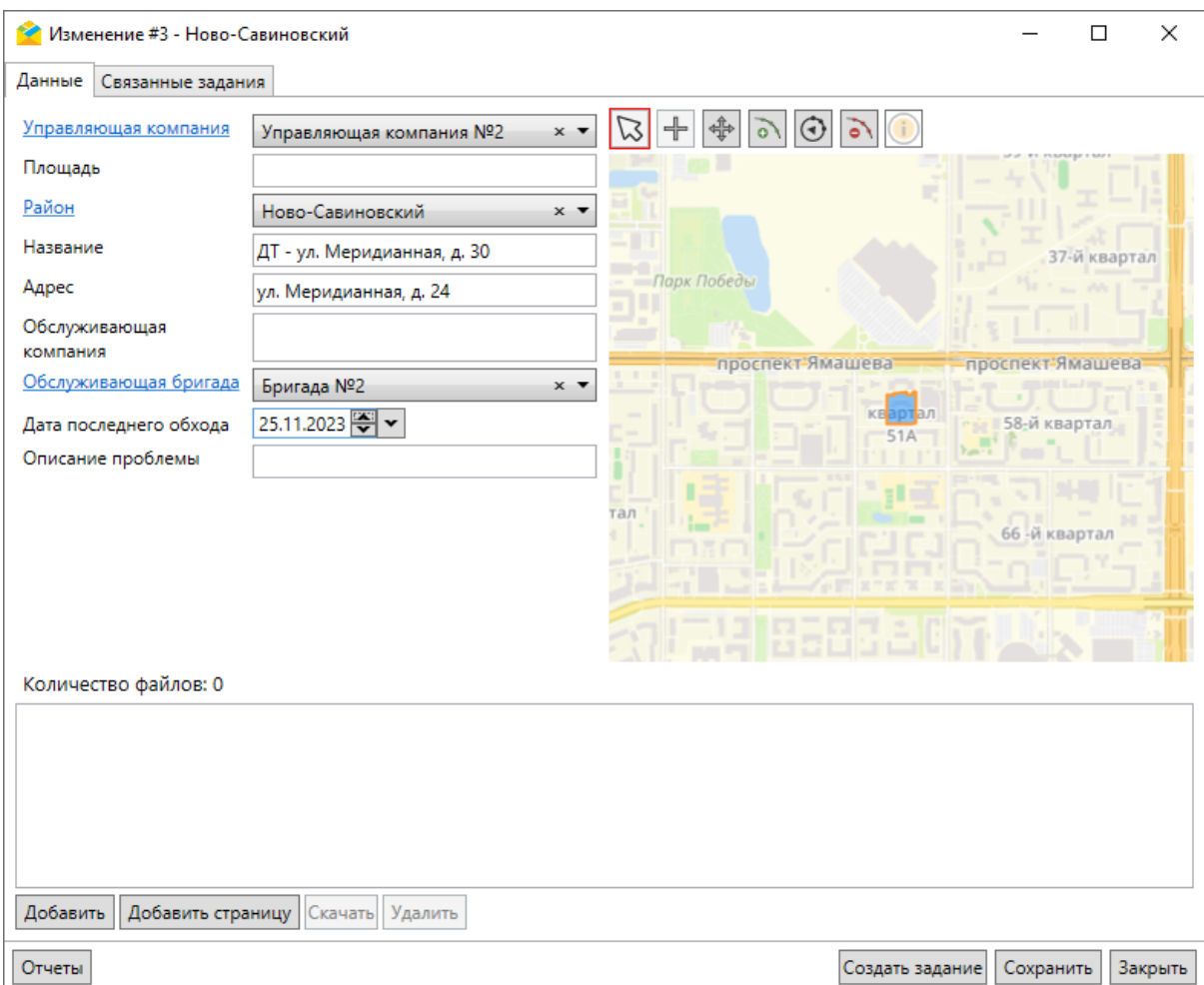

Рис. 2.73: Окно изменения объекта слоя

#### 2.3.6.3 Вкладка «Доп. поля»

Вкладка «Доп. поля» предназначена для работы с дополнительными (настраиваемыми) полями – атрибутивными полями, которые можно настраивать в системе под потребности проекта и связывать с видами работ. Настраиваемые поля могут содержать данные следующих форматов:

- целое число,
- логическое значение,
- вещественное число,
- дата,
- список,
- $\bullet$  строка,
- телефонный номер,
- $\bullet$  текст,
- объекты данных (объекты слоя, таблицы с данными или справочника),

• геометрия (поля этого типа отображаются во вкладке «Карта»).

Для всех дополнительных полей (за исключением поля формата «геометрия») может быть указано значение по умолчанию. Каждому дополнительному полю с типом «Объекты данных» соответствует один слой, таблица с данными или справочник. В одном задании может быть несколько полей с таким форматом, к каждому из которых подключен свой слой, таблица с данными или справочник. Настройки отображения геометрического дополнительного поля, указанные при просмотре одного из заданий, сохраняются при переходе к другому заданию.

Порядок отображения дополнительных полей в задании можно настроить в «MapSurfer». При этом, если в задании есть глобальные и локальные поля, то сначала будет отображена группа глобальных полей, а потом уже локальные в том порядке, который задан в системе.

## 2.3.6.4 Вкладка «История»

Вкладка «История» предназначена для просмотра информации о внесенных изменениях и добавления к заданию комментариев в виде сообщений. Сообщения могут поступать от пользователей и генерироваться системой. Для отправки комментария необходимо ввести текст и нажать «Добавить» либо клавишу «Enter» [\(Рис.](#page-59-0) [2.74\)](#page-59-0). Для перевода курсора на следующую строку можно использовать сочетание клавиш клавиш «Ctrl» + «Enter».

<span id="page-59-0"></span>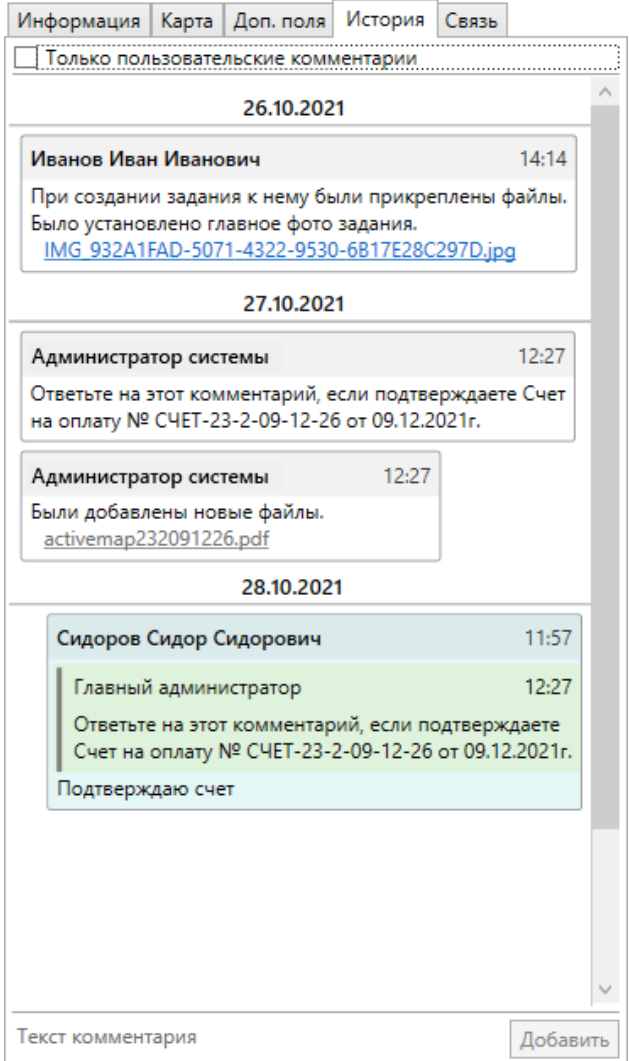

Рис. 2.74: Вкладка «История»

<span id="page-59-1"></span>При наведении курсора на сообщение появляется кнопка «Ответить» [\(Рис.](#page-59-1) [2.75\)](#page-59-1).

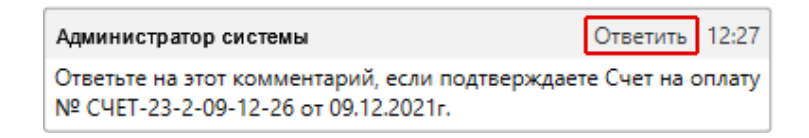

Рис. 2.75: Кнопка ответа при наведении курсора на сообщение

При нажатии правой кнопки мыши по сообщению выходит контекстное меню, которое тоже позволит ответить на сообщение, а также скопировать его текст [\(Рис.](#page-60-0) [2.76\)](#page-60-0).

<span id="page-60-0"></span>

| Администратор системы                                                                                    | 12:27                  |
|----------------------------------------------------------------------------------------------------|------------------------|
| Ответьте на этот комментарий, если подтверждаете Счет на оплату<br>Nº C4ET-23-2-09-12-26 or 09.12.2021r. |                        |
|                                                                                                    | Ответить<br>Копировать |

Рис. 2.76: Контекстное меню сообщения

## 2.3.6.5 Вкладка «Связь»

Вкладка «Связь» предназначена для отображения и управления связью между родительским и дочерним заданием. В нижней части окна располагаются кнопки [\(Рис.](#page-61-0) [2.77\)](#page-61-0):

- «Создать задание» создание дочернего по отношению к текущему задания;
- «Открыть» открытие выделенного задания в новом окне;
- «Обновить» обновление информации в данной вкладке;
- «Удалить» удаление задания из системы;
- «Открепить» удаление связи между родительским и дочерним заданием.

<span id="page-61-0"></span>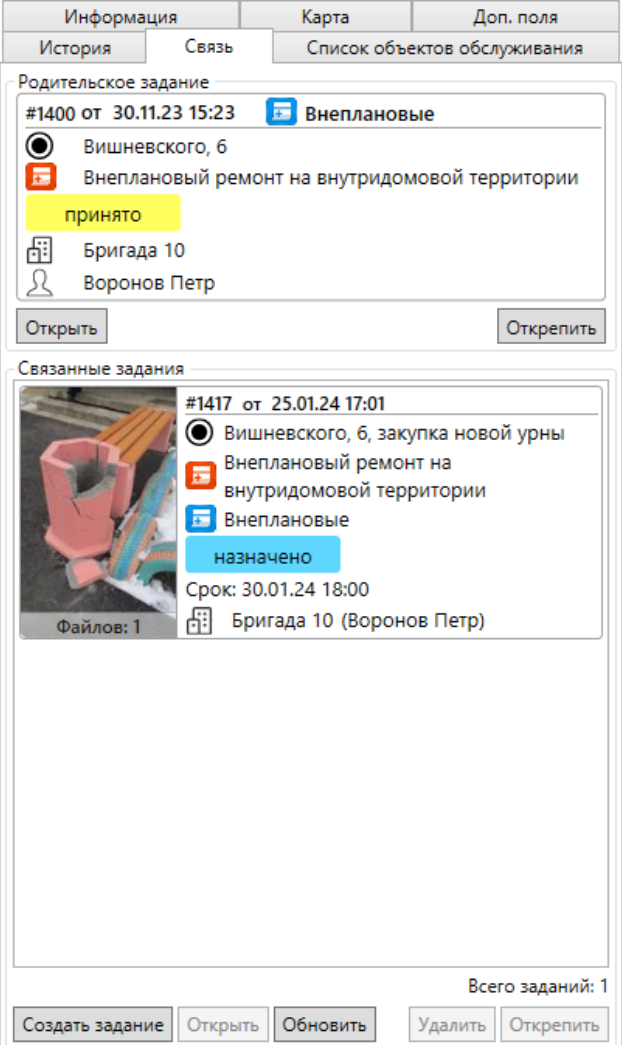

Рис. 2.77: Вкладка «Связь»

После нажатия кнопки «Создать задание» выйдет окно, где можно указать, какие данные родительского задания следует скопировать в дочернее.

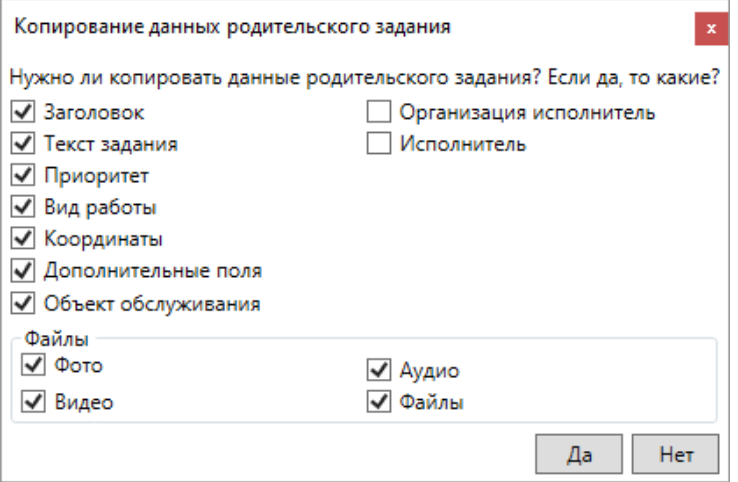

Рис. 2.78: Копирование данных родительского задания

### 2.3.6.6 Вкладка «Сервисные объекты»

<span id="page-62-0"></span>Если задание было создано с привязкой к сервисному объекту, в карточке задания появляется вкладка с названием связанного с задачей слоя с объектами обслуживания с информацией об объекте [\(Рис.](#page-62-0) [2.79\)](#page-62-0). В данной вкладке можно включить или выключить отображение пустых полей.

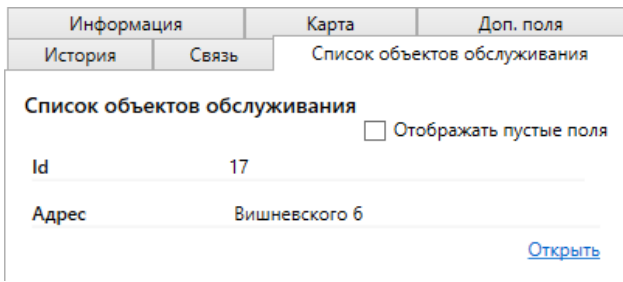

Рис. 2.79: Вкладка «Сервисный объект»

# 2.4 Настройки Программы

Настройки Программы делятся на внутренние и внешние. Внутренние выполняются непосредственно в «ActiveMap Messages», внешние – в других программных продуктах комплекса «ActiveMap» (в «MapSurfer»).

## 2.4.1 Внутренние настройки

Для выполнения пользовательских настроек внутри Программы необходимо перейти в раздел меню «Инструменты», пункт «Настройки», вкладка «Настройки программы. . . ». Откроется окно настроек Программы, содержащее 2 вкладки: «Основное» и «Уведомления» [\(Рис.](#page-63-0) [2.80\)](#page-63-0).

<span id="page-63-0"></span>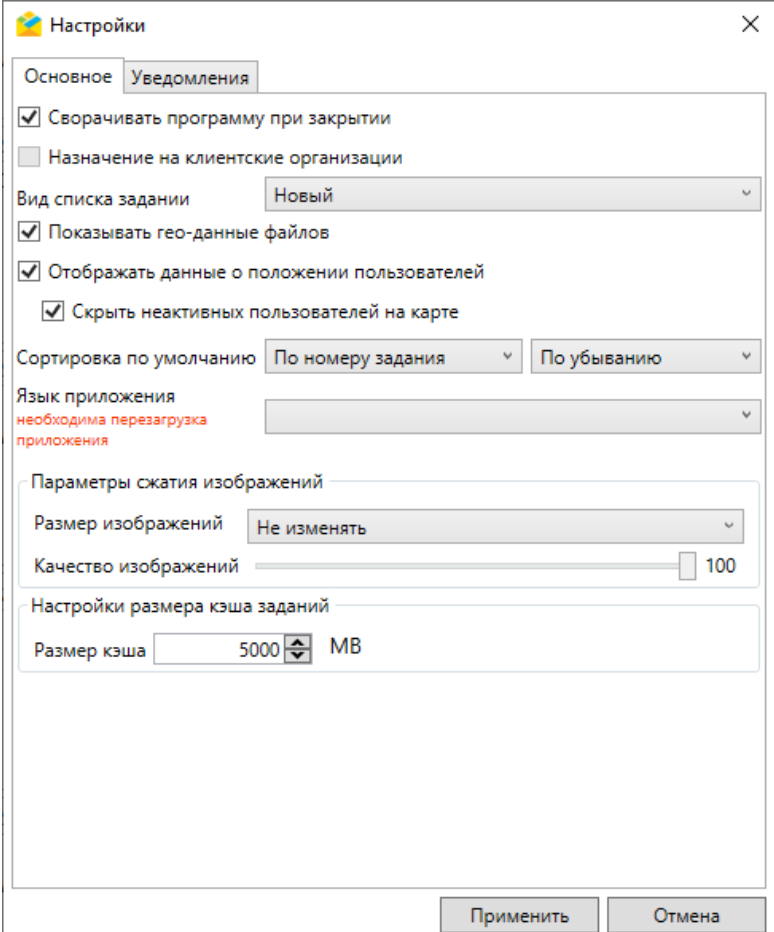

Рис. 2.80: Окно «Настройки», вкладка «Основное»

Во вкладке «Основное» можно включить следующие флаги [\(Рис.](#page-63-0) [2.80\)](#page-63-0):

- Сворачивать программу при закрытии;
- Назначение на клиентские организации;
- Показывать геоданные файлов;
- Отображать данные о положении пользователей;
- Скрыть неактивных пользователей на карте.

Также в окне можно переключаться между новым и классическим видом спис-ка заданий (подробнее в разделе [Область списка заданий](#page-30-0) (с. 28)), настраивать сортировку заданий в области списка (по номеру задания, по заголовку, по дате создания, по сроку выполнения, по дате обновления: по убыванию и по возрастанию).

Для смены языка Программы необходимо выбрать один из поддерживаемых языков из выпадающего списка, нажать «Применить» и перезагрузить приложение. Для добавления в Программу новых языков необходимо загрузить в папку «Localization», находящуюся в директории установленной Программы, файл формата «.lang» с соответствующим языком.

Для формирования файла формата «.lang» необходимо использовать в качестве шаблона один из существующих файлов в папке «Localization». Редактирование файла производится любым текстовым редактором (например, «Notepad++»). В файле приведены все слова и фразы, использующиеся в Программе. Достаточно заменить их на слова и фразы на нужном языке.

При сохранении нового файла его имя должно иметь подобный вид – «ru-RU». Полный список языковых кодов данного формата можно увидеть здесь: [https:](https://msdn.microsoft.com/en-us/library/ee825488(v=cs.20).aspx)  $//$ msdn.microsoft.com/en-us/library/ee825488(v=cs.20).aspx.

После появления нового файла в папке «Localization» требуется перезагрузить Программу.

В окне можно задать параметры сжатия изображений, прикрепляемых к заданиям (размер и качество), настроить размер кэша заданий. Чтобы изменения вступили в силу, необходимо нажать «Применить» в нижней части окна. Для изменения языковых настроек дополнительно понадобится перезагрузка Программы. Для сброса изменений следует нажать кнопку «Отмена».

<span id="page-64-0"></span>Во вкладке «Уведомления» можно управлять звуковыми уведомлениями в Программе [\(Рис.](#page-64-0) [2.81\)](#page-64-0).

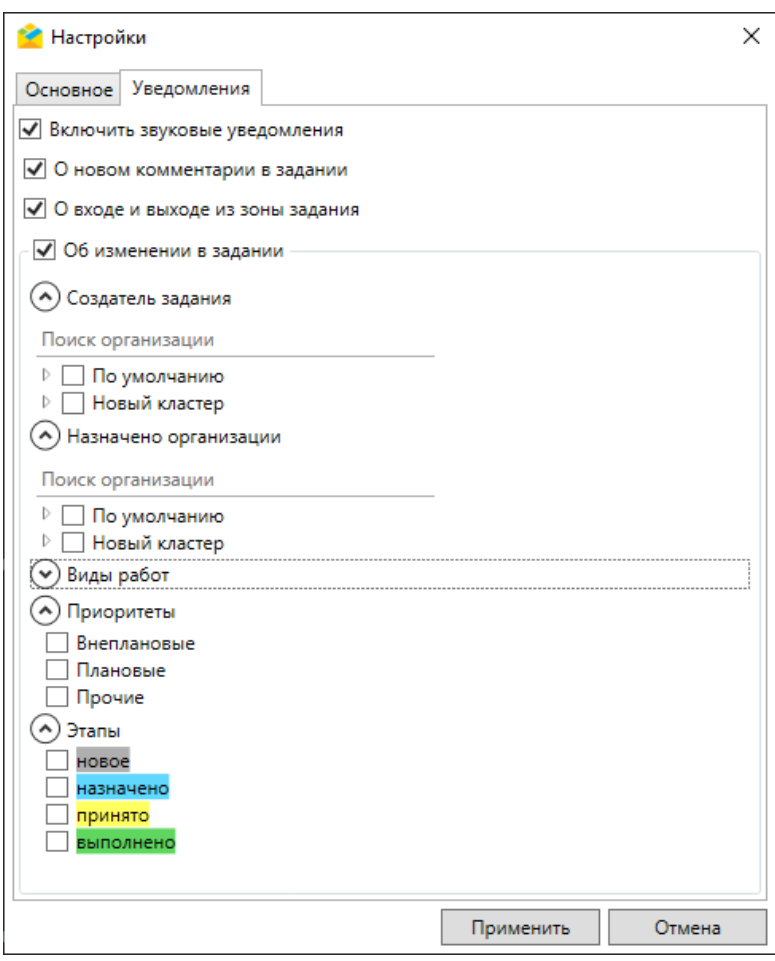

Рис. 2.81: Окно «Настройки», вкладка «Уведомления»

Поле «Включить звуковые уведомления» позволяет активировать уведомления для всех событий в Программе, для которых они предусмотрены. Кроме того, можно настраивать отдельные категории звуковых уведомлений:

- О новом комментарии в задании при добавлении в задание комментария от пользователя (не системного комментария);
- О входе и выходе из зоны задания при добавлении в задание системного комментария о входе или выходе из зоны задания (когда исполнитель, на которого назначены задания, прибыл на место проведения работ или покинул его);
- Об изменении в задании при изменении заданий, попадающих под указанные условия. Пользователь может отфильтровать задания, проставив галочки в нужных полях, например, отметить организацию, вид работ и этап – в этом случае все остальные изменения заданий не будут сопровождаться звуковым уведомлением.

Чтобы изменения вступили в силу, необходимо нажать «Применить» в нижней части окна. Для сброса изменений следует нажать кнопку «Отмена».

# <span id="page-65-0"></span>2.4.2 Внешние настройки

Часть настроек «ActiveMap Messages» можно осуществить в связанном программном продукте комплекса «ActiveMap» – в «MapSurfer». Для этого необходимо авторизоваться в «MapSurfer» и перейти в раздел «Управление», «Настройки», секция «ActiveMap Messages» [\(Рис.](#page-65-1) [2.82\)](#page-65-1).

<span id="page-65-1"></span>

| <b>ActiveMap</b>            | Карта<br>Задания                     | <b>Расписание</b> |                                                             |             | Управление | $RU -$ | o | Администратор системы | Выход         |
|-----------------------------|--------------------------------------|-------------------|-------------------------------------------------------------|-------------|------------|--------|---|-----------------------|---------------|
| $\frac{1}{2}$<br>Управление | MapMessages                          |                   |                                                             |             |            |        |   |                       |               |
| $\blacktriangledown$        | + Секция                             |                   | $+$ Папка                                                   | + Настройка |            |        |   |                       |               |
| Задания<br>≋                | Мобильное приложение                 |                   | В Значения по умолчанию                                     |             |            |        |   |                       | $\rightarrow$ |
| Слои и                      | Сеть                                 | $\rightarrow$     | • Печать заданий                                            |             |            |        |   |                       |               |
| таблицы                     | Система                              |                   | <b>■ Плагины</b> 0 盒 1 盒                                    |             |            |        |   |                       | >             |
| 目                           | Интерфейс                            |                   | Подложка карты приложения                                   |             |            |        |   |                       | У             |
| Права на слои               | Разрешения и области видимости >     |                   | Cлои MapSurfer                                              |             |            |        |   |                       |               |
| $\triangle$<br>Отчеты       | Уведомления                          |                   | Автоматическое применение фильтра                           |             |            |        |   |                       | Y.            |
|                             | MapSurfer                            |                   | Использовать пользовательский порядок видов работ в списках |             |            |        |   | Y.                    |               |
| S<br>Хранилища              | $\mathcal{P}$<br>MapMessages         |                   | Радиус попадания фото в зону задания                        |             |            |        |   |                       |               |
| 437                         | Геолокация                           |                   | Сервис поиска объектов на карте ('geo4me' или 'yandex')     |             |            |        |   | ↘                     |               |
| Настройки                   | Ассистенты                           | $\rightarrow$     |                                                             |             |            |        |   |                       |               |
| Ó                           | Функции заданий                      | $\rightarrow$     |                                                             |             |            |        |   |                       |               |
| Система                     | Расписание                           | $\rightarrow$     |                                                             |             |            |        |   |                       |               |
|                             | Сервис учета расходных<br>материалов | ゝ                 |                                                             |             |            |        |   |                       |               |

Рис. 2.82: Настройки «ActiveMap Messages» в «MapSurfer»

Секция содержит папки и подпапки, в которых находятся настройки и их значения.

Для того чтобы добавить новую настройку элемента внутри секции, нужно нажать кнопку « + Папка», затем « + Настройка». Или перейти в интересующую папку и нажать « + Настройка». Откроется форма с полями для заполнения [\(Рис.](#page-66-0) [2.83\)](#page-66-0):

- «Ключ» название настройки латиницей, которое будет использоваться в системе;
- «Название» название настройки, которое будет отображаться в интерфейсе;
- «Тип» тип данных (строка, целое число, логическое выражение, вещественное число).

<span id="page-66-0"></span>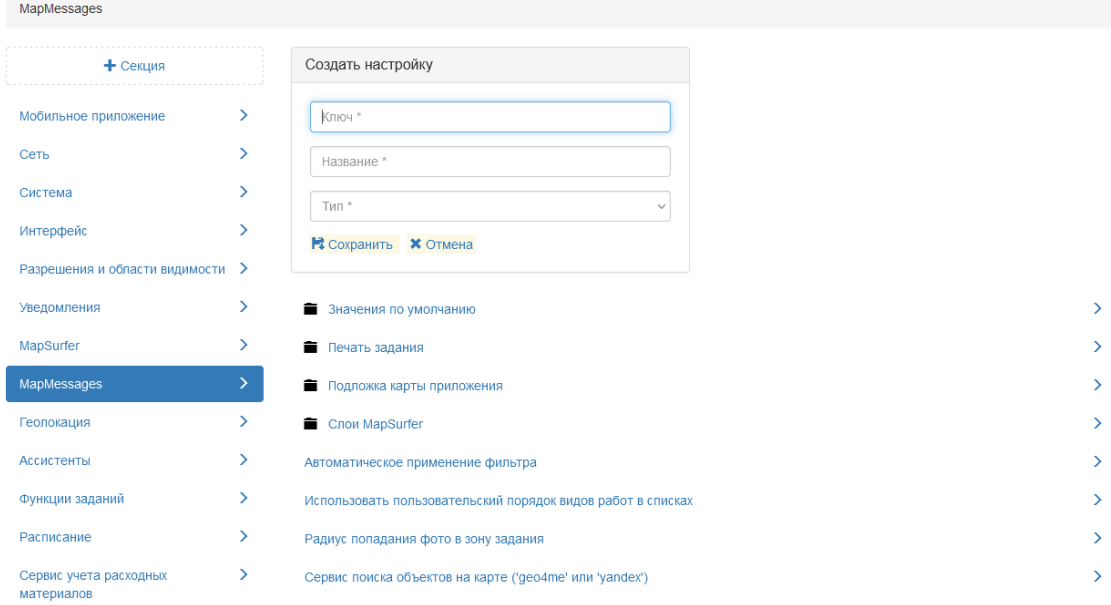

Рис. 2.83: Создание настройки

Чтобы задать настройке значение, нужно выделить настройку и нажать «  $+$ Значение». Откроется окно с полями, которые нужно заполнить:

- «Значение» значение, которому настройка будет равна в системе (зависит от типа данных, указанного при создании настройки);
- «Для организации» выбор организаций, для которых настройка будет работать;
- «Для пользователя» выбор пользователей;
- «Для роли» выбор ролей;
- «Для состояний задания» выбор состояний задания.

Изменение и удаление базовых настроек не доступно. Некоторым из них можно редактировать значения. Доступность редактирования задается в базе данных.

Параметры «ActiveMap Messages», настраиваемые в «MapSurfer»:

- Значения по умолчанию для:
	- вида работ;
	- заголовка заданий;
	- организации-создателя;
- приоритета;
- текста задания;
- Печать задания (отображение карты в форме печати);
- Подключение плагинов;
- Подложка карты приложения:
	- URL TMS-сервиса;
	- Название папки для кэша;
	- Проекции подложки (в формате PROJ.4);
	- Подключение доступных и основных подложек;
- Слои «MapSurfer», отображаемые в «ActiveMap Messages» (id слоев);
- Автоматическое применение фильтра (TRUE/FALSE);
- Использование пользовательского порядка видов работ в списках (TRUE/FALSE);
- Радиус попадания фото в зону задания (в м);
- Сервис поиска объектов на карте («geo4me» или «yandex»).

#### 2.4.2.1 Значения по умолчанию

Для того чтобы указать значения, которые будут автоматически заполняться при создании заданий, следует открыть папку «Значения по умолчанию». В системе реализована возможность настраивать автоматическое заполнение следующих полей [\(Рис.](#page-68-0) [2.84\)](#page-68-0):

- Вид работ;
- Заголовок;
- Организация-создатель;
- Приоритет;
- Текст (текст задания).

<span id="page-68-0"></span>

| MapMessages                          |    |                                                             |    |  |  |
|--------------------------------------|----|-------------------------------------------------------------|----|--|--|
| + Секция                             |    | $+$ Папка<br>+ Настройка                                    |    |  |  |
| Мобильное приложение                 | >  | В Значения по умолчанию                                     | Y. |  |  |
| Сеть                                 | Y. | Печать задания                                              | Y. |  |  |
| Система                              | >  | Подложка карты приложения                                   | ⋋  |  |  |
| Интерфейс                            | ×. | <b>Cлои MapSurfer</b>                                       |    |  |  |
| Разрешения и области видимости >     |    | Автоматическое применение фильтра                           |    |  |  |
| Уведомления                          | ⋋  | Использовать пользовательский порядок видов работ в списках |    |  |  |
| MapSurfer                            | ≻  | Радиус попадания фото в зону задания                        |    |  |  |
| MapMessages                          | ≻  | Сервис поиска объектов на карте ('geo4me' или 'yandex')     |    |  |  |
| Геолокация                           | >  |                                                             |    |  |  |
| Ассистенты                           | ⋗  |                                                             |    |  |  |
| Функции заданий                      | ⋋  |                                                             |    |  |  |
| Расписание                           | >  |                                                             |    |  |  |
| Сервис учета расходных<br>материалов |    |                                                             |    |  |  |

Рис. 2.84: Настройка значений по умолчанию

Рассмотрим процесс задания новых значений на примере поля «Вид работ» [\(Рис.](#page-69-0) [2.85\)](#page-69-0). Чтобы задать настройке значение, нужно выделить ее, нажать « + Значение», ввести в поле «Значение» id вида работ и выбрать из выпадающих списков организацию, пользователя, роль и состояние заданий, для которых будет использовано значение по умолчанию. После заполнения значений следует нажать «Сохранить». Таким образом, при создании задания в «ActiveMap Messages» пользователю с ролью Администратора организации «Организация Исполнителя» не будет требоваться вручную указывать вид работ, данное поле будет заполнено автоматически.

<span id="page-69-0"></span>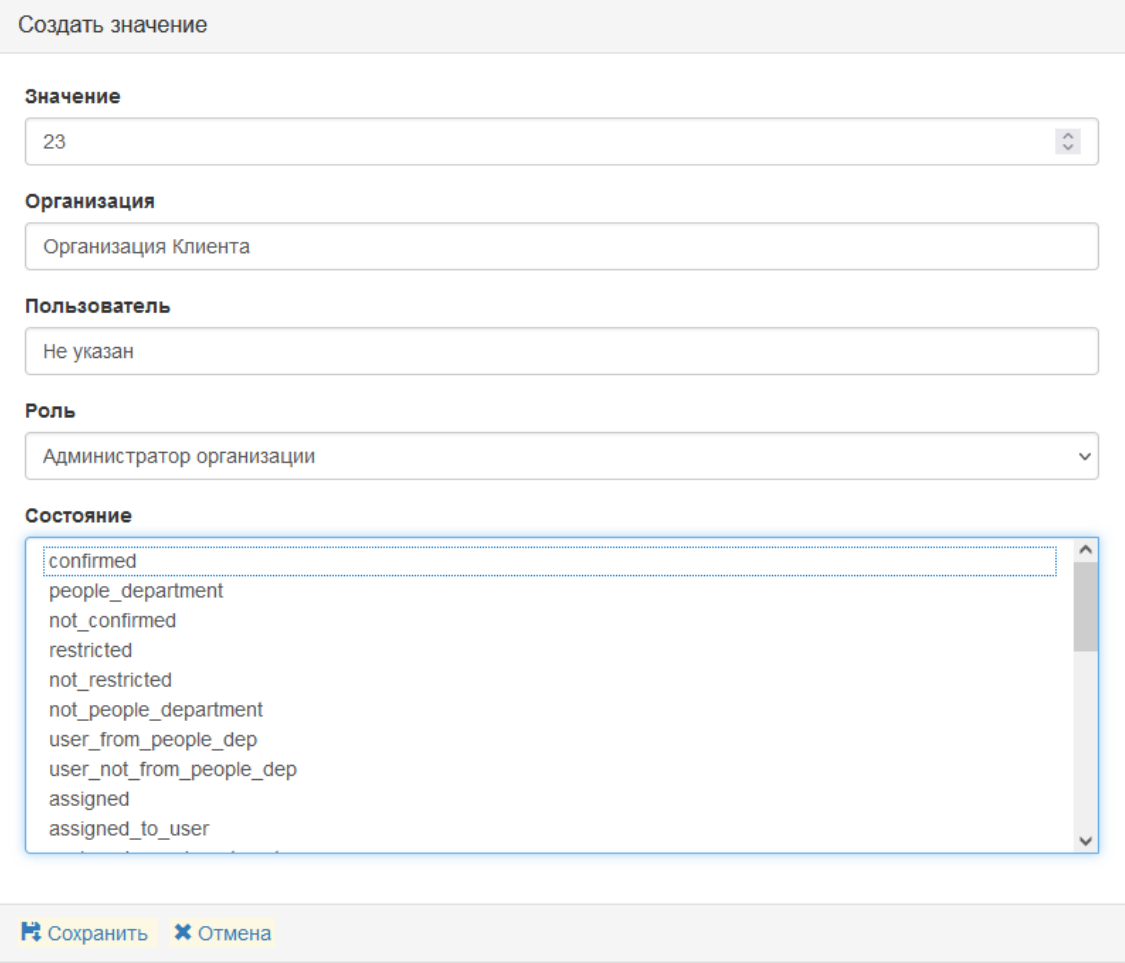

Рис. 2.85: Задание значения по умолчанию для вида работ

Чтобы установить значения по умолчанию для других полей данной папки, следует выполнить аналогичные действия.

# 2.4.2.2 Плагины

В данной папке можно подключить дополнительные плагины, расширяющие возможности работы в «ActiveMap Messages».

Чтобы подключить новый плагин, необходимо:

- 1. В случае отсутствия по умолчанию папки «Плагины» в секции «MapMessages» создать ее со следующими параметрами:
- поле «ключ»: «plugins»;
- поле «название»: «Плагины».

Если папка уже есть, можно сразу переходить ко второму пункту.

2. Добавить настройку «Название плагина» и задать для нее значение [\(Рис.](#page-70-0) [2.86\)](#page-70-0).

Параметры настройки:

• поле «ключ»: «name»;

- поле «название»: «Название плагина»;
- поле «тип»: «строка».

<span id="page-70-0"></span>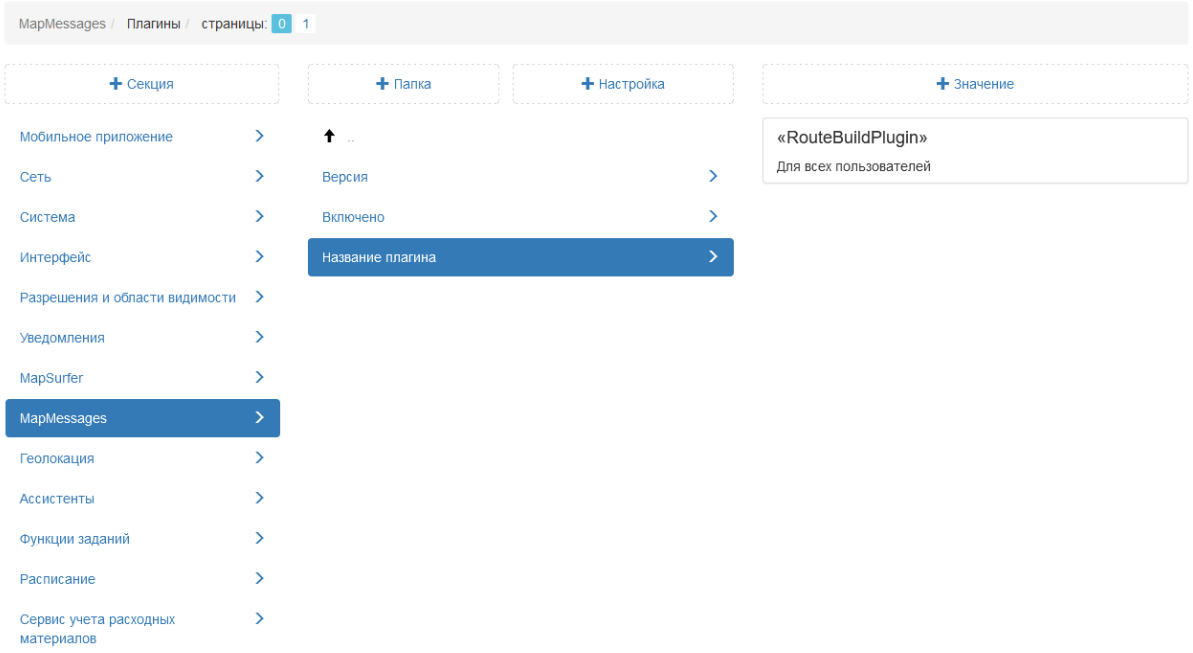

Рис. 2.86: Пример настройки названия плагина

3. Добавить настройку «Включено» для определения необходимости скачивания данного плагина. Задать значение для настройки [\(Рис.](#page-71-0) [2.87\)](#page-71-0). Настройка может принимать два значения: «True» или «False». Если значение не указано, то по умолчанию устанавливается «False».

Параметры настройки:

- поле «ключ»: «enabledPlugin»;
- поле «название»: «Включено»;
- поле «тип»: «логическое значение».

<span id="page-71-0"></span>

| MapMessages / Плагины / страницы: 0 1 |                                                                                                    |                  |               |  |                        |  |  |
|---------------------------------------|----------------------------------------------------------------------------------------------------|------------------|---------------|--|------------------------|--|--|
| + Секция                              |                                                                                                    | $+$ Папка        | + Настройка   |  | $+$ 3 начение          |  |  |
| Мобильное приложение                  | ≻                                                                                                    | 十二               |               |  | <b>FALSE</b>           |  |  |
| Сеть                                  | $\left. \right. \right. \left. \right. \left. \right. \left. \right. \left. \right. \left. \right. \left. \right. \left. \left. \right. \left. \right. \left. \right. \left. \left. \right. \right. \left. \left. \right. \left. \left. \right. \right. \left. \left. \right. \left. \right. \left. \left. \right. \right. \left. \left. \right. \right. \left. \left. \right. \right. \left. \left. \right. \left. \left. \right. \right. \left. \left. \right. \right. \left. \left. \right. \right. \left. \left. \right. \left. \left. \right. \right. \left. \$ | Версия           | ⋟             |  | Для всех пользователей |  |  |
| Система                               | ⋋                                                                                                    | Включено         | $\mathcal{P}$ |  |                        |  |  |
| Интерфейс                             | ≻                                                                                                    | Название плагина | ⋋             |  |                        |  |  |
| Разрешения и области видимости >      |                                                                                                    |                  |               |  |                        |  |  |
| Уведомления                           | ⋋                                                                                                    |                  |               |  |                        |  |  |
| MapSurfer                             | ⋋                                                                                                    |                  |               |  |                        |  |  |
| MapMessages                           | ⋋                                                                                                    |                  |               |  |                        |  |  |
| Геолокация                            | ⋋                                                                                                    |                  |               |  |                        |  |  |
| Ассистенты                            | $\rightarrow$                                                                                                    |                  |               |  |                        |  |  |
| Функции заданий                       | ゝ                                                                                                    |                  |               |  |                        |  |  |
| Расписание                            | $\mathcal{P}$                                                                                                    |                  |               |  |                        |  |  |
| Сервис учета расходных<br>материалов  | $\rightarrow$                                                                                                    |                  |               |  |                        |  |  |

Рис. 2.87: Пример настройки включения плагина

4. Добавить настройку «Версия» для указания номера версии плагина и задать значение для нее [\(Рис.](#page-72-0) [2.88\)](#page-72-0). При отсутствии значения будет установлена самая свежая версия плагина.

Параметры настройки:

- поле «ключ»: «version»;
- поле «название»: «версия»;
- поле «тип»: «строка».
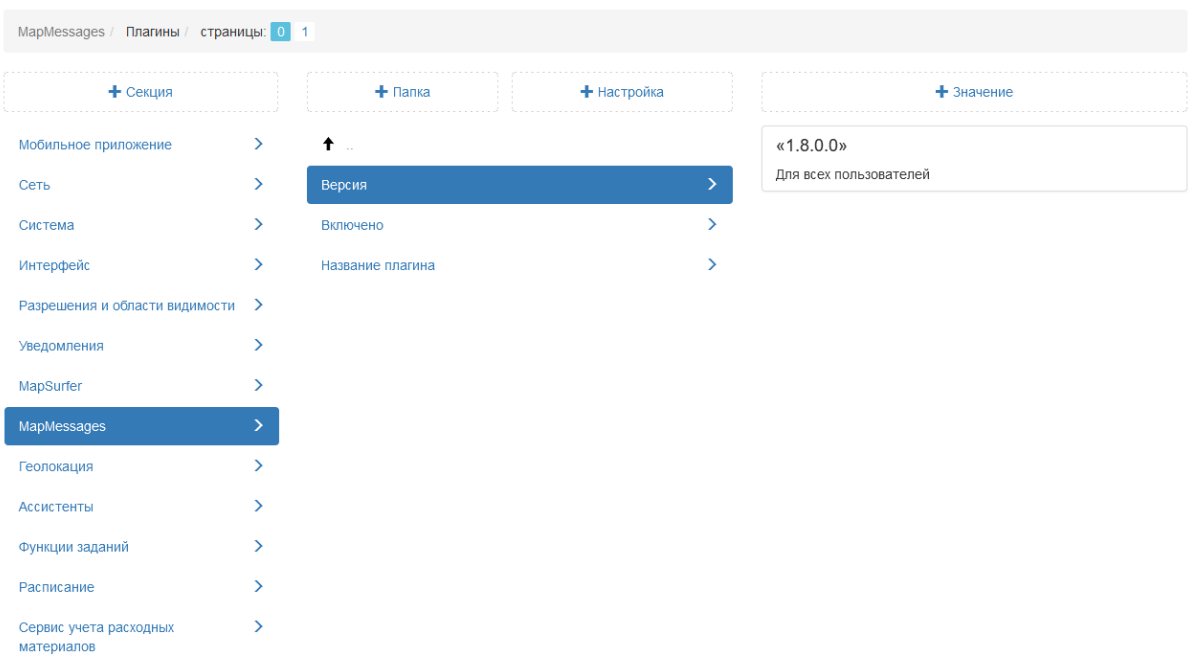

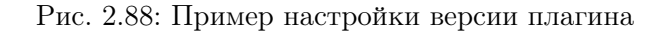

## 2.4.2.3 Печать задания

В данной папке можно задать настройки печати заданий – определить, включать ли карту в печатную форму задания. По умолчанию показ карты отключен [\(Рис.](#page-72-0) [2.89\)](#page-72-0).

<span id="page-72-0"></span>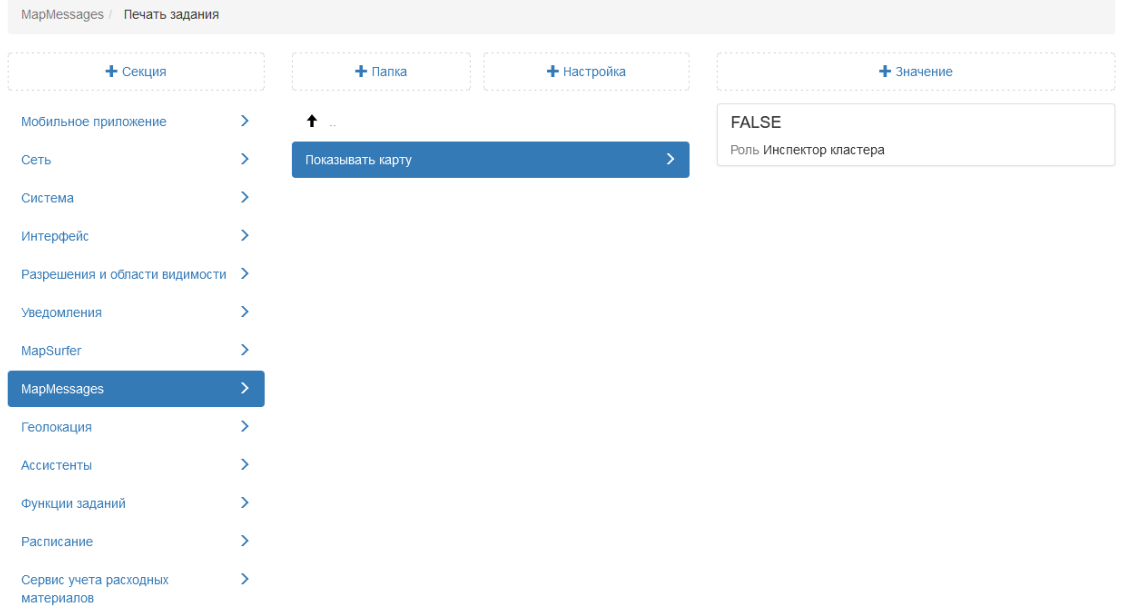

Рис. 2.89: Настройка показа карты при печати задания

#### 2.4.2.4 Подложка карты приложения

Данная папка содержит следующие поля [\(Рис.](#page-73-0) [2.90\)](#page-73-0):

- URL TMS-сервиса ссылка на базовый слой карты (подложки);
- Название папки для кэша папка для хранения кэша карты для работы в «ActiveMap Messages»;
- Проекции подложки проекция для базового слоя карты в формате PROJ.4.

<span id="page-73-0"></span>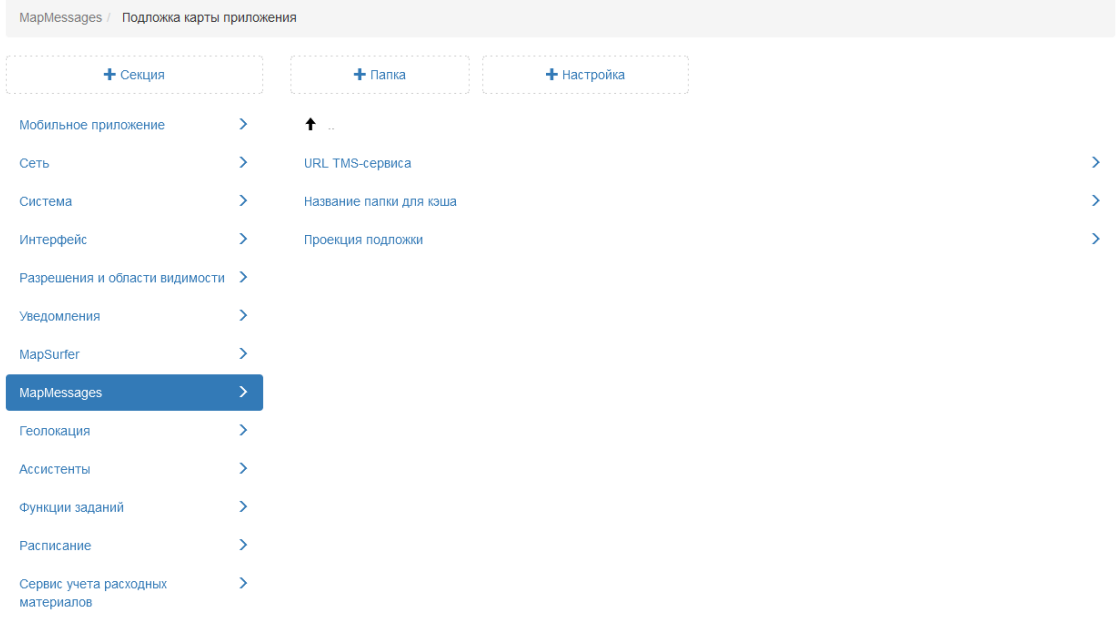

Рис. 2.90: Настройки подложки карты приложения «ActiveMap Messages»

В системе заданы базовые настройки для данных полей. При необходимости можно ввести собственные значения этих параметров (аналогично процессу задания новых значений, описанному в пункте  $3$ начения по умолчанию (с. 65)).

Список подложек, доступных в «ActiveMap Messages», задается в «MapSurfer» в блоке «Слои и таблицы». Для подключения подложки в «ActiveMap Messages» необходимо:

1. Перейти во вкладку «Подложки» блока «Слои и таблицы», найти интересующую подложку и нажать на знак редактирования, который появляется при наведении курсора на ее название [\(Рис.](#page-74-0) [2.91\)](#page-74-0).

<span id="page-74-0"></span>

| <b>ActiveMap</b>                |      |                 |                    |        |               |                 | 0<br>Помощь                                                                              |           | $\bullet$<br>Карта | RU -              |          | Администратор системы | <b>U</b> Выход |
|---------------------------------|------|-----------------|--------------------|--------|---------------|-----------------|------------------------------------------------------------------------------------------|-----------|--------------------|-------------------|----------|-----------------------|----------------|
| $\frac{1}{2}$                   | Слои | Таблицы         | Системные слои     | Группы | <b>Иконки</b> | Метаданные      | Подложки                                                                                 | + Создать |                    |                   | Bcero: 8 | Поиск                 | Q              |
| Управление                      |      | Тип<br>1.111    | Название<br>.      |        |               | <b>URL</b>      |                                                                                          |           |                    | Космоснимок<br>.  |          | Выберите фильтр       | $\checkmark$   |
| $\blacktriangledown$<br>Задания |      | BaseMap         | Карта России       |        |               | $R_V$ }.png     | https://basemap.geo4.me/worldmap/{z}/{x}                                                 |           |                    |                   | Ø û      |                       |                |
|                                 | ٦    | BaseMap         | Карта России       |        |               | $R_V$ }.png     | https://basemap.geo4.me/worldmap2x/{z}/{x}                                               |           |                    |                   |          |                       |                |
| ≋<br>Слои и                     | п.   | OpenStreetMaps  | OpenStreetMaps     |        |               |                 | https://tile.openstreetmap.org/{z}/{x}/{y}.png                                           |           |                    |                   |          |                       |                |
| таблицы                         | Ω.   | YandexMap       | Карта Мира         |        |               | s=enabled       | https://core-renderer-tiles.maps.yandex.net/<br>tiles?i=map&x={x}&y={y}&z={z}&scale=2&ad |           |                    |                   |          |                       |                |
| 目<br>Права на слои              | n    | YandexHybrid    | Космоснимок        |        |               |                 | https://core-renderer-tiles.maps.vandex.net/<br>tiles?l=skl&x={x}&y={y}&z={z}&scale=2    |           |                    | $\omega$          |          |                       |                |
|                                 |      | GoogleRoadMap   | Google (Обычная)   |        |               | $\{v\}8z=\{z\}$ | https://mt1.google.com/vt/lyrs=m&x={x}&y=                                                |           |                    |                   |          |                       |                |
| <u> 19</u>                      | □    | GoogleHybrid    | Google (Гибридная) |        |               | $8z = {z}$      | https://mt1.google.com/vt/lyrs=y&x={x}&y={y}                                             |           |                    |                   |          |                       |                |
| Отчеты                          |      | GoogleSatellite | Google (Спутник)   |        |               | $8z = {z}$      | https://mt1.google.com/vt/lyrs=s&x={x}&y={y}                                             |           |                    |                   |          |                       |                |
| $\blacksquare$                  |      |                 |                    |        |               |                 |                                                                                          |           |                    |                   |          |                       |                |
| Хранилища                       |      |                 |                    |        |               |                 |                                                                                          |           |                    |                   |          |                       |                |
| 碎                               |      |                 |                    |        |               |                 |                                                                                          |           |                    |                   |          |                       |                |
| Настройки                       |      |                 |                    |        |               |                 |                                                                                          |           |                    |                   |          |                       |                |
| 冶<br>$C\mathbb{F}$<br>Система   |      |                 |                    |        |               |                 |                                                                                          |           |                    |                   |          |                       |                |
|                                 |      | • Удалить       |                    |        |               |                 |                                                                                          |           |                    | Сохранить порядок |          |                       |                |

Рис. 2.91: Список подложек в «MapSurfer», редактирование подложки

2. Включить тумблер «Показывать» для Desktop. Для отображения подложки по умолчанию можно включить тумблер «Основная» [\(Рис.](#page-74-1) [2.92\)](#page-74-1).

<span id="page-74-1"></span>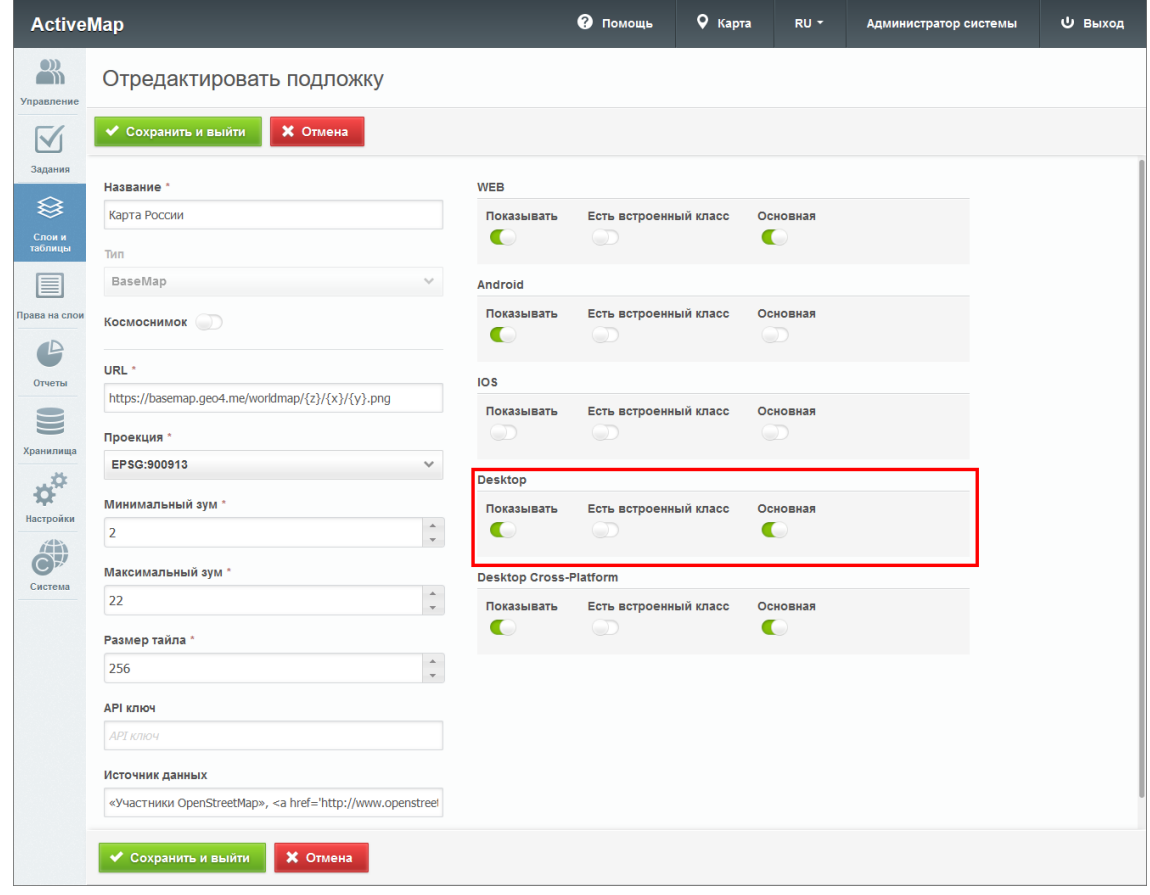

Рис. 2.92: Редактирование свойств подложки

## 2.4.2.5 Слои «MapSurfer»

В данной папке можно выбрать слои, которые будут отображаться на карте по умолчанию в окне задания [\(Рис.](#page-75-0) [2.93\)](#page-75-0).

<span id="page-75-0"></span>

| MapMessages / Cлои MapSurfer         |               |                                       |             |
|--------------------------------------|---------------|---------------------------------------|-------------|
| + Секция                             |               | $+$ Папка                             | + Настройка |
| Мобильное приложение                 | $\rightarrow$ | $\dagger$ .                           |             |
| Сеть                                 | >             | Слои по умолчанию (Пример: '847,867') |             |
| Система                              | ⋋             |                                       |             |
| Интерфейс                            | ⋟             |                                       |             |
| Разрешения и области видимости >     |               |                                       |             |
| Уведомления                          | ⋋             |                                       |             |
| MapSurfer                            | ⋟             |                                       |             |
| MapMessages                          | ⋋             |                                       |             |
| Геолокация                           | Y.            |                                       |             |
| Ассистенты                           | ⋋             |                                       |             |
| Функции заданий                      | Y.            |                                       |             |
| Расписание                           | ↘             |                                       |             |
| Сервис учета расходных<br>материалов |               |                                       |             |

Рис. 2.93: Настройка отображения слоев «MapSurfer» в «ActiveMap Messages»

Для этого нужно выделить настройку, нажать «  $+$  Значение», ввести в поле «Значение» id необходимых слоев через запятую (в таком порядке слои будут отображаться на карте), заполнить оставшиеся поля и нажать «Сохранить».

#### 2.4.2.6 Автоматическое применение фильтра

В системе есть возможность установить автоматическое применение фильтра к заданиям. По умолчанию данная настройка включена [\(Рис.](#page-76-0) [2.94\)](#page-76-0).

<span id="page-76-0"></span>

| MapMessages                          |    |                                                                |               |                       |
|--------------------------------------|----|----------------------------------------------------------------|---------------|-----------------------|
| + Секция                             |    | + Настройка<br>$+$ Папка                                       |               | $+$ 3 начение         |
| Мобильное приложение                 | ⋋  | В Значения по умолчанию                                        | ⋗             | Значение по умолчанию |
| Сеть                                 | >  | • Печать задания                                               | >             | <b>TRUE</b>           |
| Система                              | >  | Подложка карты приложения                                      |               |                       |
| Интерфейс                            | Y. | Cлои MapSurfer                                                 | >             |                       |
| Разрешения и области видимости >     |    | Автоматическое применение фильтра                              | >             |                       |
| Уведомления                          | ⋋  | Использовать пользовательский порядок видов работ в<br>списках | $\rightarrow$ |                       |
| MapSurfer                            | ⋋  |                                                                | ゝ             |                       |
| MapMessages                          | ⋋  | Радиус попадания фото в зону задания                           |               |                       |
| Геолокация                           | Y. | Сервис поиска объектов на карте ('geo4me' или 'yandex') >      |               |                       |
| Ассистенты                           | Y. |                                                                |               |                       |
| Функции заданий                      | ⋋  |                                                                |               |                       |
| Расписание                           | ⋋  |                                                                |               |                       |
| Сервис учета расходных<br>материалов | ↘  |                                                                |               |                       |

Рис. 2.94: Настройка автоматического применения фильтра

Чтобы задать настройке новое значение, нужно выделить настройку, нажать  $* + 3$ начение», в открывшемся окне включить тумблер, заполнить оставшиеся поля и нажать «Сохранить». Если тумблер оставить выключенным и заполнить оставшиеся поля, то будет создано значение, ограничивающее данного пользователя в использовании автоматического фильтра. В этом случае пользователю в «ActiveMap Messages» потребуется нажимать «Применить» для включения фильтра.

## 2.4.2.7 Радиус попадания фото в зону задания

В системе есть возможность настраивать радиус геозоны точки задания. По умолчанию установлен радиус 150 метров [\(Рис.](#page-77-0) [2.95\)](#page-77-0). При необходимости можно задать новое значение (аналогично процессу задания новых значений, описанному в пункте [Значения по умолчанию](#page-67-0) (с. 65)).

<span id="page-77-0"></span>

| MapMessages                          |    |                                      |                                                           |               |                       |  |  |  |  |
|--------------------------------------|----|--------------------------------------|-----------------------------------------------------------|---------------|-----------------------|--|--|--|--|
| + Секция                             |    | $+$ Папка                            | + Настройка                                               |               | $+$ 3 начение         |  |  |  |  |
| Мобильное приложение                 | ⋋  | В Значения по умолчанию              |                                                           |               | Значение по умолчанию |  |  |  |  |
| Сеть                                 | Y. | • Печать задания                     |                                                           | У             | 150                   |  |  |  |  |
| Система                              | ⋋  | Подложка карты приложения            |                                                           |               |                       |  |  |  |  |
| Интерфейс                            | ×. | <b>Cлои MapSurfer</b>                |                                                           |               |                       |  |  |  |  |
| Разрешения и области видимости >     |    | Автоматическое применение фильтра    |                                                           |               |                       |  |  |  |  |
| Уведомления                          | У  | списках                              | Использовать пользовательский порядок видов работ в       | $\rightarrow$ |                       |  |  |  |  |
| MapSurfer                            | Y. | Радиус попадания фото в зону задания |                                                           |               |                       |  |  |  |  |
| MapMessages                          | X. |                                      |                                                           |               |                       |  |  |  |  |
| Геолокация                           | Y. |                                      | Сервис поиска объектов на карте ('geo4me' или 'yandex') > |               |                       |  |  |  |  |
| Ассистенты                           | >  |                                      |                                                           |               |                       |  |  |  |  |
| Функции заданий                      | >  |                                      |                                                           |               |                       |  |  |  |  |
| Расписание                           | ↘  |                                      |                                                           |               |                       |  |  |  |  |
| Сервис учета расходных<br>материалов | ⋋  |                                      |                                                           |               |                       |  |  |  |  |

Рис. 2.95: Настройка радиуса геозоны точки задания

# 2.5 Работа с табличными данными

Таблица — совокупность связанных данных, хранящихся в структурированном виде в базе данных. Она состоит из столбцов и строк.

В системе поддерживаются следующие виды табличных данных:

- $\bullet$  Слои.
- Таблицы с данными,
- Справочники.

Слои отличаются от таблиц с данными и справочников наличием пространственной информации о расположении объектов (геометрии, координат объектов), которая позволяет отобразить их на карте. Таблицы с данными и справочники не содержат геометрию. В справочниках есть ограничение по количеству записей, так как они используются для облегчения работы с атрибутивной информацией по объектам и подгружаются в виде выпадающих списков. Помимо справочников, представленных в виде редактируемых таблиц, есть системные справочники. Они формируются автоматически на основе данных, введенных в систему (например, справочники пользователей, видов работ, приоритетов).

Создание и настройка связи со слоем осуществляется в «MapSurfer», а редактирование значений справочника или таблицы, а также заполнение атрибутов слоя возможно в «ActiveMap Messages» и «MapEditor».

Для работы с табличными данными следует перейти в раздел меню «Слои и таблицы». Откроется окно со вкладками «Слои», «Таблицы с данными» и «Справочник» [\(Рис.](#page-78-0) [2.96\)](#page-78-0). Используя строку поиска, можно найти необходимую таблицу.

<span id="page-78-0"></span>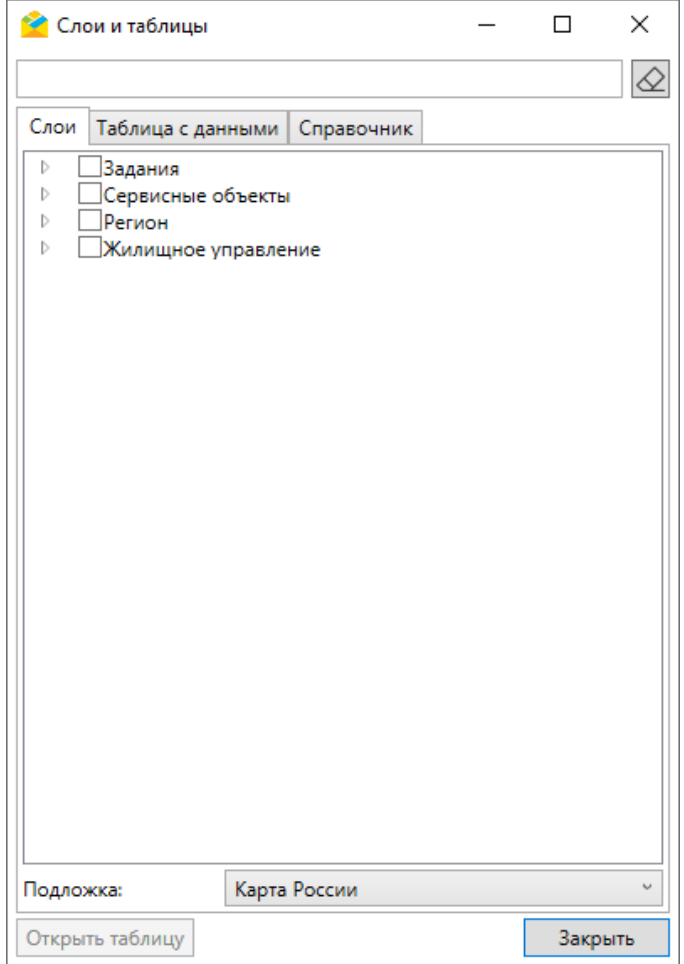

Рис. 2.96: Окно «Слои и таблицы»

## 2.5.1 Слои

Во вкладке «Слои» можно включить отображение отдельных слоев и их групп, выбрать подложку (базовую карту) [\(Рис.](#page-79-0) [2.97\)](#page-79-0). Список подложек, доступных для выбора, настраивается в «MapSurfer». После проставления галочек во вкладке «Слои» объекты выбранного слоя отобразятся в окне «Карта заданий», во вкладке «Карта» панели информации по заданию, а также в окнах других слоев.

<span id="page-79-0"></span>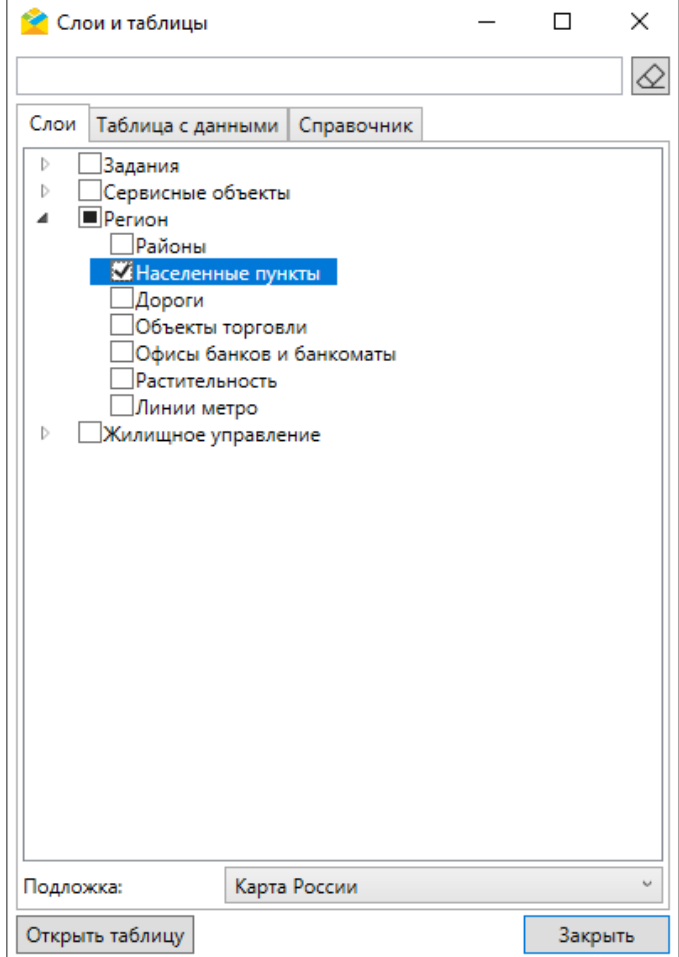

Рис. 2.97: Окно «Слои и таблицы», вкладка «Слои»

Чтобы открыть табличное представление слоя, необходимо кликнуть дважды по выделенной строке с названием слоя или нажать кнопку Открыть таблицу [\(Рис.](#page-80-0) [2.98\)](#page-80-0).

<span id="page-80-0"></span>

| Населенные пункты #50                                                      | $\Box$<br>$\times$                                     |
|----------------------------------------------------------------------------|--------------------------------------------------------|
| Импорт Экспорт Инструменты<br>Файл                                         |                                                        |
| Фильтр                                                                     | $\mathbb{Z}[\square]$ at<br>M<br>$\!+\!$<br>$\bigcirc$ |
| ×<br>NP NAME<br>$\omega$<br>Содержит<br>$\ddot{\phantom{0}}$               |                                                        |
|                                                                            |                                                        |
| Добавить фильтр / Добавить комбинированный фильтр<br>Применить<br>Очистить |                                                        |
| Сортировка fid<br>$\vee$<br>По возрастанию                                 |                                                        |
|                                                                            |                                                        |
| fid OSMID<br><b>NPNAME</b><br>POPULATION PLACE                             |                                                        |
| 2676975753 Городец<br>hamlet                                               | Камские                                                |
| 2434370649 Красная Якла<br>hamlet<br>2                                     | Поляны                                                 |
| 2607853369 Кезьмино<br>hamlet<br>3                                         |                                                        |
| 336525348 Теньковка<br>village                                             |                                                        |
| 2622020541 Медянский<br>5<br>village                                       |                                                        |
| 2676984397 Ружеевщино<br>hamlet<br>6<br>2626808364 Александрия             |                                                        |
| village<br>2607935144 Труд<br>hamlet<br>8                                  |                                                        |
| 2424544578 Старые Маклауши<br>9<br>village                                 |                                                        |
| 938180505 Герасимовка<br>hamlet<br>10                                      |                                                        |
| 2424544580 Чуфарово<br>village<br>11.                                      |                                                        |
| 938180508 Беленки<br>hamlet<br>12 <sup>2</sup>                             |                                                        |
| 938180609 Тимофеевка<br>hamlet<br>13                                       |                                                        |
| 938180506 Старое Никулино<br>hamlet<br>14                                  | Новош иминск                                           |
| 2557601450 Растовка<br>hamlet<br>15.                                       |                                                        |
| 2557601441 Буйковка<br>hamlet<br>16                                        |                                                        |
| 2557601455 Шишовка<br>hamlet<br>17                                         |                                                        |
| 2577907093 Гафидовка<br>$\Omega$<br>hamlet<br>18                           |                                                        |
| 938180158 Погребы<br>hamlet<br>19                                          |                                                        |
| 938180160 Источник<br>hamlet<br>20                                         |                                                        |
| 21 938180019 Новое Никулино<br>village<br>$\checkmark$                     | AKCY<br><b>Tiel-</b>                                   |
| 《<br>Всего: 4652 На странице: 100<br>Всего страниц: 47                     |                                                        |
| Закрыть<br>Добавить<br>Удалить<br>Открыть<br>Создать задание               |                                                        |
|                                                                            |                                                        |

Рис. 2.98: Окно слоя «Населенные пункты»

Среди слоев выделяется группа сервисных объектов (объектов обслуживания). Принципы работы со слоями будут рассмотрены на примере сервисных объектов.

Объекты обслуживания (сервисные объекты) — слои, содержащие объекты интереса организации пользователя, с которыми связано осуществление ее деятельности. В «ActiveMap Messages» можно посмотреть все задания, прикрепленные к конкретному объекту обслуживания внутри слоя. При создании заданий с привязкой к таким объектам поля задания заполнятся автоматически согласно настроенному маппингу (соответствию атрибута слоя и поля задания), подробнее о создании заданий — в разделе [Cоздание заданий в окне объектов](#page-146-0) [обслуживания](#page-146-0) (с. 144).

Работа с объектами обслуживания осуществляется в двух разделах меню:

- 1. «Слои и таблицы» вкладка «Слои». Чтобы открыть табличное представление слоя [\(Рис.](#page-81-0) [2.99\)](#page-81-0), необходимо кликнуть дважды по выделенной строке с названием слоя или нажать кнопку Открыть таблицу
- 2. «Объекты обслуживания» раздел содержит вкладки с названиями слоев объектов обслуживания и вкладку импорта новой таблицы с объектами из MS Excel. При переходе на любую из вкладок с названием слоя откроется табличное представление — окно со списком объектов выбранного слоя и картой с отметками их расположения [\(Рис.](#page-81-0) [2.99\)](#page-81-0).

Данное окно предназначено для редактирования, добавления и удаления объектов, а также для создания заданий с привязкой к объектам обслуживания. Окно содержит следующие элементы:

- 1. Строка меню.
- 2. Область фильтра.
- 3. Таблица со списком объектов.
- 4. Панель инструментов карты.
- 5. Карта с отметками расположения объектов и слоями, подключенными в разделе меню «Слои».

<span id="page-81-0"></span>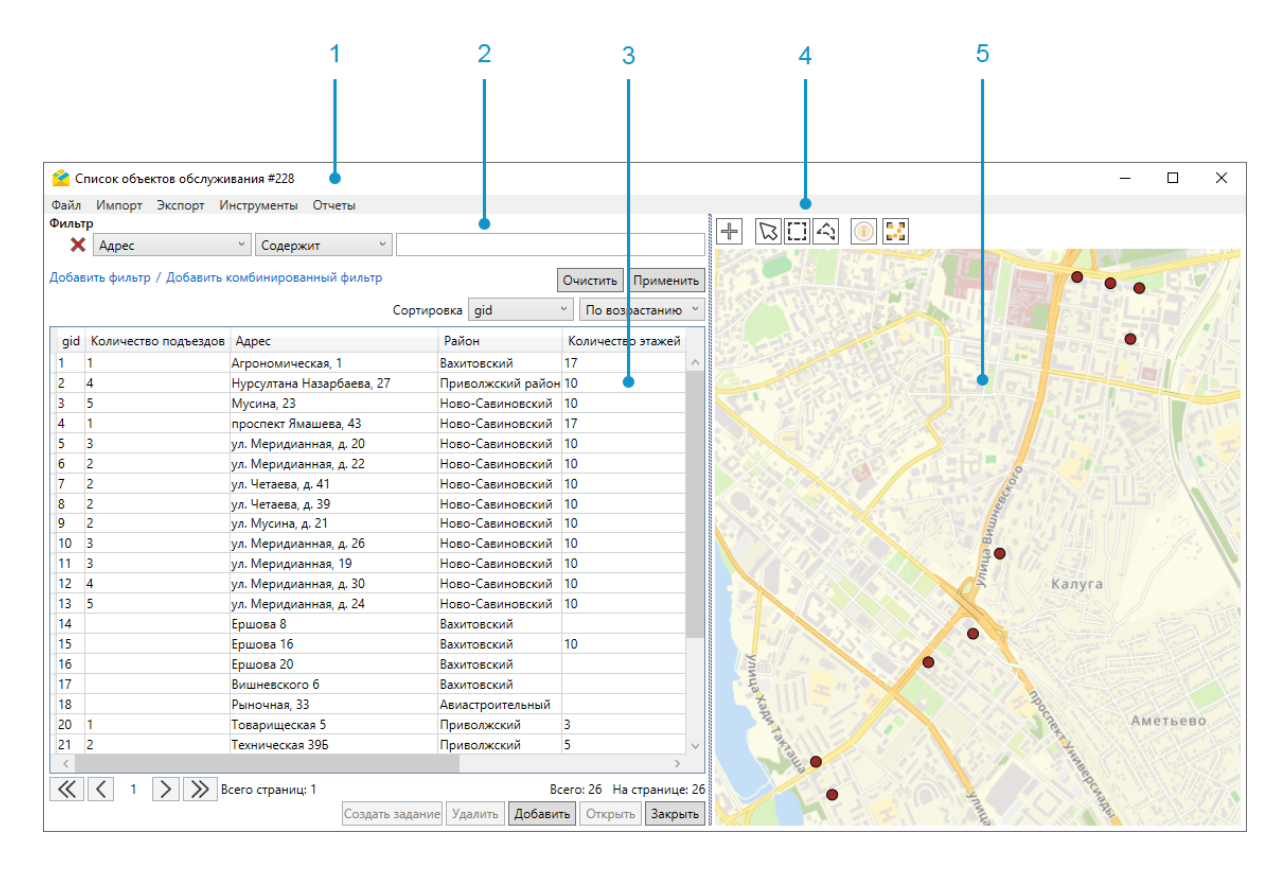

Рис. 2.99: Окно слоя «Сервисные объекты»

При первом открытии окна все объекты слоя расположены в видимой области карты. По карте можно перемещаться с помощью кнопок и колесика мыши и клавиш клавиатуры (стрелки, знаки «+» и «-«). При закрытии окна слоя положение карты запоминается в рамках текущей сессии работы приложения. Благодаря этому при повторном открытии окна положение карты останется прежним.

#### 2.5.1.1 Меню окна слоя

Строка меню окна слоя содержит следующие разделы:

- «Файл».
- $\bullet$  «Импорт»,
- «Экспорт»,
- «Инструменты».

При наличии связанных отчетов появляется дополнительный раздел «Отчеты».

Раздел меню «Файл» включает одну вкладку «Закрыть», позволяющую закрыть текущее окно (Рис. [2.100\)](#page-82-0).

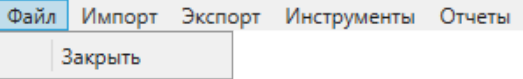

Рис. 2.100: Раздел меню «Файл» окна слоя

<span id="page-82-0"></span>Раздел меню «Импорт» содержит вкладки (Рис. [2.101\)](#page-82-1):

- «Импортировать объекты из MS Excel» позволяет загрузить новые объекты в текущий слой (подробнее в разделе [Массовое создание новых](#page-92-0) [объектов обслуживания](#page-92-0) (с. 90)).
- $\bullet$  «Обновить объекты из MS Excel» используется для массового редактирования атрибутивной информации объектов слоя. Объекты слоя необходимо предварительно выгрузить с помощью пункта «Экспорт данных в файл MS Excel», отредактировать, сохранить и закрыть полученный файл. После этого можно запускать обновление объектов (подробнее в разделе Редактирование объектов обслиживания (с. 95)).
- <span id="page-82-1"></span>• «Сохранить шаблон с примерами» — позволяет скачать шаблон с примерами объектов слоя. Координаты в примерах представлены в системе координат Долгота/Широта на эллипсоиде WGS 84 - EPSG: 4326 и соответствуют центроиду охватывающего прямоугольника организации пользо-вателя (подробнее в разделе [Массовое создание новых объектов обслужи](#page-92-0)[вания](#page-92-0) (с. 90)).

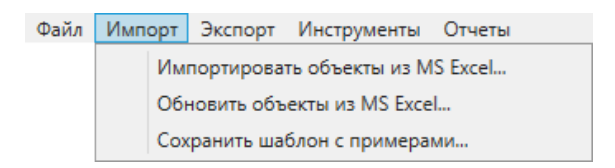

Рис. 2.101: Раздел меню «Импорт» окна слоя

<span id="page-82-2"></span>Раздел меню «Экспорт» включает одну вкладку «Экспорт данных в файл MS Excel» и позволяет выгрузить данные таблицы в файл MS Excel для дальнейшего использования или редактирования во внешних программах [\(Рис.](#page-82-2) [2.102\)](#page-82-2).

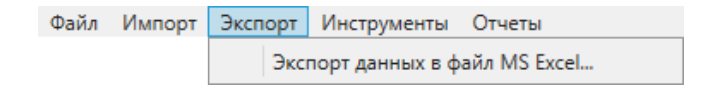

Рис. 2.102: Раздел меню «Экспорт» окна слоя

Раздел меню «Инструменты» содержит вкладки (Рис. [2.103\)](#page-83-0):

- $\bullet$  «Создать задания по всем в списке» открывает окно массового создания заданий для каждого из объектов в таблице (подробнее в разделе [Cоздание заданий в окне объектов обслуживания](#page-146-0) (с. 144)).
- «Удалить все объекты в списке» позволяет удалить все объекты в таблице (подробнее в разделе [Копирование существующих объектов обслу](#page-97-1)[живания](#page-97-1) (с. 95)).

<span id="page-83-0"></span>• «Копировать» — позволяет создать копии выделенных в таблице объектов (подробнее в разделе [Удаление объектов обслуживания](#page-104-0) (с. 102)).

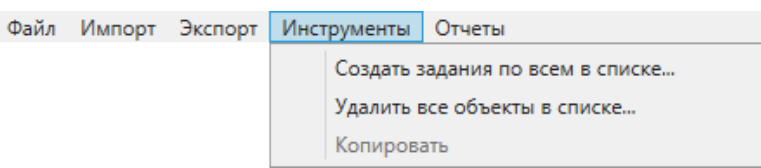

Рис. 2.103: Раздел меню «Инструменты» окна слоя

Раздел меню «Отчеты» открывает окно перечня отчетов с типом «По слоям», привязанных к данному слою (подробнее в разделе  $Omega$  в окне слоя (с. 83)).

## 2.5.1.2 Инструменты карты

В левом верхнем углу карты находится панель с инструментами:

- $\boxed{\frac{\mathbb{I}\mathbb{I}}{\mathbb{I}}}=$  добавить новый объект на карту.
- — выбрать объекты на карте с помощью курсора.
- — выбрать объекты на карте прямоугольником.
- — выбрать объекты на карте многоугольником.
- — включить режима отображения информации по выбранному объекту, при условии, что включен слой (Слои -> Выбрать нужный слой). Режим подробно описан в пункте [Вкладка «Карта»](#page-52-0) (с. 50).
- $\begin{bmatrix} \bullet & \bullet \\ \bullet & \bullet \end{bmatrix}$  вписать объекты в карту.

#### 2.5.1.3 Фильтры в окне слоя

Для облегчения поиска объектов можно использовать фильтры, сортировать строки таблицы и выбирать объекты на карте. Можно указать несколько условий фильтрации, добавляя обычные и комбинированные фильтры. Комбинированные фильтры устанавливают приоритеты для условий (аналог скобок). Для перемещения к результатам фильтрации на карте следует нажать кнопку «Вписать в карту» на панели инструментов. На рисунке Рис. [2.104](#page-84-0) приведен пример результата использования обычных фильтров (Пиктограмма=Урны и Адрес=Агрономическая или Адрес=Шаляпина):

<span id="page-84-0"></span>

|        | С Список объектов обслуживания #228               |                        |                     |                                                                                                    |                                      |                                              |           |                                                      |                                 |                            | □<br>$\times$ |
|--------|---------------------------------------------------|------------------------|---------------------|----------------------------------------------------------------------------------------------------|--------------------------------------|----------------------------------------------|-----------|------------------------------------------------------|---------------------------------|----------------------------|---------------|
| Файл   | Импорт Экспорт Инструменты Отчеты                 |                        |                     |                                                                                                    |                                      |                                              |           |                                                      |                                 |                            |               |
| Фильтр |                                                   |                        | $\div$              | $\frac{1}{\sqrt{2}}\sum_{i=1}^n\frac{1}{i} \sum_{i=1}^n\frac{1}{i} \sum_{j=1}^n\frac{1}{j} \sum_{i=1}^n\frac{1}{j} \sum_{j=1}^n\frac{1}{j} \sum_{j=1}^n\frac{1}{j} \sum_{j=1}^n\frac{1}{j} \sum_{j=1}^n\frac{1}{j} \sum_{j=1}^n\frac{1}{j} \sum_{j=1}^n\frac{1}{j} \sum_{j=1}^n\frac{1}{j} \sum_{j=1}^n\frac{1}{j} \sum_{j=1}^n\frac{1}{j} \sum$ | $\odot$ $\ddot{ }$ :                 |                                              |           |                                                      |                                 |                            |               |
|        | ×<br>Адрес                                        | $\backsim$<br>Содержит |                     |                                                                                                    |                                      |                                              |           |                                                      |                                 |                            |               |
|        | ×<br><b>N</b><br>Год постройки<br>$\checkmark$    | $\omega$<br>$\equiv$   |                     |                                                                                                    |                                      | проспект Ямашева                             |           |                                                      |                                 |                            |               |
|        |                                                   |                        |                     | проспект Ямашева.                                                                                                    |                                      |                                              |           |                                                      |                                 |                            |               |
|        | ×<br>Год постройки<br>Или<br>$\sim$               | $\backsim$<br>⊪≡       |                     |                                                                                                    |                                      |                                              |           |                                                      |                                 |                            |               |
|        | Добавить фильтр / Добавить комбинированный фильтр |                        | 37                  | 37A<br>376                                                                                                    |                                      | 268                                          | 43A       |                                                      |                                 |                            |               |
|        |                                                   |                        |                     | Сортировка gid                                                                                                    | $\vee$                               | По возрастанию                               |           |                                                      | 39                              |                            |               |
| gid    | Количество подъездов                              | Адрес                  | Район               |                                                                                                    | Количество этажей Количество квартир | Год постройки                                |           | 356                                                  | Меридианная                     | 26A                        |               |
| 3      | 5                                                 | Мусина, 23             | Ново-Савиновский 10 |                                                                                                    | 197                                  | 2002                                         |           | 35A                                                  |                                 | 26                         |               |
| 5      | 3                                                 | ул. Меридианная, д. 20 | Ново-Савиновский 10 |                                                                                                    | 98                                   | 2002                                         |           |                                                      | 15                              |                            | квартал       |
| 6      | $\overline{a}$                                    | ул. Меридианная, д. 22 | Ново-Савиновский 10 |                                                                                                    | 98                                   | 2002                                         |           | 51<br>17A                                            | ehwu/                           |                            | 51A           |
|        | 2                                                 | ул. Четаева, д. 41     | Ново-Савиновский 10 |                                                                                                    | 98                                   | 2002                                         |           |                                                      |                                 | 24                         |               |
| 8      | 2                                                 | ул. Четаева, д. 39     | Ново-Савиновский 10 |                                                                                                    | 98                                   | 2002                                         |           | <b>ЖК</b> «Sreda                                     |                                 |                            |               |
| 9      | $\overline{2}$                                    | ул. Мусина, д. 21      | Ново-Савиновский 10 |                                                                                                    | 98                                   | 2002                                         |           | of life»<br>A <sup>1</sup>                           |                                 |                            |               |
| 10     | 3                                                 | ул. Меридианная, д. 26 | Ново-Савиновский 10 |                                                                                                    | 176                                  | 2004                                         |           |                                                      |                                 | 22                         | 41            |
| 12     | 4                                                 | ул. Меридианная, д. 30 | Ново-Савиновский 10 |                                                                                                    | 197                                  | 2002                                         |           | 45                                                   | 43<br><b>13A</b>                |                            |               |
| 13     | 5                                                 | ул. Меридианная, д. 24 | Ново-Савиновский 10 |                                                                                                    | 197                                  | 2002                                         |           | улица Четаева                                        | 118                             |                            | улица Четаева |
| 29     | 6                                                 | Четаева, 66            | Ново-Савиновский 10 |                                                                                                    |                                      | 2002                                         | 664       |                                                      |                                 |                            |               |
| 30     | $\overline{3}$                                    | Четаева, 68            | Ново-Савиновский 10 |                                                                                                    |                                      | 2002                                         | г         |                                                      |                                 | 18                         |               |
|        |                                                   |                        |                     |                                                                                                    |                                      |                                              | 68<br>PD. | Детский<br>сад N <sub>299</sub><br>«Абвгдейка»<br>32 | <b>11A</b><br>58<br>улица<br>62 | сквер<br><b>Школьников</b> | Школа N       |
|        |                                                   |                        |                     |                                                                                                    |                                      |                                              |           | 26A                                                  |                                 |                            |               |
| $\ll$  | $\gg$                                             | Всего страниц: 1       |                     | Создать задание Удалить                                                                                                    | Добавить                             | Всего: 11 На странице: 11<br>Открыть Закрыть |           | Детский                                              | Mepiqua                         |                            | 14            |

Рис. 2.104: Результат использования обычных фильтров

На рисунке Рис. [2.105](#page-84-1) приведен пример результата использования комбинированного фильтра (Пиктограмма=Урны и (Адрес=Агрономическая или Адрес=Шаляпина)):

<span id="page-84-1"></span>

|                | Список объектов обслуживания #228                 |                                            |                     |                         |                                                    |                           |                          |                              |               |                   | $\Box$<br>$\times$ |
|----------------|---------------------------------------------------|--------------------------------------------|---------------------|-------------------------|----------------------------------------------------|---------------------------|--------------------------|------------------------------|---------------|-------------------|--------------------|
|                | Файл Импорт Экспорт Инструменты Отчеты            |                                            |                     |                         |                                                    |                           |                          |                              |               |                   |                    |
| Фильтр         |                                                   |                                            |                     |                         |                                                    |                           | ╬                        | $\boxed{5}$                  |               |                   |                    |
| ×              | Адрес                                             | $\omega$<br>Содержит                       |                     |                         |                                                    |                           |                          |                              |               |                   |                    |
|                |                                                   |                                            | проспект Ямашева    |                         |                                                    |                           |                          |                              |               |                   |                    |
| $4$ $M$ $\sim$ | ×                                                 |                                            |                     | проспект Ямашева        |                                                    |                           |                          |                              |               |                   |                    |
|                | ×<br>Год постройки                                | $\check{\phantom{a}}$<br>l =               |                     |                         |                                                    |                           |                          |                              |               |                   |                    |
|                | Год постройки<br>×<br>$M_{\rm BH}$ $\sim$         | $\checkmark$<br>$\equiv$                   |                     |                         |                                                    |                           | 43A                      |                              |               |                   |                    |
|                | Добавить фильтр                                   |                                            |                     |                         |                                                    |                           | 37                       | 37A<br>376<br>٠              | 39            | 268               |                    |
|                |                                                   |                                            |                     |                         |                                                    |                           |                          |                              |               |                   |                    |
|                | Добавить фильтр / Добавить комбинированный фильтр |                                            |                     |                         |                                                    | Очистить Применить        |                          | 356                          |               | 26A               |                    |
|                |                                                   |                                            |                     | Сортировка gid          | $\sim$                                             | По возрастанию            |                          | 35A                          | Меридианная   | 26                |                    |
| gid            | Количество подъездов                              | Адрес                                      | Район               |                         | Количество этажей Количество квартир Год постройки |                           |                          | 17A<br>51                    | 15            |                   | квартал<br>51A     |
| 5              | 3                                                 | ул. Меридианная, д. 20                     | Ново-Савиновский    | 10                      | 98                                                 | 2002                      |                          |                              | etnuurk       |                   |                    |
| 6              | $\overline{2}$                                    | ул. Меридианная, д. 22 Ново-Савиновский 10 |                     |                         | 98                                                 | 2002                      | $\overline{\phantom{a}}$ |                              |               | 24                |                    |
| 10             | 3                                                 | ул. Меридианная, д. 26                     | Ново-Савиновский 10 |                         | 176                                                | 2004                      |                          | <b>ЖК</b> «Sreda<br>of life» |               |                   |                    |
| 12             | $\overline{A}$                                    | ул. Меридианная, д. 30 Ново-Савиновский 10 |                     |                         | 197                                                | 2002                      |                          | 47                           |               |                   |                    |
| 13             | 5                                                 | ул. Меридианная, д. 24 Ново-Савиновский 10 |                     |                         | 197                                                | 2002                      | 45                       |                              | 13A<br>$43 -$ |                   | 41                 |
|                |                                                   |                                            |                     |                         |                                                    |                           |                          | улица Четаева                |               |                   | улица Четаева      |
|                |                                                   |                                            |                     |                         |                                                    |                           |                          |                              | 118           |                   |                    |
|                |                                                   |                                            |                     |                         |                                                    |                           | 66A                      | 66                           | <b>58F</b>    |                   |                    |
|                |                                                   |                                            |                     |                         |                                                    |                           | 68                       |                              | 11A<br>58     | 18                | Школа N            |
|                |                                                   |                                            |                     |                         |                                                    |                           |                          | Детский                      |               |                   |                    |
|                |                                                   |                                            |                     |                         |                                                    |                           |                          | сад №99                      |               |                   |                    |
|                |                                                   |                                            |                     |                         |                                                    |                           |                          | «Абвгдейка»                  |               | сквер             |                    |
|                |                                                   |                                            |                     |                         |                                                    |                           |                          | 32                           |               | <b>Школьников</b> |                    |
|                |                                                   |                                            |                     |                         |                                                    |                           | $\overline{p}$           |                              | 62            |                   |                    |
|                |                                                   |                                            |                     |                         |                                                    |                           |                          |                              |               | 14A               |                    |
|                |                                                   |                                            |                     |                         |                                                    |                           |                          | <b>26A</b>                   | Меридиа       |                   |                    |
|                | $\ll$ $\lt$<br>$\rightarrow$<br>$\blacksquare$    | >> Всего страниц: 1                        |                     |                         |                                                    | Всего: 5 На странице: 5   |                          |                              |               |                   | 14                 |
|                |                                                   |                                            |                     | Создать задание Удалить | Добавить                                           | <b>Закрыть</b><br>Открыть |                          | Детский                      |               |                   |                    |

Рис. 2.105: Результат использования комбинированного фильтра

Для удаления значений, введенных в поле фильтрации, достаточно нажать «Очистить». Для полного сброса условий фильтрации необходимо нажать «За-

крыть» слева от фильтра, а затем — «Применить», чтобы в таблице отобразились строки со всеми объектами.

Выбор объекта на карте осуществляется с помощью кнопок «Выбрать на карте» «Выбрать на карте прямоугольником»  $\boxed{\text{[..]}}$ , «Выбрать на карте многоуголь- $\mathbb{Z}$ ником» и срабатывает как фильтр для списка объектов (после выбора на карте в таблице слева от карты отобразятся только строки с выделенными объектами — Рис. [2.106\)](#page-85-1). Для того чтобы очистить результаты фильтра «Выбор

на карте», нужно нажать «Закрыть» рядом с красной надписью «Выбрано на карте:». При этом очищаются только данные фильтра «Выбор на карте», результаты основного фильтра сохраняются.

<span id="page-85-1"></span>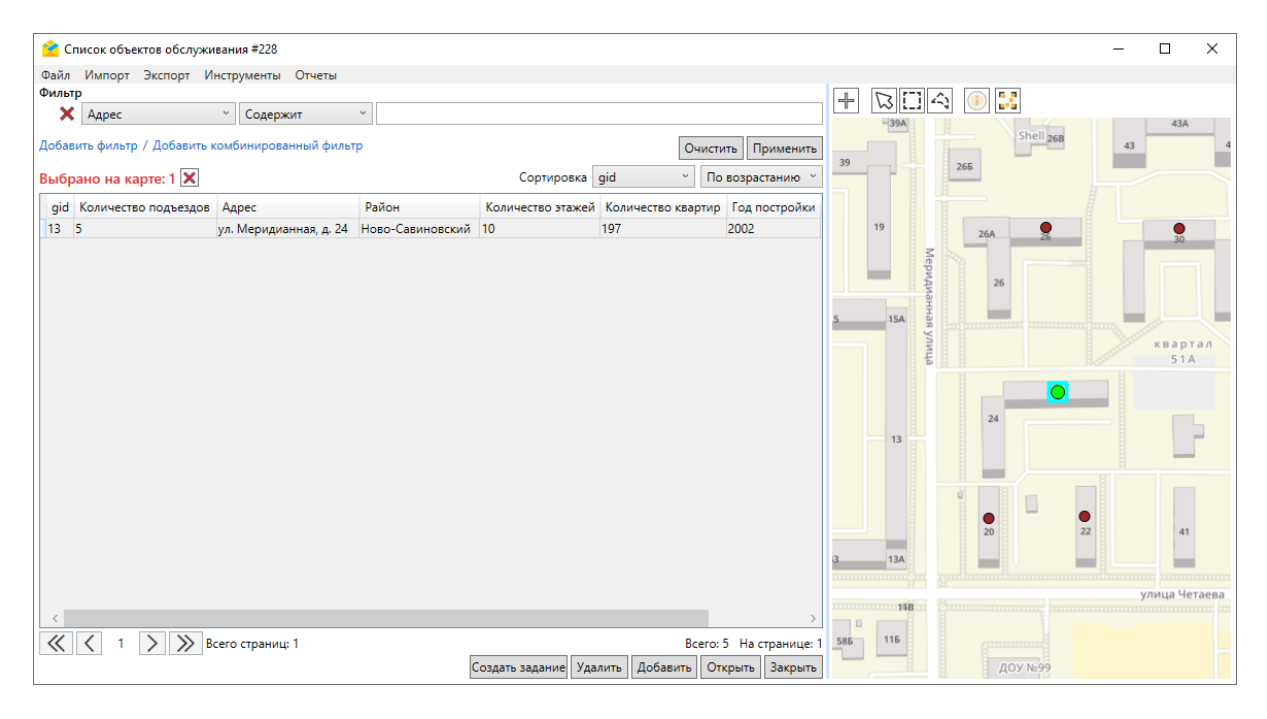

Рис. 2.106: Выбор объектов на карте

## <span id="page-85-0"></span>2.5.1.4 Отчеты в окне слоя

При наличии связанных отчетов в строке меню таблицы слоя присутствует дополнительный раздел «Отчеты». У авторизованного пользователя должны быть права на данный отчет.

Для формирования отчета в таблице слоя можно предварительно выделить интересующие объекты и нажать на «Отчеты» (Рис. [2.107\)](#page-86-0).

<span id="page-86-0"></span>

|                 | Список объектов обслуживания #228      |                                                   |                      |                                              |                                          | $\times$<br>$\Box$      |
|-----------------|----------------------------------------|---------------------------------------------------|----------------------|----------------------------------------------|------------------------------------------|-------------------------|
|                 | Файл Импорт Экспорт Инструменты Отчеты |                                                   |                      |                                              |                                          |                         |
| Фильтр          |                                        |                                                   |                      |                                              | $\frac{\mathbb{Z}}{\mathbb{Z}}$ and<br>× |                         |
| ×               | Адрес                                  | $\omega$<br>Содержит                              |                      |                                              | ╬                                        |                         |
|                 |                                        |                                                   |                      |                                              |                                          |                         |
|                 |                                        | Добавить фильтр / Добавить комбинированный фильтр |                      | Применить<br>Очистить                        |                                          |                         |
|                 |                                        |                                                   | Сортировка gid       | $\checkmark$<br>По возрастанию               | 76                                       |                         |
|                 |                                        |                                                   |                      |                                              |                                          |                         |
| qid             | Количество подъездов                   | Адрес                                             | Район                | Количество этажей                            | Управительно<br>$25 \times 1$            |                         |
|                 | 1                                      | Агрономическая, 1                                 | Вахитовский          | 17                                           |                                          |                         |
| 2               | 4                                      | Нурсултана Назарбаева, 27                         | Приволжский район 10 |                                              | m<br>25A                                 |                         |
| 3               | 5                                      | Мусина, 23                                        | Ново-Савиновский 10  |                                              | 25<br>255                                |                         |
| 4               |                                        | проспект Ямашева, 43                              | Ново-Савиновский 17  |                                              |                                          |                         |
| 5               | 3                                      | ул. Меридианная, д. 20                            | Ново-Савиновский 10  |                                              |                                          |                         |
| 6               | 2                                      | ул. Меридианная, д. 22                            | Ново-Савиновский 10  |                                              | Николая Ершова,                          | Улица Николая Ершо!     |
|                 | 2                                      | ул. Четаева, д. 41                                | Ново-Савиновский 10  |                                              |                                          |                         |
| 8               | 2                                      | ул. Четаева, д. 39                                | Ново-Савиновский 10  |                                              | $\circ$                                  | CKBED<br>Гумера         |
| 9               | 2                                      | ул. Мусина, д. 21                                 | Ново-Савиновский 10  |                                              | RA                                       | Усманова                |
| 10              | 3                                      | ул. Меридианная, д. 26                            | Ново-Савиновский 10  |                                              |                                          | O                       |
| 11              | <sub>3</sub>                           | ул. Меридианная, 19                               | Ново-Савиновский 10  |                                              |                                          | 20A                     |
| 12 <sup>2</sup> | Δ                                      | ул. Меридианная, д. 30                            | Ново-Савиновский 10  |                                              | Улица Вишневского                        |                         |
| 13 <sub>5</sub> |                                        | ул. Меридианная, д. 24                            | Ново-Савиновский 10  |                                              |                                          |                         |
| 14              |                                        | Ершова 8                                          | Вахитовский          |                                              |                                          |                         |
| 15              |                                        | Ершова 16                                         | Вахитовский          | 10 <sup>°</sup>                              | 11                                       |                         |
| 16 <sup>1</sup> |                                        | <b>Ершова 20</b>                                  | <b>Вахитовский</b>   |                                              |                                          |                         |
| 17              |                                        | Вишневского б                                     | Вахитовский          |                                              | 11A                                      |                         |
| 18              |                                        | Рыночная, 33                                      | Авиастроительный     |                                              | ние епии                                 |                         |
| 20              |                                        | Товарищеская 5                                    | Приволжский          | 3                                            | 3/15<br>мидта                            |                         |
| 21              | 2                                      | Техническая 39Б                                   | Приволжский          | 5                                            |                                          |                         |
| $\langle$       |                                        |                                                   |                      |                                              |                                          |                         |
| $\ll$           | $\gg$                                  | Всего страниц: 1<br>Создать задание               | Удалить<br>Добавить  | Всего: 28 На странице: 28<br>Открыть Закрыть | <u>Вишневского</u><br>21<br>30           | улица Лейтенанта Шмидта |

Рис. 2.107: Выбор объектов для создания отчета

Откроется окно с перечнем доступных отчетов (Рис. [2.108\)](#page-87-0). Id выбранных объектов отобразятся в поле ввода в открывшемся окне. Если требуется сформировать отчет по всему слою, то нужно выбрать все строки в таблице. Id можно ввести и вручную, через запятую в поле «id объекта слоя».

<span id="page-87-0"></span>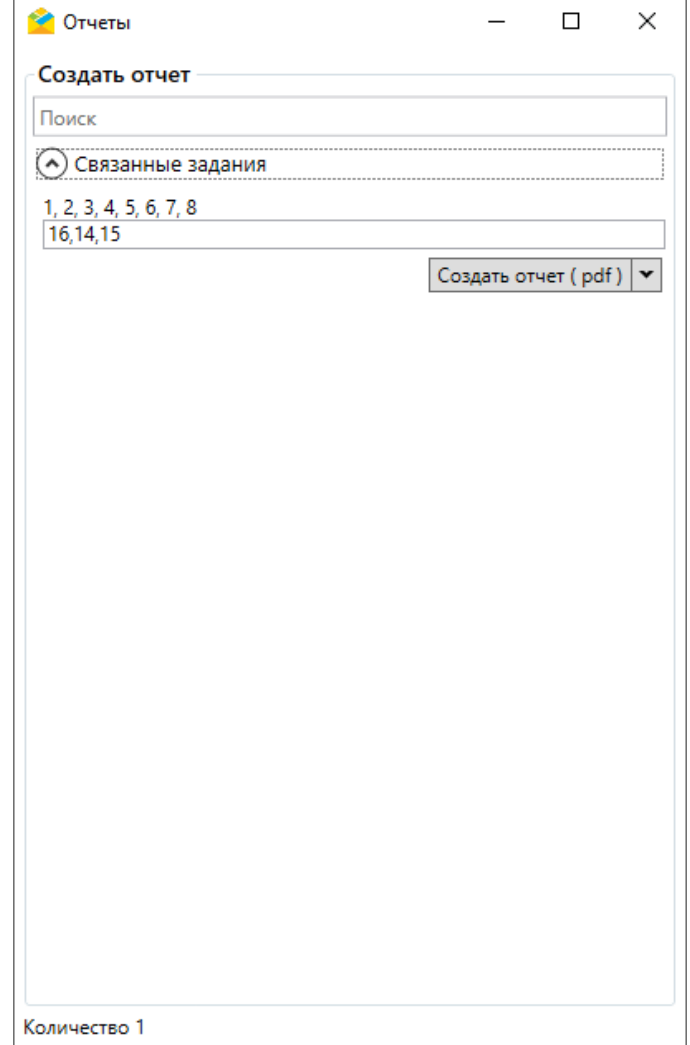

Рис. 2.108: Окно отчетов, поле ввода идентификаторов объектов

Далее следует нажать на кнопку «Создать отчет». В блоке «Готовые отчеты» отобразится процесс формирования отчета. Когда отчет готов, файл станет доступен для просмотра (Рис. [2.109,](#page-88-0) Рис. [2.110\)](#page-88-1).

<span id="page-88-0"></span>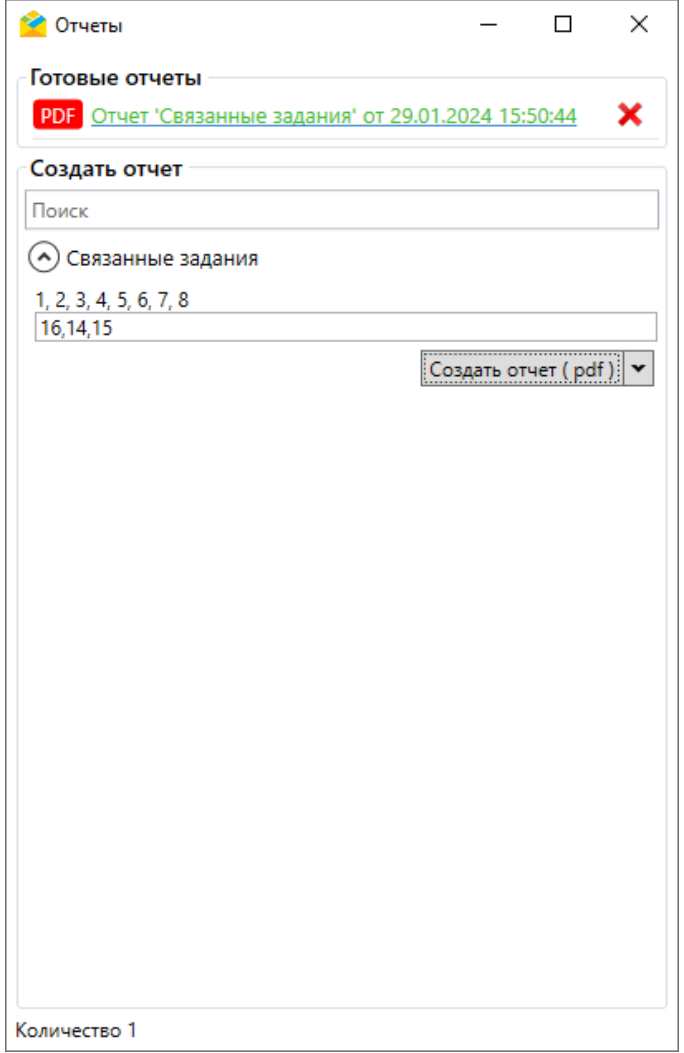

Рис. 2.109: Готовый отчет, доступный для просмотра

<span id="page-88-1"></span>

| Список объектов обслуживания (id 228) |           |                               |  |  |  |  |  |  |  |
|---------------------------------------|-----------|-------------------------------|--|--|--|--|--|--|--|
| ID                                    | Название  | Количество<br>связанных задач |  |  |  |  |  |  |  |
| 14                                    | Ершова 8  | 3                             |  |  |  |  |  |  |  |
| 15                                    | Ершова 16 | 5                             |  |  |  |  |  |  |  |
| 16                                    | Ершова 20 | 3                             |  |  |  |  |  |  |  |

Рис. 2.110: Отчет по количеству заданий, связанных с объектами обслуживания

Если в параметрах отчета есть поля для id объекта, то сформировать отчет по выбранному объекту можно в его карточке (Рис. [2.111\)](#page-89-0).

<span id="page-89-0"></span>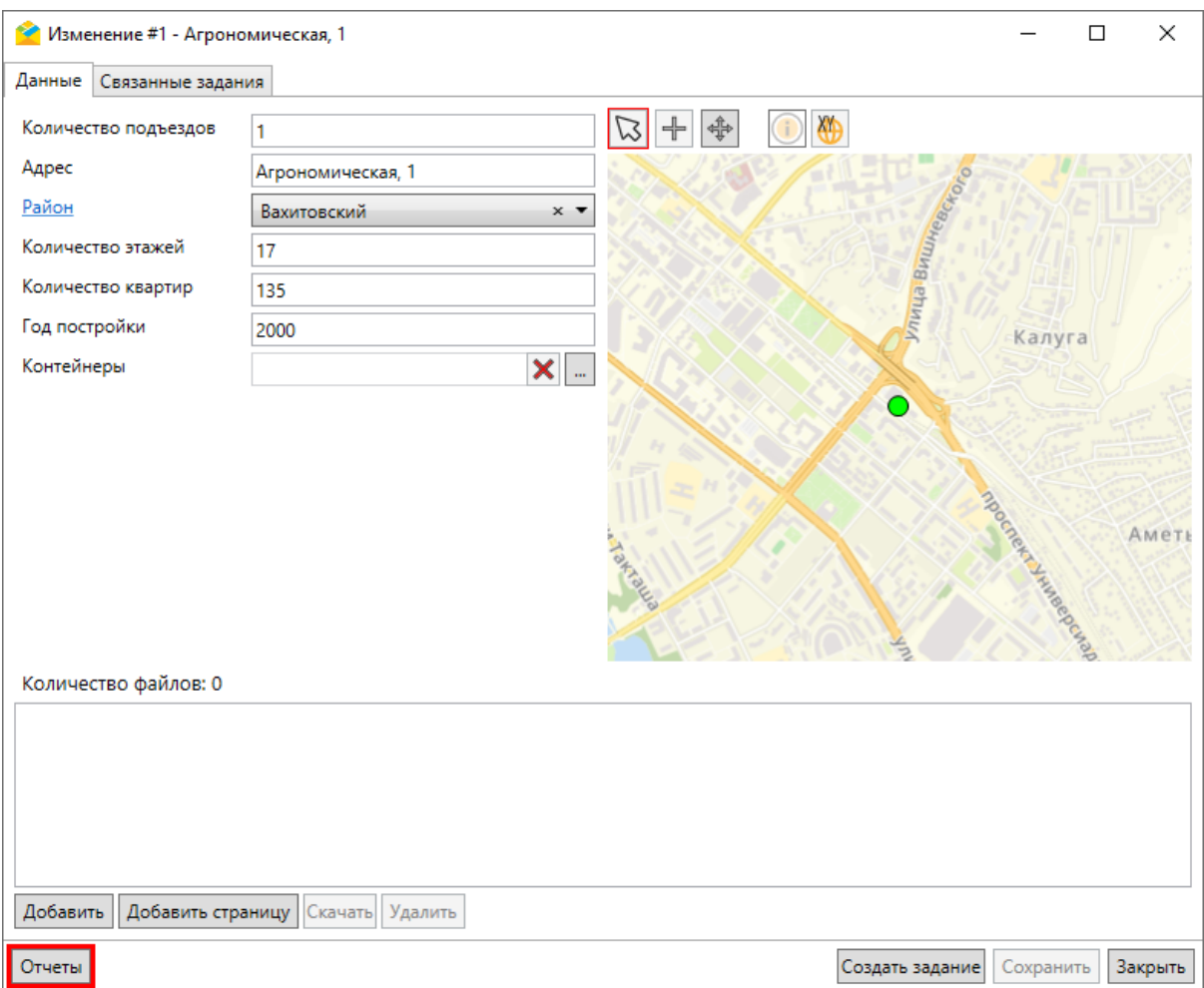

Рис. 2.111: Раздел «Отчеты» в карточке объекта

## 2.5.1.5 Создание объектов обслуживания

Поддерживается единичное создание и массовая загрузка новых объектов обслуживания.

### Единичное создание новых объектов обслуживания

Для создания нового объекта обслуживания необходимо нажать «Добавить» в нижней части окна слоя сервисных объектов или отметить положение объекта на карте с помощью инструмента  $\Box$  (Рис. [2.112\)](#page-90-0).

<span id="page-90-0"></span>

| Фильтр       |                            | Файл Импорт Экспорт Инструменты Отчеты            |                      |                                | $\begin{picture}(150,10) \put(0,0){\line(1,0){10}} \put(15,0){\line(1,0){10}} \put(15,0){\line(1,0){10}} \put(15,0){\line(1,0){10}} \put(15,0){\line(1,0){10}} \put(15,0){\line(1,0){10}} \put(15,0){\line(1,0){10}} \put(15,0){\line(1,0){10}} \put(15,0){\line(1,0){10}} \put(15,0){\line(1,0){10}} \put(15,0){\line(1,0){10}} \put(15,0){\line($<br>$\vdash$ |                     |                    |             |        |
|--------------|----------------------------|---------------------------------------------------|----------------------|--------------------------------|----------------------------------------------------------------------------------------------------|---------------------|--------------------|-------------|--------|
| $\mathsf{x}$ | Адрес                      | $\mathcal{Q}$<br>Содержит<br>$\checkmark$         |                      |                                |                                                                                                    |                     |                    |             |        |
|              |                            | Добавить фильтр / Добавить комбинированный фильтр |                      | Применить<br>Очистить          |                                                                                                    |                     |                    |             |        |
|              |                            |                                                   | Сортировка gid       | По возрастанию<br>$\checkmark$ |                                                                                                    |                     |                    |             |        |
| qid          | Количество подъездов Адрес |                                                   | Район                | Количество этажей              |                                                                                                    | проспект Ямашева    |                    |             | проспе |
| 1.           | 1                          | Агрономическая, 1                                 | Вахитовский          | 17                             |                                                                                                    |                     |                    |             |        |
| 2            | A                          | Нурсултана Назарбаева, 27                         | Приволжский район 10 |                                |                                                                                                    | lepw                |                    |             |        |
| 3            | 5                          | Мусина, 23                                        | Ново-Савиновский 10  |                                | 동<br>P                                                                                                    |                     |                    |             |        |
| 4            | и                          | проспект Ямашева, 43                              | Ново-Савиновский 17  |                                | bcan                                                                                                    |                     | квартал<br>51A     | лица Мусина | .58    |
| 5            | 3                          | ул. Меридианная, д. 20                            | Ново-Савиновский 10  |                                |                                                                                                    |                     |                    |             |        |
| 6            | $\overline{2}$             | ул. Меридианная, д. 22                            | Ново-Савиновский 10  |                                |                                                                                                    |                     |                    |             |        |
| 7            | $\overline{2}$             | ул. Четаева, д. 41                                | Ново-Савиновский 10  |                                | улица Четаева                                                                                                    | улица Четаева       | улица Четаева      |             |        |
| 8            | $\overline{2}$             | ул. Четаева, д. 39                                | Ново-Савиновский 10  |                                |                                                                                                    |                     | Школа              |             |        |
| 9            | $\overline{2}$             | ул. Мусина, д. 21                                 | Ново-Савиновский 10  |                                | Школа                                                                                                    |                     | N <sub>2</sub> 177 |             |        |
| 10           | 3                          | ул. Меридианная, д. 26                            | Ново-Савиновский 10  |                                | No 179                                                                                                    |                     |                    |             |        |
| 11           | 3                          | ул. Меридианная, 19                               | Ново-Савиновский 10  |                                |                                                                                                    |                     |                    |             |        |
| 12           | 4                          | ул. Меридианная, д. 30                            | Ново-Савиновский 10  |                                |                                                                                                    |                     |                    |             |        |
| 13           | 5                          | ул. Меридианная, д. 24                            | Ново-Савиновский 10  |                                |                                                                                                    | Мериди              |                    |             |        |
| 14           |                            | Ершова 8                                          | Вахитовский          |                                |                                                                                                    |                     |                    |             |        |
| 15           |                            | Ершова 16                                         | Вахитовский          | 10                             |                                                                                                    |                     |                    |             |        |
| 16           |                            | Ершова 20                                         | Вахитовский          |                                |                                                                                                    | Чистопольская улица |                    |             |        |
| 17           |                            | Вишневского б                                     | Вахитовский          |                                |                                                                                                    |                     |                    |             |        |
| 18           |                            | Рыночная, 33                                      | Авиастроительный     |                                |                                                                                                    |                     |                    |             |        |
| 20           | и                          | Товарищеская 5                                    | Приволжский          | 3                              |                                                                                                    |                     |                    | ЖК Магеллан |        |
| 21           | $\overline{2}$             | Техническая 39Б                                   | Приволжский          | 5                              | Адымнар                                                                                                    |                     |                    |             |        |
| $\,<\,$      |                            |                                                   |                      |                                |                                                                                                    |                     | ЖК Берег           |             |        |

Рис. 2.112: Единичное cоздание нового объекта обслуживания в окне слоя

После выполнения любого из этих действий откроется окно создания объекта обслуживания (Рис. [2.113\)](#page-91-0). Отличие будет состоять только в отсутствии или наличии метки объекта на карте при открытии окна создания.

<span id="page-91-0"></span>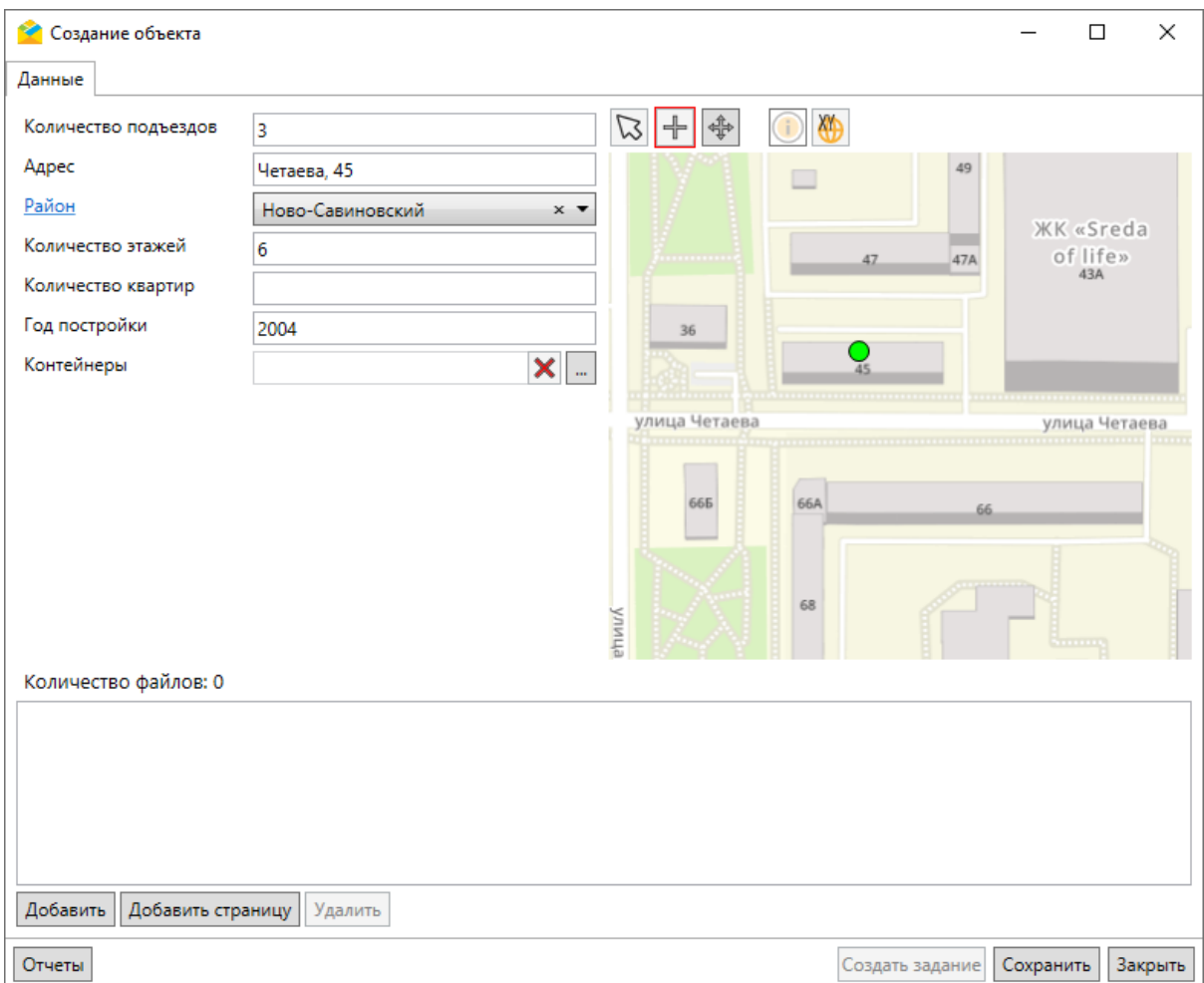

Рис. 2.113: Окно создания объекта обслуживания

В окне создания необходимо:

- 1. Заполнить имеющиеся поля (включая наименование объекта) ввести или выбрать из таблицы/выпадающего списка, если к слою прикреплены таблицы данных/обычные или системные справочники (подробнее в разделе [Таблицы с данными и справочники](#page-105-0) (с. 103)).
- 2. Отметить/отредактировать положение объекта на карте или ввести координаты объекта вручную, нажав кнопку .
- 3. При необходимости можно прикрепить к объекту файлы, добавить ссылки на страницы (Рис. [2.114\)](#page-92-1). Файлы можно добавлять путем перетаскивания из открытой папки.

<span id="page-92-1"></span>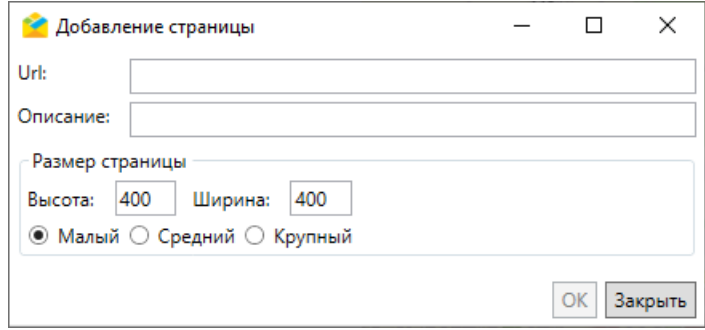

Рис. 2.114: Добавление страницы

Для завершения создания следует нажать «Сохранить». Созданный объект отобразится в таблице и на карте в окне слоя объектов обслуживания.

#### <span id="page-92-0"></span>Массовое создание новых объектов обслуживания

Массовая загрузка объектов может осуществляться как путем создания новой таблицы, так и путем добавления в существующий слой объектов обслуживания. Можно импортировать как ранее сохраненные шаблоны слоев, так и оригинальные файлы с данными об объектах. Для сохранения шаблона слоя необходимо перейти в раздел «Импорт» окна слоя сервисных объектов, во вкладку «Сохранить шаблон с примерами». Откроется окно для сохранения шаблона. Следует заполнить и сохранить полученный шаблон. Во всех стандартных окнах выбора или сохранения файла запоминается путь, чтобы открыть ту же папку при повторном обращении.

Для массовой загрузки объектов в новую таблицу необходимо в главном окне Программы в разделе «Объекты обслуживания» перейти во вкладку «Импорт таблицы из MS Excel» и выбрать интересующий \*.xlsx-файл. Откроется окно с настройками создания таблицы (Рис. [2.115\)](#page-93-0). По умолчанию программа определит рабочий лист, с которого будут импортироваться данные, а также диапазон для загрузки. При необходимости можно указать другой диапазон (первая строка должна быть заголовком) и нажать «Пересчитать».

Далее в окне предпросмотра следует сопоставить колонки файла с типом данных в колонке и, при наличии, выбрать поле с адресом или геометрией (с географическими координатами):

- получить координаты по адресу (для точечных объектов) выбрать поле в формате адреса для последующего автоматического геокодирования;
- выбрать колонку в формате GeoJson (для точечных, линейных и полигональных объектов);
- выбрать объединенное поле широты и долготы (для точечных объектов) координаты должны быть разделены запятой, а целая часть координаты от плавающей — точкой.

Одно и то же поле можно использовать как для указания координат, так и для заполнения какого-либо поля слоя в окне импорта через файл MS Excel. Если убрать тип импортируемых данных для колонки, нажав на крестик справа от названия типа данных, колонка не будет импортирована в систему.

<span id="page-93-0"></span>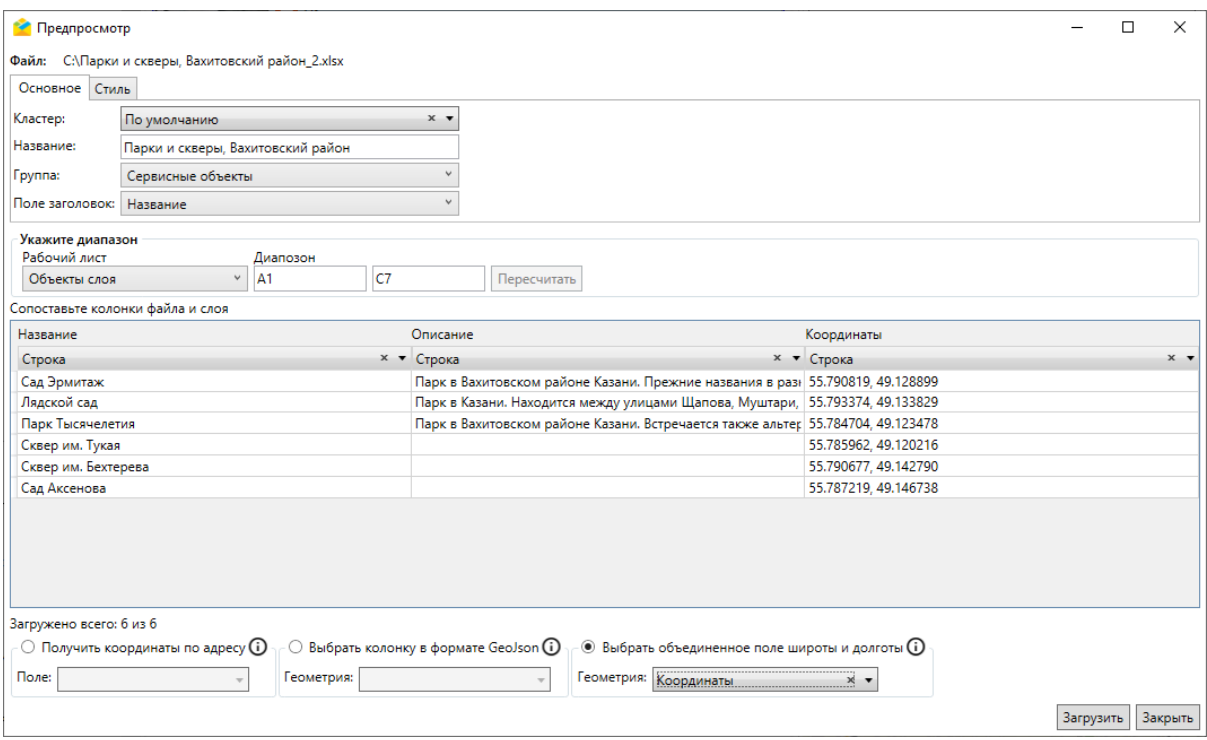

Рис. 2.115: Окно с настройками импорта файла в новую таблицу, вкладка «Основное»

Окно содержит 2 вкладки: «Основное» и «Стиль». Во вкладке «Основное» следует указать название создаваемой таблицы и поле заголовка, определить кластер и группу, к которым она будет относиться. По умолчанию название таблицы берется из наименования файла MS Excel, в качестве заголовка используется первое поле с типом «Строка». Значения по умолчанию можно изменить.

Во вкладке «Стиль» (Рис. [2.116\)](#page-94-0) можно выбрать тип геометрии (точка, линия, полигон) и стиль отображения объектов на карте (для точечных объектов: форму геометрических символов, размер, прозрачность, основной цвет символа и обводки; для линейных: прозрачность, толщину, основной цвет линии и обводки; для полигональных: прозрачность, основной цвет фигуры и обводки).

<span id="page-94-0"></span>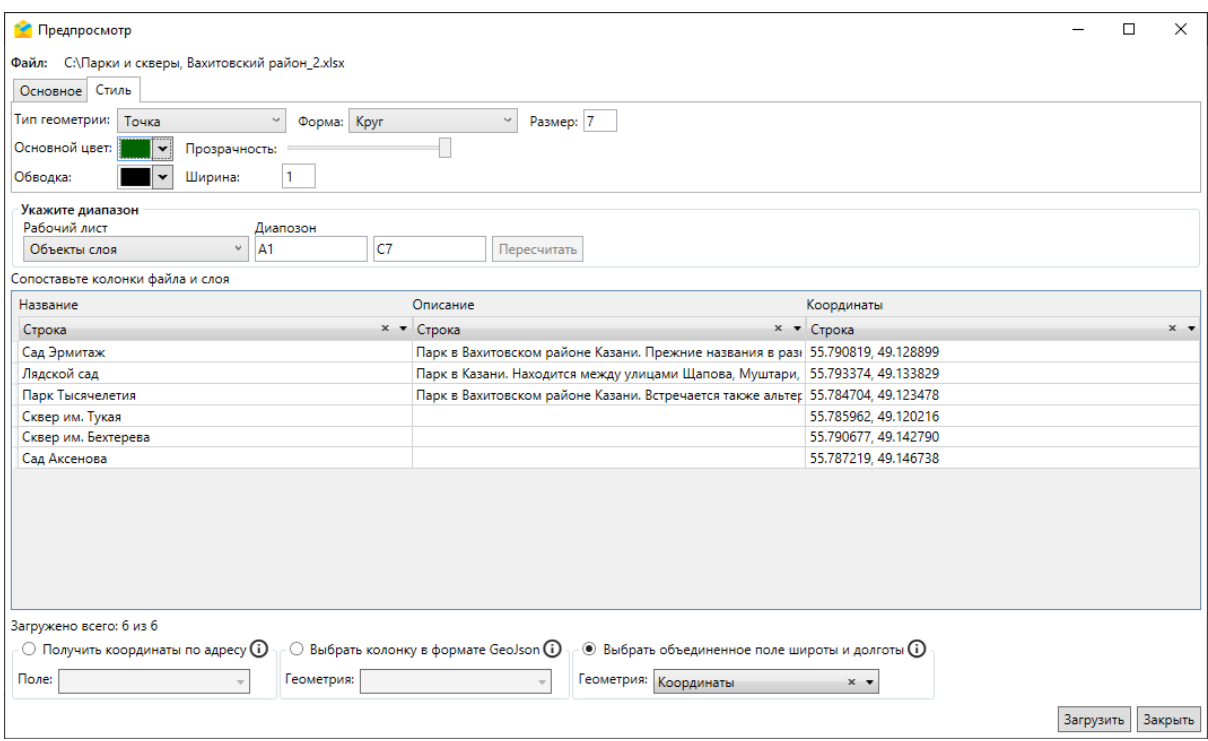

Рис. 2.116: Окно с настройками импорта файла в новую таблицу, вкладка «Стиль»

После того как все значения отмечены, следует нажать «Загрузить» для старта импорта, «Закрыть» — для отмены. Если кнопка не активна, в нижней части окна отобразится сообщение о причинах заблокированного состояния кнопки «Загрузить». Данное сообщение отображается в окнах «Импорта/обновления заданий», «Импорта таблицы из MS Excel» и «Импорта/обновления объектов». Импорт невозможен, если не указана группа слоя (Рис. [2.117\)](#page-95-0), если в импортируемой таблице есть несколько полей с одинаковыми названиями.

<span id="page-95-0"></span>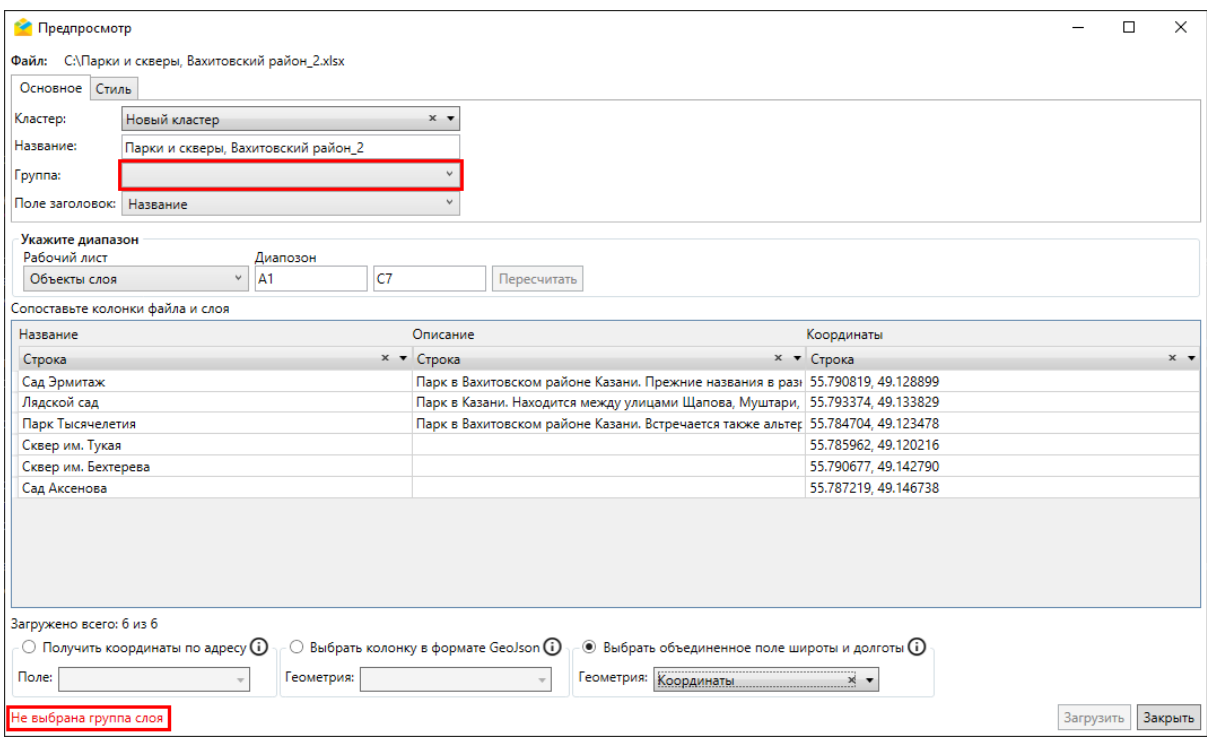

Рис. 2.117: Ошибка импорта — не выбрана группа слоя

После успешного завершения импорта название нового слоя отобразится во вкладке «Объекты обслуживания». Для данного слоя автоматически будет настроено соответствие полей объекта и задания (заголовок задания будет браться из заголовка слоя, координаты объекта будут скопированы в задание, соответствие других полей настраивается отдельно). Текущий пользователь, загрузивший таблицу, будет обладать полным набором прав на просмотр, редактирование и управление таблицей. Также будут предоставлены права по умолчанию на просмотр объектов для всех ролей пользователей.

Для массовой загрузки объектов в существующий слой объектов обслуживания необходимо открыть окно слоя, в нем перейти в раздел «Импорт», во вкладку «Импортировать объекты из MS Excel» и выбрать интересующий \*.xlsx-файл. Откроется окно предпросмотра с настройками импорта файла (Рис. [2.118\)](#page-96-0), где можно указать импортируемые листы и диапазон ячеек, сопоставить колонки файла и слоя и выбрать поле с адресом для автоматического геокодирования или геометрией в одном из форматов: GeoJson (для точечных, линейных и полигональных объектов), объединенное поле или раздельные поля широты и долготы (для точечных объектов).

<span id="page-96-0"></span>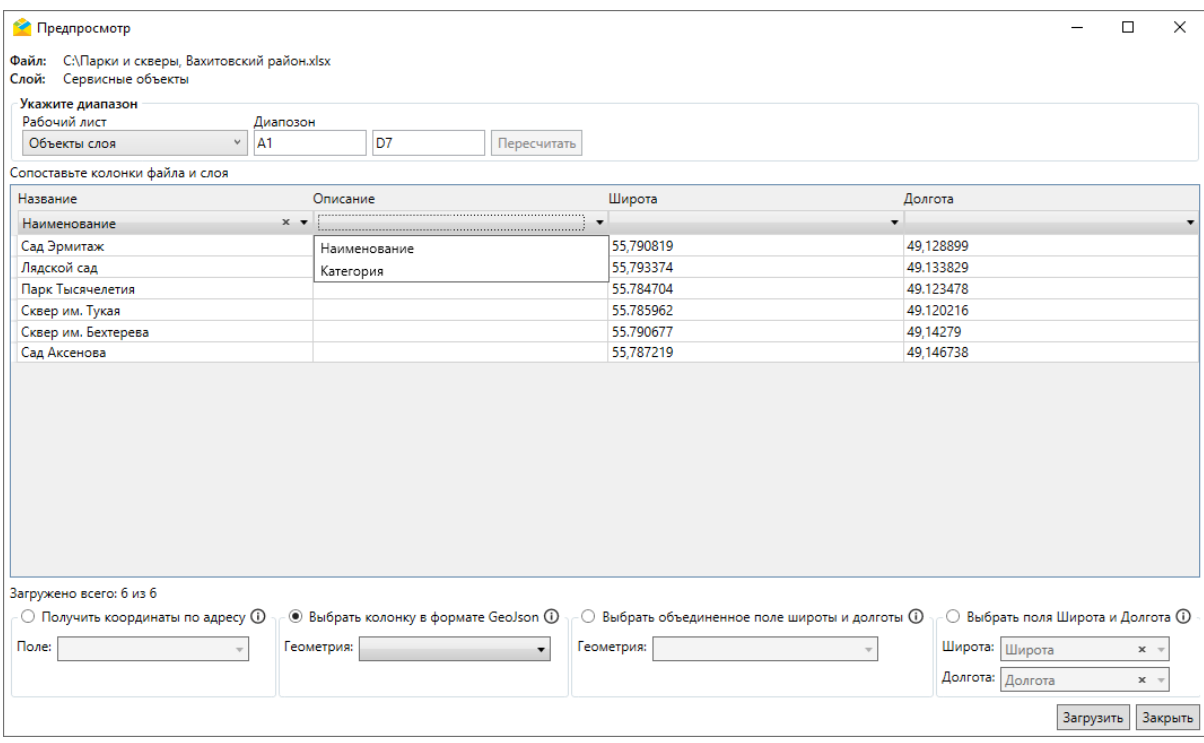

Рис. 2.118: Окно с настройками импорта файла в существующий слой

При совпадении названий колонок файла и слоя Программа произведет автоматическое сопоставление, которое можно отредактировать вручную. После указания всех настроек следует нажать «Загрузить» для старта импорта файла. Загруженные объекты отобразятся в окне сервисных объектов. Для отмены импорта следует нажать «Закрыть».

Важно: Заголовки колонок считываются с первой строки импортируемого \*.xlsx-файла. Наличие заголовков обязательно для импорта.

Предупреждение: Перед началом загрузки данных в «ActiveMap Messages» необходимо закрыть импортируемый файл, если он открыт во внешних программах.

#### <span id="page-97-1"></span>Копирование существующих объектов обслуживания

<span id="page-97-2"></span>Для создания копии существующего объекта обслуживания следует выделить его в списке объектов или на карте и перейти в раздел «Инструменты», «Копировать» в окне текущего слоя (Рис. [2.119\)](#page-97-2).

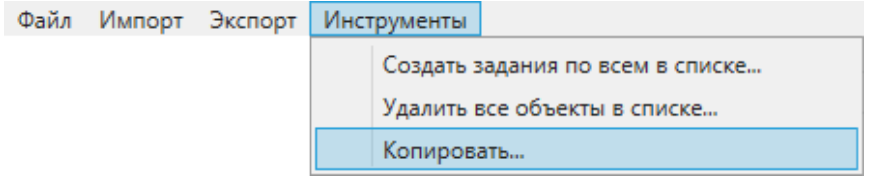

Рис. 2.119: Копирование объектов обслуживания

<span id="page-97-3"></span>Выйдет сообщение о подтверждении копирования данных объекта (Рис. [2.120\)](#page-97-3). Здесь же можно включить копирование файлов, прикрепленных к объекту.

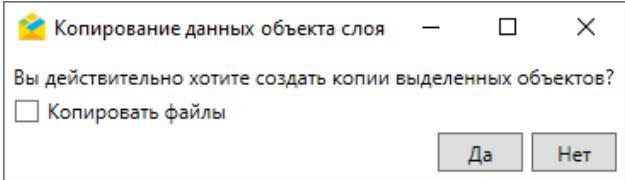

Рис. 2.120: Копирование данных объекта слоя

После подтверждения копирования выйдет окно создания объекта, где можно отредактировать атрибутивную информацию, местоположение, добавить новые или удалить ранее прикрепленные файлы. Для завершения создания копии следует нажать «Сохранить», для отмены — «Закрыть».

## <span id="page-97-0"></span>2.5.1.6 Редактирование объектов обслуживания

#### Единичное редактирование объектов обслуживания

Для редактирования объекта обслуживания следует щелкнуть дважды левой кнопкой мыши по названию объекта в списке, откроется окно изменения объекта (Рис. [2.121\)](#page-98-0).

<span id="page-98-0"></span>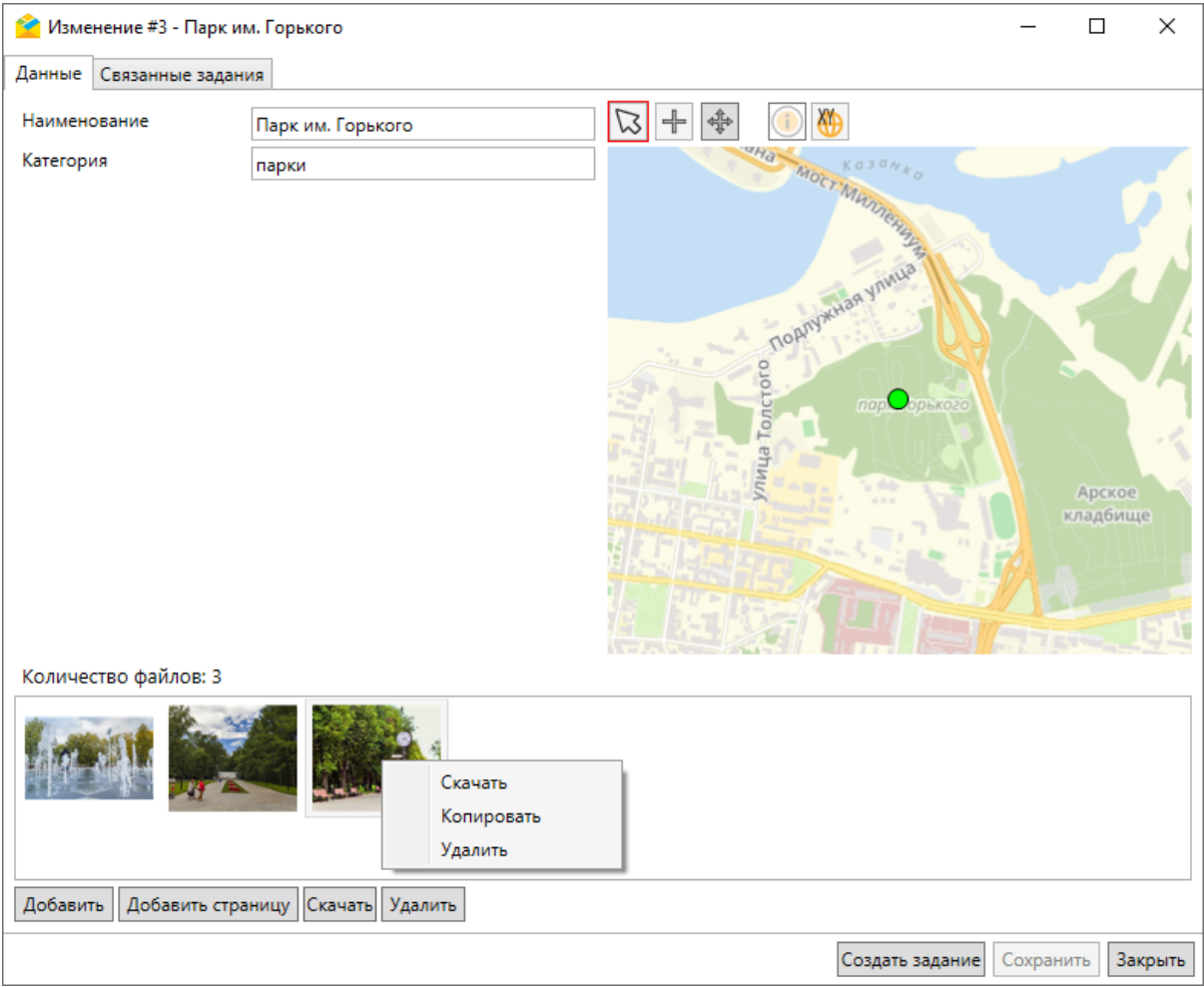

Рис. 2.121: Окно изменения объекта обслуживания, вкладка «Данные»

Окно «Изменение» содержит вкладки «Данные» и «Связанные задания». Кроме них могут быть дополнительные вкладки с названием связанных слоев.

Во вкладке «Данные» можно отредактировать атрибутивные данные, местоположение объекта на карте, ввести координаты объекта, если они не были введены ранее, добавить страницу, добавить, скачать или удалить прикрепленные файлы с помощью контекстного меню или кнопок в нижней части окна. Файлы можно добавлять путем перетаскивания из открытой папки. Кнопки «Скачать» и «Удалить» становятся активными после выбора одного или нескольких файлов.

Редактируемость атрибутивных полей таблицы задается в веб-компоненте «MapSurfer». Нередактируемые поля отображаются в таблице и карточке объекта, но значения этих полей нельзя изменить.

Во вкладке «Связанные задания» можно просмотреть и отредактировать все задания, связанные с данным объектом обслуживания (Рис. [2.122\)](#page-99-0). Для облегчения поиска можно воспользоваться фильтрами в левой части окна.

<span id="page-99-0"></span>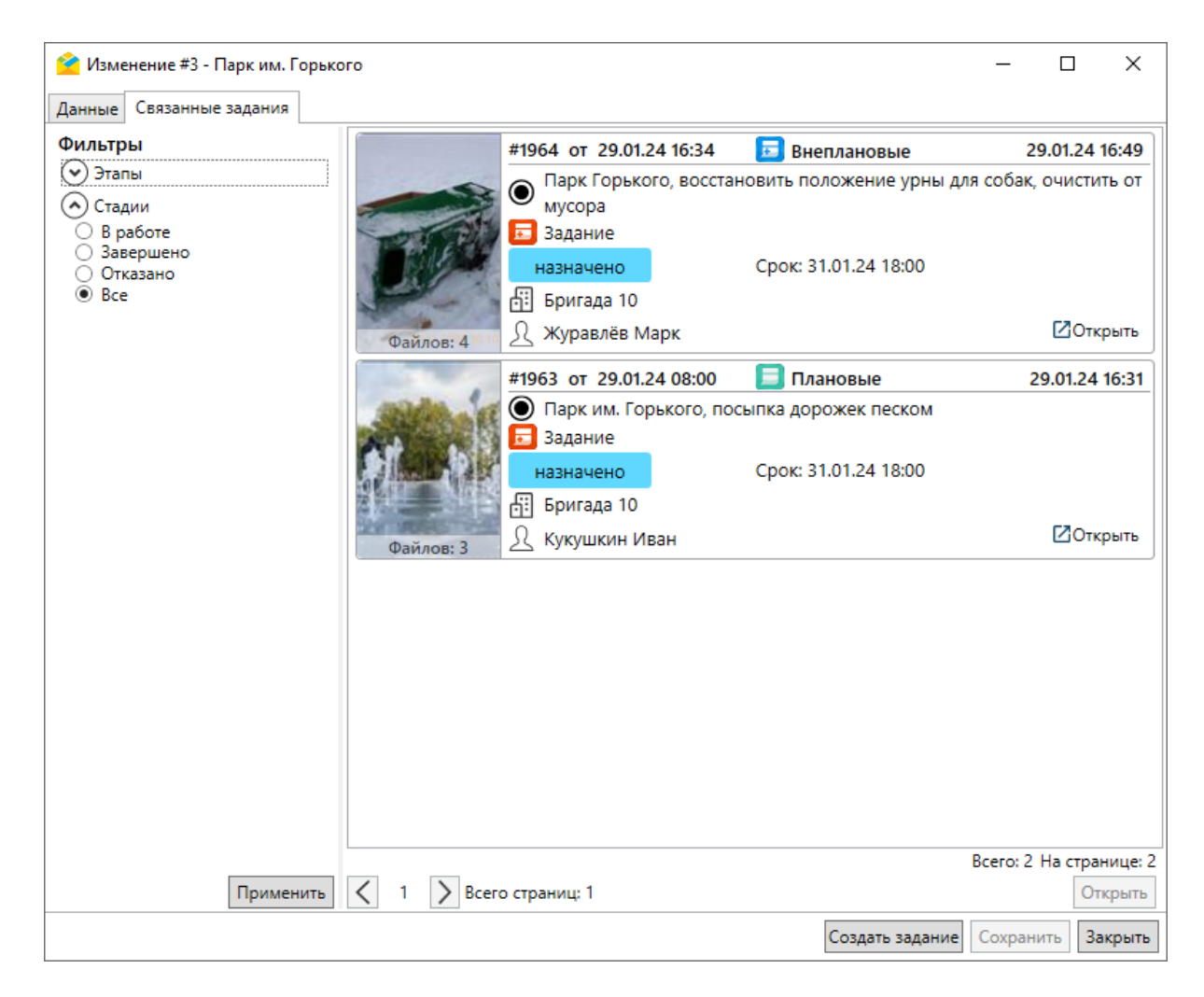

Рис. 2.122: Окно изменения объекта обслуживания, вкладка «Связанные задания»

Если к объектам текущего (родительского) слоя привязаны объекты другого (дочернего) слоя, в окне изменения объекта обслуживания появится дополнительная вкладка с названием связанного слоя. Таких слоев (и вкладок) может быть несколько. Примером подобной связи является связь между слоем опор и слоем оборудования, расположенного на этих опорах, между слоем парков и урн, размещенных в парке. За связь между слоями отвечает поле с типом данных «Слой», настраиваемое в «MapSurfer» и заполняемое при создании объекта в дочернем слое. Во вкладке с названием связанного слоя отображается информация о привязанном объекте (Рис. [2.123\)](#page-100-0).

<span id="page-100-0"></span>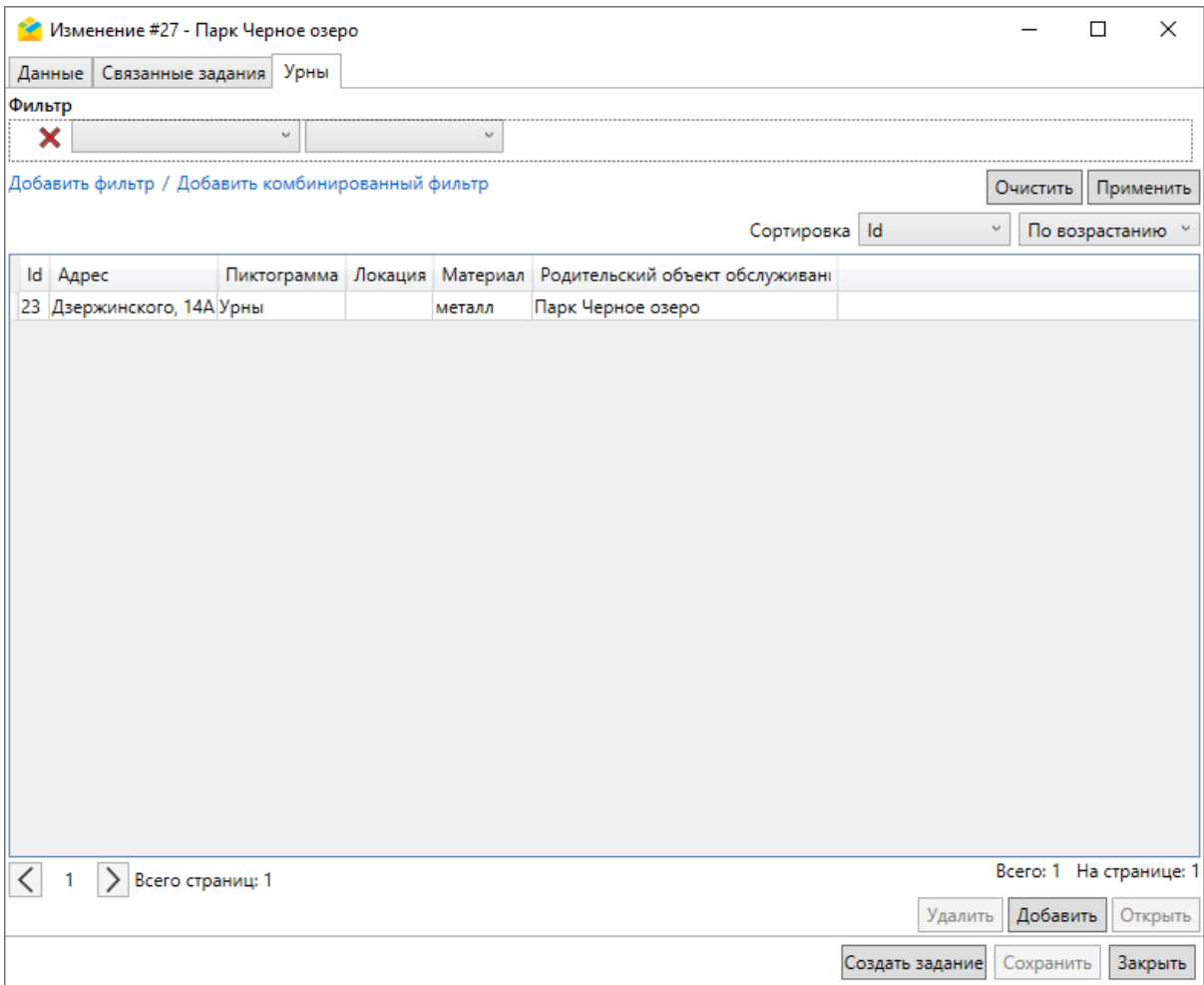

Рис. 2.123: Окно изменения объекта обслуживания, вкладка с названием связанного дочернего слоя

Привязанных объектов может быть несколько. Для облегчения поиска по большому количеству объектов можно воспользоваться фильтром.

При этом в окне редактирования объекта дочернего слоя будет вкладка с названием связанного родительского слоя (Рис. [2.124\)](#page-101-0).

<span id="page-101-0"></span>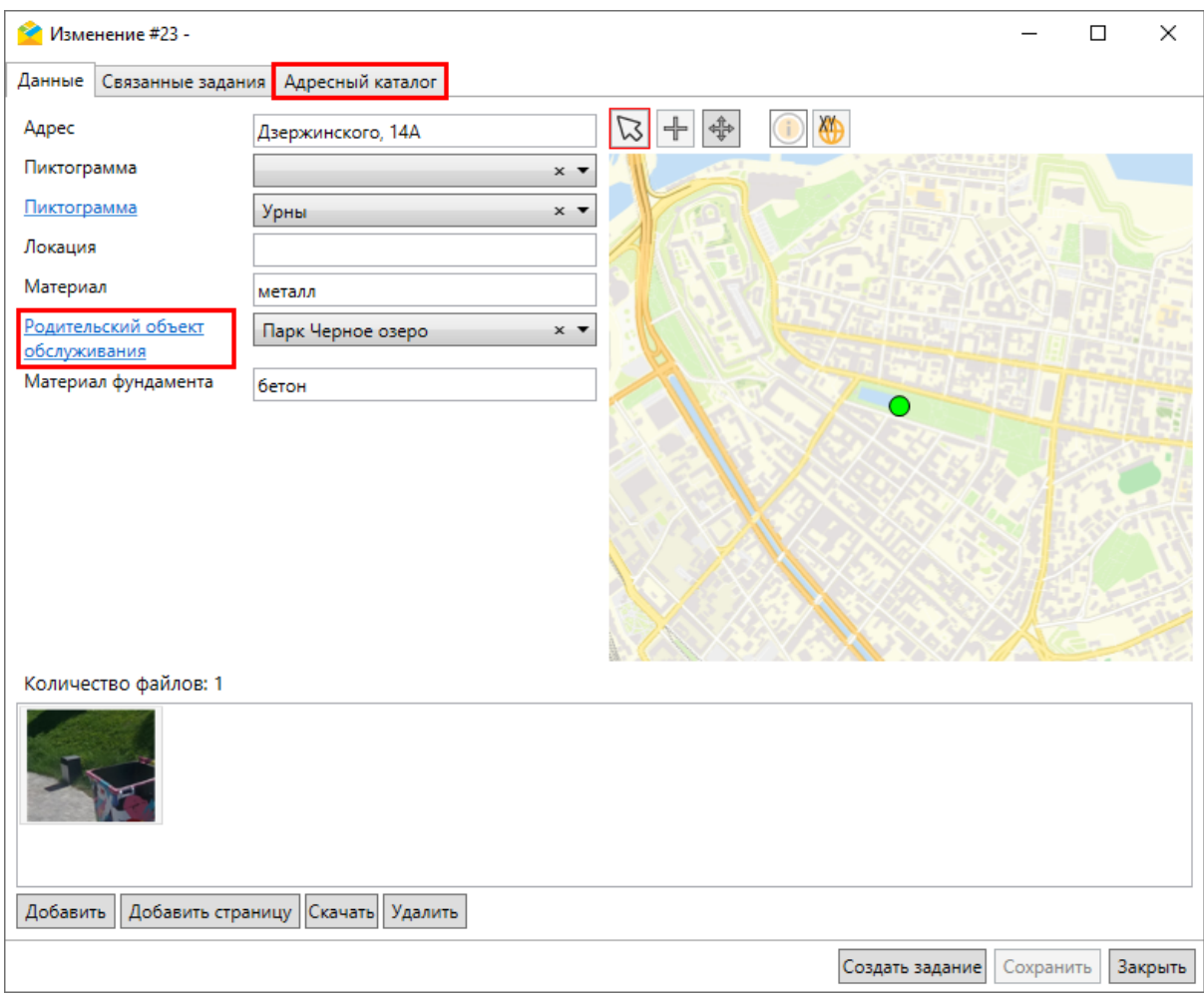

Рис. 2.124: Окно изменения объекта обслуживания, вкладка с названием связанного родительского слоя

При нажатии на название поля, отвечающего за связь между слоями, откроется окно редактирования связанного объекта в родительском слое (Рис. [2.123\)](#page-100-0).

Общими для всех вкладок окна являются кнопки:

- «Создать задание» используется для создания заданий с привязкой к текущему объекту обслуживания (подробнее — в разделе [Cоздание заданий](#page-146-0) [в окне объектов обслуживания](#page-146-0) (с. 144)).
- «Сохранить» позволяет сохранить изменения, внесенные в объект обслуживания.
- «Закрыть» закрывает окно изменения.

#### Массовое редактирование объектов обслуживания

Для массового редактирования объектов обслуживания необходимо:

1. Перейти в раздел меню «Экспорт» окна объектов обслуживания и выбрать пункт «Экспорт данных в файл MS Excel». Откроется окно сохранения файла (Рис. [2.125\)](#page-102-0). Необходимо ввести свое имя файла или оставить текущее и нажать кнопку «Сохранить».

<span id="page-102-0"></span>

| Этот компьютер > Локальный диск (C:)<br>-ተ<br>$\mathbf{r}$ |                                 | Поиск в: Локальный диск (С:)<br>$\sim$ 0 | م             |
|------------------------------------------------------------|---------------------------------|------------------------------------------|---------------|
| Упорядочить ▼<br>Новая папка                               |                                 |                                          | 胆→<br>Q       |
| Видео<br>R                                                 | ᄉ<br>$\hat{\phantom{a}}$<br>Имя | Дата изменения                           | Тип           |
| 朣<br>Документы                                             | <b>SWinREAgent</b>              | 10.01.2024 22:09                         | Папка         |
| • Загрузки                                                 | <b>Log Files</b>                | 20.07.2022 21:41                         | Папка         |
| <b>• Изображения</b>                                       | <b>MSOCache</b>                 | 17.01.2022 12:41                         | Папка         |
| Музыка<br>.n                                               | <b>OneDriveTemp</b>             | 06.02.2024 19:00                         | Папка         |
| Объемные объекты                                           | PerfLogs                        | 07.12.2019 12:14                         | Папка         |
| Рабочий стол                                               | <b>Program Files</b>            | 07.02.2024 9:08                          | Папка         |
| <sup>11</sup> , Локальный диск (С:)                        | Program Files (x86)             | 24.11.2023 14:58                         | Папка         |
|                                                            | ProgramData                     | 24.11.2023 15:00                         | Папка         |
| $\equiv$ Data (E:)                                         | Python27                        | 18.01.2022 16:56                         | Папка         |
| — Новый том (G:)                                           | temp                            | 08.06.2022 10:54                         | Папка         |
| Google Drive (H:)                                          | texlive                         | 27.01.2022 15:50                         | Папка         |
| Data Home (X:)                                             | totalcmd                        | 17.01.2022 11:59                         | Папка         |
| • Сеть                                                     | Windows                         | 05.02.2024 16:07                         | Папка         |
|                                                            | Пользователи                    | 17.01.2022 10:24                         | Папка - у     |
|                                                            | v.<br>$\,$ $\,$                 |                                          | $\rightarrow$ |
| Список объектов обслуживания.xlsx<br>Имя файла:            |                                 |                                          |               |
| Тип файла: Excel documents(.xlsx) ( *.xlsx)                |                                 |                                          |               |

Рис. 2.125: Окно сохранения файла

2. Выбрать поля для экспорта в открывшемся окне «Настройки экспорта» (Рис. [2.126\)](#page-103-0). Для полей, привязанных к слою или таблице с данными, указать тип данных для выгрузки: id или значение. Выбранные настройки сохраняются в рамках рабочей сессии пользователя. Нажать кнопку «Экспорт».

<span id="page-103-0"></span>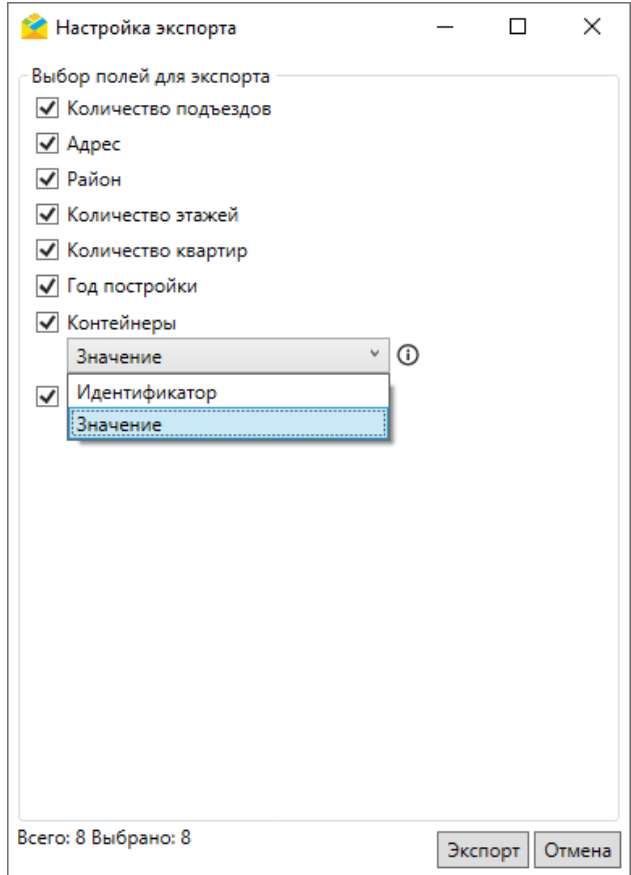

Рис. 2.126: Окно настроек экспорта

- 3. Открыть и отредактировать сохраненный файл.
- 4. Перейти в раздел меню «Импорт» окна объектов обслуживания, выбрать пункт «Обновить объекты из MS Excel» и указать отредактированный файл. Откроется окно предпросмотра (Рис. [2.127\)](#page-104-1).

<span id="page-104-1"></span>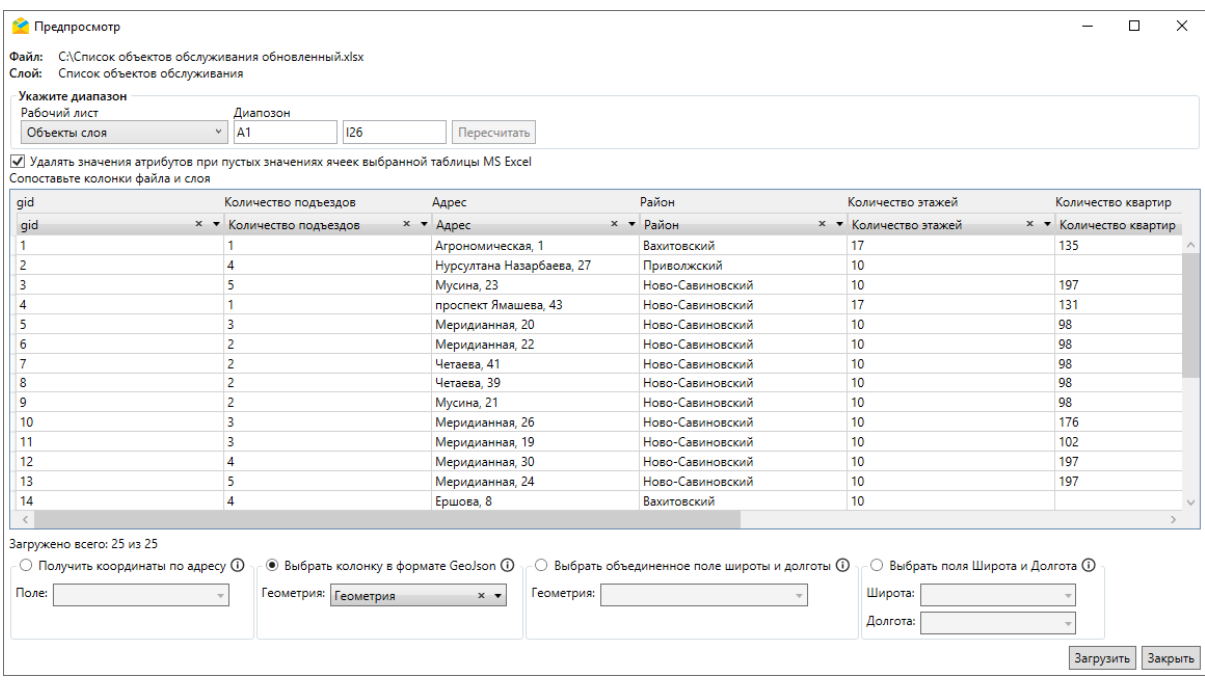

Рис. 2.127: Окно предпросмотра при обновлении объектов обслуживания из MS Excel

- 5. Указать импортируемые листы и диапазон ячеек, сопоставить колонки файла и слоя. При совпадении названий колонок файла и слоя Программа произведет автоматическое сопоставление, которое можно отредактировать вручную.
- 6. Выбрать поле с адресом для автоматического геокодирования или геометрией в одном из форматов: GeoJson (для точечных, линейных и полигональных объектов), объединенное поле или раздельные поля широты и долготы (для точечных объектов). Кроме того, можно включить удаление значений дополнительных полей при пустых значениях ячеек выбранной таблицы MS Excel.
- 7. Нажать «Загрузить» для старта импорта файла с обновленными данными. После подтверждения загрузки объекты обслуживания обновятся в таблице. Для отмены импорта следует нажать «Закрыть».

Важно: Если в таблице присутствуют нередактируемые поля, их значения не будут обновлены даже при наличии изменений в \*.xlsx-файле.

## <span id="page-104-0"></span>2.5.1.7 Удаление объектов обслуживания

Для удаления объекта обслуживания необходимо выделить его в списке однократным нажатием левой кнопкой мыши или на карте, предварительно нажав кнопку «Выбрать на карте»  $\boxed{\text{S}}$ , «Выбрать на карте прямоугольником»  $\boxed{\text{C}}$  или «Выбрать на карте многоугольником»  $\left|\leftarrow\right\rangle$ , и нажать «Удалить» в нижней части окна. В списке можно выделить несколько объектов, используя клавиши «Ctrl» и «Shift» или сочетание «Ctrl+A» для выделения всех объектов в списке. После нажатия кнопки «Удалить» выйдет сообщение с предупреждением: «Вы

действительно хотите удалить выбранную запись/выбранные объекты?». Для удаления следует нажать «Да», для отмены — «Нет».

## <span id="page-105-0"></span>2.5.2 Таблицы с данными и справочники

Работа с табличным представлением справочника и таблицы схожа с работой со слоем. Чтобы открыть его, необходимо в окне «Слои и таблицы» во вкладке «Таблица с данными»/«Справочник» найти интересующую таблицу (вручную или с помощью строки поиска), кликнуть дважды по выделенной строке с на-

<span id="page-105-1"></span>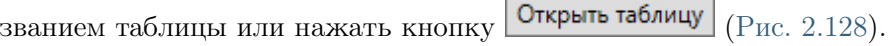

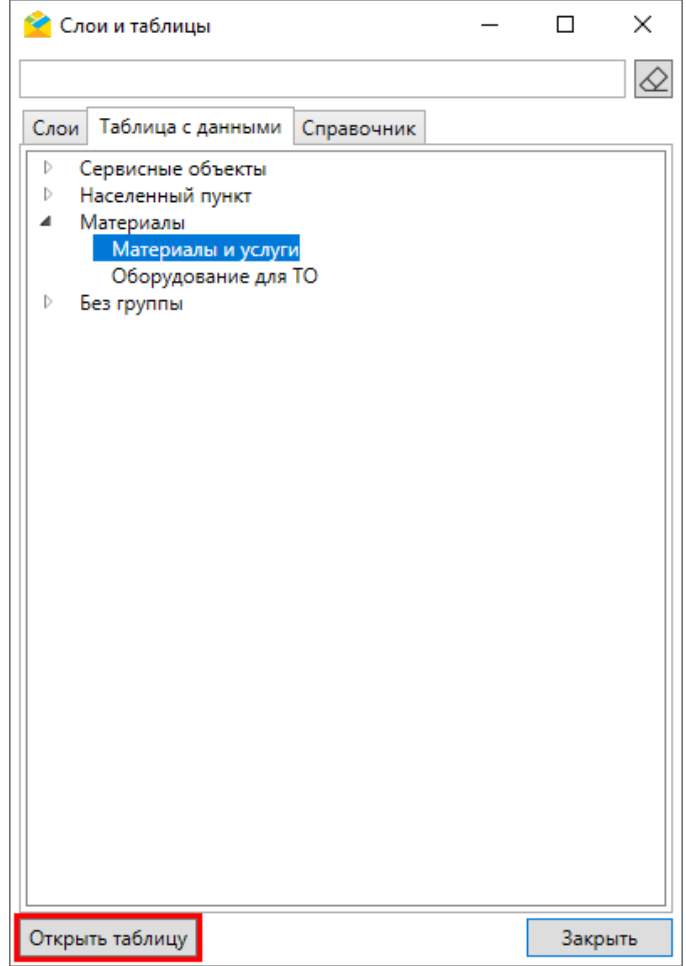

Рис. 2.128: Окно «Слои и таблицы», вкладка «Таблица с данными»

Откроется окно (Рис. [2.129\)](#page-106-0), поддерживающее единичное создание и редактирование записи, а также импорт и экспорт данных. Для отбора объектов по параметрам можно воспользоваться фильтром в верхней части окна.

<span id="page-106-0"></span>

|                 | Материалы и услуги #614                                 |      |             |                                                  |       |                |         |          |         | $\Box$                    | $\times$ |
|-----------------|---------------------------------------------------------|------|-------------|--------------------------------------------------|-------|----------------|---------|----------|---------|---------------------------|----------|
|                 | Файл Импорт Экспорт Инструменты                         |      |             |                                                  |       |                |         |          |         |                           |          |
| Фильтр          |                                                         |      |             |                                                  |       |                |         |          |         |                           |          |
| ×               | $\backsim$                                              |      |             |                                                  |       |                |         |          |         |                           |          |
|                 |                                                         |      |             |                                                  |       |                |         |          |         |                           |          |
|                 | Добавить фильтр / Добавить комбинированный фильтр       |      |             |                                                  |       |                |         |          |         | Очистить Применить        |          |
|                 |                                                         |      |             |                                                  |       | Сортировка gid |         |          |         | По возрастанию "          |          |
|                 |                                                         |      |             |                                                  |       |                |         |          |         |                           |          |
|                 | gid Наименование                                        |      |             | Цена Единица измерения Группа материалов и услуг | новое |                |         |          |         |                           |          |
|                 | Гвозди                                                  | 1    | ШT.         | Крепеж                                           |       |                |         |          |         |                           |          |
| 2               | Шуруп                                                   | 1    | шт.         | Крепеж                                           |       |                |         |          |         |                           |          |
| 3               | Обои                                                    | 2500 | KB.M.       | Декор                                            |       |                |         |          |         |                           |          |
| 4               | Поклейка обоев                                          | 300  | шт.         | Ремонт квартир                                   |       |                |         |          |         |                           |          |
| 5.              | Шуруповерт                                              | 3200 | шт.         | Инструмент                                       |       |                |         |          |         |                           |          |
| 6               | Молоток                                                 | 500  | <b>LUT.</b> | Инструмент                                       |       |                |         |          |         |                           |          |
| 7               | Гайка                                                   | 1.   | <b>LUT.</b> | Крепеж                                           |       |                |         |          |         |                           |          |
| 8               | Демонтаж душевой кабины (без<br>сохранения, без выноса) | 2000 | <b>LUT.</b> | Демонтаж сантехнического<br>оборудования         |       |                |         |          |         |                           |          |
| 9               | Демонтаж душевого поддона                               | 182  | <b>LUT.</b> | Демонтаж сантехнического<br>оборудования         |       |                |         |          |         |                           |          |
| 10 <sup>°</sup> | Демонтаж подиума под душевым<br>поддоном                | 596  | <b>LUT.</b> | Демонтаж сантехнического<br>оборудования         |       |                |         |          |         |                           |          |
| 11 <sup>1</sup> | Демонтаж унитаза (в сборе)                              | 458  | шт.         | Демонтаж сантехнического<br>оборудования         |       |                |         |          |         |                           |          |
| 12              | Демонтаж кухонной мойки (без<br>смесителя)              | 740  | шт.         | Демонтаж сантехнического<br>оборудования         |       |                |         |          |         |                           |          |
| 13.             | Демонтаж подстолья кухонной<br>мойки                    | 465  | <b>LUT.</b> | Демонтаж сантехнического<br>оборудования         |       |                |         |          |         |                           |          |
| 14              | Демонтаж мойки на кронштейнах 740                       |      | шт.         | Демонтаж сантехнического<br>оборудования         |       |                |         |          |         |                           |          |
| 15              | Демонтаж тюльпана (в сборе)                             | 370  | ШT.         | Демонтаж сантехнического<br>оборудования         |       |                |         |          |         |                           |          |
| $\ll$           | >> Всего страниц: 1                                     |      |             |                                                  |       |                |         |          |         | Всего: 32 На странице: 32 |          |
|                 |                                                         |      |             |                                                  |       |                | Удалить | Добавить | Открыть |                           | Закрыть  |
|                 |                                                         |      |             |                                                  |       |                |         |          |         |                           |          |

Рис. 2.129: Окно таблицы с данными

Таблицы с данными и справочники, как правило, связаны со слоями и используются для облегчения заполнения атрибутивной информации при создании/редактировании объекта слоя. Создание и настройка связи со слоем осуществляется в «MapSurfer», а редактирование значений справочника или таблицы, а также заполнение атрибутов слоя возможно в «ActiveMap Messages» и «MapEditor».

Для заполнения атрибутов слоя при настроенной связи атрибута с таблицей данных следует нажать кнопку (Рис. [2.130\)](#page-107-0), в открывшейся таблице выделить необходимое значение, а затем нажать кнопку Выбрать (Рис. [2.131\)](#page-107-1) и сохранить изменения в окне объекта.

<span id="page-107-0"></span>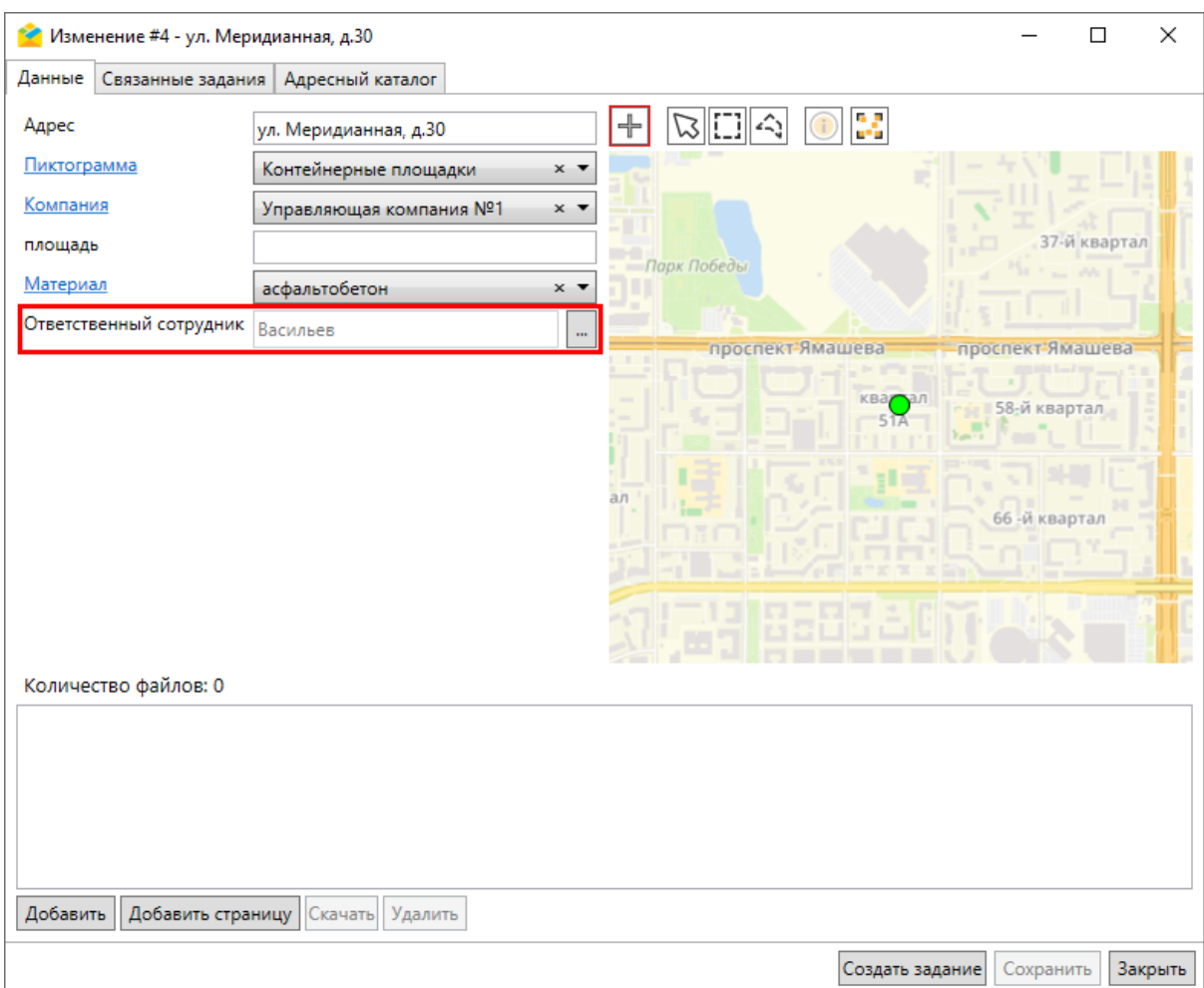

Рис. 2.130: Заполнение значения атрибута, связанного с таблицей данных

<span id="page-107-1"></span>

|                                                                                                    | С Сотрудники Управы #670             |  |                                                   |                                                 |                                             | $\Box$<br>$\overline{\phantom{m}}$ | $\times$ |  |
|----------------------------------------------------------------------------------------------------|--------------------------------------|--|---------------------------------------------------|-------------------------------------------------|---------------------------------------------|------------------------------------|----------|--|
|                                                                                                    |                                      |  | Файл Импорт Экспорт Инструменты                   |                                                 |                                             |                                    |          |  |
| Фильтр                                                                                                    |                                      |  |                                                   |                                                 |                                             |                                    |          |  |
| $\boldsymbol{\mathsf{x}}$<br>$\backsim$                                                                              |                                      |  |                                                   |                                                 |                                             |                                    |          |  |
|                                                                                                    |                                      |  |                                                   |                                                 |                                             |                                    |          |  |
|                                                                                                    |                                      |  | Добавить фильтр / Добавить комбинированный фильтр |                                                 | Очистить Применить                          |                                    |          |  |
|                                                                                                    |                                      |  |                                                   | Сортировка Id<br>$\mathbf{v}$                   | По возрастанию "                            |                                    |          |  |
|                                                                                                    |                                      |  |                                                   |                                                 |                                             |                                    |          |  |
|                                                                                                    | gid <b>OMO</b>                       |  |                                                   | Стаж Наличие мед книжки Дата принятия на работу |                                             |                                    |          |  |
| 1                                                                                                    | Иванов 5                             |  | $\blacktriangledown$                              | 01.05.2018                                      |                                             |                                    |          |  |
| $\overline{2}$                                                                                                    | Смирнов 7                            |  | $\blacktriangledown$                              | 01.04.2016                                      |                                             |                                    |          |  |
| 3                                                                                                    | Кузнецов 3                           |  | $\blacktriangledown$                              | 01.06.2020                                      |                                             |                                    |          |  |
| $\overline{4}$                                                                                                    | <b>Nonos</b> 5                       |  | $\blacktriangledown$                              | 01.03.2018                                      |                                             |                                    |          |  |
| 5                                                                                                    | Васильев 2                           |  | $\blacktriangledown$                              | 01.05.2021                                      |                                             |                                    |          |  |
| 6                                                                                                    | $\sqrt{\sqrt{25}}$ Петров $\sqrt{4}$ |  | $\blacksquare$                                    | 01.05.2019                                      |                                             |                                    |          |  |
| 7                                                                                                    | Соколов 3                            |  | $\blacktriangledown$                              | 01.06.2020                                      |                                             |                                    |          |  |
|                                                                                                    |                                      |  |                                                   |                                                 |                                             |                                    |          |  |
|                                                                                                    |                                      |  |                                                   |                                                 |                                             |                                    |          |  |
| $\ \langle x \rangle \ $ $\langle x \rangle \ $ $\ $ $\ $ $\ $ $\ $ $\ $ Bcero страниц: 1<br>Всего: 7 На странице: 7 |                                      |  |                                                   |                                                 |                                             |                                    |          |  |
|                                                                                                    |                                      |  |                                                   |                                                 | Выбрать Удалить<br>Добавить Открыть Закрыть |                                    |          |  |
|                                                                                                    |                                      |  |                                                   |                                                 |                                             |                                    |          |  |

Рис. 2.131: Выбор значения из связанной таблицы с данными
Для просмотра сведений о выбранном объекте связанной таблицы данных сле-

дует нажать **Открыть**. В открывшемся окне, помимо основной информации, доступна вкладка с названием связанного слоя (слоев). При переходе на нее отображается список объектов, в которых используется выбранное значение [\(Рис.](#page-108-0) [2.132\)](#page-108-0).

<span id="page-108-0"></span>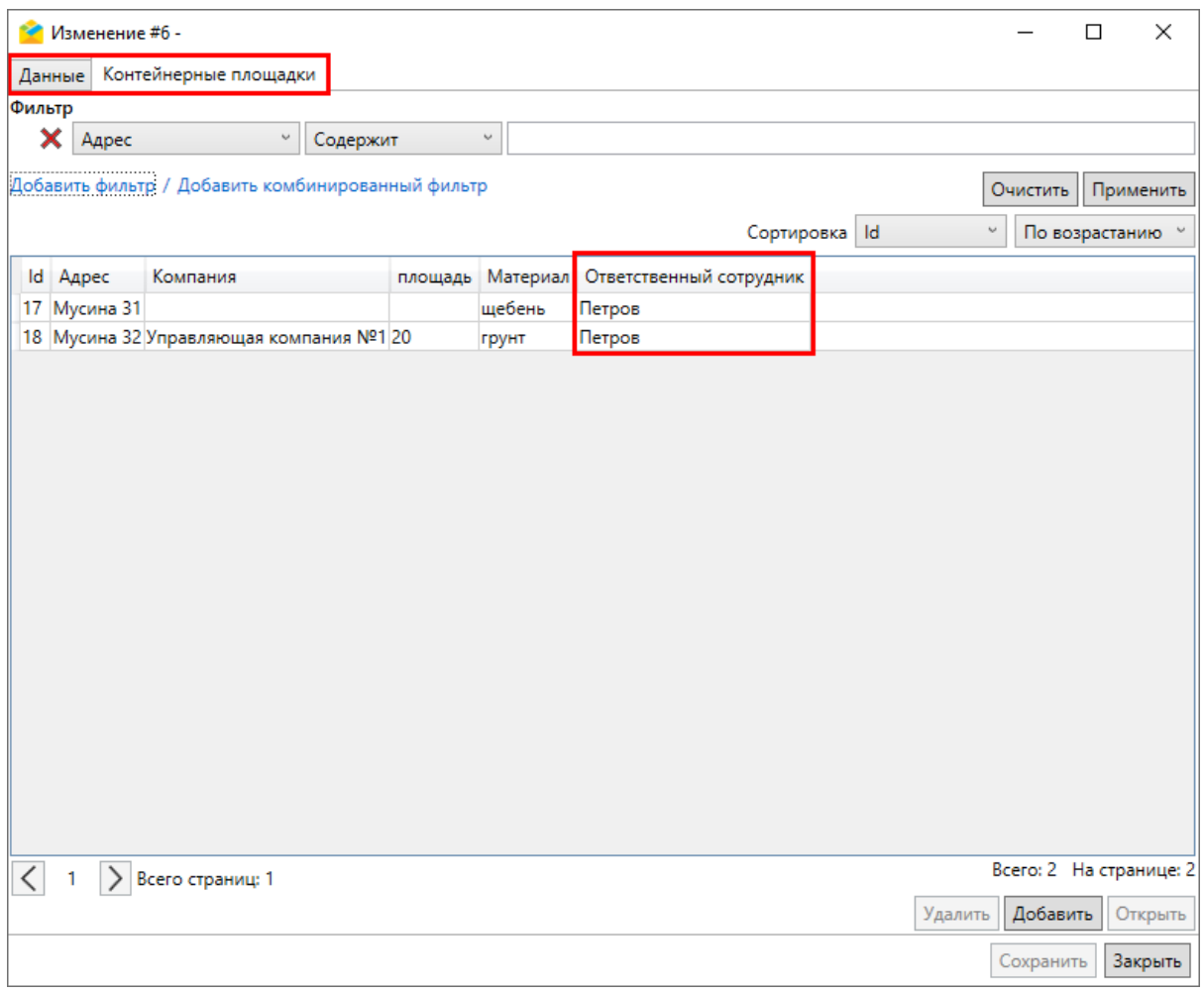

Рис. 2.132: Окно объекта связанной таблицы данных

При настроенной связи атрибута со справочником (обычным или системным) следует выбрать значение из выпадающего списка, а затем сохранить изменения в окне объекта (Рис. [2.133\)](#page-109-0).

<span id="page-109-0"></span>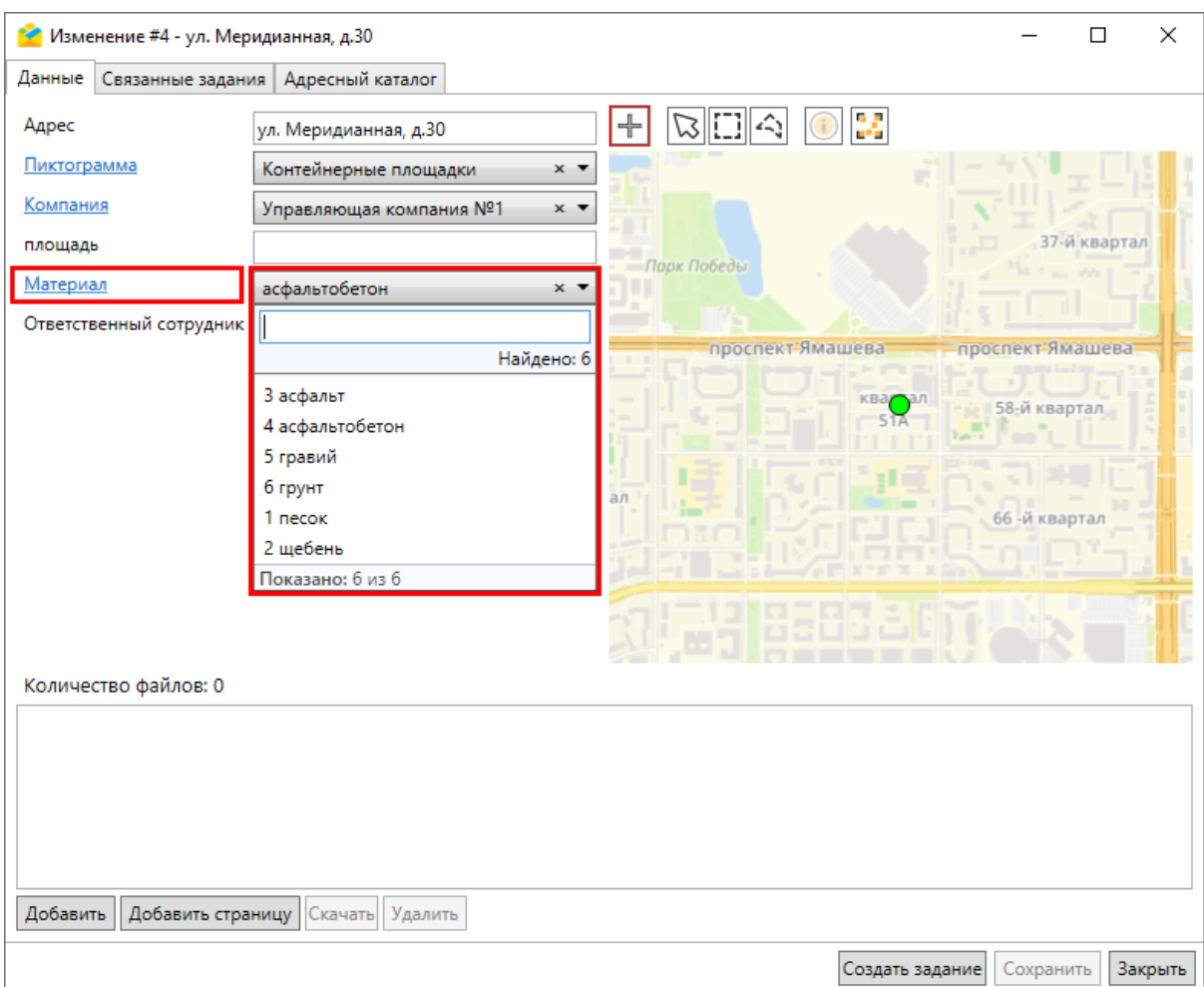

Рис. 2.133: Выбор значения из справочника

Если используется обычный справочник, можно перейти по ссылке данного атрибута (для системного справочника такой возможности нет). Будет отображено окно выбранного в справочнике значения, станет доступна вкладка с названием связанного слоя (слоев). Вкладка содержит список объектов данного слоя, в которых используется выбранное значение (Рис. [2.134\)](#page-110-0).

<span id="page-110-0"></span>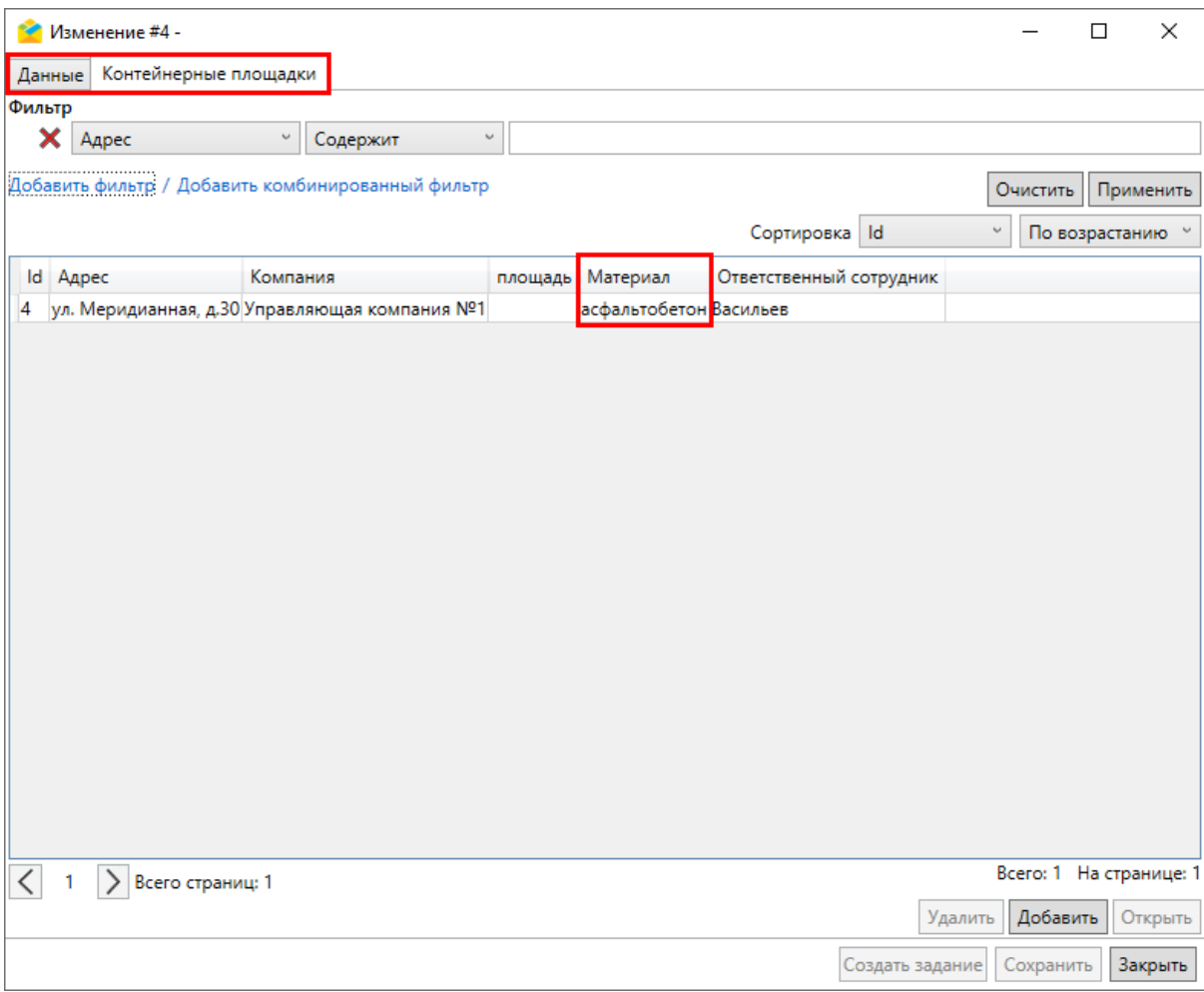

Рис. 2.134: Окно объекта справочника

# 2.6 Просмотр и редактирование информации по заданию

Возможность редактирования заданий, созданных на сервере, определяется ролью пользователя в Программе. Большинство пользователей обладают ограниченными возможностями редактирования заданий и могут редактировать лишь некоторые параметры заданий (например, изменение этапа выполнения, добавление медиа файлов и комментариев).

Просмотреть информацию по отдельному заданию и отредактировать его можно следующими способами:

1. В поисковой строке ввести номер задания и кликнуть два раза по предварительному просмотру задания (Рис. [2.135\)](#page-111-0). Откроется отдельное окно задания (Рис. [2.136\)](#page-111-1).

<span id="page-111-0"></span>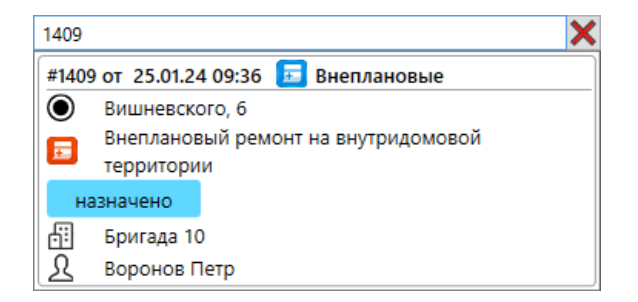

Рис. 2.135: Поиск и предварительный просмотр задания

2. В области списка заданий нажать кнопку **СОткрыть**, чтобы открыть отдельное окно просмотра и редактирования задания (Рис. [2.136\)](#page-111-1).

<span id="page-111-1"></span>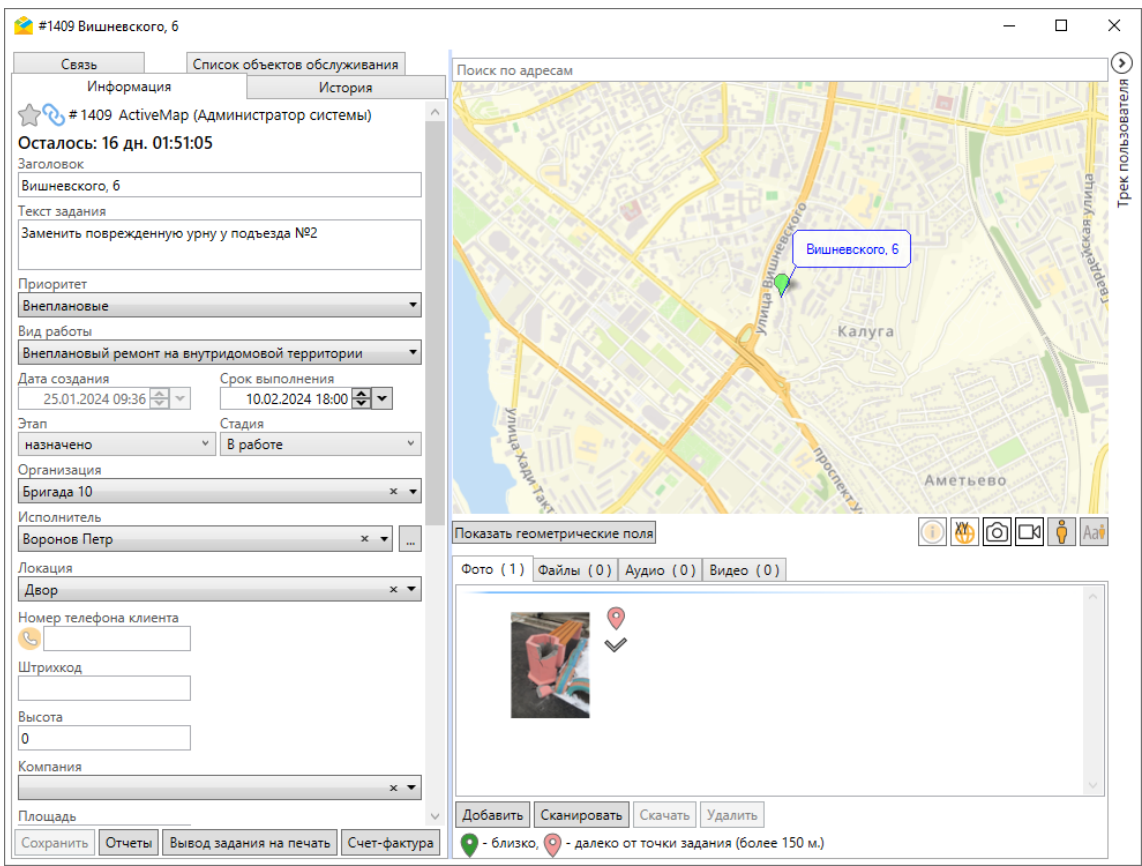

Рис. 2.136: Просмотр подробной информации по заданию в отдельном окне

- 3. На карте заданий дважды щелкнуть по пиктограмме задания, чтобы открыть отдельное окно просмотра и редактирования задания, аналогичное Рис. [2.136.](#page-111-1) Подробности работы с картой заданий описаны в разделе [Карта](#page-120-0) [заданий](#page-120-0) (с. 118).
- 4. Выделить задание в области списка однократным нажатием левой кнопки мыши. Информация отобразится в правой части экрана Программы на панели «Информация по заданию» (Рис. [2.137\)](#page-112-0).

<span id="page-112-0"></span>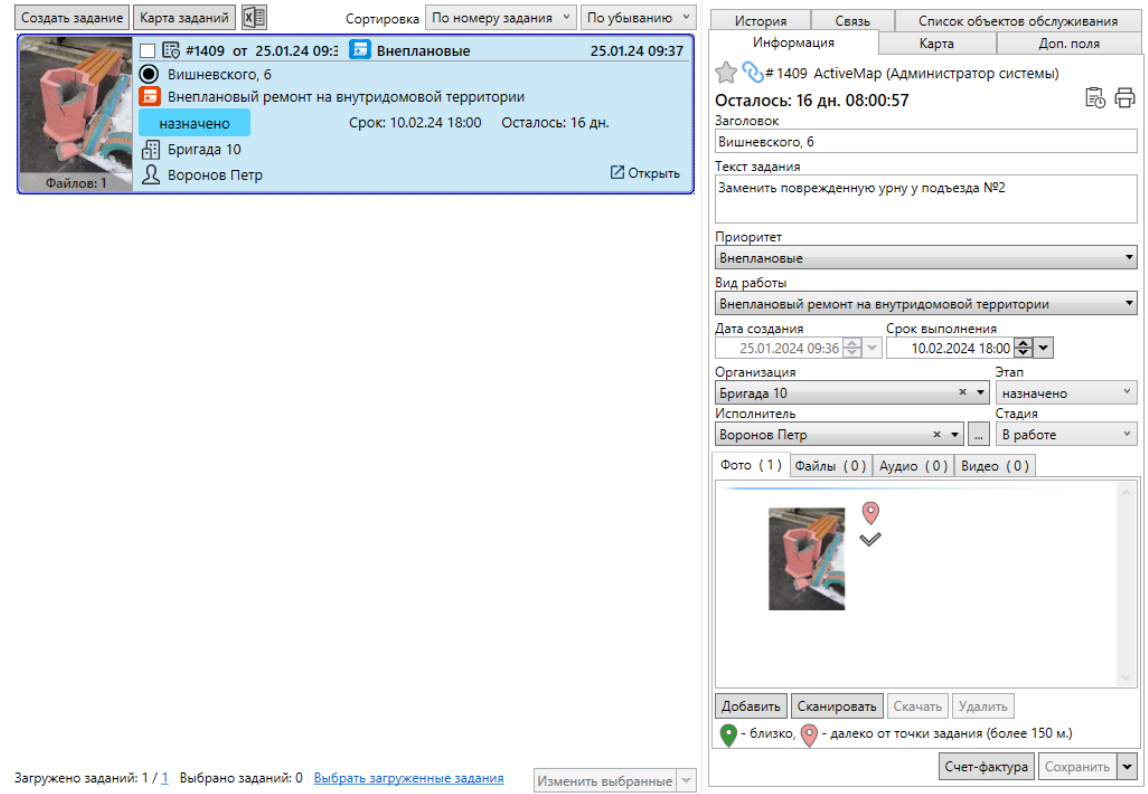

Рис. 2.137: Просмотр подробной информации по заданию на панели «Информация по заданию»

Панель «Информация по заданию» подробно описана в разделе [Панель инфор](#page-35-0)[мации по заданию](#page-35-0) (с. 33).

Только при этом способе (в отличие от предыдущих) возможно получение ссылки на задание и его удаление.

## 2.7 Операции над выбранными заданиями

#### 2.7.1 Список заданий

Когда в области списка заданий есть одно или несколько выбранных заданий, отмеченных галочкой, в правом нижнем углу области списка становятся активными кнопки для выполнения различных операций над выборкой. При нажатии на кнопку «Изменить выбранные» появится окно, в котором можно изменить основные и дополнительные поля задания (Рис. [2.138\)](#page-113-0). При установке галочек напротив изменяемых параметров активируются выпадающие списки с возможными значениями параметров. После обновления полей соответствующая запись отобразится в истории всех заданий, даже если это поле недоступно для определенного задания, но оно попало при фильтрации в список для обновления.

<span id="page-113-0"></span>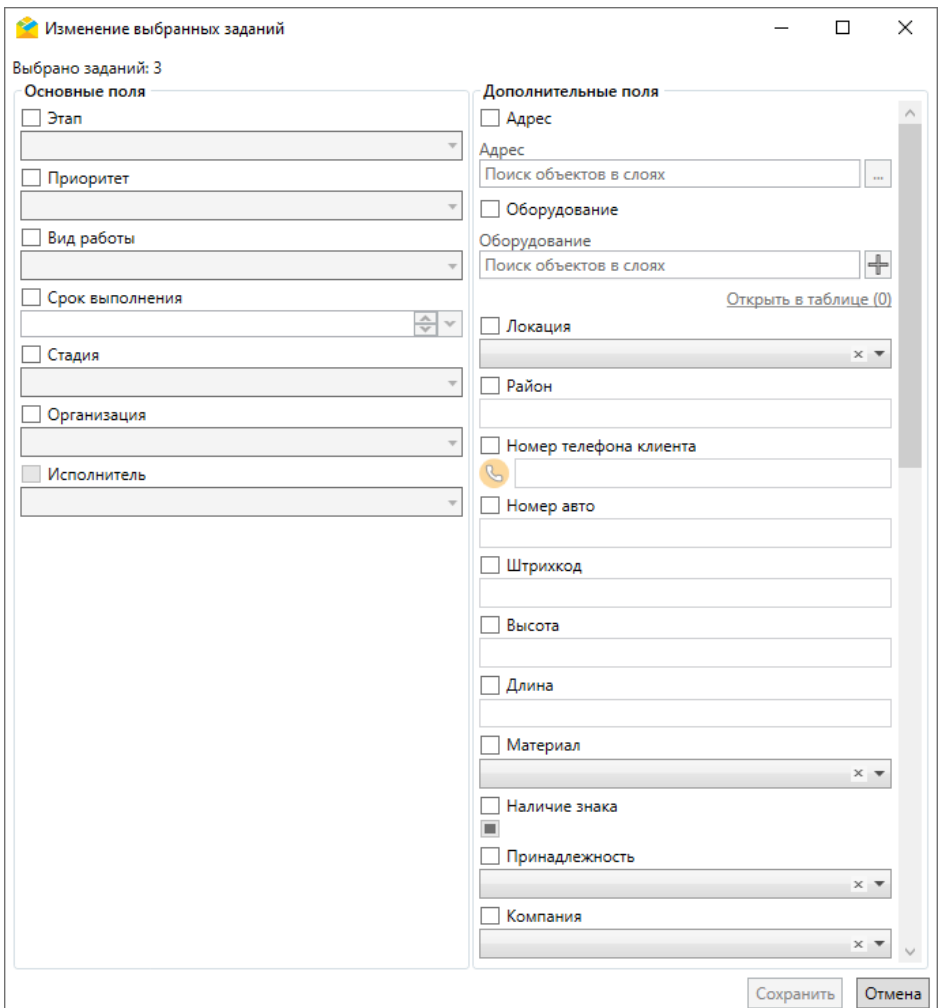

Рис. 2.138: Окно «Изменение выбранных заданий»

При нажатии на стрелку справа от кнопки «Изменить выбранные» появится выпадающий список с другими операциями (Рис. [2.139\)](#page-113-1).

<span id="page-113-1"></span>

|                                                                                                  | Отчеты                      |  |  |
|--------------------------------------------------------------------------------------------------|-----------------------------|--|--|
|                                                                                                  | Удалить выбранные           |  |  |
|                                                                                                  | Печать заданий              |  |  |
|                                                                                                  | Экспорт файлов              |  |  |
|                                                                                                  | Добавить в новое расписание |  |  |
|                                                                                                  | Добавить в расписание       |  |  |
|                                                                                                  | Изменить стикеры файлов     |  |  |
| Загружено заданий: 100 / 385 Выбрано заданий: 3 Выбрать загруженные задания Изменить выбранные • |                             |  |  |

Рис. 2.139: Операции над выбранными заданиями

• «Отчеты» – открытие окна «Отчеты», содержащего список отчетов с типом «По заданиям», доступных авторизованному пользователю для видов работ в выбранных заданиях или для всех видов работ. В этом окне в поле «Задание» автоматически отобразятся номера выбранных заданий. Для формирования отчета следует задать его параметры и нажать кнопку «Со<span id="page-114-0"></span>здать отчет (pdf)» или выбрать из выпадающего списка excel/word2007/rtf в зависимости от требуемого формата отчета (Рис. [2.140\)](#page-114-0).

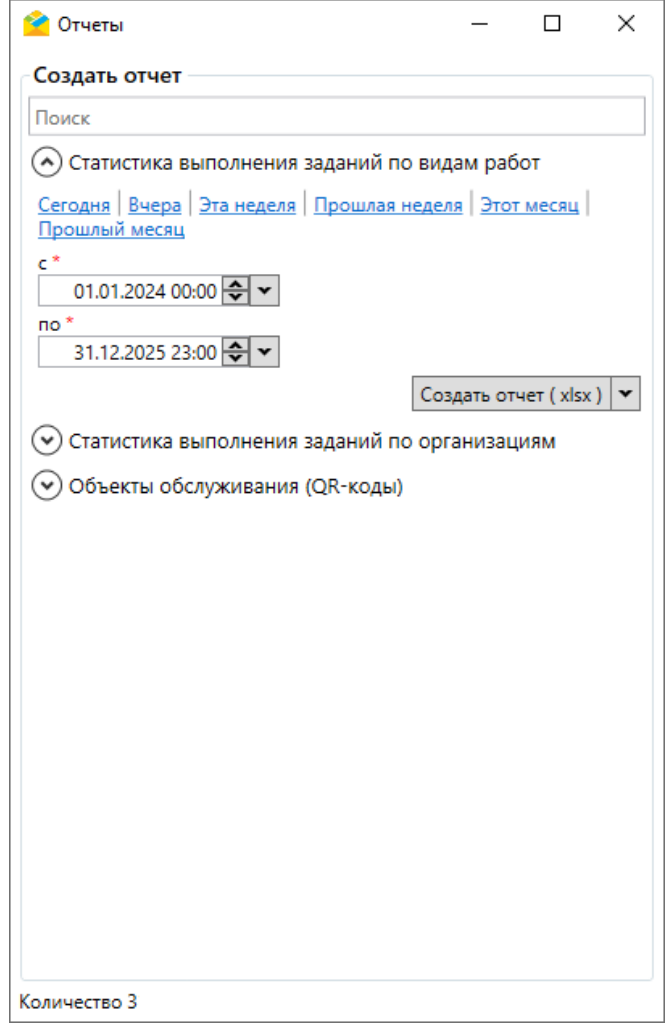

Рис. 2.140: Окно отчетов для выбранных заданий

- «Удалить выбранные» удаление выбранных заданий.
- «Печать заданий» формирование единого файла отчета, содержащего подробную информацию по каждому из выбранных заданий для отправки его на печать или сохранения в любой удобный формат на ПК (Рис. [2.141\)](#page-115-0).

<span id="page-115-0"></span>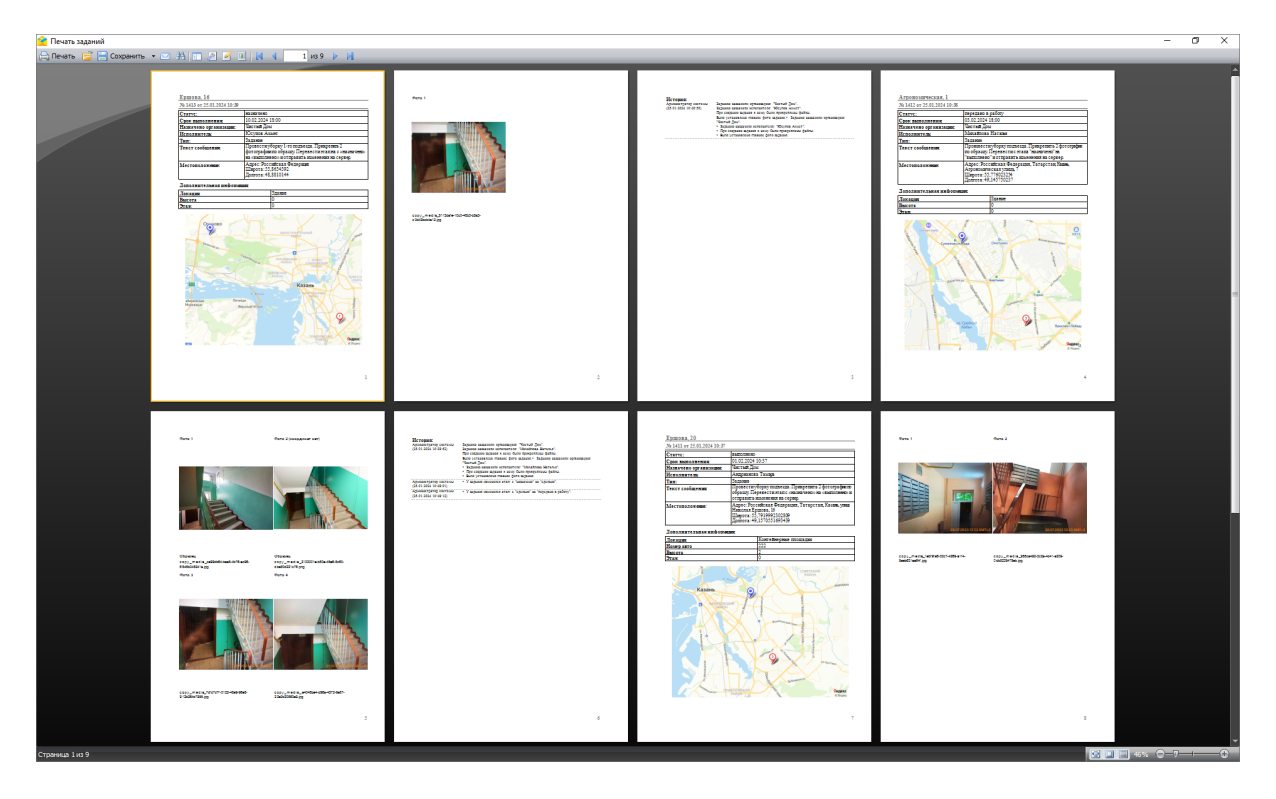

Рис. 2.141: Вывод выбранных заданий на печать

<span id="page-115-1"></span>• «Экспорт файлов» – выгрузка файлов, прикрепленных к заданиям. При нажатии на кнопку появится окно обзора папок для сохранения [\(Рис.](#page-115-1) [2.142\)](#page-115-1).

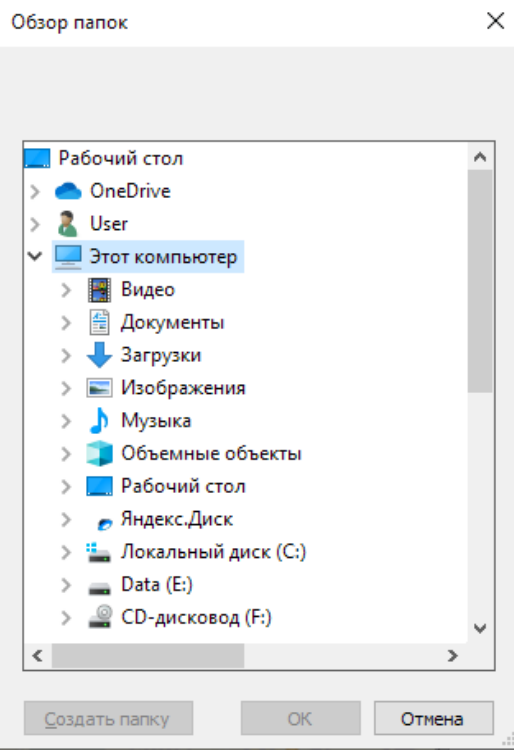

Рис. 2.142: Окно «Обзор папок»

<span id="page-116-0"></span>После выбора папки откроется окно группировки файлов заданий. По умолчанию файлы группируются и сохраняются в папки с номером и названием задания (Рис. [2.143\)](#page-116-0). В окне предпросмотра можно увидеть полные пути файлов.

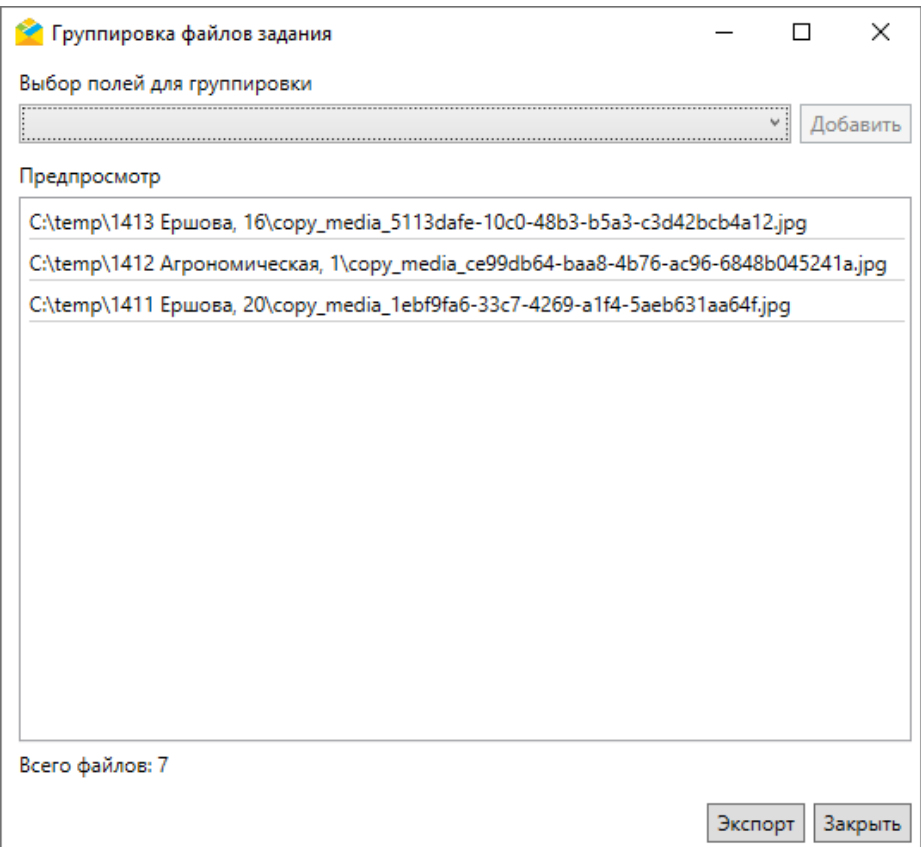

Рис. 2.143: Окно «Группировка файлов задания»

Кроме этого, можно задать дополнительную группировку по одному или нескольким полям задания из выпадающего списка и по стикерам. Это позволит создать более сложную структуру папок: папки с названием и номером задания будут храниться внутри папок с названиями значений полей для группировки (Рис. [2.144\)](#page-117-0).

<span id="page-117-0"></span>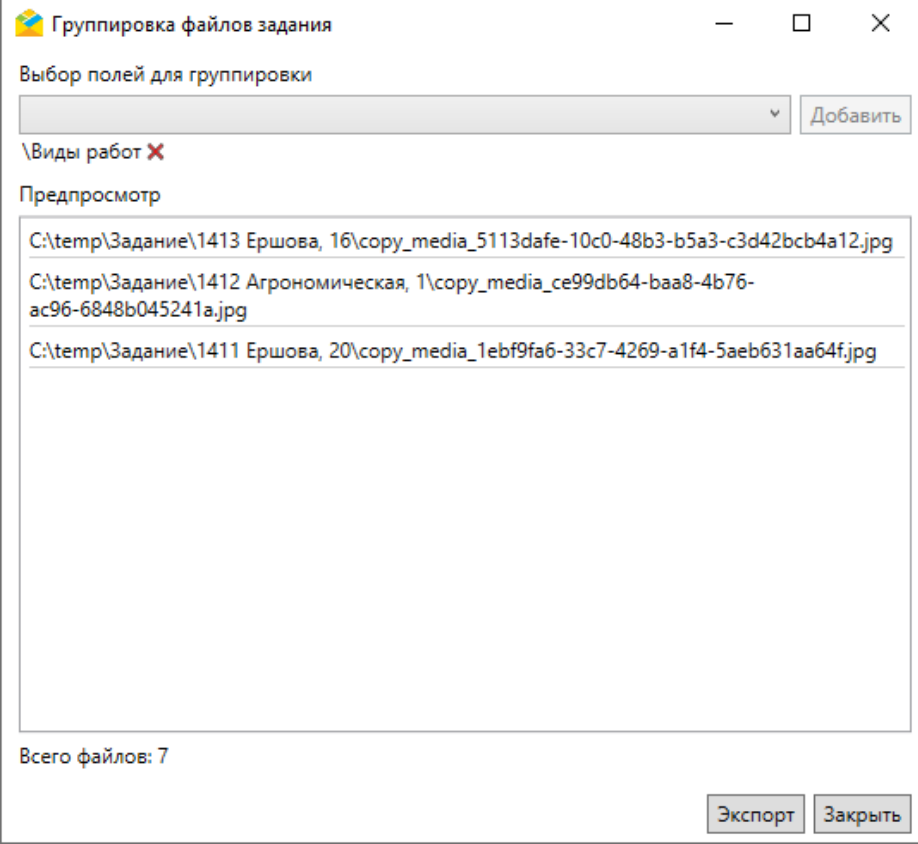

Рис. 2.144: Пример группировки файлов задания по полю «Виды работ»

• «Добавить в новое расписание» – cоздание нового расписания, включающего выбранные задания в качестве шаблонов. При нажатии на соответствующий элемент списка откроется окно «Создание расписания» [\(Рис.](#page-118-0) [2.145\)](#page-118-0). Подробнее создание расписаний описано в разделе [Создание распи](#page-158-0)[саний](#page-158-0) (с. 156).

<span id="page-118-0"></span>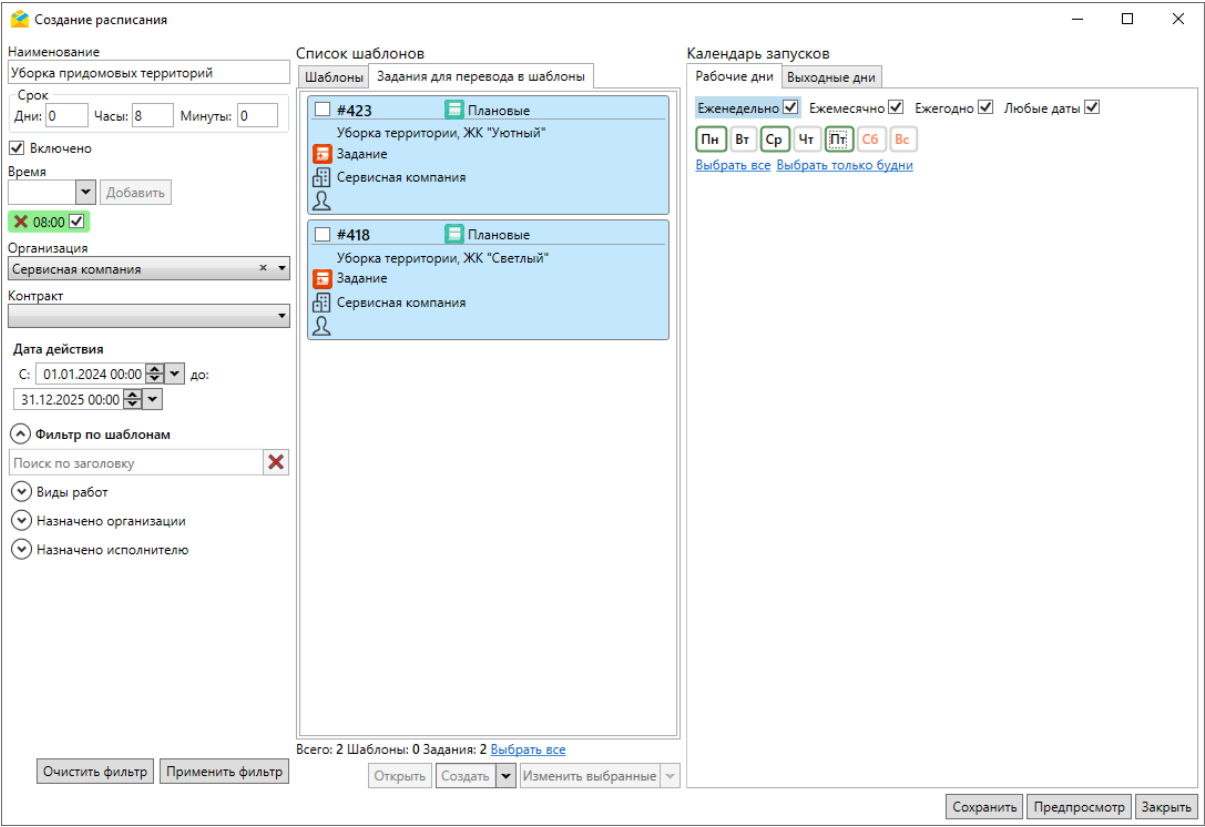

Рис. 2.145: Окно «Создание расписания»

• «Добавить в расписание» - добавление выбранных заданий в существующее расписание. При нажатии на кнопку откроется окно, где можно выбрать расписание, в которое будут включены выбранные задания [\(Рис.](#page-119-0) [2.146\)](#page-119-0), подробнее – в разделе  $Pedaxmu\n$ ование расписаний (с. 164).

<span id="page-119-0"></span>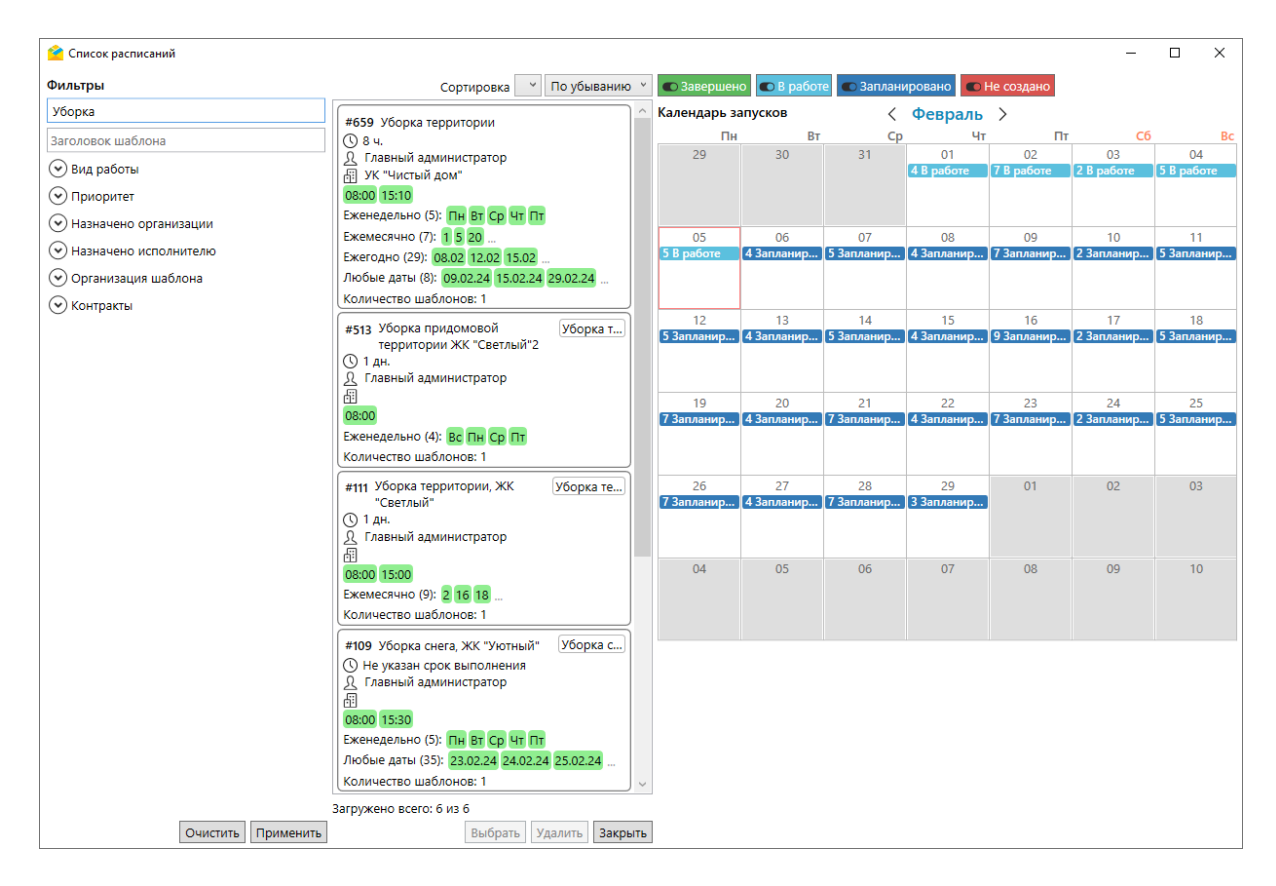

Рис. 2.146: Окно «Список расписаний»

• «Изменить стикеры файлов» – открытие окна переназначения стикеров, в котором можно выбрать файлы со стикером, назначить стикер для отмеченных типов файлов (Рис. [2.147\)](#page-120-1).

<span id="page-120-1"></span>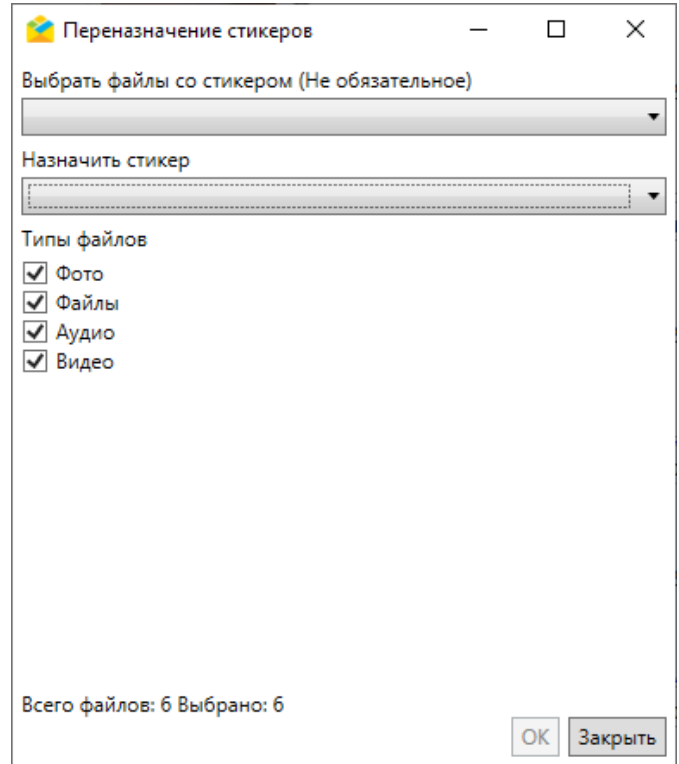

Рис. 2.147: Окно «Переназначение стикеров»

## <span id="page-120-0"></span>2.7.2 Карта заданий

Кнопка «Карта заданий», расположенная на панели списка заданий в центральной части экрана Программы, предназначена для работы с заданиями на карте.

При нажатии кнопки открывается окно «Карта заданий», в котором отображаются задания, включенные слои и пользователи Системы с географической привязкой к местности в виде условных знаков разных цветов, соответствующих текущему статусу (Рис. [2.148\)](#page-121-0).

<span id="page-121-0"></span>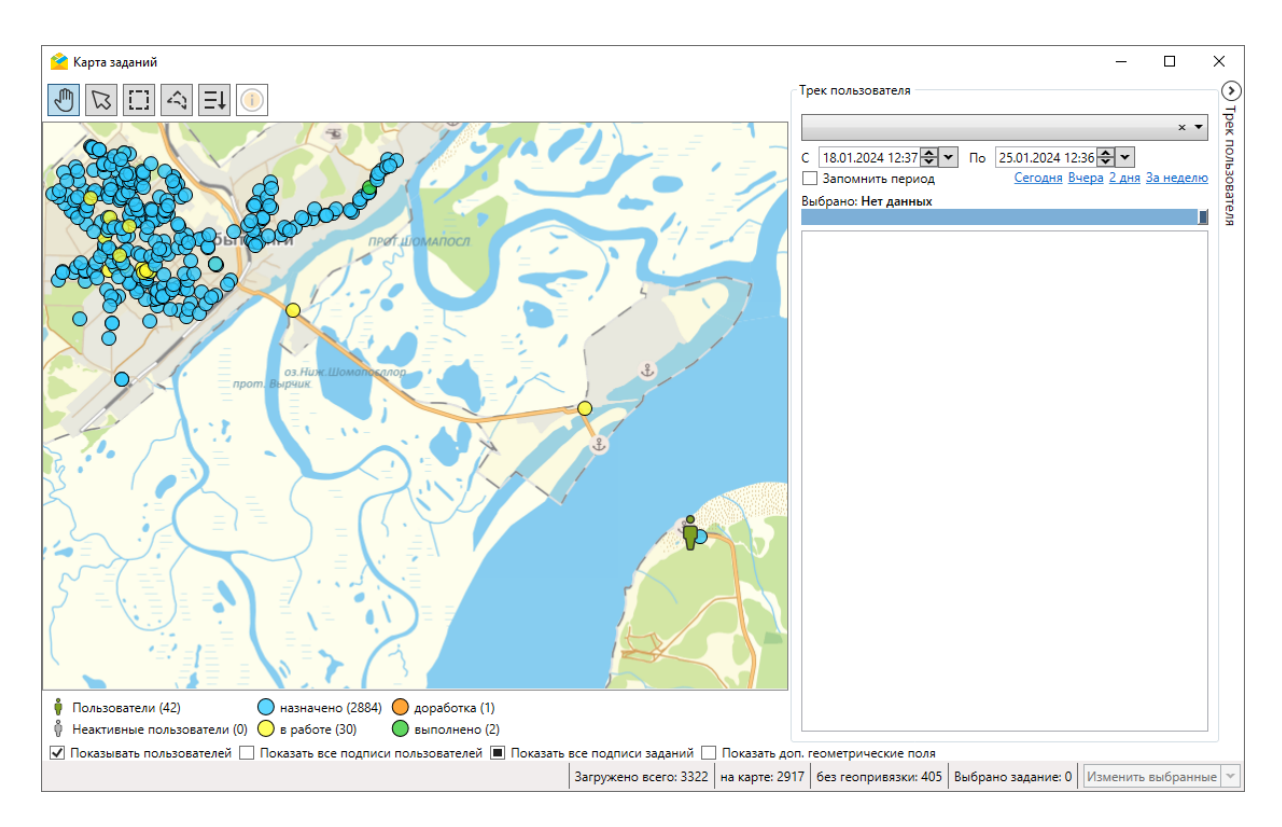

Рис. 2.148: Окно «Карта заданий»

Для отображения пользователя на карте должен быть настроен мониторинг его передвижения через web-интерфейс системы (в «MapSurfer»). В правой части окна расположена панель трека пользователя, позволяющая наблюдать за передвижением исполнителей за определенный период (Рис. [2.149\)](#page-122-0). Этот период можно настроить и запомнить, чтобы он автоматически отображался в окне карты для всех заданий.

<span id="page-122-0"></span>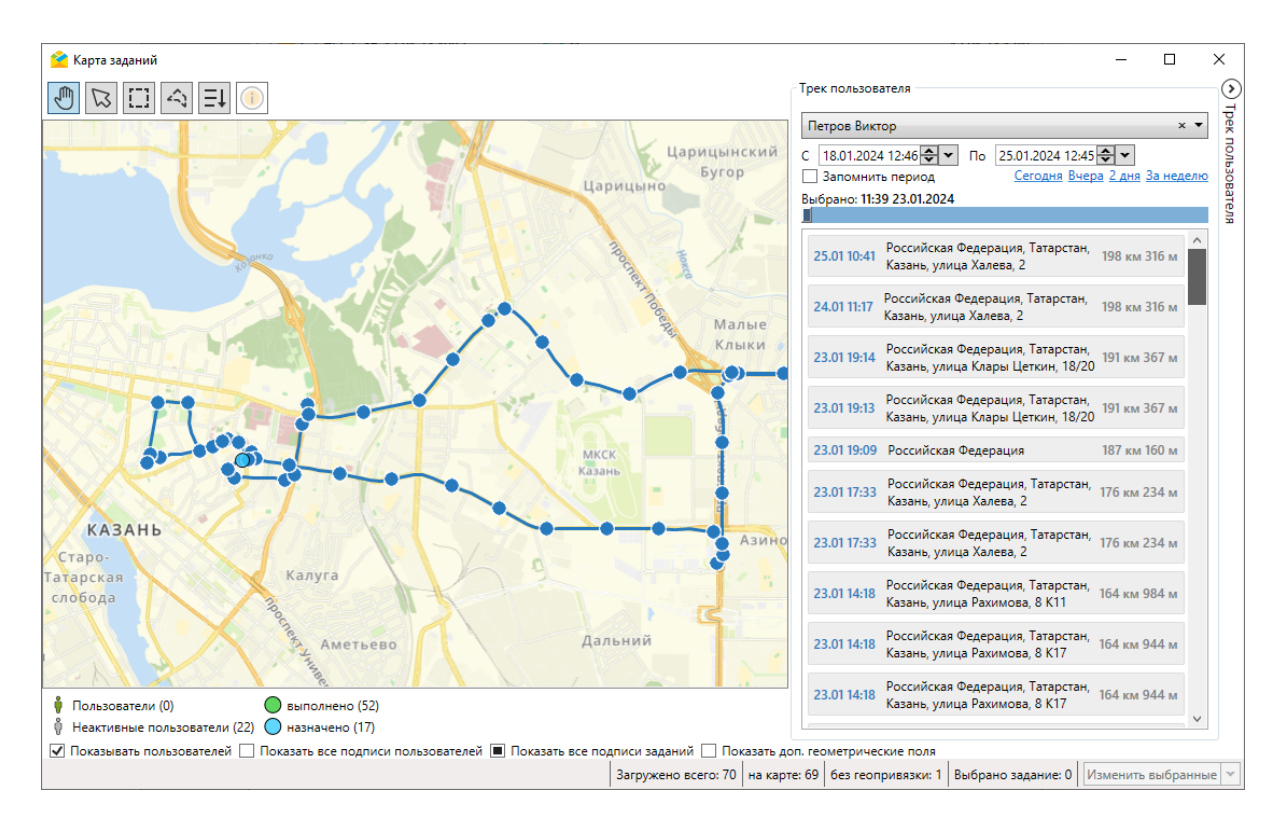

Рис. 2.149: Панель трека пользователя

В левом верхнем углу экрана «Окна заданий» расположена панель инструментов со следующими кнопками:

- – перемещение по карте;
- $\overline{\mathcal{R}}$  точечный выбор заданий на карте;
- $\boxed{1}$  выбор заданий на карте прямоугольником;
- $\left| \mathcal{L} \right|$  выбор заданий на карте многоугольником;
- $\left| \frac{d\mathbf{r}}{dt} \right|$  порядок выполнения заданий;
- $\boxed{\textcircled{1}}$  включение режима отображения информации по выбранному объекту, при условии, что включен слой (Слои -> Выбрать нужный слой). Режим подробно описан в пункте [Вкладка «Карта»](#page-52-0) (с. 50).

Если нажать кнопку точечного выбора заданий и щелкнуть дважды по одному из заданий на карте, появится окно с информацией по заданию. Когда на карте выбрано несколько заданий, в правом нижнем углу окна становятся активными кнопки операций над выборкой: «Изменить выбранные», «Удалить выбранные», «Печать заданий», «Экспорт файлов». Они действуют аналогично кнопкам, описанным в пункте [Область списка заданий](#page-30-0) (с. 28).

В нижней части окна можно включить/выключить отображение на карте:

- пользователей,
- подписей пользователей,
- подписей заданий,
- дополнительных геометрических полей.

Пользователю доступны следующие варианты отображения подписей:

- $\bullet$   $\Box$  подпись заданий не отображается;
- $\blacksquare$  подпись заданий отображается при масштабе 20000;
- – подпись заданий отображается при любом масштабе.

Порядок выполнения реализуется за счет изменения срока выполнения заданий. Для распределения срока выполнения заданий необходимо:

<span id="page-123-0"></span>1. Открыть окно «Порядок выполнения» (Рис. [2.150\)](#page-123-0), нажав на кнопку  $\Xi\psi$ 

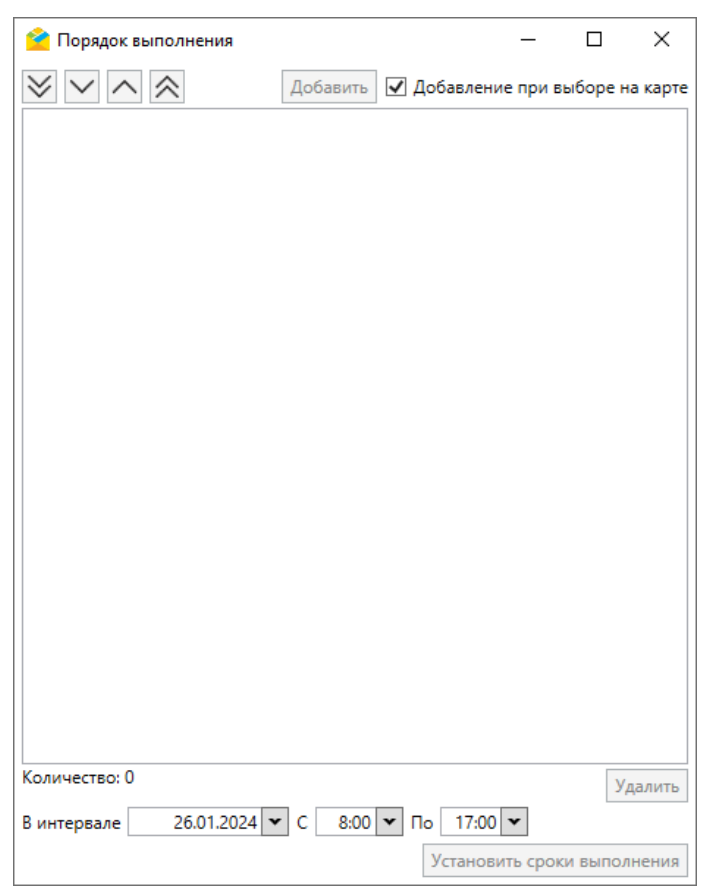

Рис. 2.150: Окно «Порядок выполнения»

- 2. Добавить задания одним из двух способов, описанных ниже:
- 2.1. Выбрать несколько заданий на карте (Рис. [2.151\)](#page-124-0).

<span id="page-124-0"></span>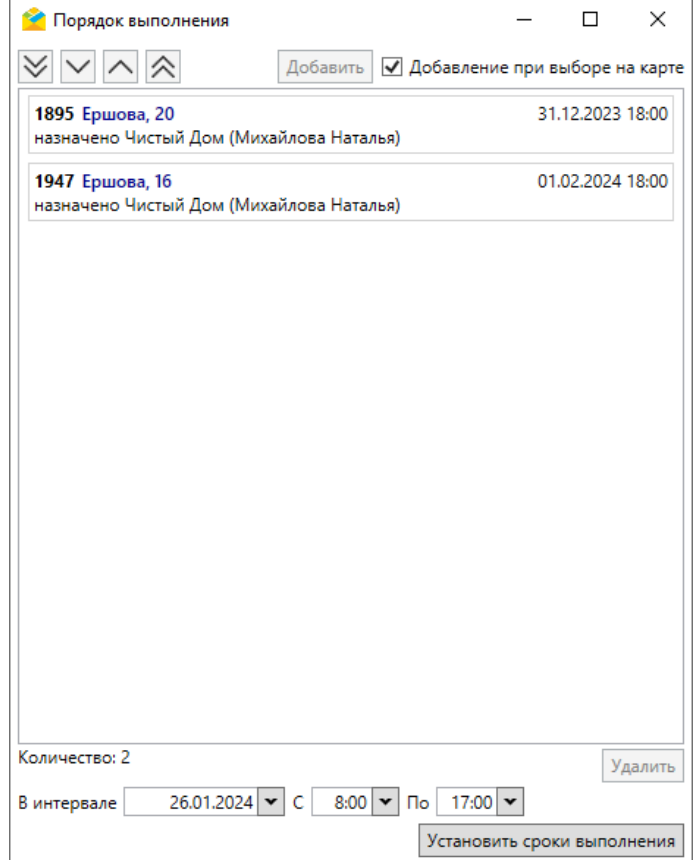

Рис. 2.151: Распределение порядка выполнения заданий

2.2. Либо добавить задания из Главного окна:

2.2.1. В окне «Порядок выполнения» снять галочку «Добавление при выборе на карте» (Рис. [2.152\)](#page-125-0).

<span id="page-125-0"></span>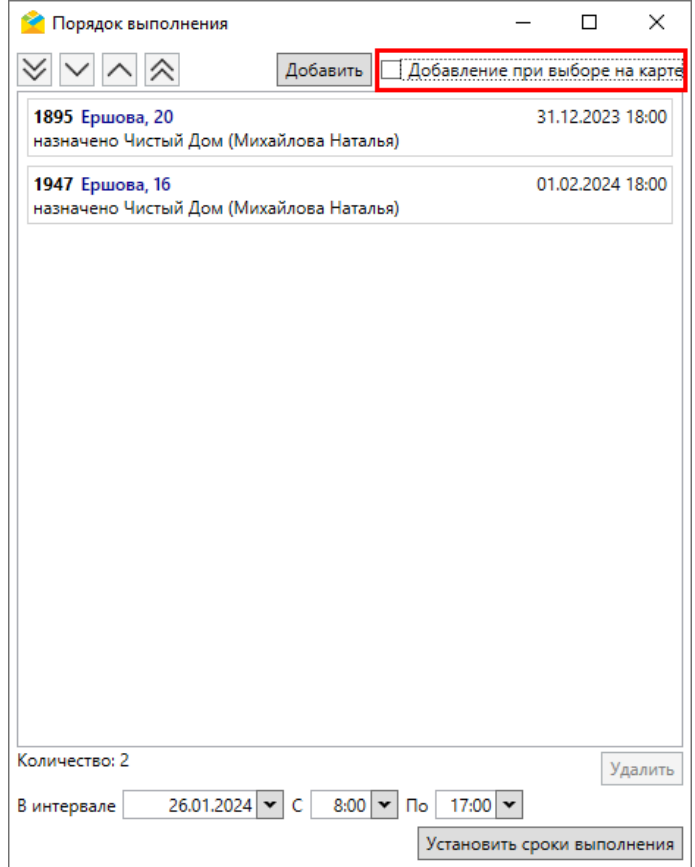

Рис. 2.152: Снятие флага «Добавление при выборе на карте»

<span id="page-125-1"></span>2.2.2. Перейти в главное окно, выбрать задание (карточка выбранного задания окрасится синим цветом) (Рис. [2.153\)](#page-125-1).

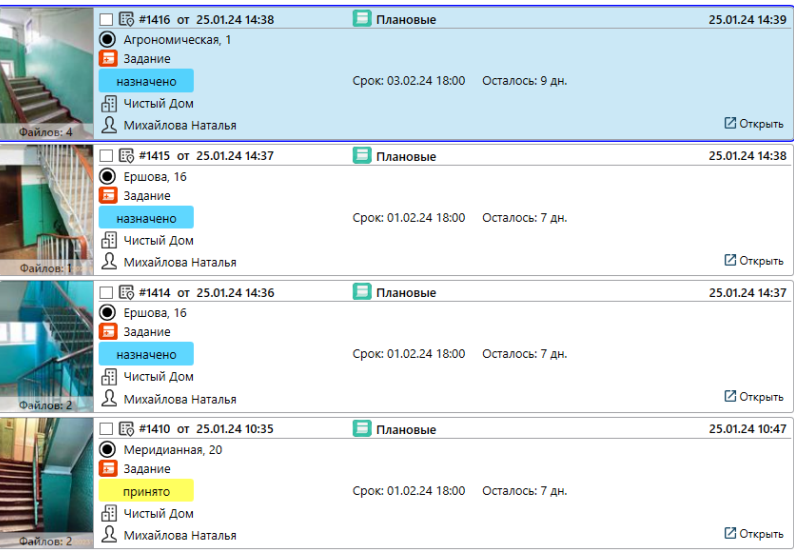

Рис. 2.153: Выбрать задания

2.2.3. Нажать «Добавить» в окне «Порядок выполнения» (Рис. [2.154\)](#page-126-0). Проделать аналогичные действия для других заданий.

<span id="page-126-0"></span>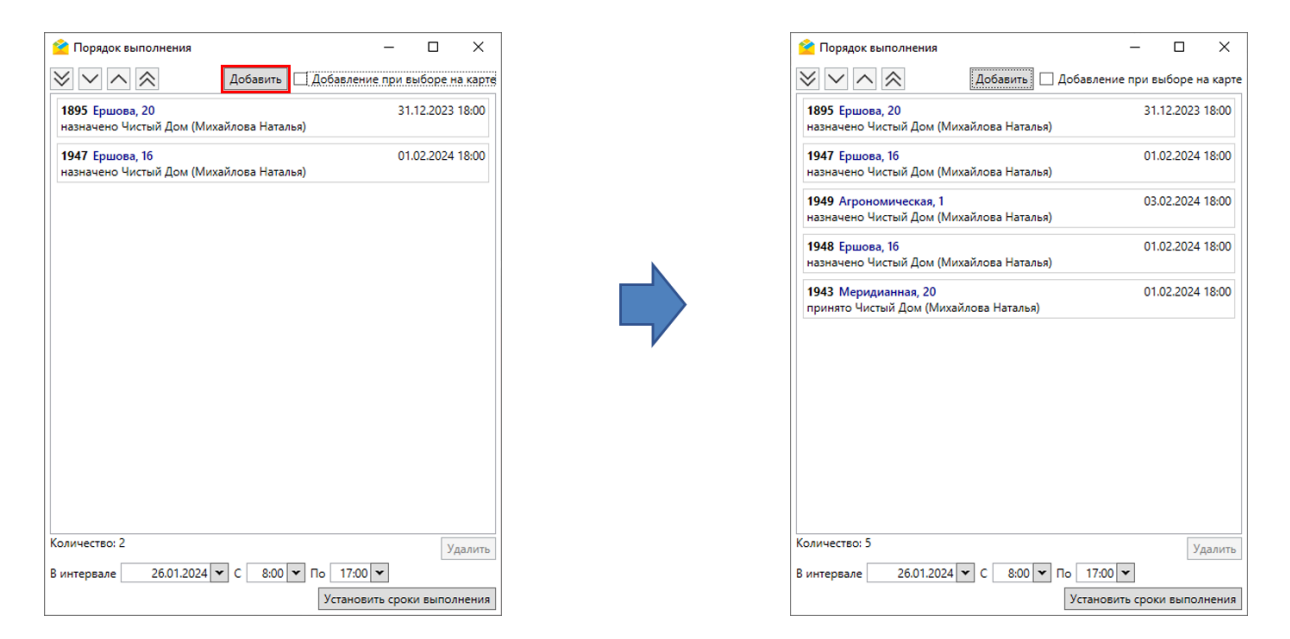

Рис. 2.154: Распределение порядка выполнений заданий

- 3. Переместить задания внутри списка в окне «Порядок выполнения» в желаемом порядке с помощью стрелок вверх-вниз  $\bigvee \big| \diagup \big| \bigwedge$
- 4. Установить интервал:
- 4.1. Выбрать дату и временной диапазон (Рис. [2.155\)](#page-127-0).

<span id="page-127-0"></span>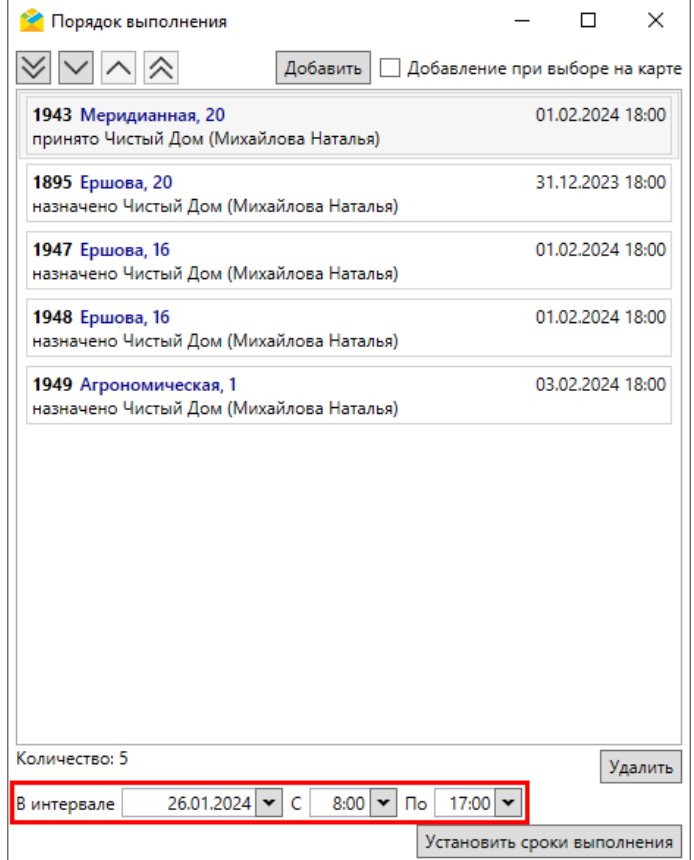

Рис. 2.155: Выбор периода срока выполнения

<span id="page-127-1"></span>4.2. Нажать «Установить сроки выполнения» (Рис. [2.156\)](#page-127-1).

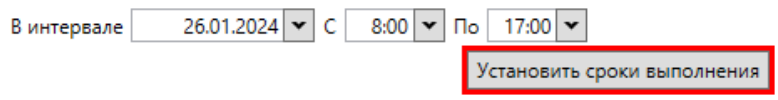

Рис. 2.156: Применение изменений

<span id="page-127-2"></span>4.3. Подтвердить действия (Рис. [2.157\)](#page-127-2).

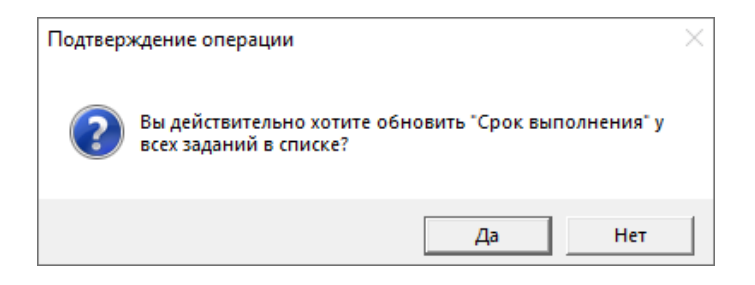

Рис. 2.157: Подтверждение изменений

В результате срок выполнения заданий равномерно распределяется по выбранным заданиям в рамках установленного временного интервала.

В нижней части окна продублирована кнопка «Изменить выбранные» (данная кнопка присутствует и в нижнем правом углу области списка заданий) [\(Рис.](#page-128-0)

<span id="page-128-0"></span>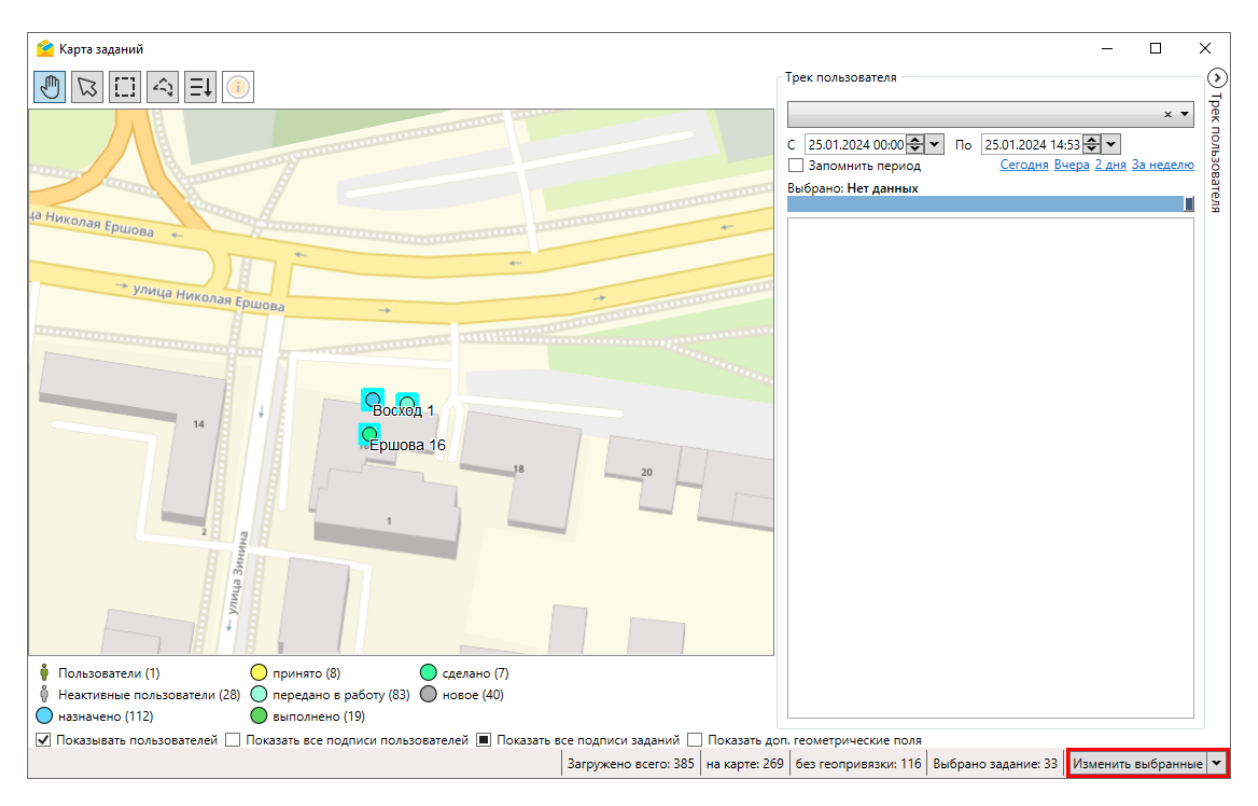

[2.158\)](#page-128-0). Таким образом, можно выбрать одно или несколько заданий на карте и применить к ним массовые изменения, а также удалить или распечатать.

Рис. 2.158: Кнопка «Изменить выбранные» в окне «Карта заданий»

# 2.8 Создание заданий

Добавлять новые задания в систему можно через разные ее компоненты: в настольном «ActiveMap Messages», в веб-компоненте «MapSurfer» и мобильном приложении «ActiveMap Mobile». При этом созданные задания доступны по всех компонентах в соответствии с правами доступа авторизованного пользователя.

Добавить новые задания в «ActiveMap Messages» можно одним из следующих способов:

- 1. С помощью кнопки «Создать задание» на панели «Список заданий» в главном окне Программы.
- 2. Путем загрузки фотографий с геопривязкой.
- 3. На основе timelaps-видео, снятого в приложении «ActiveMap Mobile».
- 4. С помощью excel-таблицы (массовое создание заданий).
- 5. С привязкой к объектам обслуживания.
- 6. С помощью плагина «Создание маршрутов» из выбранных на карте дорог.

#### 2.8.1 Создание задания в главном окне Программы

Для создания задания в главном окне Программы необходимо:

<span id="page-129-0"></span>1. Нажать кнопку «Создать задание», расположенную в области списка заданий в центральной части экрана (Рис. [2.159\)](#page-129-0).

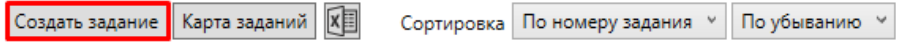

Рис. 2.159: Кнопка «Создать задание»

- 2. Заполнить основные поля в открывшемся окне «Новое задание» [\(Рис.](#page-130-0) [2.160\)](#page-130-0). По умолчанию в окне содержатся следующие основные поля для заполнения:
- «Заголовок»;
- «Приоритет»;
- «Вид работы»;
- «Организация» (организация-исполнитель);
- «Исполнитель»;
- «Дата создания»;
- «Срок исполнения»;
- «Контракт»;
- «Организация-создатель» (данное поле доступно только пользователям с правами Администратора и Инспектора системы);
- «Родительское задание»;
- «Объект обслуживания»;
- «Текст задания».

Помимо основных полей, отображающихся по умолчанию, в окне создания задания могут присутствовать и дополнительные поля.

<span id="page-130-0"></span>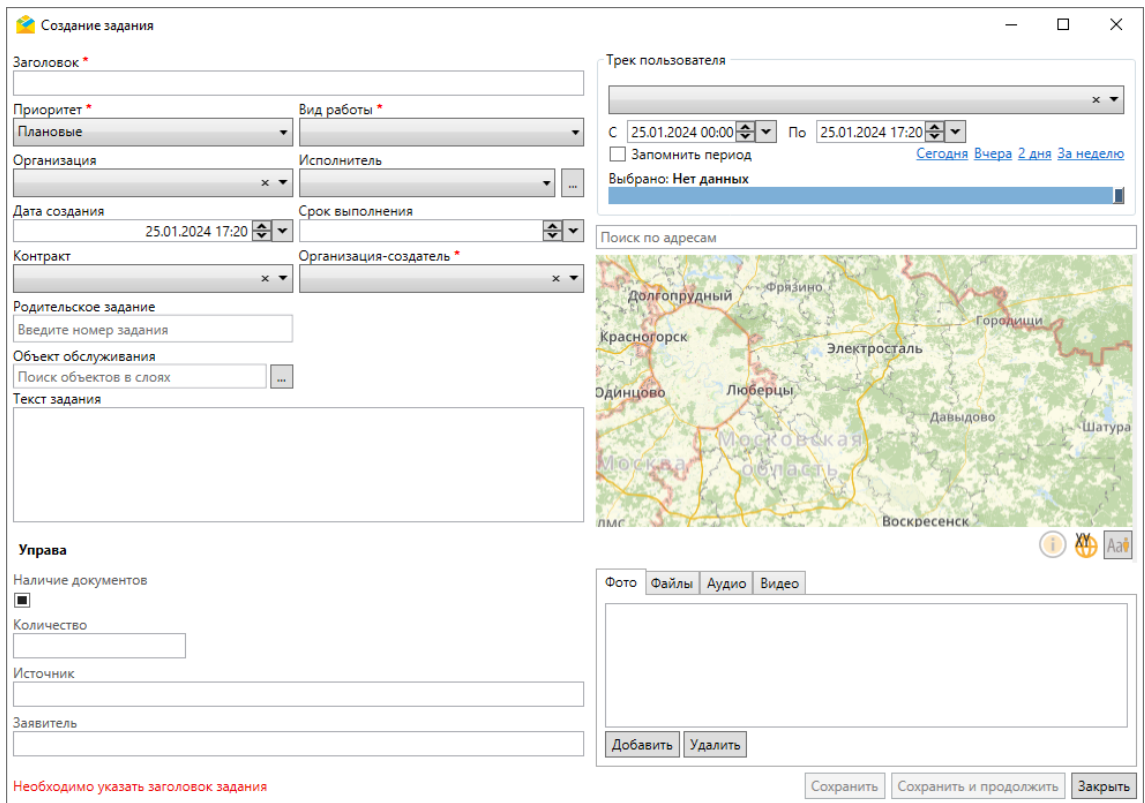

Рис. 2.160: Окно «Создание задания»

Приоритет, вид работы, организацию (организацию-исполнителя), исполнителя, контракт и организацию-создателя можно выбрать из выпадающих списков. Если в «MapSurfer» установлено значение по умолчанию для организацииисполнителя, это поле можно оставить пустым. Оно будет заполнено значением по умолчанию при сохранении задания.

Выбор исполнителя доступен после выбора организации из числа ее сотрудников. Помимо выпадающего списка исполнителя можно выбрать в окне, открывающемся при нажатии  $\Box$  справа от поля (Рис. [2.161\)](#page-131-0).

<span id="page-131-0"></span>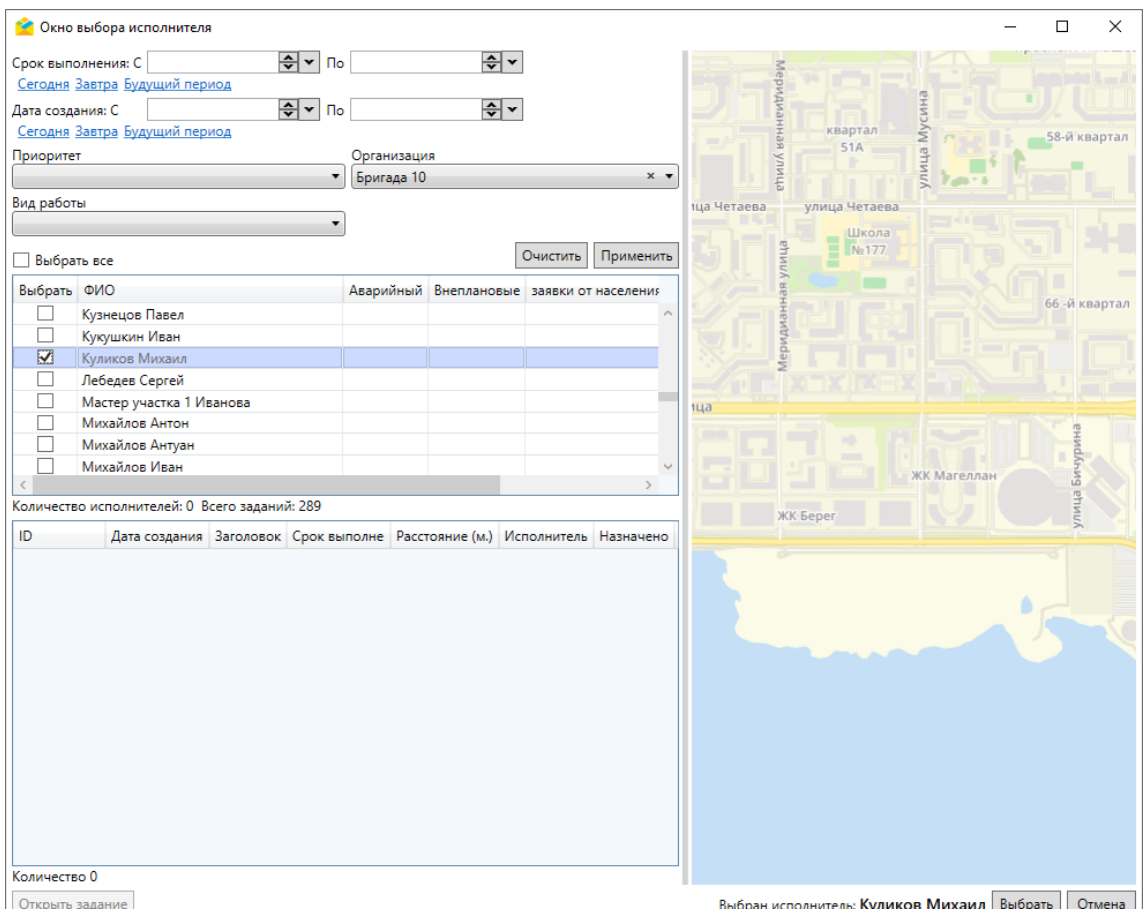

Рис. 2.161: Окно выбора исполнителя

В данном окне можно найти ранее назначенных исполнителей, отфильтровав по сроку выполнения и дате создания назначенных заданий, приоритету, организации и виду работы.

Создавать задания по контракту можно только в период его срока действия. Задание всегда создаётся в рамках кластера контракта и назначается на организацию-исполнителя контракта, если организация-исполнитель задания не указана, подставляется организация-исполнитель контракта. Создавать задание по контракту могут Администратор системы и Инспектор системы, Администратор кластера и Инспектор кластера, а также Администратор и Инспектор организации-исполнителя, если у контракта включена соответствующая опция. Администратор организации-исполнителя контракта может создавать задания на основе сервисных объектов, находящихся в его организациях или сервисных объектах уровня кластера. В контракте могут быть перечислены сервисные объекты и виды работ, по которым можно создавать задания. Если список сервисных объектов не пуст, то задания можно создавать только по объектам, и только по объектам из этого списка. Если список видов работ не пуст, то создавать задания можно только используя виды работ из списка.

При установке курсора в поле «Объект обслуживания» выйдет список слоев, используемых для поиска (Рис. [2.162\)](#page-132-0). По умолчанию это слои объектов обслуживания.

<span id="page-132-0"></span>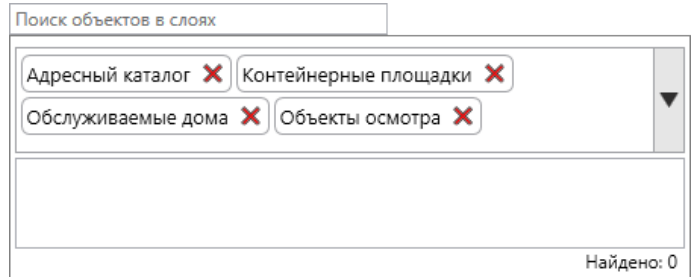

Рис. 2.162: Расширенное поле поиска объектов в слоях

<span id="page-132-1"></span>Для исключения слоя из поиска достаточно нажать на рядом с названием слоя. Для включения в поиск дополнительных слоев необходимо нажать на стрелку – появится выпадающий список доступных слоев (Рис. [2.163\)](#page-132-1).

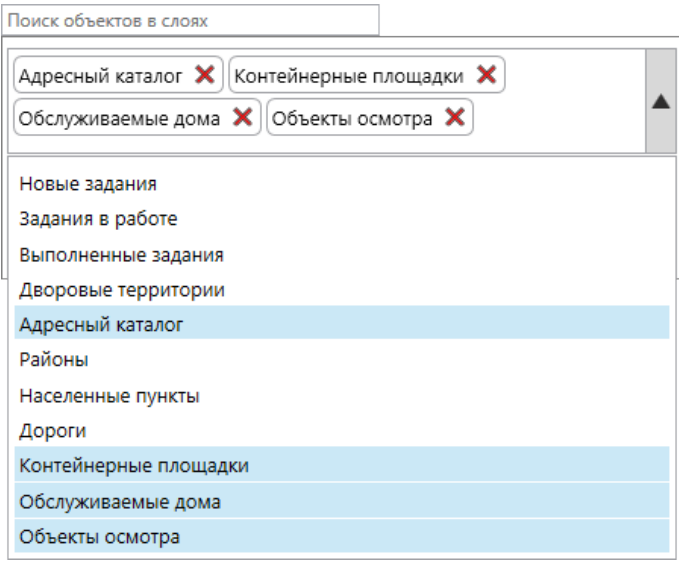

Рис. 2.163: Полный список слоев, доступных для поиска объектов

Нажатие на кнопку **....** справа от поля поиска объектов обслуживания открывает отдельное окно выбора слоя для поиска. По умолчанию включены только слои объектов обслуживания (Рис. [2.164\)](#page-133-0).

<span id="page-133-0"></span>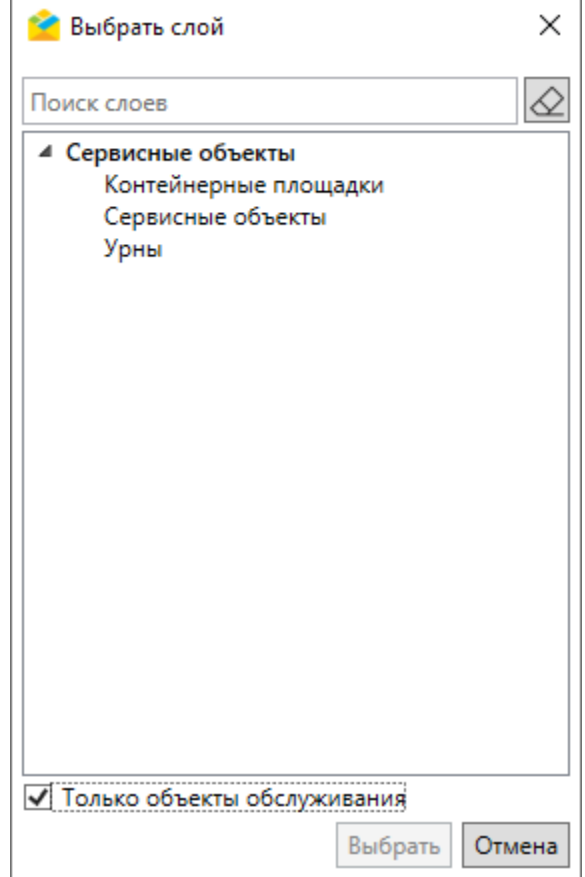

Рис. 2.164: Окно «Выбрать слой»

Для выбора из полного списка слоев нужно снять галочку «Только объекты обслуживания» (Рис. [2.165\)](#page-134-0).

<span id="page-134-0"></span>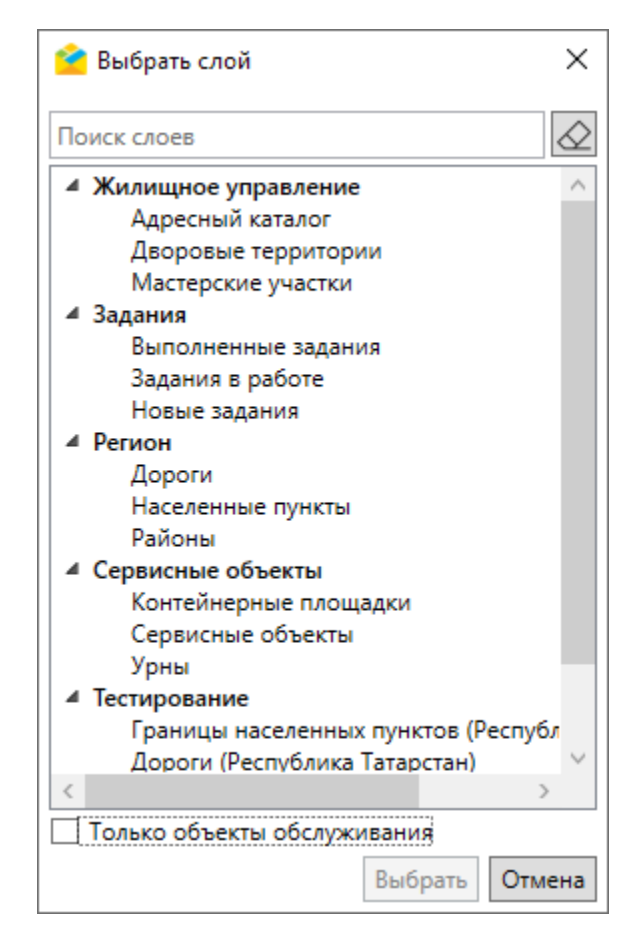

Рис. 2.165: Отображение всех доступных для поиска слоев

По двойному щелчку по названию слоя или после выделения названия слоя и нажатия «Выбрать» откроется окно слоя, где можно найти интересующий объект (вручную, в поле поиска или с использованием фильтров). Объект обслуживания можно назначить и после создания задания. Удаление и редактирование объекта обслуживания в задании невозможно.

При создании задания с указанием объекта обслуживания поддерживается маппинг по следующим системным атрибутам: «связь с видом работ», «связь с организацией», «связь с пользователем» и «связь с приоритетом». Таким образом, если настроены соответствующие связи, данные поля заполнятся автоматически при выборе объекта обслуживания. При этом приоритет в карточке задания обновится на указанный в объекте обслуживания только после сохранения изменений.

Важно: Параметры, отмеченные символом «\*», являются обязательными для заполнения при создании задания. Если после заполнения полей кнопка «Сохранить» остается неактивной, в левом нижнем углу окна создания задания появляется подсказка красного цвета с описанием причины подобного поведения и действий по его устранению. Это может произойти, если не заполнено одно из обязательных полей или в случае несоответствия контракта и вида работ или организации-исполнителя.

3. Заполнить дополнительные (настраиваемые) поля, если таковые имеются.

Состав дополнительных полей формируется в веб-компоненте «MapSurfer». Поддерживаются следующие типы данных дополнительных полей:

- Строка краткое текстовое поле;
- Текст расширенное текстовое поле;
- Целое число целочисленное поле;
- Вещественное число поле с вещественным числовым значением;
- Дата дата и время;
- Логический выбор из вариантов true и false:
- Выбор из списка формат с возможностью задать список вариантов;
- Телефонный номер формат с возможностью вызова заданного номера из окна задания;
- Бар-код числовая расшифровка штрих-кода;
- Геометрия формат, который содержит информацию о типе геометрии (точка, линия, полигон) и координаты одного или нескольких объектов;
- Объекты данных связь с объектами слоев, таблиц с данными или справочников.

Используя поле с типом «Объекты данных», в задание можно добавить один или несколько объектов слоя, таблицы с данными или справочника. Каждому дополнительному полю с типом «Объекты данных» соответствует один слой, таблица с данными или справочник. В одном задании может быть несколько полей с таким форматом, к каждому из которых подключен свой слой, таблица с данными или справочник. Поддерживается приписывание чисел к объекту (настраивается в веб-компоненте «MapSurfer»).

При заполнении поля с типом «Объекты данных» можно найти необходимый объект и выбрать его из выпадающего списка, используя строку поиска [\(Рис.](#page-136-0) [2.166\)](#page-136-0).

<span id="page-136-0"></span>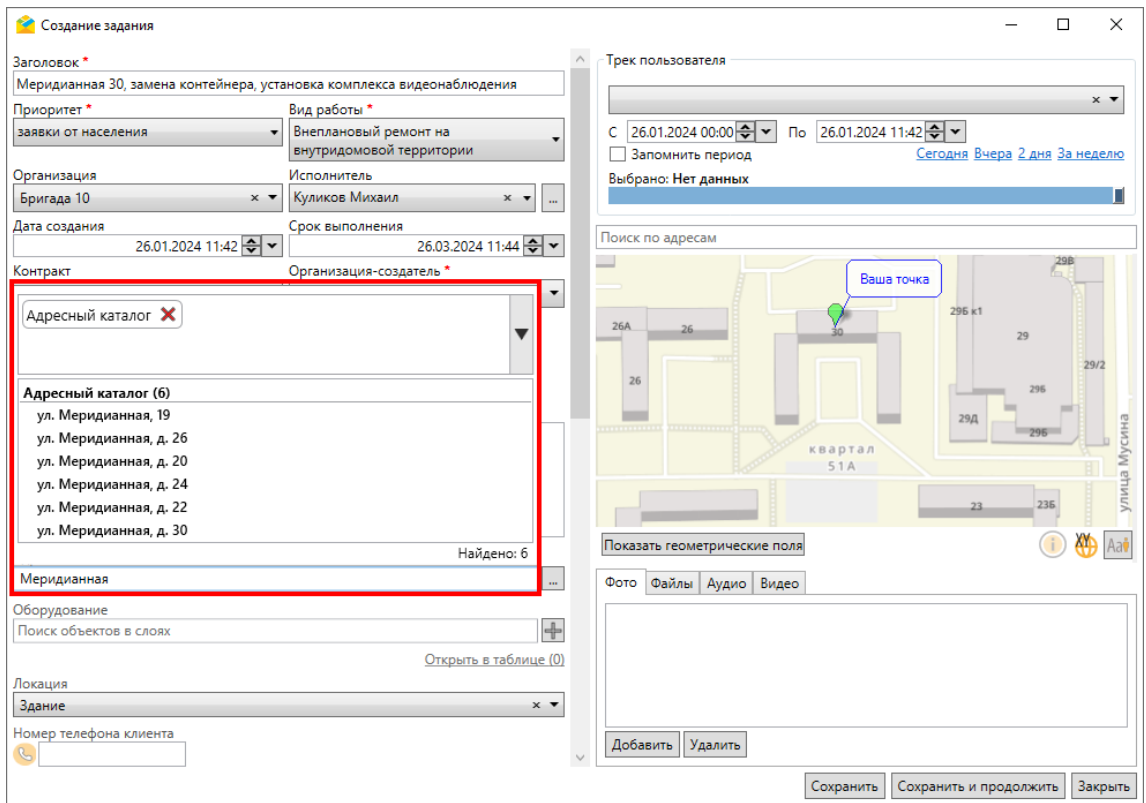

Рис. 2.166: Поиск объекта данных

Нажатие на кнопку **...** открывает окно таблицы для единичного выбора объекта. Если в настройках поля не активирована опция «Разрешить выбор нескольких объектов», то после выбора строка поиска будет скрыта. При нажатии на выбранный объект откроется карточка, где можно просмотреть его атрибуты (Рис. [2.167\)](#page-137-0).

<span id="page-137-0"></span>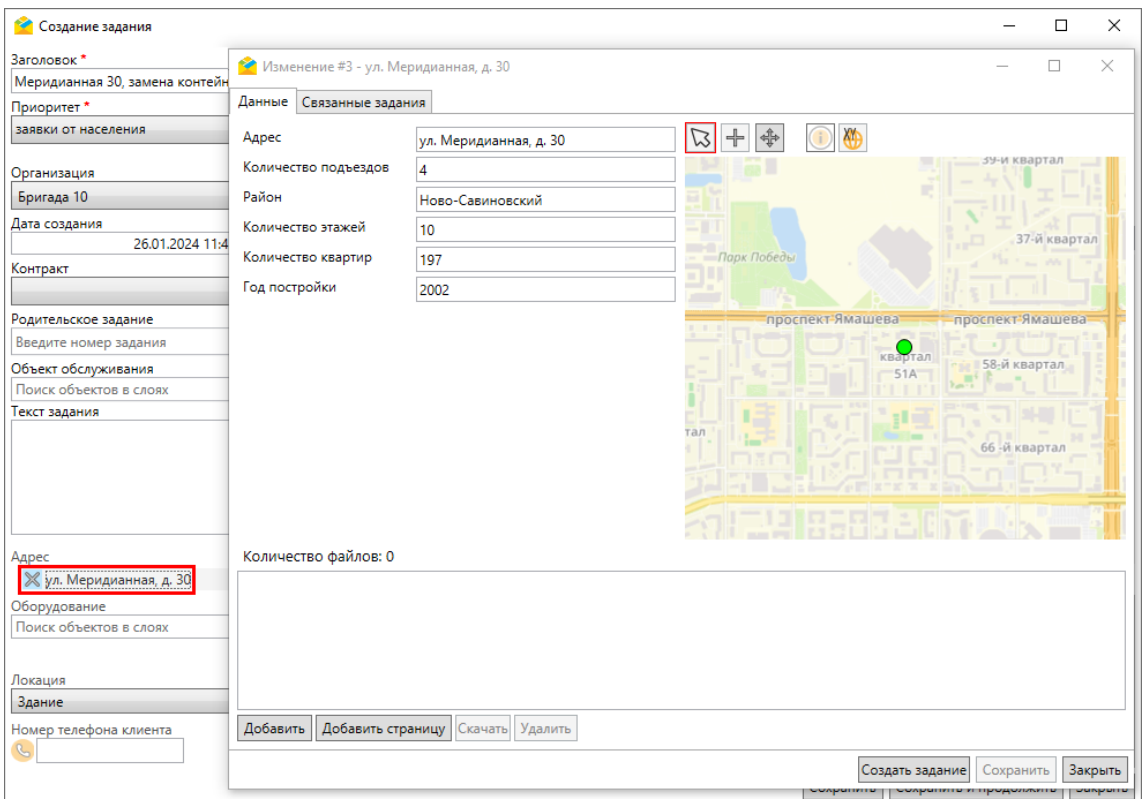

Рис. 2.167: Карточка объекта данных

При активации настройки «Разрешить выбор нескольких объектов» появится возможность выбрать в настраиваемом поле несколько объектов из указанной таблицы. Используя строку поиска, можно найти необходимые объекты и добавить их поочередно. Для массового добавления объектов нужно нажать на кнопку . В открывшемся окне следует выбрать нужные объекты, используя кнопки Shift, Ctrl и клавишу мыши, а затем нажать кнопку «Выбрать» [\(Рис.](#page-138-0) [2.168\)](#page-138-0).

<span id="page-138-0"></span>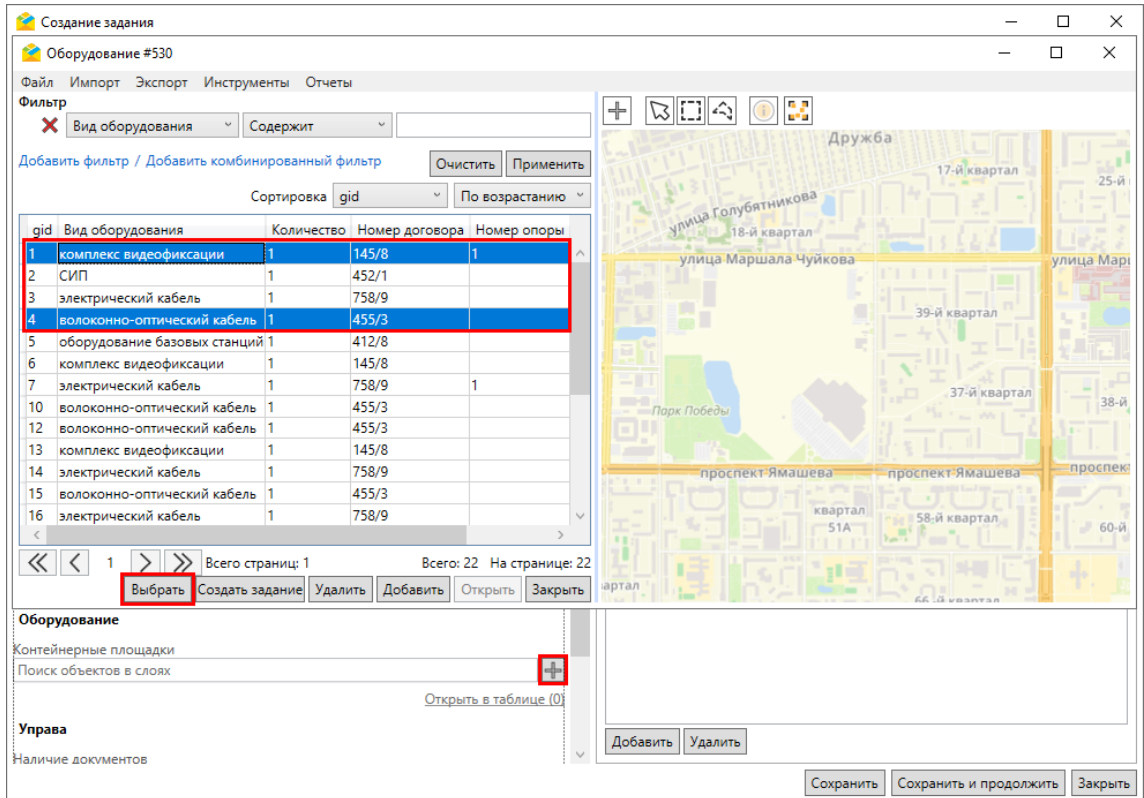

Рис. 2.168: Выбор нескольких объектов данных

Выбранные объекты отобразятся в окне создания задания. Если у выбранного слоя/таблицы не подключен заголовок, то в настраиваемом поле будет отображен id объекта. При нажатии на выбранный объект откроется карточка, где можно просмотреть его атрибуты. При активации настройки «Разрешить приписывать к объекту число» можно указать количественные характеристики выбранного объекта (Рис. [2.169\)](#page-139-0).

<span id="page-139-0"></span>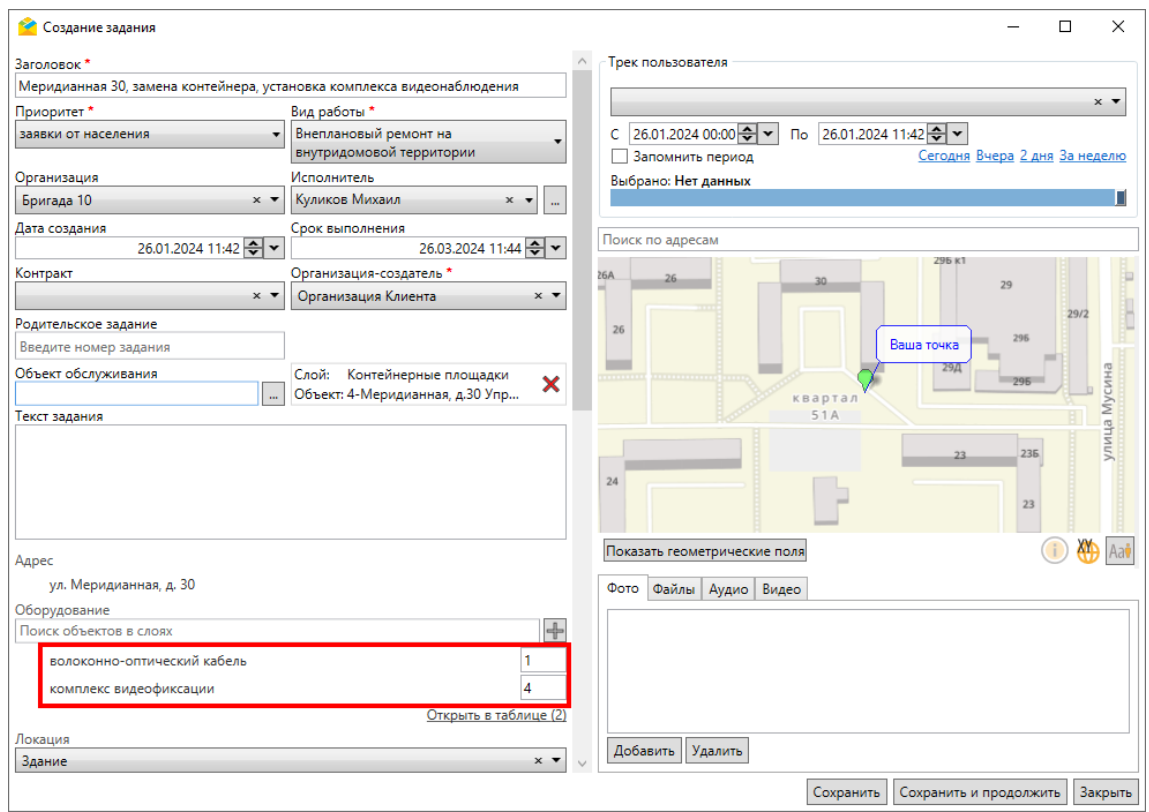

Рис. 2.169: Ввод количества объектов

При нажатии на «Открыть в таблице» (в скобках указано количество объектов) загрузится таблица, где представлены только выбранные в задании объекты (Рис. [2.170\)](#page-139-1).

<span id="page-139-1"></span>

|                                                                                                    |        | • Оборудование #530                                      |          |                                          |                                                            |                             |                                                      | $\Box$  | $\times$             |
|----------------------------------------------------------------------------------------------------|--------|----------------------------------------------------------|----------|------------------------------------------|------------------------------------------------------------|-----------------------------|------------------------------------------------------|---------|----------------------|
|                                                                                                    |        | Файл Импорт Экспорт Инструменты Отчеты                   |          |                                          |                                                            |                             |                                                      |         |                      |
|                                                                                                    | Фильтр |                                                          |          |                                          | $\frac{1}{\sqrt{2}}$<br>28<br>$\overline{+}$<br>$\bigodot$ |                             |                                                      |         |                      |
|                                                                                                    |        | $\times$ Id<br>$\omega$                                  | Входит в | $~^{\circ}$ 4.1                          |                                                            |                             |                                                      |         |                      |
| Добавить фильтр / Добавить комбинированный фильтр<br>Применить<br>Очистить<br>Сортировка gid<br>По возрастанию<br>$\sim$ |        |                                                          |          |                                          |                                                            | Дружба<br>17-й квартал      |                                                      | 25-й кв |                      |
|                                                                                                    |        | gid Вид оборудования                                     |          | Количество Номер договора Номер опоры id |                                                            |                             | Улица Голубятникова<br>П. 18-й квартал               |         |                      |
|                                                                                                    | 1      | комплекс видеофиксации<br>11                             |          | 145/8                                    |                                                            | Вишневского б               | улица Маршала Чуйкова                                |         | улица Марш           |
|                                                                                                    | 4      | волоконно-оптический кабель 1                            |          | 455/3                                    |                                                            | Вишневского б               |                                                      |         |                      |
|                                                                                                    |        |                                                          |          |                                          |                                                            |                             | 39-й квартал<br>37-й квартал<br>- Парк Победы<br>a l |         | 38-й кі<br>проспекты |
|                                                                                                    |        |                                                          |          |                                          |                                                            |                             | проспект Ямашева<br>проспект Ямашева                 |         |                      |
|                                                                                                    |        |                                                          |          |                                          |                                                            |                             | квартал<br>58-й квартал<br>$-51A$                    |         | 60-й кг              |
|                                                                                                    |        |                                                          |          |                                          |                                                            |                             | артал<br>66-й квартал                                |         |                      |
|                                                                                                    |        | $\ \langle x, y \rangle \ $ 1 $\ y\ $ > Bcero страниц: 1 |          |                                          |                                                            | Всего: 2 На странице: 2     |                                                      |         | 69-й кварта          |
|                                                                                                    |        |                                                          | Выбрать  | Создать задание Удалить                  |                                                            | Добавить<br>Открыть Закрыть |                                                      |         |                      |

Рис. 2.170: Таблица с объектами, прикрепленными к заданию

Если у пользователя нет прав на добавленный слой/таблицу, то в карточке за-

дания данное настраиваемое поле отобразится, но без возможности редактирования.

- 4. При необходимости задать географическое положение задания одним из способов:
- отметить местонахождение объекта на карте двойным щелчком мыши;
- <span id="page-140-0"></span>• ввести координаты вручную в окне, появляющемся после нажатия [\(Рис.](#page-140-0) [2.171\)](#page-140-0);

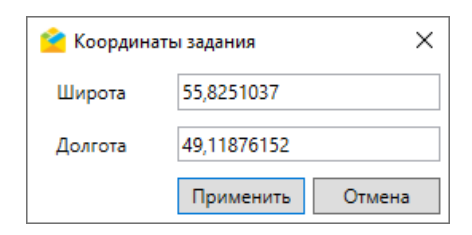

Рис. 2.171: Окно ввода координат задания

• воспользоваться полем поиска, указав в нём необходимый адрес [\(Рис.](#page-140-1) [2.172\)](#page-140-1).

<span id="page-140-1"></span>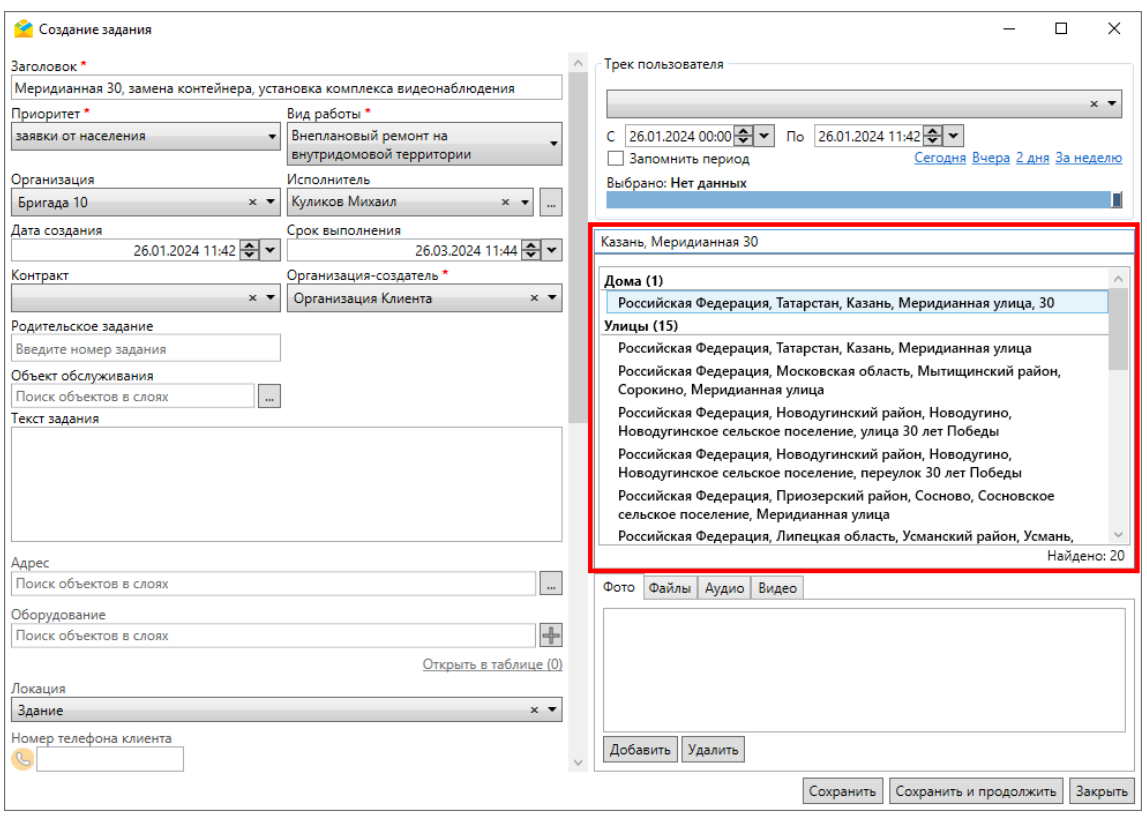

Рис. 2.172: Привязка адреса к заданию

5. При необходимости прикрепить к заданию фото, аудио, видео или другие типы файлов, полезных при выполнении задачи (Рис. [2.173\)](#page-141-0).

<span id="page-141-0"></span>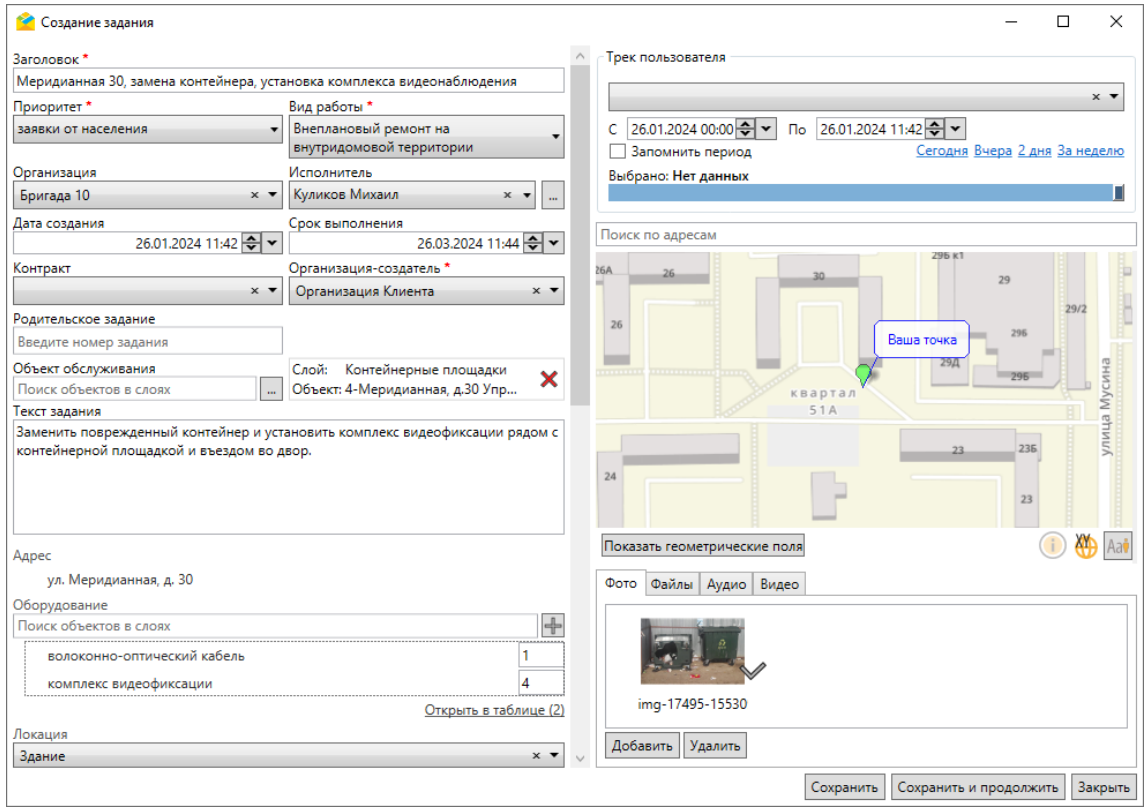

Рис. 2.173: Окно задания с прикрепленной фотографией

6. Нажать «Сохранить». После этого задание будет создано и отправлено на сервер. После нажатия «Сохранить и продолжить» задание также будет создано и отправлено на сервер, но окно останется открытым для последующего создания другого задания. Отправленные задания отобразятся в общем списке заданий.

## 2.8.2 Создание заданий с помощью загрузки фотографий с геопривязкой

Для создания заданий путем загрузки фотографий с геопривязкой необходимо:

- 1. Предварительно подготовить папку на ПК, содержащую фотографии с геопривязкой. Для каждой добавленной в папку фотографии будет создано задание в системе.
- 2. Выбрать вкладку «Загрузка из GPS фотоаппарата. . . » раздела меню «Инструменты».
- 3. В открывшемся окне «Загрузка из GPS фотоаппарата» (Рис. [2.174\)](#page-142-0) в соответствующих полях указать параметры задания: «Заголовок», «Текст задания», «Приоритет», «Вид работы», «Организация».

<span id="page-142-0"></span>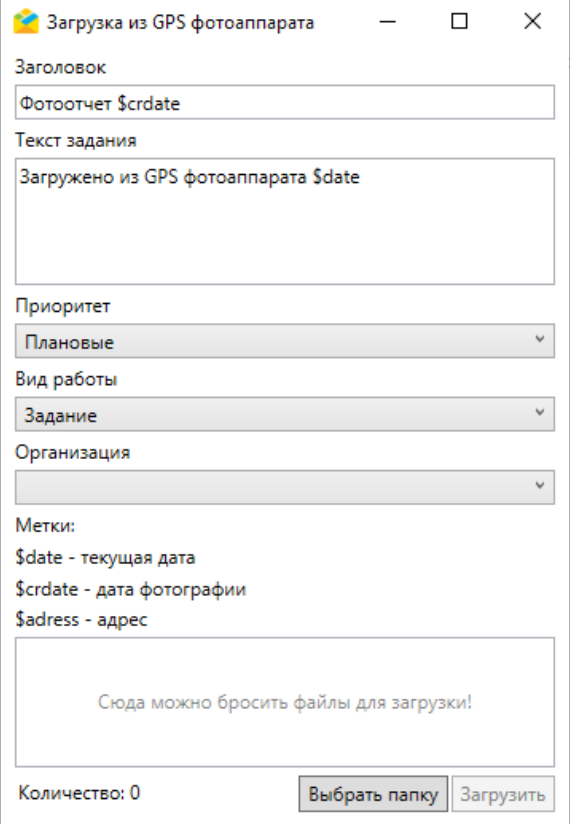

Рис. 2.174: Загрузка из GPS фотоаппарата

4. Нажать «Выбрать папку» и перейти к папке, в которой расположены фотографии с геопривязкой для прикрепления к заданию.

Появление сообщения «Загрузка завершена! Было создано сообщение» будет свидетельствовать об успешном завершении процесса. Созданные задания отобразятся в общем списке заданий.

#### 2.8.3 Создание заданий с помощью таймлапс, снятого в приложении «ActiveMap Mobile»

Для создания новых заданий на основе таймлапс необходимо:

1. Перейти в ранее созданное задание, к которому прикреплен таймлапс, во вкладку «Видео» и щелкнуть дважды по значку интересующего видео. Откроется окно проигрывателя с возможностью одновременного просмотра трека перемещения устройства и его местоположения во время записи текущего кадра (Рис. [2.175\)](#page-143-0).

<span id="page-143-0"></span>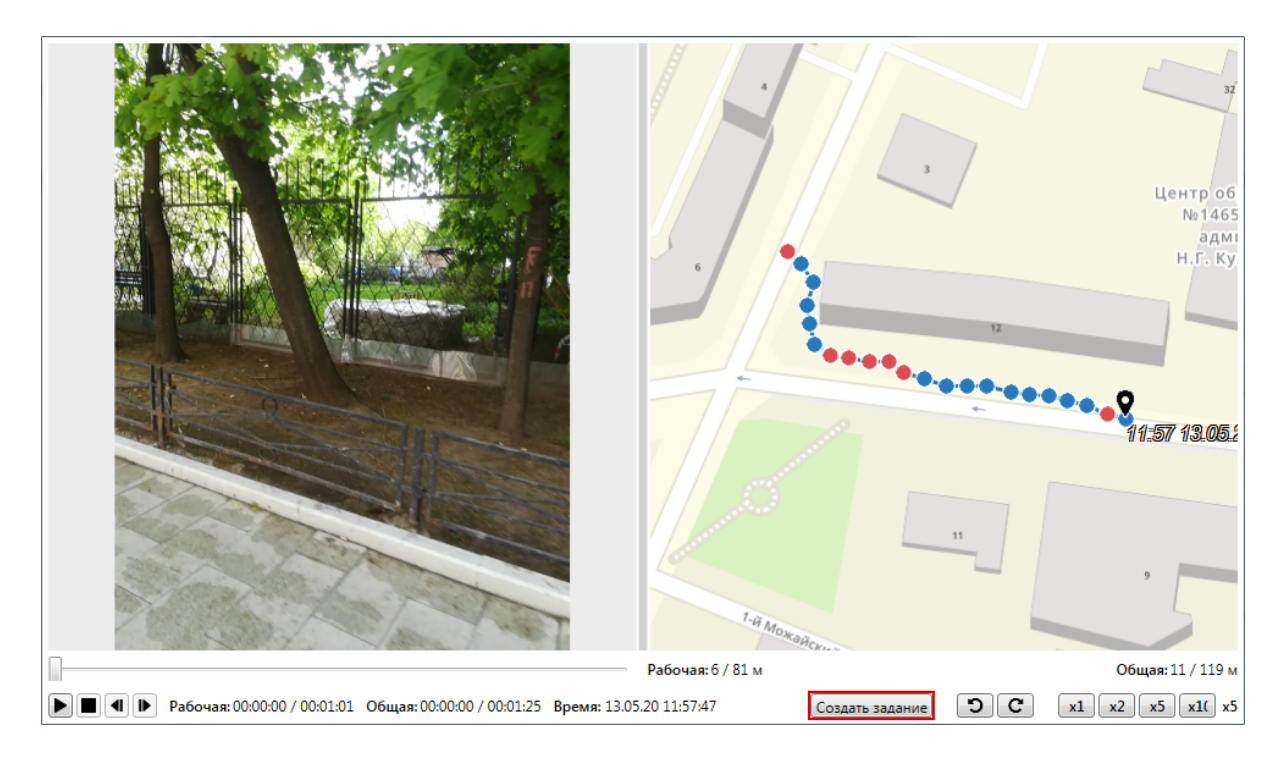

Рис. 2.175: Окно просмотра таймлапс

- 2. Запустить проигрывание видео  $\Box$  или использовать кнопки покадрового перехода **11 р** для достижения нужного кадра/местоположения на треке, после чего поставить проигрывание на паузу **II**. При необходимости можно увеличить скорость воспроизведения видео, нажав на одну из соответствующих кнопок  $x1 \mid x2 \mid x5 \mid x10$
- 3. Нажать «Создать задание» в нижней части окна проигрывания [\(Рис.](#page-143-0) [2.175\)](#page-143-0). Откроется форма создания задания с добавлением кадра видео в виде фотографии. Точкой задания станут координаты этого кадра.

## 2.8.4 Массовое создание и обновление заданий с помощью excelтаблицы

## 2.8.4.1 Создание заданий с помощью excel-таблицы

Массовое создание заданий может осуществляться на базе шаблона или без него, на основе оригинальной excel-таблицы.

Для получения шаблона необходимо:

- 1. Перейти в раздел меню «Инструменты» –> «Импорт» -> «Сохранить шаблон с примерами. . . ». Шаблон представляет собой excel-таблицу, включающую основные и дополнительные поля, доступные текущему пользователю.
- 2. Заполнить полученный шаблон. В первых строках таблицы отображены примеры, по которым можно заполнить остальные строки (Рис. [2.176\)](#page-144-0). Координаты в примерах представлены в системе координат Долгота/Широта на эллипсоиде WGS 84 - EPSG: 4326 и соответствуют центроиду охватывающего прямоугольника организации пользователя. Для полей с типом
«справочник» можно выбирать значения из выпадающего списка, а не вводить вручную. При заполнении полей нужно помнить, что исполнитель должен принадлежать назначенной организации, а дополнительные поля соответствовать выбранному виду работ. При отсутствии такого соответствия при загрузке файла в систему выйдет ошибка.

| Я.<br>6.5<br>$\mathcal{O}$ = $\Rightarrow$                                                                                                    |                                                                                                    |                                                                                             | Template - Excel         |                              |                                                     |                                                               |                                                                                        | 团                                     | $\Box$<br>$\times$ |
|----------------------------------------------------------------------------------------------------|----------------------------------------------------------------------------------------------------|---------------------------------------------------------------------------------------------|--------------------------|------------------------------|-----------------------------------------------------|---------------------------------------------------------------|----------------------------------------------------------------------------------------|---------------------------------------|--------------------|
| Файл<br>Вставка<br><b>Главная</b>                                                                                                    | Разметка страницы<br>Формулы                                                                                         | Данные                                                                                      | Вид<br>Рецензирование    |                              | ○ Что вы хотите сделать?                            |                                                               |                                                                                        | Вход                                  | 9. Общий доступ    |
| X<br>$\mathbf{r}$ 11 $\mathbf{r}$ A $\mathbf{A}$<br>Ř<br>Calibri<br>De ∗<br>Вставить<br>틞<br>Ж К Ч<br>$\mathcal{A}$<br>Буфер обмена Га<br>Шрифт<br>C <sub>2</sub><br>.Jx<br>v. | $\overline{a} = \overline{a} = \overline{a}$<br>$\equiv \equiv$<br>三<br>经证<br>A -<br>Б.<br>Выравнивание<br>ActiveMap | $\equiv_{\mathbb{C}}$<br>Общий<br>$\frac{1}{1-\epsilon}$<br>또<br>$\%$<br>000<br>Число<br>反正 | *유 . 오유<br>ß.            | Условное<br>форматирование - | Форматировать Стили<br>как таблицу - ячеек<br>Стили | Е Вставить -<br><sup>∰×</sup> Удалить<br>■ Формат *<br>Ячейки | Σ۰<br>$A_{\overline{R}}$<br>$\overline{\psi}$ +<br>Сортировка<br>و ج<br>Редактирование | 譱<br>Найти и<br>и фильтр - выделить - |                    |
| R                                                                                                    |                                                                                                    | D                                                                                           | F                        | F.                           | G                                                   | н                                                             |                                                                                        |                                       |                    |
| Текст задания                                                                                                    | Назначено организации                                                                                                | <b>Исполнитель</b>                                                                          | Срок выполнения          | Вид работы*                  | Приоритет*                                          | Дата создания                                                 | Адрес (геокодирование)                                                                 | Координаты задания (широта, дол       |                    |
| 2 Задание с координатами                                                                                                    | ActiveMap<br><b>ActiveMap</b>                                                                                        | • министратор кластера                                                                      | 28.12.2022 17:13 Задание |                              | Внеплановые                                         | 27.12.2022 17:13                                              |                                                                                        | 55.751602, 37.623325                  |                    |
| Задание с адресом для геокодирования                                                                                                    | Бригада 10                                                                                                    | ^ министратор кластера                                                                      |                          | Задание                      | Внеплановые                                         |                                                               | 26.12.2022 17:13 Москва, Кремлевская 1                                                 |                                       |                    |
| Задание без геопривязки и без исполнителя                                                                                                    | Клининг<br>KO                                                                                                    |                                                                                             |                          | Задание                      | Внеплановые                                         |                                                               |                                                                                        |                                       |                    |
|                                                                                                    | Организация Клиента                                                                                                  |                                                                                             |                          |                              |                                                     |                                                               |                                                                                        |                                       |                    |
|                                                                                                    | Организация по вывозу снега<br>Сантехники                                                                            |                                                                                             |                          |                              |                                                     |                                                               |                                                                                        |                                       |                    |
| $\circledast$                                                                                                    | Ceonic +                                                                                                    |                                                                                             |                          |                              | $\frac{1}{2}$                                       |                                                               |                                                                                        |                                       | l b                |
| <b>Template</b>                                                                                                    |                                                                                                    |                                                                                             |                          |                              |                                                     |                                                               |                                                                                        |                                       |                    |
| ГОТОВО                                                                                                    |                                                                                                    |                                                                                             |                          |                              |                                                     |                                                               | 囲<br>圓                                                                                 | щ                                     | 85%                |

Рис. 2.176: Шаблон для массового создания заданий

3. Сохранить и закрыть отредактированную excel-таблицу.

Можно загружать и оригинальный \*.xlsx-файл. Для импорта необходимо наличие заголовков в первой строке файла.

Для импорта шаблона или оригинальной excel-таблицы необходимо перейти в раздел меню «Инструменты» -> «Импорт» -> «Импортировать задания из MS Excel» и выбрать интересующую таблицу. Откроется окно предпросмотра [\(Рис.](#page-144-0) [2.177\)](#page-144-0).

<span id="page-144-0"></span>

| Файл:                                     | С:\Новые задания.xlsx              |             |                                                   |                                     |                          |  |
|-------------------------------------------|------------------------------------|-------------|---------------------------------------------------|-------------------------------------|--------------------------|--|
| Организация-создатель:                    | Организация Клиента <sup>×</sup> ▼ |             |                                                   |                                     |                          |  |
| Укажите диапазон                          |                                    |             |                                                   |                                     |                          |  |
| Рабочий лист                              | Диапозон                           |             |                                                   |                                     |                          |  |
| Задания                                   | v<br>A <sub>1</sub>                | <b>AF11</b> | Пересчитать                                       |                                     |                          |  |
| Сопоставьте колонки файла и слоя          |                                    |             |                                                   |                                     |                          |  |
| ID                                        | Дата создания                      |             | Дата обновления                                   | Срок выполнения                     | Заголовок                |  |
|                                           | • Дата создания                    | $x -$       |                                                   | • Срок выполнения                   | $x \times 3a$ головок    |  |
| 476                                       | 20.07.2022 15:28:16                |             | 20.07.2022 15:28:16                               | 23.07.2022 15:28:16                 | Лифт не едет             |  |
| 475                                       | 20.07.2022 15:28:15                |             | 20.07.2022 15:28:15                               | 23.07.2022 15:28:15                 | Нет света                |  |
| 474                                       | 20.07.2022 15:28:15                |             | 20.07.2022 15:28:15                               | 23.07.2022 15:28:15                 | Не работает              |  |
| 473                                       | 20.07.2022 15:27:17                |             | 20.07.2022 15:27:17                               | 23.07.2022 15:27:17                 | Не работает лифт         |  |
| 472                                       | 20.07.2022 15:27:16                |             | 20.07.2022 15:27:16                               | 23.07.2022 15:27:16                 | Не работает лифт         |  |
| 471                                       | 20.07.2022 15:27:15                |             | 20.07.2022 15:27:15                               | 23.07.2022 15:27:15                 | Полная мусора у подъезда |  |
| 470                                       | 20.07.2022 15:27:15                |             | 20.07.2022 15:27:15                               | 23.07.2022 15:27:15                 | Нет света                |  |
| 469                                       | 20.07.2022 15:18:39                |             | 20.07.2022 15:18:39                               | 23.07.2022 15:18:39                 | Не работает лифт         |  |
| 468                                       | 20.07.2022 15:17:25                |             | 20.07.2022 15:17:25                               | 23.07.2022 15:17:25                 | Нет света                |  |
| 467                                       | 20.07.2022 15:15:49                |             | 20.07.2022 15:15:49                               | 23.07.2022 15:15:49                 | Нет света                |  |
|                                           |                                    |             |                                                   |                                     |                          |  |
| Загружено всего: 10 из 10                 |                                    |             |                                                   |                                     |                          |  |
| $\circ$ Получить координаты по адресу (i) |                                    |             | • Выбрать объединенное поле широты и долготы (i)  | ○ Выбрать поля Широта и Долгота (1) |                          |  |
| Поле:                                     |                                    |             | Геометрия: Координаты задания (широта, долгота) × | Широта:                             |                          |  |

Рис. 2.177: Окно предпросмотра при импорте заданий из MS Excel

При авторизации под учетной записью с ролью Администратора системы следует выбрать из выпадающего списка соответствующую организацию-создателя. По умолчанию программа определит рабочий лист, с которого будут импортироваться данные, а также диапазон для загрузки. При необходимости можно указать другой диапазон (первая строка должна быть заголовком) и нажать «Пересчитать». Далее в окне предпросмотра следует задать соответствие колонок. Если названия в колонках совпадают, приложение автоматически задаст соответствие таких колонок.

Для геопривязки заданий следует выбрать один из предложенных способов:

- получить координаты по адресу (выбрать из выпадающего списка поле, по которому будет осуществляться геокодирование);
- выбрать объединенное поле широты и долготы (выбрать из выпадающего списка поле, которое содержит геометрию в указанном формате (при навелении на  $\Phi$  отобразится полсказка)):
- выбрать поля «Широта» и «Долгота» (выбрать из выпадающего списка поля, которые содержат геометрию в указанном формате (при наведении

на  $\mathbf{\Theta}$  отобразится полсказка)).

Также возможно одновременно использовать поле таблицы для указания координат и для заполнения настраиваемого поля задания. После того как все значения отмечены, следует нажать «Загрузить» для старта импорта, «Закрыть» для отмены. Если кнопка не активна, в нижней части окна отобразится сообщение о причинах заблокированного состояния кнопки «Загрузить». Данное сообщение отображается в окнах «Импорта/обновления заданий», «Импорта таблицы из MS Excel» и «Импорта/обновления объектов». Импорт невозможен, если в импортируемой таблице есть несколько полей с одинаковыми названиями.

После подтверждения загрузки задания будут импортированы в систему и отобразятся в общем списке заданий.

#### 2.8.4.2 Обновление заданий с помощью excel-таблицы

Для обновления заданий с помощью excel-таблицы следует предварительно выгрузить имеющиеся задания в \*.xlsx-файл:

- 1. Перейти в раздел меню «Инструменты» –> «Экспорт» -> «Экспорт данных в файл MS Excel» или нажать кнопку «Выгрузить в Excel» в области списка заданий.
- 2. Отредактировать таблицу, не меняя id заданий, количества и названия колонок.
- 3. Сохранить и закрыть отредактированную excel-таблицу.

Для импорта таблицы необходимо перейти в раздел меню «Инструменты» -> «Импорт» -> «Обновить задания из MS Excel» и выбрать интересующую таблицу. Откроется окно предпросмотра (Рис. [2.178\)](#page-146-0), аналогичное окну, которое появляется при импорте заданий из MS Excel.

<span id="page-146-0"></span>

| Рабочий лист                                                            | Диапозон                                                                          |                 |                                                         |         |                                                                           |               |  |
|-------------------------------------------------------------------------|-----------------------------------------------------------------------------------|-----------------|---------------------------------------------------------|---------|---------------------------------------------------------------------------|---------------|--|
| Задания                                                                 | $\checkmark$<br>А1                                                                | L <sub>10</sub> | Пересчитать                                             |         |                                                                           |               |  |
|                                                                         | Удалять значения доп. полей при пустых значениях ячеек выбранной таблицы MS Excel |                 |                                                         |         |                                                                           |               |  |
| Сопоставьте колонки файла и слоя                                        |                                                                                   |                 |                                                         |         |                                                                           |               |  |
| Дата создания                                                           | Срок выполнения                                                                   |                 | Заголовок                                               |         | Текст задания                                                             | Приоритет     |  |
| Дата создания                                                           | <b>× ▼ Срок выполнения</b>                                                        |                 | $\times$ $\times$ 3 $3a$ головок                        |         | × ▼ Текст задания                                                         | × ▼ Приоритет |  |
| 07.02.2022 16:48:37                                                     | 07.02.2022 20:00:56                                                               |                 | Выполнить работы по ремонту                             |         | Выполнить работы по ремонту сог. Внеплановые                              |               |  |
| 07.02.2022 16:48:37                                                     | 07.02.2022 20:00:56                                                               |                 | Выполнить работы по ремонту                             |         | Выполнить работы по ремонту сог. Внеплановые                              |               |  |
| 07.02.2022 16:48:37                                                     | 07.02.2022 20:00:56                                                               |                 | Выполнить работы по ремонту                             |         | Выполнить работы по ремонту сог. Внеплановые                              |               |  |
| 07.02.2022 16:48:37                                                     | 07.02.2022 20:00:56                                                               |                 | Выполнить работы по ремонту                             |         | Выполнить работы по ремонту сог. Внеплановые                              |               |  |
| 07.02.2022 15:42:08                                                     | 07.02.2022 19:00:56                                                               |                 |                                                         |         | Провести работы по уборке площа Провести работы согласно регалм. Плановые |               |  |
| 07.02.2022 15:42:08                                                     | 07.02.2022 19:00:56                                                               |                 |                                                         |         | Провести работы по уборке площа Провести работы согласно регалм. Плановые |               |  |
| 07.02.2022 15:42:08                                                     | 07.02.2022 19:00:56                                                               |                 |                                                         |         | Провести работы по уборке площа Провести работы согласно регалм. Плановые |               |  |
| 07.02.2022 15:42:08                                                     | 07.02.2022 19:00:56                                                               |                 |                                                         |         | Провести работы по уборке площа Провести работы согласно регалм. Плановые |               |  |
| 07.02.2022 15:42:09                                                     | 07.02.2022 19:00:56                                                               |                 | Сломан лифт                                             |         | Сломан грузовой лифт                                                      | Внеплановые   |  |
|                                                                         |                                                                                   |                 |                                                         |         |                                                                           |               |  |
|                                                                         |                                                                                   |                 |                                                         |         |                                                                           |               |  |
|                                                                         |                                                                                   |                 |                                                         |         |                                                                           |               |  |
|                                                                         |                                                                                   |                 |                                                         |         |                                                                           |               |  |
|                                                                         |                                                                                   |                 | <b>• Выбрать объединенное поле широты и долготы (i)</b> |         | $\odot$ Выбрать поля Широта и Долгота (1)                                 |               |  |
| Загружено всего: 9 из 9<br>○ Получить координаты по адресу (i)<br>Поле: | Геометрия:                                                                        |                 | ٠                                                       | Широта: |                                                                           |               |  |

Рис. 2.178: Окно предпросмотра при обновлении заданий из MS Excel

В данном окне следует определить описанные ранее параметры. Кроме того, можно включить удаление значений дополнительных полей при пустых значениях ячеек выбранной таблицы MS Excel. Для старта импорта файла с обновленными данными следует нажать «Загрузить», для отмены импорта — «Закрыть». После подтверждения загрузки задания обновятся в системе.

## 2.8.5 Cоздание заданий в окне объектов обслуживания

При создании заданий с привязкой к объектам обслуживания поля задания заполнятся автоматически согласно настроенному маппингу (соответствию атрибута слоя и поля задания). Для создания заданий с привязкой к объектам обслуживания необходимо:

1. Перейти в раздел меню «Объекты обслуживания» и выбрать из списка интересующий слой. Откроется окно со списком объектов выбранного слоя и картой с отметками их расположения (Рис. [2.179\)](#page-147-0).

<span id="page-147-0"></span>

|           | Список объектов обслуживания #228 |                                                   |                      |                              | $\Box$<br>$\times$                          |
|-----------|-----------------------------------|---------------------------------------------------|----------------------|------------------------------|---------------------------------------------|
| Файл      | Импорт Экспорт Инструменты Отчеты |                                                   |                      |                              |                                             |
| Фильтр    |                                   |                                                   |                      |                              |                                             |
| ×         | Адрес                             | $\mathbf{u}_\mathrm{d}$<br>Содержит<br>$\sim$     |                      |                              | <b>凶ロッ</b><br>$\ddag$                       |
|           |                                   |                                                   |                      |                              |                                             |
|           |                                   | Добавить фильтр / Добавить комбинированный фильтр |                      | Очистить Применить           |                                             |
|           |                                   |                                                   | Сортировка gid       | $\backsim$<br>По возрастанию |                                             |
| qid       | Количество подъездов Адрес        |                                                   | Район                | Количество этажей            |                                             |
|           | 1                                 | Агрономическая, 1                                 | Вахитовский          | 17                           |                                             |
| 2         | 4                                 | Нурсултана Назарбаева, 27                         | Приволжский район 10 |                              |                                             |
| 3         | 5                                 | Мусина, 23                                        | Ново-Савиновский 10  |                              |                                             |
| 4         | 1                                 | проспект Ямашева, 43                              | Ново-Савиновский 17  |                              |                                             |
| 5         | 3                                 | ул. Меридианная, д. 20                            | Ново-Савиновский 10  |                              |                                             |
| 6         | 2                                 | ул. Меридианная, д. 22                            | Ново-Савиновский 10  |                              |                                             |
|           | 2                                 | ул. Четаева, д. 41                                | Ново-Савиновский 10  |                              | <b>ynwya Binumegrad</b>                     |
| 8         | 2                                 | ул. Четаева, д. 39                                | Ново-Савиновский 10  |                              |                                             |
| 9         | $\overline{2}$                    | ул. Мусина, д. 21                                 | Ново-Савиновский 10  |                              |                                             |
| 10        | 3                                 | ул. Меридианная, д. 26                            | Ново-Савиновский 10  |                              |                                             |
| 11        | З                                 | ул. Меридианная, 19                               | Ново-Савиновский 10  |                              |                                             |
| 12        | Δ                                 | ул. Меридианная, д. 30                            | Ново-Савиновский 10  |                              | Калуга                                      |
| 13        | 5                                 | ул. Меридианная, д. 24                            | Ново-Савиновский 10  |                              |                                             |
| 14        |                                   | Ершова 8                                          | Вахитовский          |                              | $\bullet$                                   |
| 15        |                                   | Ершова 16                                         | Вахитовский          | 10                           |                                             |
| 16        |                                   | Ершова 20                                         | Вахитовский          |                              | ynnus rakkan katak                          |
| 17        |                                   | Вишневского б                                     | Вахитовский          |                              |                                             |
| 18        |                                   | Рыночная, 33                                      | Авиастроительный     |                              | <b>Аметьево</b>                             |
| 20        |                                   | Товарищеская 5                                    | Приволжский          | 3                            |                                             |
| 21        | 2                                 | Техническая 39Б                                   | Приволжский          | 5                            |                                             |
| $\langle$ |                                   |                                                   |                      |                              | management was all contract of the contract |
| 《         | $\langle$                         | >> Всего страниц: 1                               |                      | Всего: 26 На странице: 26    |                                             |
|           |                                   | Создать задание                                   | Добавить<br>Удалить  | Открыть   Закрыть            | PLAND                                       |
|           |                                   |                                                   |                      |                              |                                             |

Рис. 2.179: Окно слоя объектов обслуживания «Сервисные объекты»

2. Для создания единичного задания с привязкой к одному из объектов обслуживания необходимо выделить объект интереса в списке однократным нажатием левой кнопкой мыши или на карте, предварительно нажав кнопку «Выбрать на карте»  $\boxed{\mathbb{G}}$ , «Выбрать на карте прямоугольником»  $\boxed{\mathbb{G}}$ или «Выбрать на карте многоугольником» . После этого в нижней части окна активируется кнопка «Создать задание». Либо щелкнуть дважды левой кнопкой мыши по названию объекта в списке и нажать кнопку «Создать задание» в открывшемся окне объекта.

После нажатия кнопки «Создать задание» откроется окно создания задания с автоматически введенной информацией о (Рис. [2.180\)](#page-148-0):

- заголовке задания (в поле прописано название объекта обслуживания, его можно отредактировать);
- выбранном объекте обслуживания;
- координатах задания, совпадающих с координатами объекта обслуживания.

Оставшиеся поля необходимо заполнить самостоятельно. В окне отображаются только основные поля задания. Поля, обязательные для заполнения, отмечены символом «\*». После заполнения обязательных полей активируются кнопки «Сохранить» и «Сохранить и продолжить». Необходимо нажать одну из них для завершения создания задания.

<span id="page-148-0"></span>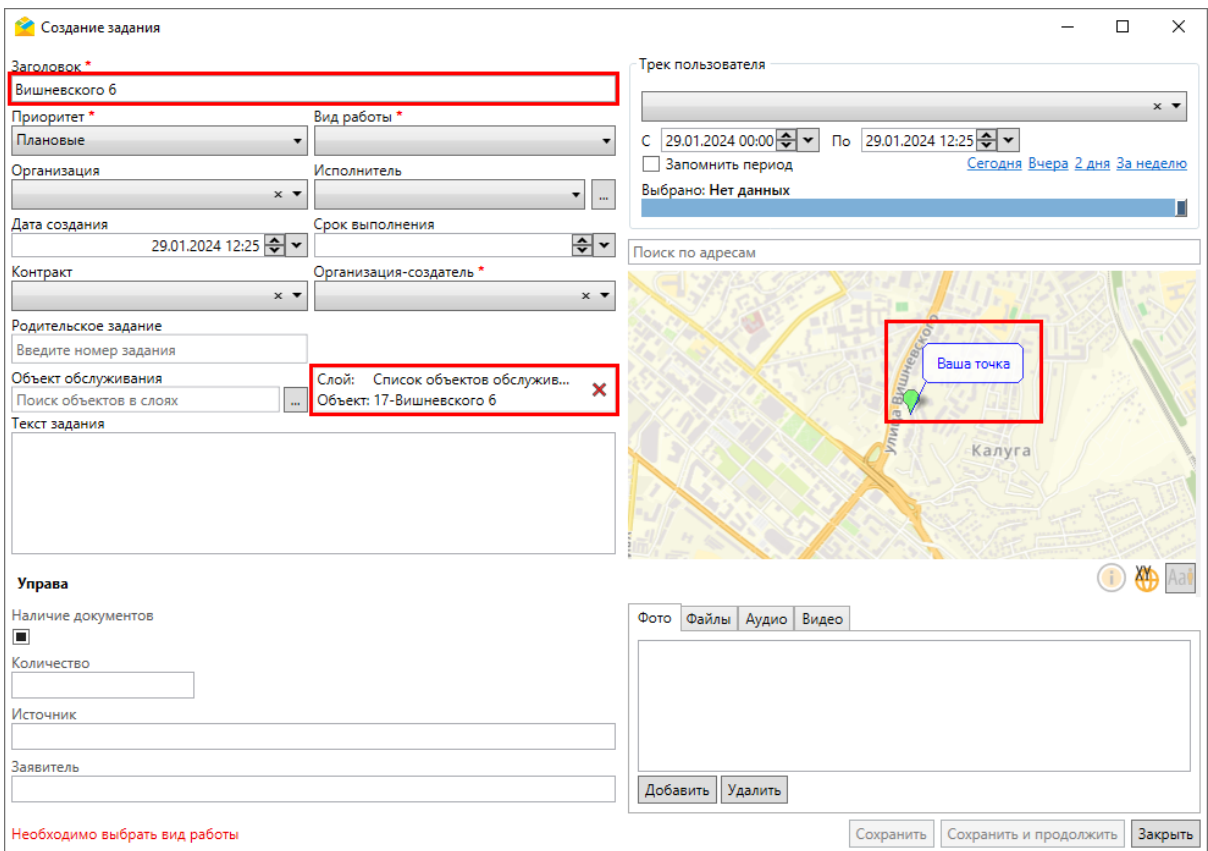

Рис. 2.180: Окно создания задания с привязкой к сервисному объекту

3. Для создания нескольких заданий с привязкой к разным объектам обслуживания необходимо выделить интересующие объекты в списке, используя клавиши «Shift» или «Ctrl», или на карте с помощью инструмента выбора прямоугольником [1] или многоугольником и нажать «Создать задание». Если есть потребность в создании заданий по всем объектам обслуживания слоя, можно перейти во вкладку «Инструменты» –> «Создать задания по всем в списке» в окне слоя объектов обслуживания (Рис. [2.181\)](#page-148-1).

<span id="page-148-1"></span>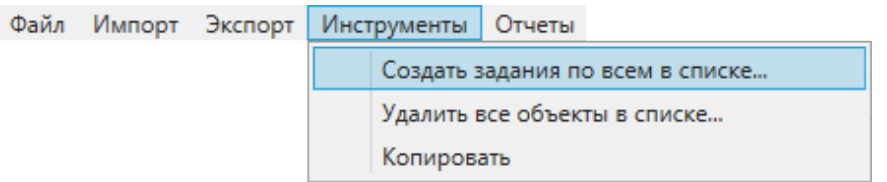

Рис. 2.181: Создание заданий для всех объектов в списке

В результате выполнения любого из этих действий появится окно создания заданий (Рис. [2.182\)](#page-149-0).

<span id="page-149-0"></span>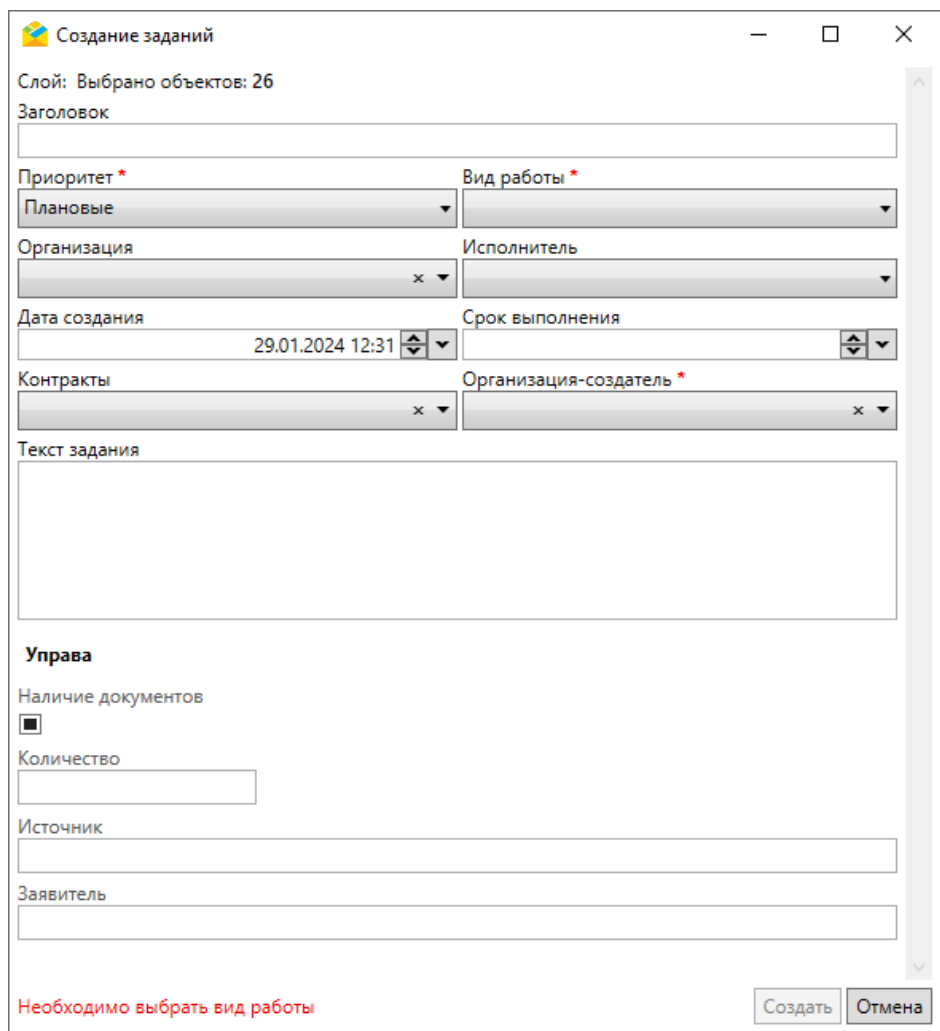

Рис. 2.182: Окно создания заданий с привязкой к сервисным объектам

В открывшемся окне прописан используемый слой объектов обслуживания и количество выбранных объектов, для которых будут созданы задания. При массовом создании можно заполнить как основные, так и дополнительные поля заданий. После выбора вида работ в полях «Организация» и «Организациясоздатель» отобразятся только те организации, которые имеют доступ к отмеченному виду работ, остальные будут скрыты.

Важно: При заполнении поля «Контракты» следует выбирать только те объекты обслуживания, которые указаны в контракте. Если выбранные объекты обслуживания не указаны в контракте, задания по ним не будут созданы.

Если оставить незаполненным поле «Заголовок», названия заголовков созданных заданий будут совпадать с названиями связанных объектов обслуживания. При заполнении поля у всех создаваемых заданий будут одинаковые заголовки. Если оставить незаполненным поле «Срок выполнения», будет автоматически назначен срок по умолчанию (3 суток).

Поля, обязательные для заполнения, отмечены символом «\*». После заполнения обязательных полей активируется кнопка «Создать». Созданные задания отобразятся в общем списке заданий. Координаты каждого из заданий будут совпадать с координатами связанных объектов обслуживания.

#### 2.8.6 Создание заданий с маршрутом

Создание заданий с маршрутом осуществляется с помощью плагина «Создание маршрута». Для этого необходимо перейти в раздел меню «Плагины», во вкладку «Создание маршрута. . . ». Откроется окно «Построение маршрута» [\(Рис.](#page-150-0) [2.183\)](#page-150-0).

<span id="page-150-0"></span>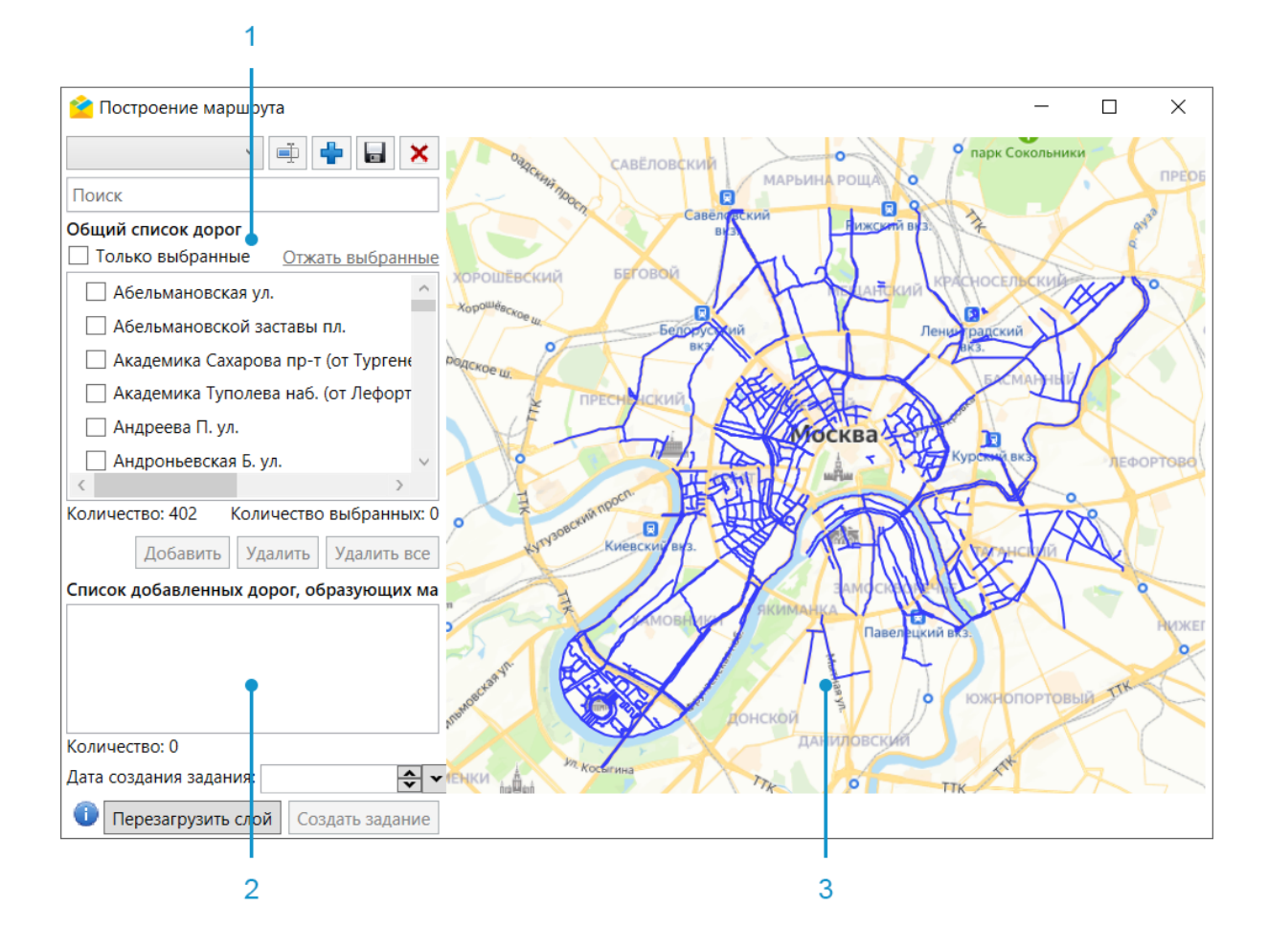

Рис. 2.183: Окно «Построение маршрута»

Окно «Построение маршрута» разделено на несколько блоков:

- 1. Общий список дорог.
- 2. Список добавленных дорог, образующих маршруты.
- 3. Карта с дорогами.

При нажатии на кнопку откроется окно с руководством пользователя по работе с данным плагином. Кнопка перезагрузить слой позволяет при необходимости обновить данные (геометрию и атрибутику) в слое, например, после добавления или редактировании объекта.

Построить маршрут можно несколькими способами:

1. В списке отметить галочками нужные дороги и нажать «Добавить» [\(Рис.](#page-151-0) [2.184\)](#page-151-0). Количество выбранных дорог отобразится в верхнем списке.

<span id="page-151-0"></span>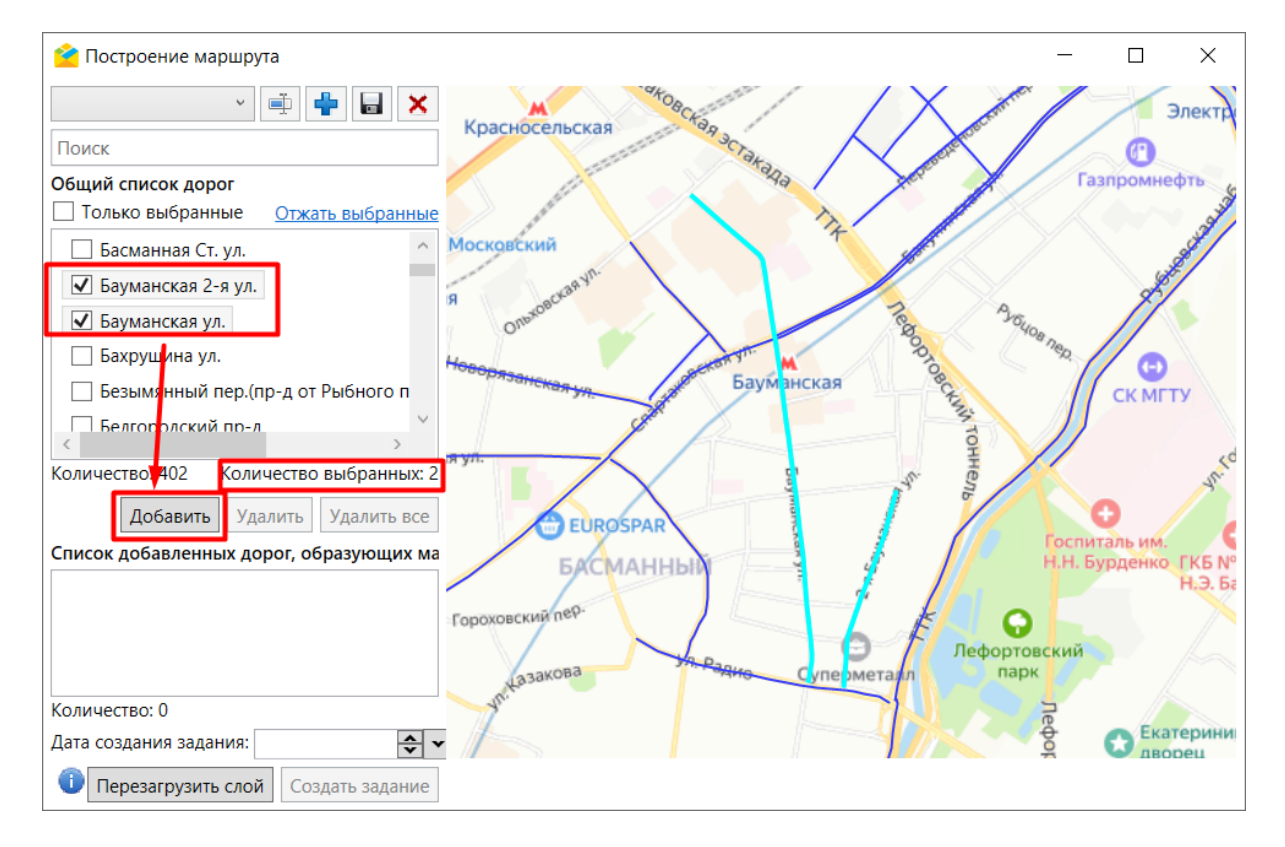

Рис. 2.184: Выбор дорог в списке для построения маршрута

После произведенных действий выбранные дороги будут перемещены в блок добавленных маршрутов и окрашены в красный цвет на карте (Рис. [2.185\)](#page-152-0).

<span id="page-152-0"></span>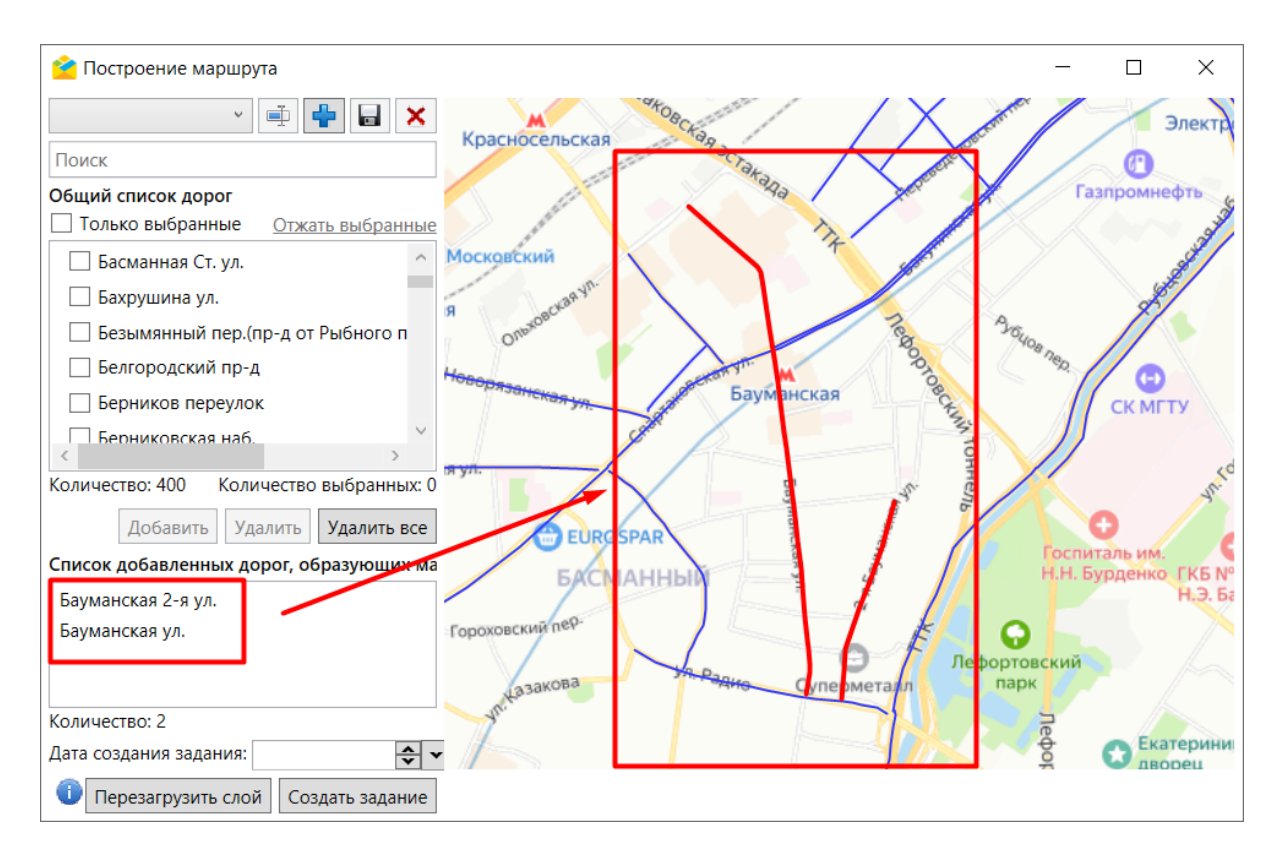

Рис. 2.185: Отображение дорог маршрутов на карте

Нажатие на кнопку Удалить все позволит массово удалить дороги из блока добавленных дорог. Для единичного удаления дорог в списке следует выделить строку и нажать Удалить

2. Выбрать маршруты из заранее сохраненных шаблонов. Для этого необходимо нажать на кнопку над общим списком дорог, после чего развернется список шаблонов с заранее сохраненными маршрутами (Рис. [2.186\)](#page-153-0).

<span id="page-153-0"></span>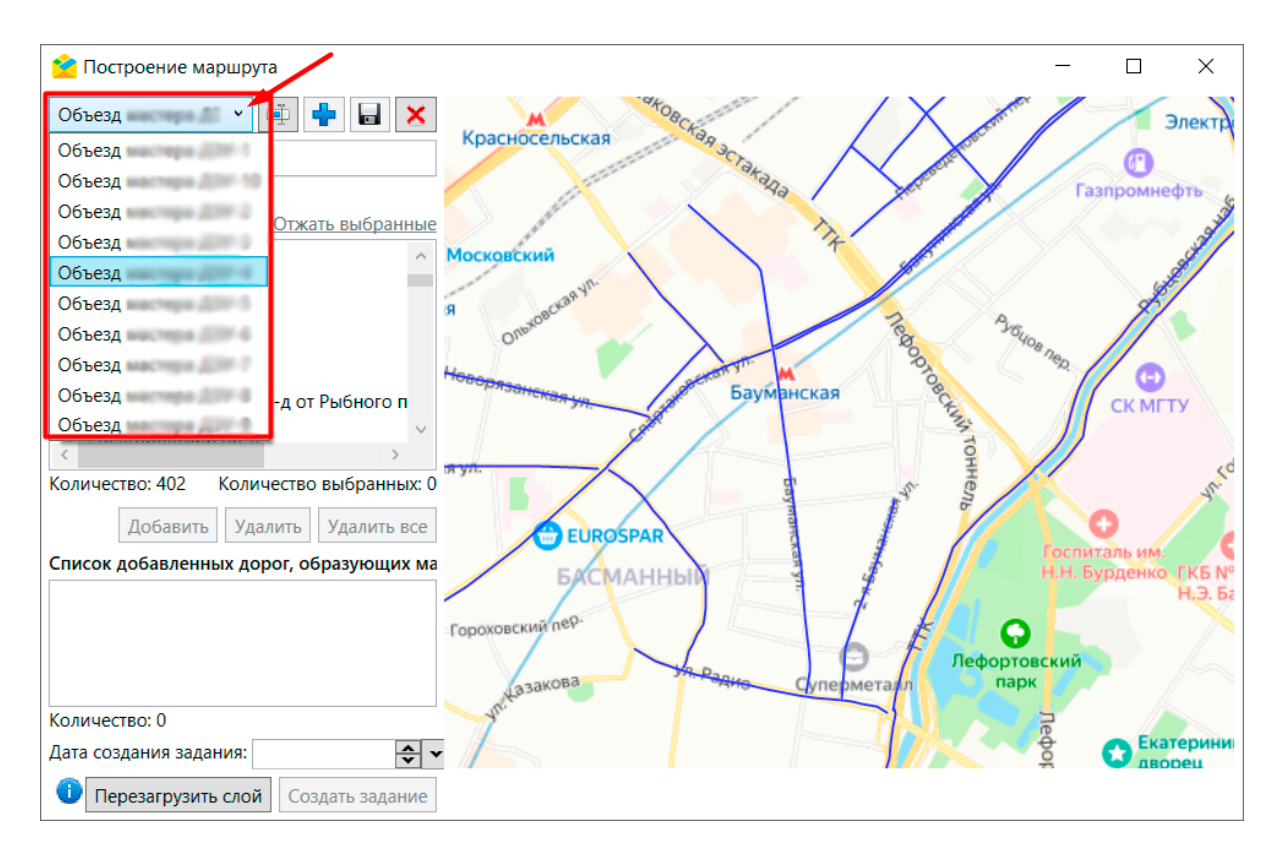

Рис. 2.186: Выбор маршрута из заранее сохраненного шаблона

После выбора интересующего шаблона все дороги, сохраненные в этом шаблоне, будут отмечены галочкой (Рис. [2.187\)](#page-154-0). Использование опции «Отжать выбранные» позволит массово снять галочки с дорог выбранного маршрута. Галочка в строке «Только выбранные» отобразит в списке только улицы отмеченного маршрута.

<span id="page-154-0"></span>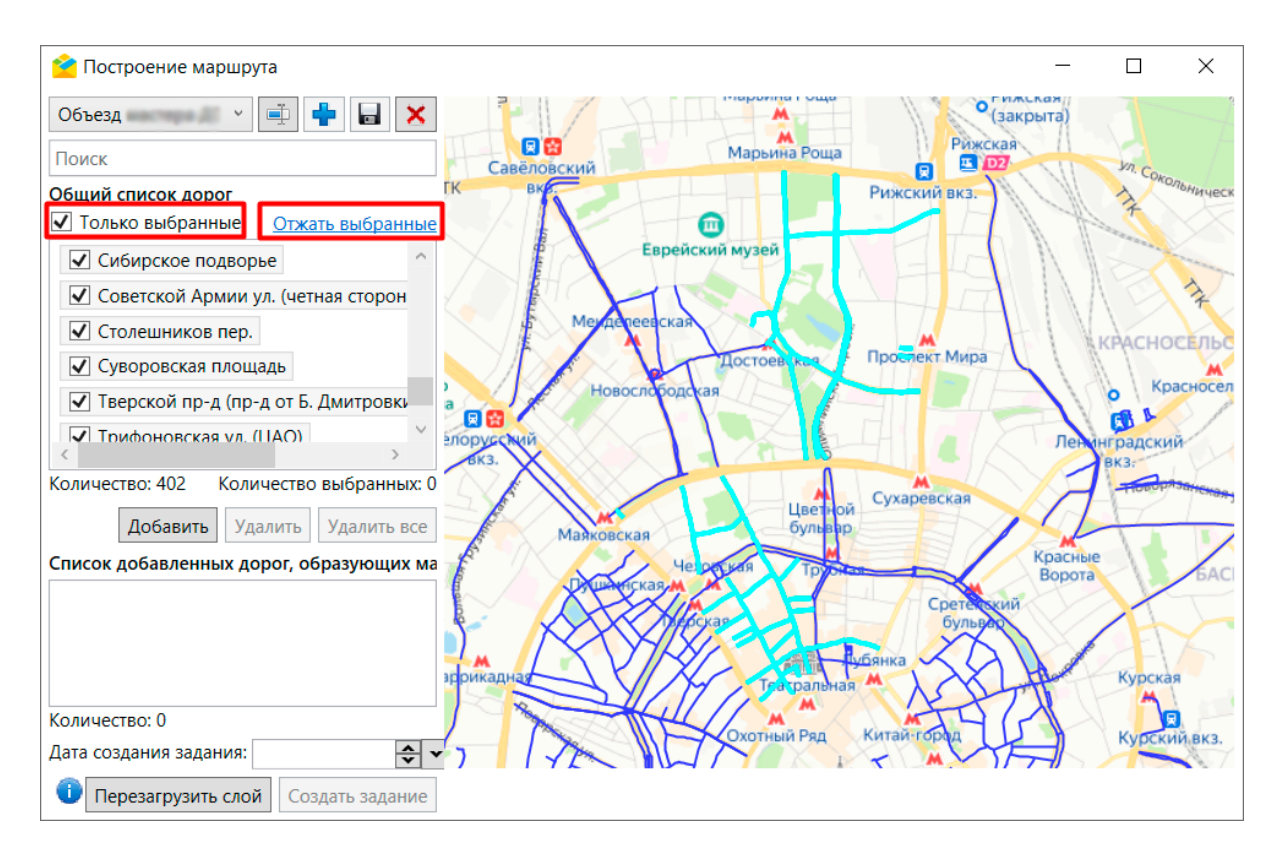

Рис. 2.187: Дороги, сохраненные в шаблоне

Необходимо нажать «Добавить», чтобы переместить выбранные дороги в блок маршрутов.

3. Выбрать дороги на карте (Рис. [2.188\)](#page-155-0).

<span id="page-155-0"></span>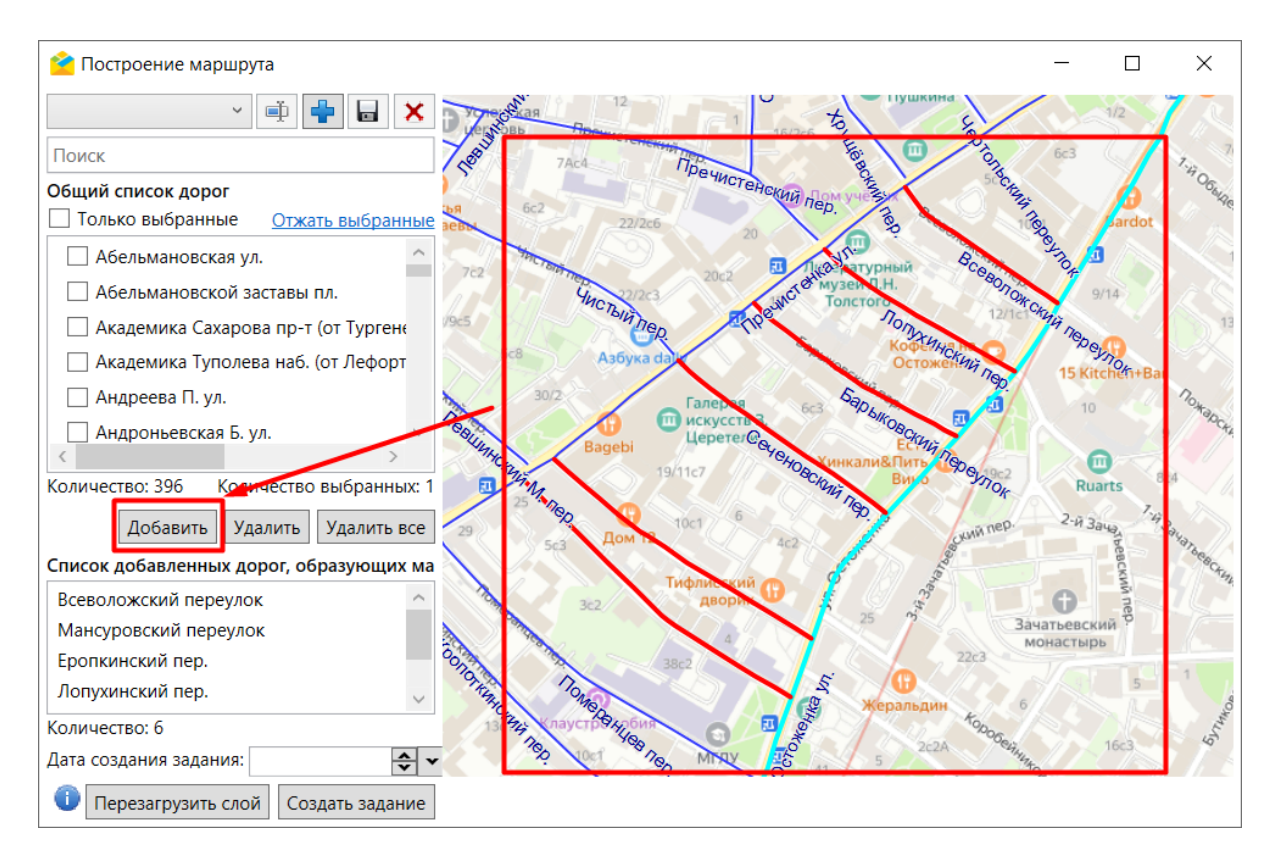

Рис. 2.188: Выбор дорог на карте

Чтобы выбрать сразу несколько дорог, следует зажать клавишу Shift и выбрать необходимые дороги на карте, отмечая их с помощью левой клавиши мыши.

Как только в блоке списка добавленных дорог появятся данные, активируется кнопка «Создать задание» (Рис. [2.189\)](#page-156-0).

<span id="page-156-0"></span>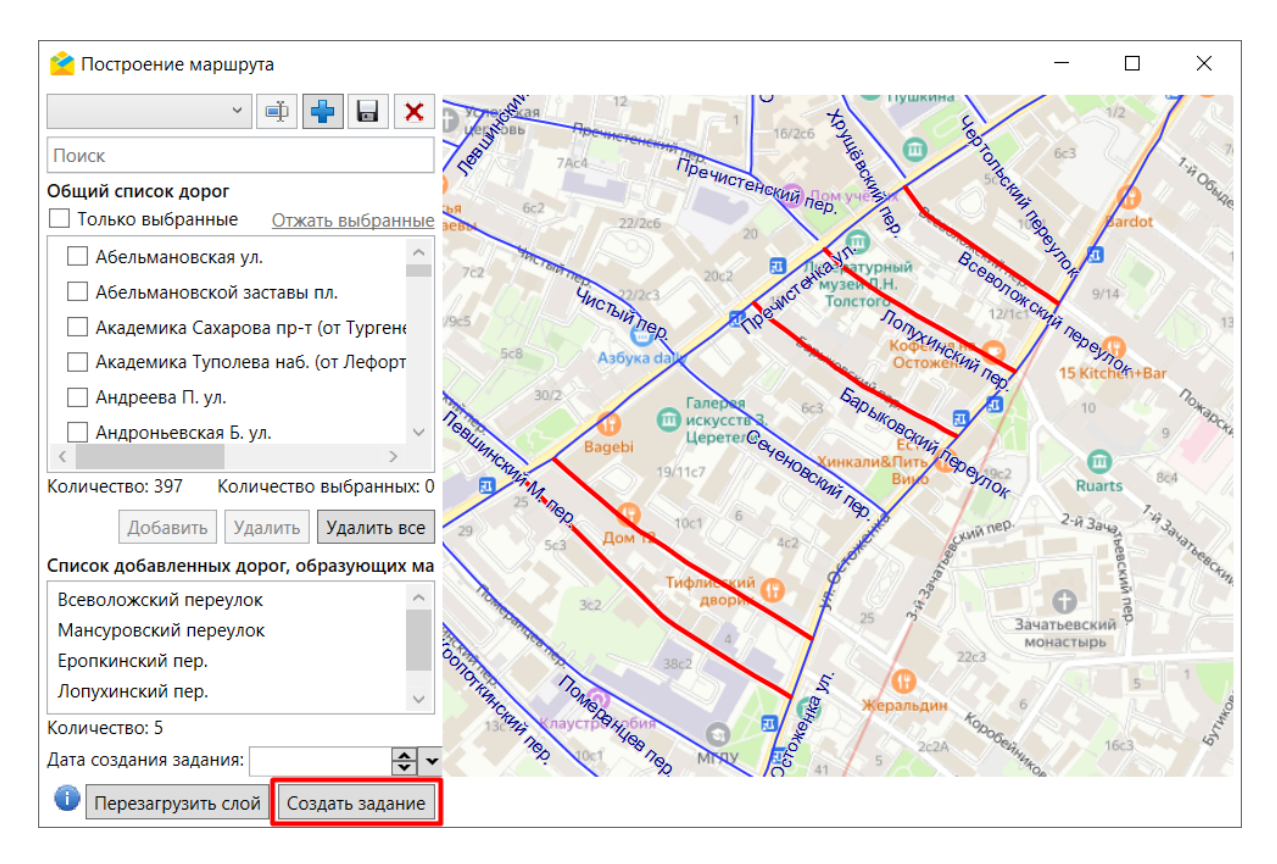

Рис. 2.189: Активация кнопки «Создать задание»

После нажатия на кнопку будет создано задание и откроется окно редактирования. В этом окне необходимо указать организацию, исполнителя задания и нажать «Сохранить» (Рис. [2.190\)](#page-157-0). В задание будет автоматически приложено изображение, содержащее базовую карту и необходимый к прохождению маршрут. На карте также будут отображены выбранные дороги.

<span id="page-157-0"></span>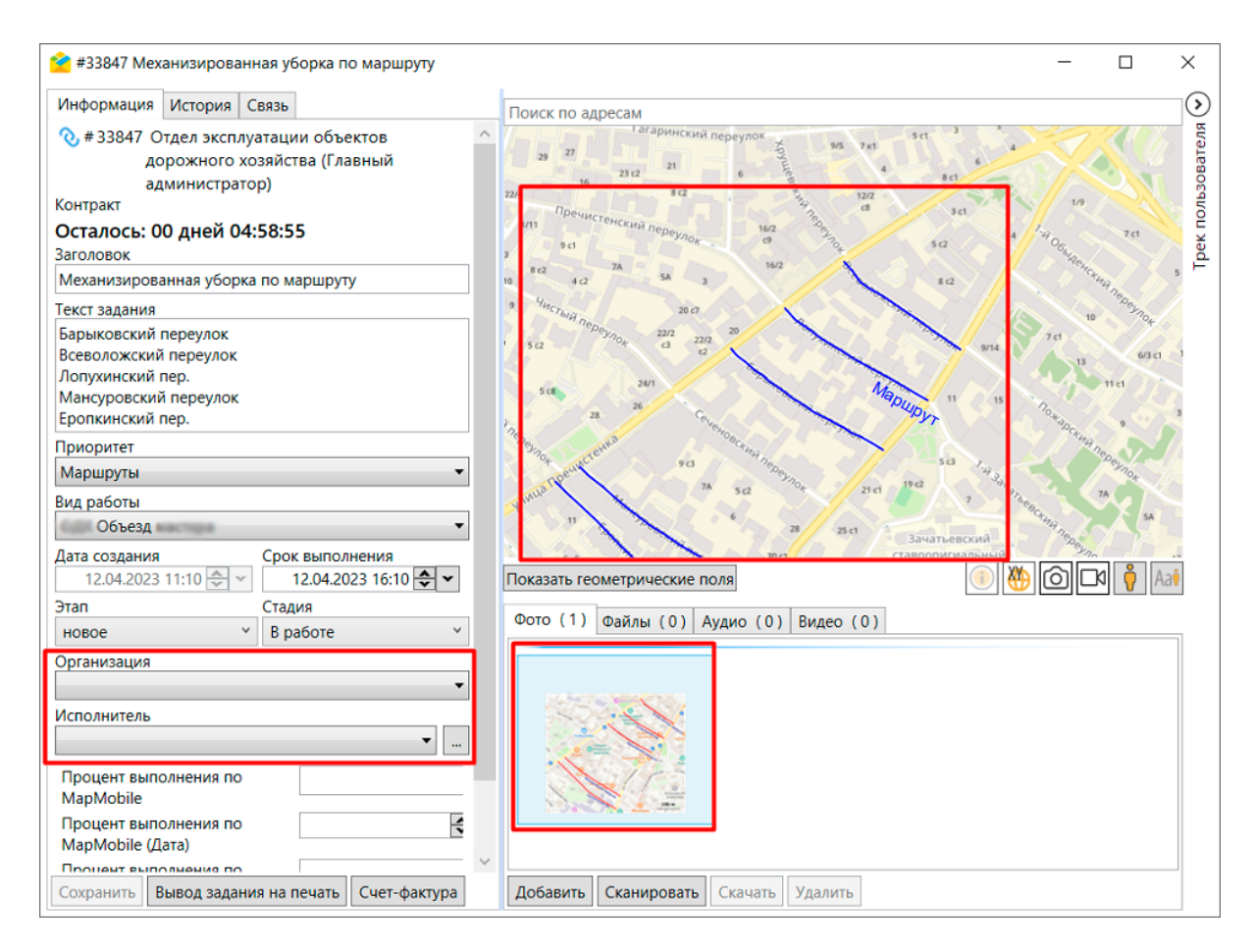

Рис. 2.190: Создание задания из выбранных на карте дорог

# 2.9 Работа с расписаниями

Расписания позволяют автоматически генерировать задания на основе шаблонов в определенный момент времени с необходимой периодичностью. Шаблоны заданий — это образцы заданий, которые будут создаваться по расписанию. Создание и редактирование расписаний и шаблонов заданий к ним доступны для ролей:

- Администратор системы,
- Администратор кластера,
- Администратор организации.

## 2.9.1 Создание расписаний

Для создания нового расписания следует перейти в окно «Управление расписаниями» (раздел меню «Расписания» -> «Управление расписаниями») и нажать кнопку «Создать». Или выбрать одно или несколько заданий, поставив галочку в поле рядом с номером в списке заданий, и перейти в раздел меню «Расписания» -> «Добавить в новое расписание» (либо выбрать из выпадающего списка в правом нижнем углу области списка заданий операцию «Добавить в новое расписание»). Откроется окно «Создание расписания» (Рис. [2.191\)](#page-158-0).

<span id="page-158-0"></span>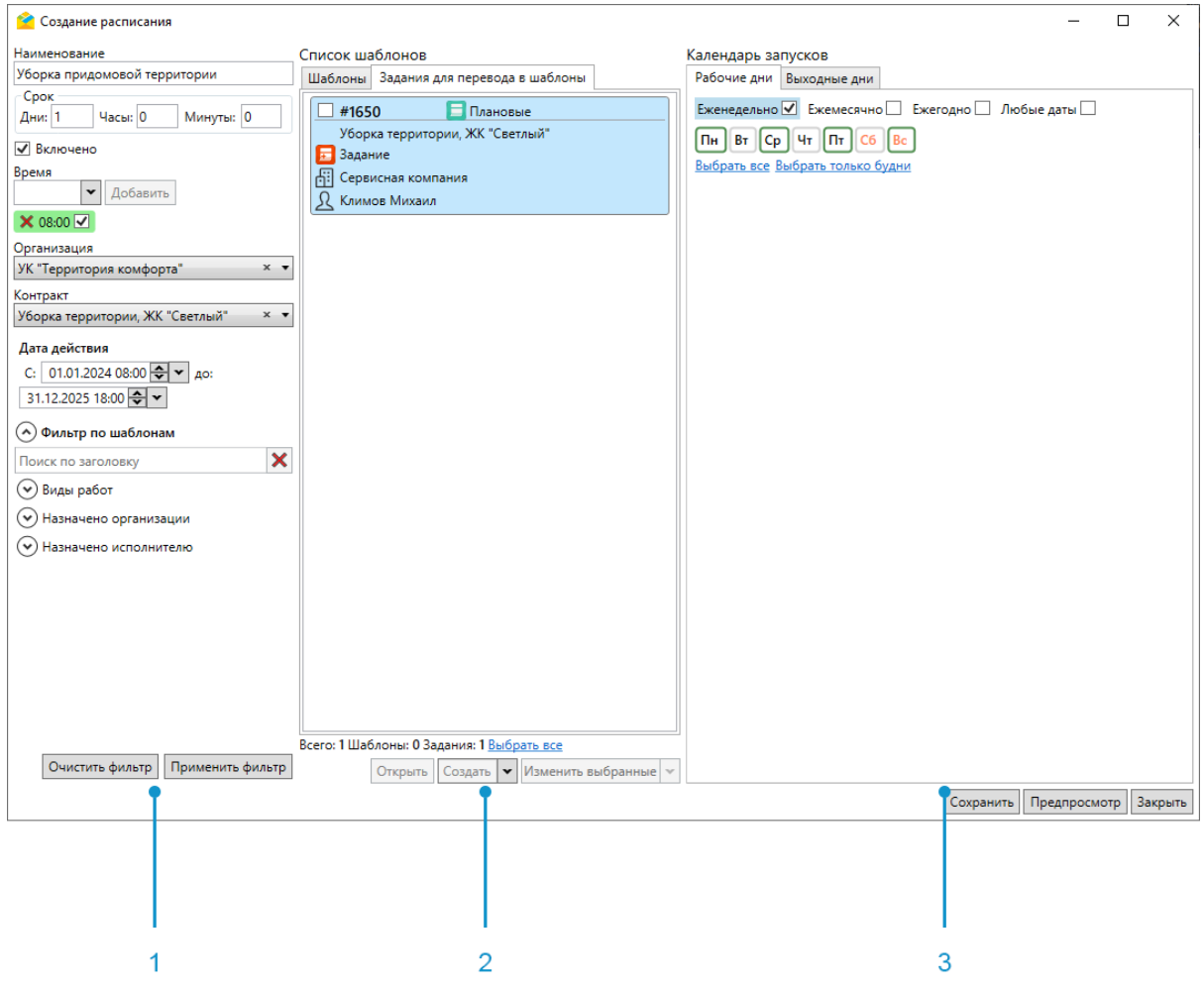

Рис. 2.191: Окно «Создание расписания»

Окно включает в себя 3 области:

- 1. Параметры расписания.
- 2. Список шаблонов.
- 3. Календарь запусков.

Для создания нового расписания необходимо:

- 1. Задать его параметры:
- Наименование.
- Срок выполнения задания (дни, часы, минуты).
- Флаг включения расписания галочка в поле «Включено» делает расписание активным.
- Время создания выбирается из выпадающего списка, с возможностью последующей коррекции значения минут в поле. После выбора времени следует нажать кнопку «Добавить». Добавленное время должно отобразиться под выпадающим списком.
- Организация выбирается из выпадающего списка. Необходимо, чтобы пользователь, которому будет назначено задание, принадлежал выбранной организации. Если пользователь не принадлежит организации, генерация задания невозможна.
- Контракт выбирается из выпадающего списка доступных контрактов. Расписание по контракту, как и сам контракт, создаётся на уровне кластера. Если удалить его контракт в «MapSurfer», то и расписание автоматически будет считаться удалённым, но задания, созданные по этому расписанию, сохранятся. Если расписание создается по контракту, поле «Организация» не заполняется. Если расписание создается не по контракту, то нужно выбрать организацию. После создания заданий по расписанию с привязанным контрактом в них нельзя поменять объект обслуживания или вид работ.
- Дата действия дата и время начала и окончания действия расписания.
- 2. Выбрать шаблоны для создания заданий.

С помощью фильтра по шаблонам можно добавить в расписание не только выбранные задания, но и ранее созданные шаблоны. Фильтрация может вестись по заголовку шаблона, видам работ, организации и исполнителю.

Область списка шаблонов включает в себя вкладки «Шаблоны» и «Задания для перевода в шаблоны». Выбранные задания отображаются во второй вкладке. В нижней части области находятся кнопки с операциями, которые могут быть применены к выделенным в списке шаблонам и заданиям для перевода в шаблоны:

- «Изменить стикеры файлов» заменить стикеры фотографий в заданиях;
- «Создать/Создать копию» создать новый шаблон или скопировать и отредактировать один из прикрепленных (операция недоступна для заданий для перевода в шаблоны)
- «Открыть» открыть шаблон или задание для перевода в шаблон (при необходимости можно отредактировать и сохранить открытый шаблон/задание)
- «Удалить» удалить шаблон или задание для перевода в шаблон.

После перевода выбранных заданий в шаблоны они перестанут отображаться в общем списке заданий. Полученные шаблоны можно посмотреть и отредактировать, перейдя в режим работы с шаблонами заданий (раздел меню «Вид» –> «Режим работы с шаблонами заданий»). В данном режиме в области списка заданий отображаются только шаблоны. При этом в области фильтра появляется сообщение «Вы работаете с шаблонами заданий» и

дополнительный параметр – «Расписание», позволяющий выбрать шаблоны, используемые в конкретном расписании или в нескольких расписаниях (Рис. [2.192\)](#page-160-0).

<span id="page-160-0"></span>

| ActiveMap Messages (ActiveMap)                                                           |                 |                                                                         |                              |                    | $\Box$<br>$\times$                            |
|------------------------------------------------------------------------------------------|-----------------|-------------------------------------------------------------------------|------------------------------|--------------------|-----------------------------------------------|
| Файл Вид Инструменты Фильтры Отчеты Расписания Слоиитаблицы Объекты обслуживания Справка |                 |                                                                         | Поиск объектов в слоях       |                    | Администратор системы ( ) ▼ Лента уведомлений |
| Открыть задание по ссылке или поиск по номеру, загол $\bm{\mathsf{X}}$                   | Создать задание | Карта заданий   Х                                                       | Сортировка По номеру задания | По убыванию у      |                                               |
| Вы работаете с шаблонами заданий<br>Завершить                                            |                 | □ 8 #856 от 26.12.22 18:36 Плановые                                     |                              | 26.12.22 18:37     |                                               |
| (v) Параметры заданий                                                                    | Нет фото        | ◉<br>Агрономическая, 1                                                  |                              |                    |                                               |
| (v) Назначено организации                                                                | Ø               | • Уборка остановочных павильонов                                        |                              |                    |                                               |
| •) Назначено исполнителю                                                                 |                 | назначено                                                               | Не указан срок выполнения    |                    |                                               |
| ⊙ Создатель задания                                                                      |                 | 佢<br>Бригада 10<br>л<br>Данилов Иван В.                                 |                              | ⊠ Открыть          |                                               |
| • Организация-создатель                                                                  | Файлов: 0       |                                                                         |                              |                    |                                               |
| $\odot$ Этапы                                                                            |                 | #807 or 23.12.22 17:12                                                  | <b>Плановые</b>              | 23.12.22 17:15     |                                               |
| • Приоритеты                                                                             | Нет фото        | Мусина 5                                                                |                              |                    |                                               |
| $\odot$ Виды работ                                                                       | Ø               | • Уборка остановочных павильонов                                        |                              |                    |                                               |
| $\circledcirc$ Стадии                                                                    |                 | назначено                                                               | Не указан срок выполнения    |                    |                                               |
| $\odot$ B paбore (5)<br>Вавершено                                                        |                 | Бригада 10                                                              |                              | ⊠ Открыть          |                                               |
| О Отказано                                                                               | Файлов: 0       | Ω<br>Данилов Иван В.                                                    |                              |                    |                                               |
| ○ Bce                                                                                    |                 | #806 or 23.12.22 17:11                                                  | <b>Плановые</b>              | 23.12.22 17:15     |                                               |
| (^) Дополнительные поля                                                                  | Нет фото        | Мусина 1                                                                |                              |                    |                                               |
| ⊕                                                                                        |                 | • Уборка остановочных павильонов                                        |                              |                    |                                               |
| • Объекты обслуживания                                                                   |                 | назначено                                                               | Не указан срок выполнения    |                    |                                               |
| ⊙ Контракты                                                                              |                 | В Бригада 10                                                            |                              |                    |                                               |
| $\circledcirc$ Φοτο                                                                      | Файлов: 0       | ℒ<br>Данилов Иван В.                                                    |                              | ⊠ Открыть          |                                               |
| (A) Расписания                                                                           |                 | □图 #611 or 25.10.22 12:28                                               | <b>Плановые</b>              | 25.10.22 12:29     |                                               |
| $\boldsymbol{\times}$<br>Уборка территории                                               | Нет фото        | ◉<br>Ершова 20                                                          |                              |                    |                                               |
|                                                                                          |                 | • Уборка подъезда                                                       |                              |                    |                                               |
| $\boldsymbol{\mathsf{x}}$<br>Уборка остановок                                            | Ø               | назначено                                                               | Не указан срок выполнения    |                    |                                               |
| $\oplus$                                                                                 |                 | Бригада 10<br>佢                                                         |                              |                    |                                               |
|                                                                                          | Файлов: 0       | л<br>Данилов Иван В.                                                    |                              | ⊠ Открыть          |                                               |
|                                                                                          |                 | □ 8 #610 от 25.10.22 12:27 Плановые                                     |                              | 25.10.22 12:28     |                                               |
|                                                                                          | Нет фото        | ◉<br>Ершова 16                                                          |                              |                    |                                               |
|                                                                                          |                 | <b>В</b> Уборка подъезда                                                |                              |                    |                                               |
|                                                                                          |                 | назначено                                                               | Не указан срок выполнения    |                    |                                               |
|                                                                                          |                 | Вригада 10                                                              |                              |                    |                                               |
|                                                                                          | Файлов: 0       | Я данилов Иван В.                                                       |                              | ⊠ Открыть          |                                               |
|                                                                                          |                 |                                                                         |                              |                    |                                               |
|                                                                                          |                 |                                                                         |                              |                    |                                               |
|                                                                                          |                 |                                                                         |                              |                    |                                               |
| Очистить Применить                                                                       |                 | Загружено заданий: 5 / 5 Выбрано заданий: 0 Выбрать загруженные задания |                              | Изменить выбранные |                                               |
|                                                                                          |                 |                                                                         |                              |                    |                                               |

Рис. 2.192: Режим работы с шаблонами заданий

Для выхода из режима работы с шаблонами необходимо нажать кнопку «Завершить».

3. Настроить даты запусков и цикличность расписания.

В системе представлено несколько вариантов для заполнения: еженедельно, ежемесячно, ежегодно или в любые даты. Если даты установлены за пределами срока действия расписания, то задания в эти даты не создаются.

При выборе варианта «Еженедельно» откроется список, где необходимо активировать те дни недели, по которым будут создаваться задания на протяжении срока действия расписания (Рис. [2.193\)](#page-161-0).

<span id="page-161-0"></span>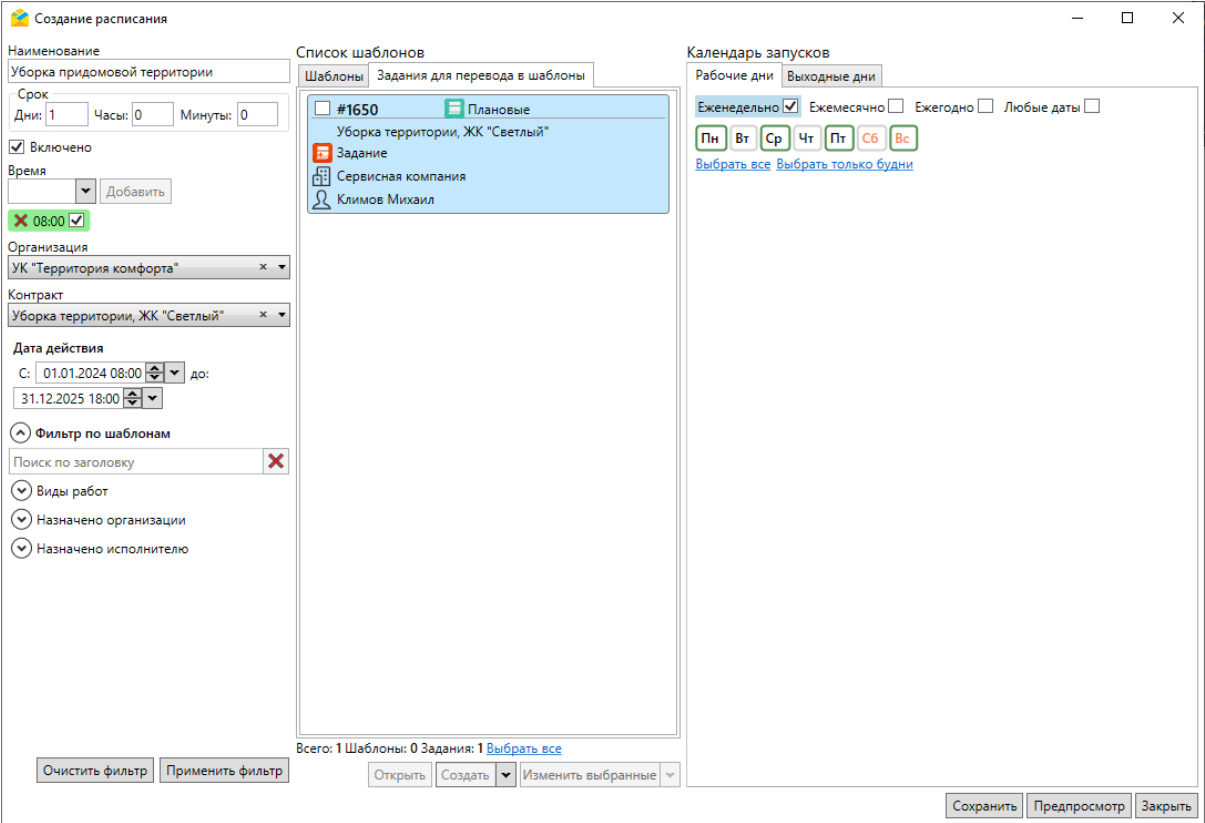

Рис. 2.193: Активация еженедельных запусков расписания

При выборе варианта «Ежемесячно» откроется график на месяц, где необходимо отметить числа для запуска расписания (Рис. [2.194\)](#page-162-0). Задания будут создаваться в указанные числа ежемесячно на протяжении срока действия расписания.

<span id="page-162-0"></span>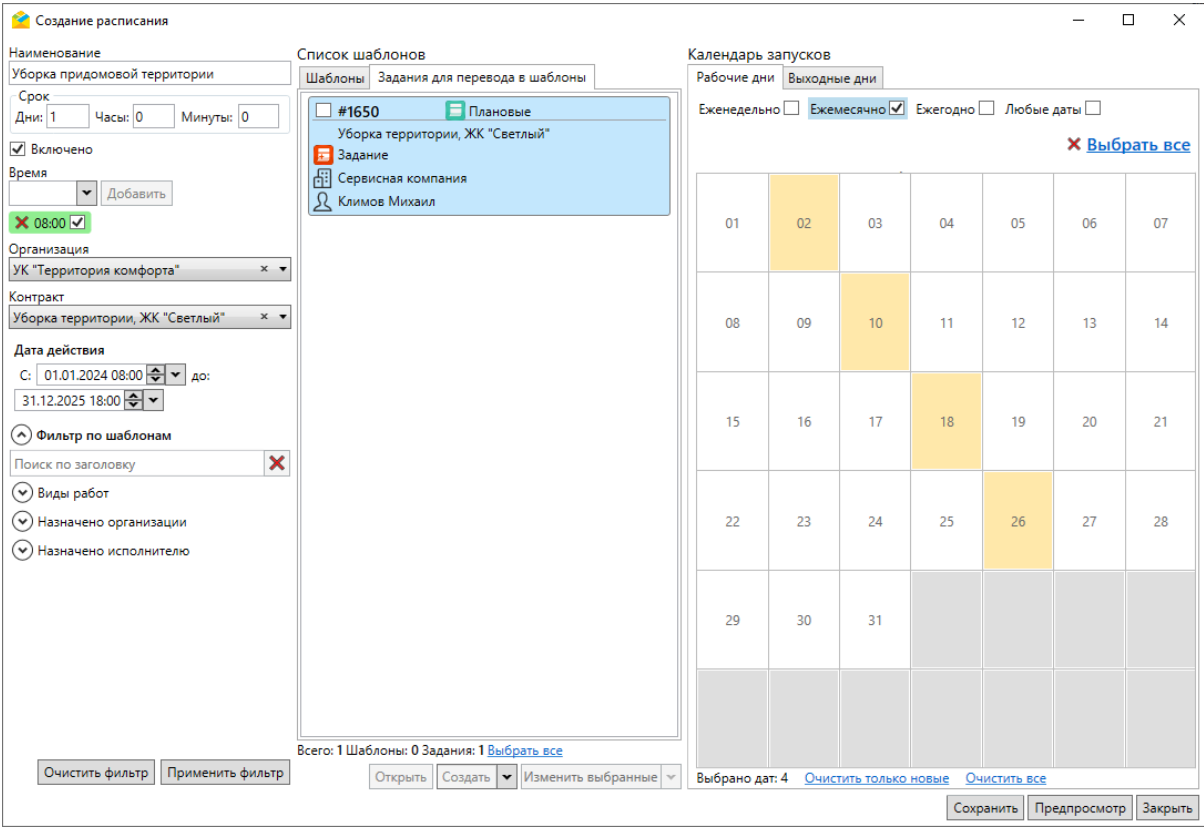

Рис. 2.194: Активация ежемесячных запусков расписания

При выборе варианта «Ежегодно» откроется календарь, где необходимо отметить даты для запуска расписания (Рис. [2.195\)](#page-163-0). Задания будут создаваться в указанные даты ежегодно на протяжении срока действия расписания.

<span id="page-163-0"></span>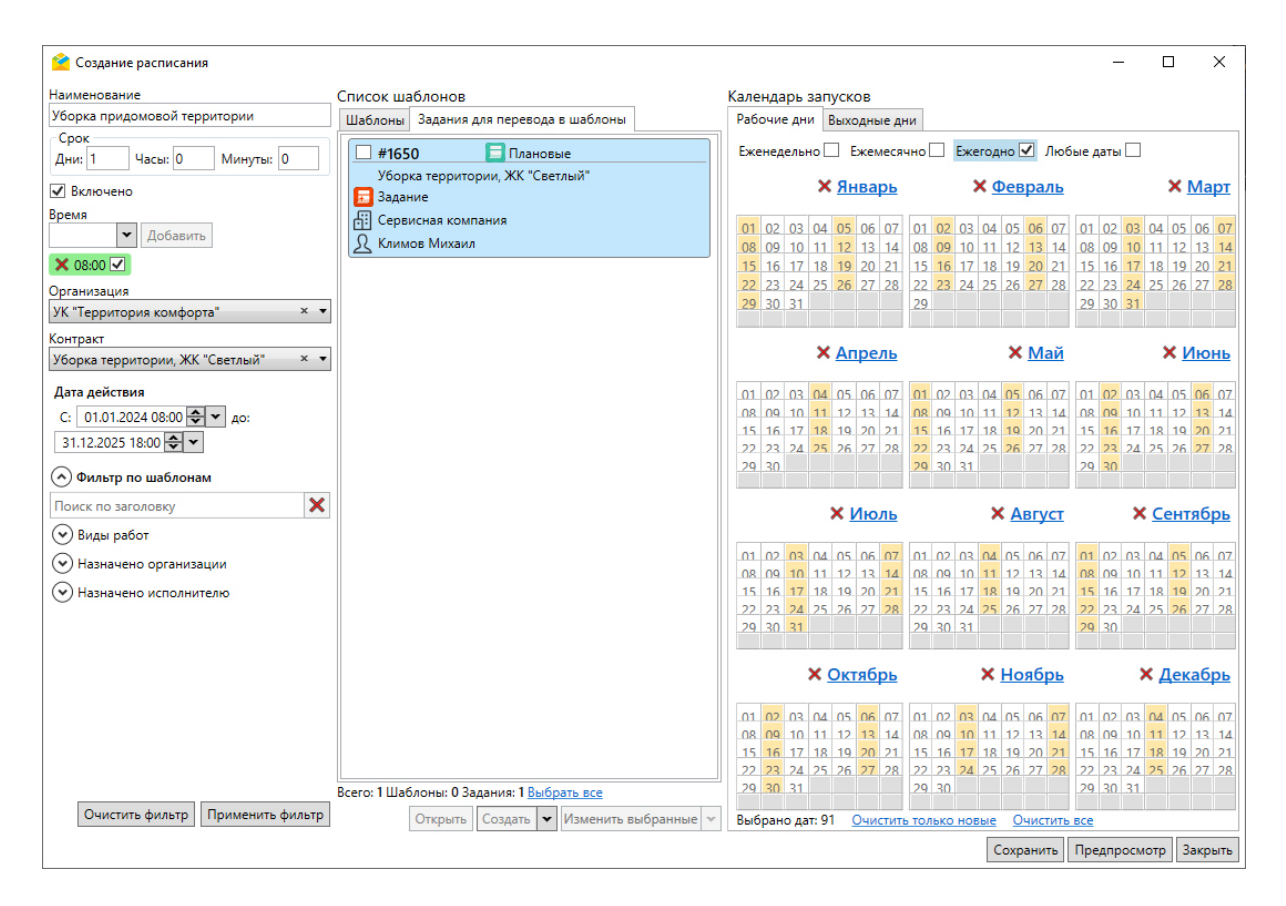

Рис. 2.195: Активация ежегодных запусков расписания

При выборе варианта «Любые даты» откроется календарь на текущий год, где необходимо отметить конкретные даты для запуска расписания (Рис. [2.196\)](#page-164-0). Задания будут создаваться в указанные даты на протяжении срока действия расписания.

<span id="page-164-0"></span>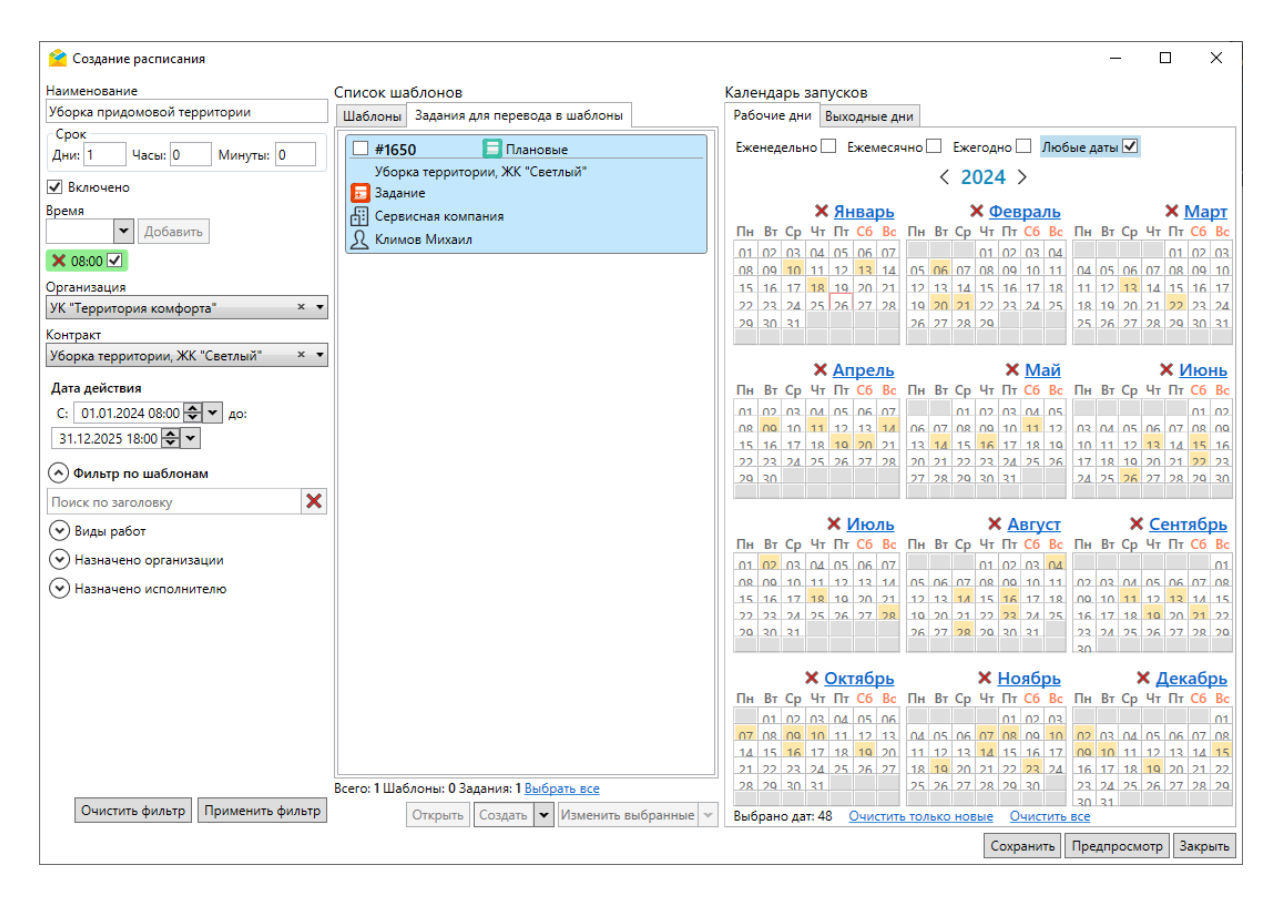

Рис. 2.196: Активация запусков расписания в конкретные даты

Если данные в разных вкладках пересекаются (например, понедельник и 1 число), то в этом случае в системе будет создано одно задание, без дублирования.

В системе также есть возможность задать выходные дни, когда не требуется создавать задания по расписанию (например, праздничный день или отпуск назначенного сотрудника). Для этого после определения периодичности создания заданий следует перейти во вкладку «Выходные дни». Аналогично рабочим дням, из представленных вкладок необходимо выбрать подходящую и отметить выходные дни (Рис. [2.197\)](#page-165-0). Задать выходные дни можно и в уже созданном расписании. В этом случае время запуска заданий в указанные дни будет удалено.

<span id="page-165-0"></span>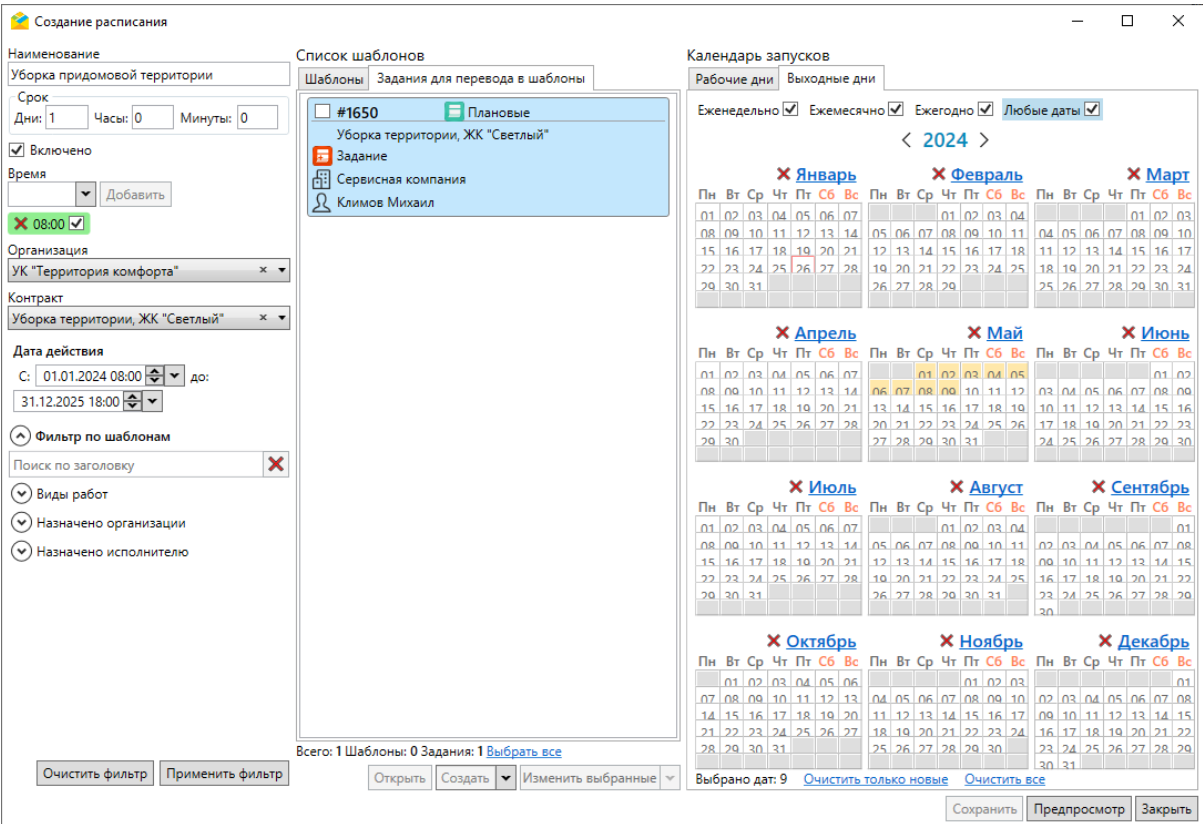

Рис. 2.197: Настройка выходных дней

Чтобы просмотреть все даты создания заданий в календаре до сохранения расписания, следует нажать на кнопку «Предпросмотр». Откроется окно календаря, где отмечены все даты, в которые будут создаваться задания, а выходные дни выделены фиолетовым цветом (Рис. [2.198\)](#page-166-0).

<span id="page-166-0"></span>

| • Предпросмотр нового расписания |             |                  |                         |       |                | $\Box$<br>$\overline{\phantom{0}}$ | $\times$ |
|----------------------------------|-------------|------------------|-------------------------|-------|----------------|------------------------------------|----------|
|                                  |             | $\langle$        | Май 2024 $\boxed{\sum}$ |       |                |                                    |          |
| $\Pi$ н                          | Bт          | $C_{\mathsf{P}}$ | $-4\tau$                | $\Pi$ | C <sub>6</sub> |                                    | Bc       |
| 29                               | 30<br>08:00 | 01               | $02\phantom{.0}$        | 03    | 04             | 05                                 |          |
| 06                               | 07          | 08               | 09                      | 10    | 11<br>08:00    | 12                                 |          |
| 13                               | 14<br>08:00 | 15               | 16<br>08:00             | 17    | 18<br>08:00    | 19                                 |          |
| 20                               | 21<br>08:00 | 22               | 23<br>08:00             | 24    | 25<br>08:00    | 26                                 |          |
| 27                               | 28<br>08:00 | 29               | 30<br>08:00             | 31    | 01<br>08:00    | 02                                 |          |
| $03\,$                           | 04<br>08:00 | 05               | 06<br>08:00             | 07    | 08<br>08:00    | 09                                 |          |

Рис. 2.198: Предпросмотр расписания

4. Нажать кнопку «Создать». Карточка созданного расписания отобразится в общем списке расписаний.

## 2.9.2 Редактирование расписаний

Для редактирования расписаний необходимо перейти в раздел меню «Расписания» –> «Управление расписаниями». Откроется окно «Список расписаний» (Рис. [2.199\)](#page-167-0), в котором можно создавать, искать, редактировать, экспортировать и удалять расписания, просматривать результаты запусков шаблонных заданий.

<span id="page-167-0"></span>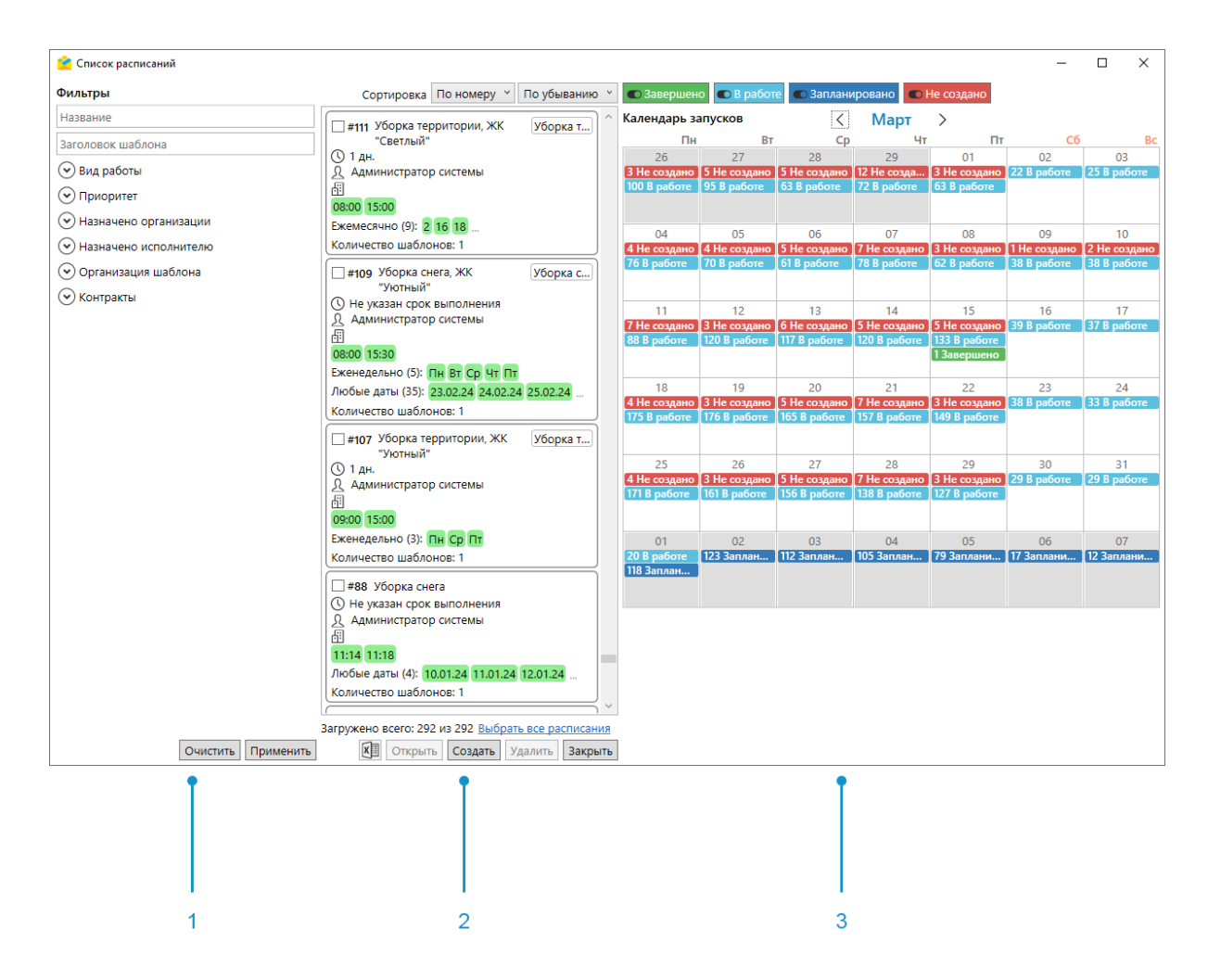

Рис. 2.199: Окно «Список расписаний»

Окно включает в себя 3 области:

- 1. Панель фильтрации расписаний.
- 2. Список расписаний.
- 3. Календарь запусков.

Двойным щелчком мыши по дате в календаре можно открыть список запусков за день (Рис. [2.200\)](#page-168-0).

<span id="page-168-0"></span>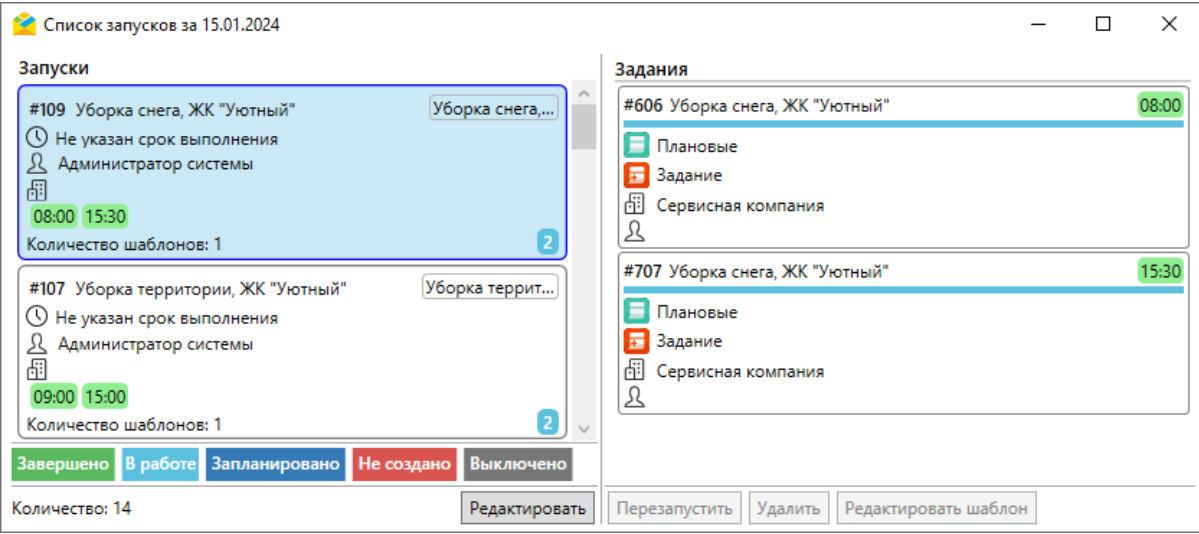

Рис. 2.200: Окно «Список запусков»

В этом окне отображаются запуски, используемые шаблоны и стадии заданий. Если задание не было создано, в карточке запуска в левой части окна появится иконка красного цвета с количеством заданий на этапе «Не создано». При нажатии на эту карточку в правой части окна отобразятся шаблоны создаваемых заданий. Здесь будут указаны причины, по которым не создалось задание (например, несоответствие вида работ, контракта, организации или исполнителя).

Если задание не было создано, можно перезапустить создание шаблона. Для этого необходимо отредактировать выбранный шаблон, а затем нажать «Перезапустить». При необходимости можно удалить шаблон из расписания. Также возможно отредактировать само расписание, выделив его в списке запусков и нажав «Редактировать». Откроется окно «Изменение расписаний» (Рис. [2.201\)](#page-169-0). Это же окно можно вызвать, щелкнув дважды по интересующему расписанию в окне «Список расписаний».

<span id="page-169-0"></span>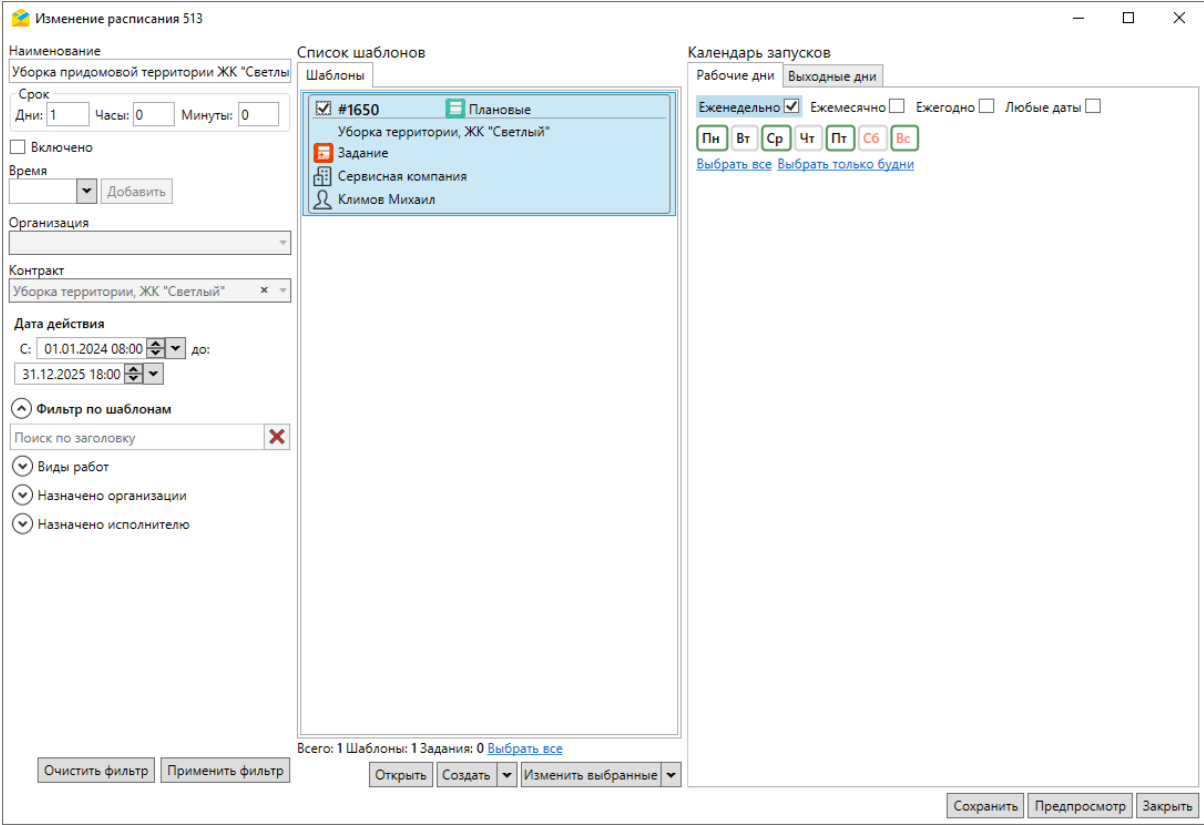

Рис. 2.201: Окно «Изменение расписания»

В открывшемся окне можно изменить наименование, срок выполнения задания, время и период генерации запусков; выбрать прикрепленные шаблоны, используя фильтр, и отредактировать их. Шаблон можно открыть двойным кликом по карточке шаблона или нажав на карточку, а затем на кнопку «Открыть» в нижней части окна. Кнопка «Открыть» активируется после того, как карточка подсветится синим цветом.

Поддерживаются массовые операции над шаблонами:

- изменить выбранные,
- изменить стикеры файлов,
- удалить.

Для выполнения массовых операций необходимо проставить галочки в карточках интересующих шаблонов и выбрать одно из перечисленных действий. Кроме того, в текущем окне есть возможность создать новый шаблон или скопировать и отредактировать один из имеющихся.

Для редактирования существующих расписаний путем добавления в них заданий, выбранных в области списка заданий, используется операция «Добавить в расписание» из выпадающего списка в правом нижнем углу области списка заданий (Рис. [2.202\)](#page-170-0).

<span id="page-170-0"></span>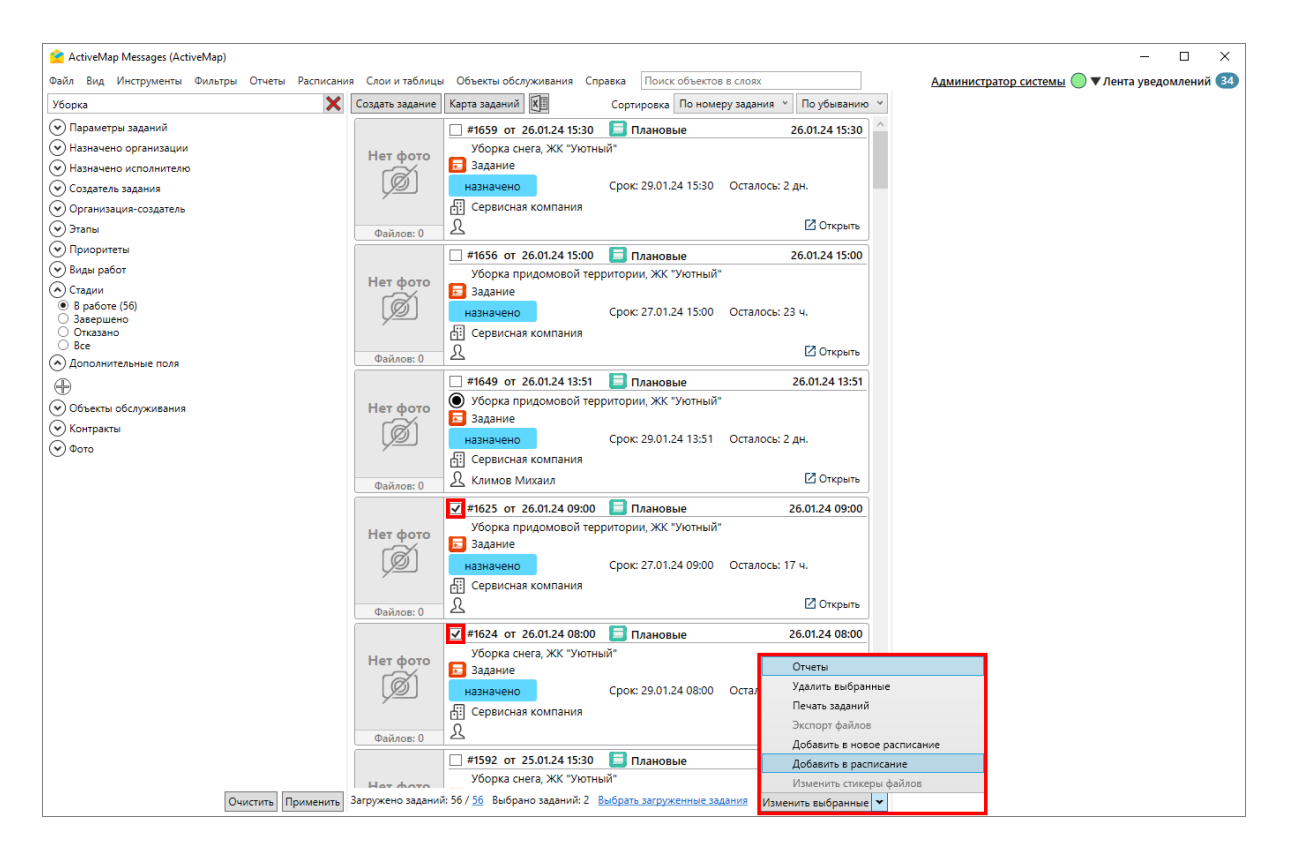

Рис. 2.202: Добавление в расписание заданий, выбранных в области списка

После нажатия на строку «Добавить в расписание» тоже откроется окно «Список расписаний» (Рис. [2.199\)](#page-167-0), где можно выбрать расписание, в которое будут включены выбранные задания. Для выделения расписания в списке необходимо щелкнуть по нему левой клавишей мыши и нажать «Выбрать» (Рис. [2.203\)](#page-171-0). Для облегчения поиска нужного расписания можно воспользоваться панелью фильтров в левой части окна «Список расписаний».

<span id="page-171-0"></span>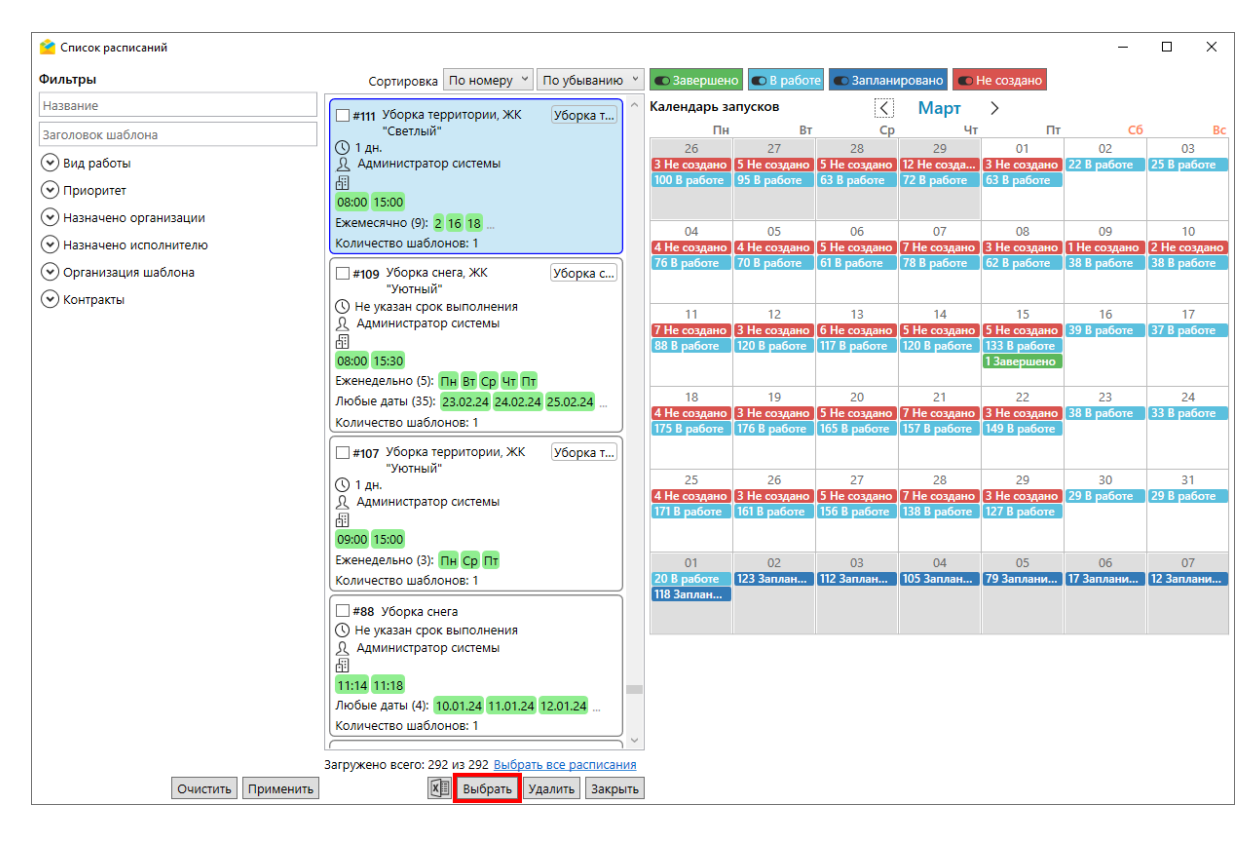

Рис. 2.203: Выбор расписания для добавления заданий

## <span id="page-171-1"></span>2.9.3 Экспорт расписаний

Экспорт расписания представляет собой выгрузку информации обо всех заданиях, создаваемых по расписанию в течение всего срока его действия.

Для экспорта расписания необходимо перейти в раздел меню «Расписания» –> «Управление расписаниями». В открывшемся окне выбрать расписание, нажав на его карточку, и нажать на кнопку экспорта (Рис. [2.204\)](#page-172-0).

<span id="page-172-0"></span>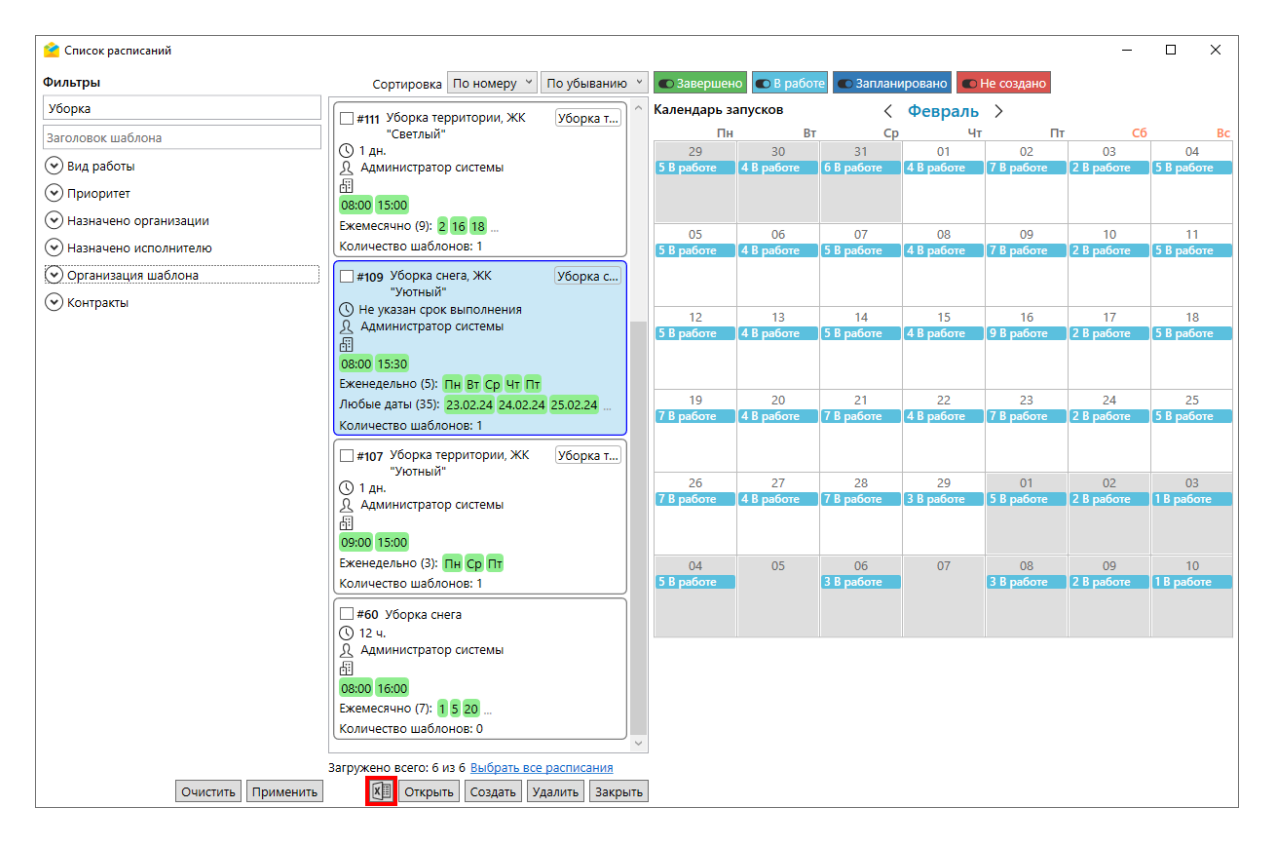

Рис. 2.204: Выбор расписания для экспорта

Появится окно выбора экспортируемых полей, аналогичное окну экспорта заданий в главном окне программы (Рис. [2.205\)](#page-173-0). Здесь следует выбрать основные и дополнительные поля для выгрузки. Можно автоматически выгрузить только непустые дополнительные поля.

<span id="page-173-0"></span>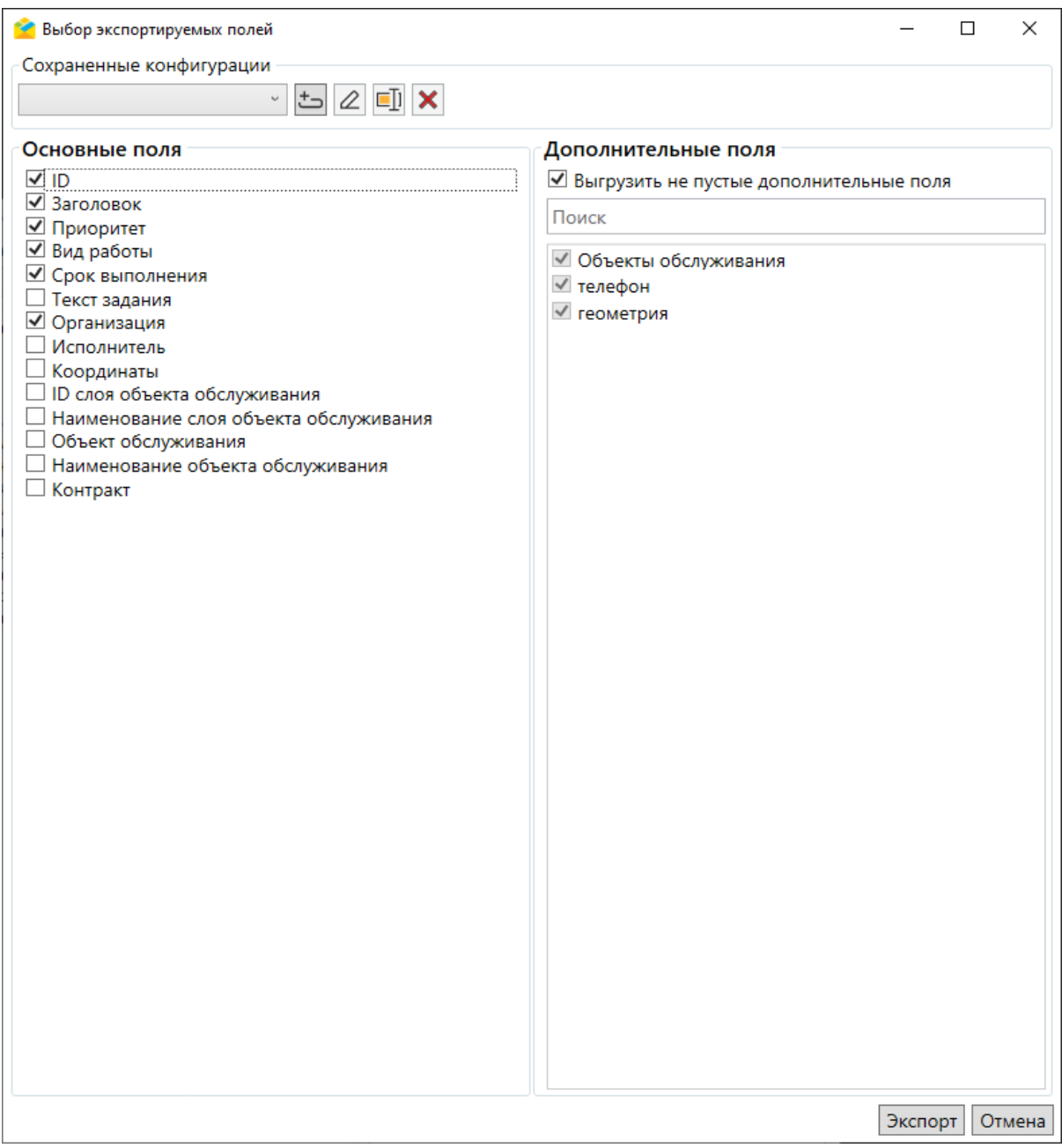

Рис. 2.205: Окно «Выбор экспортируемых полей»

Чтобы сохранить набор полей шаблона задания, выбранных для экспорта, необходимо нажать «Добавить»  $\left| \right|$  ввести наименование набора и нажать «Применить». Выйдет сообщение о добавлении новой настройки экспорта, в выпадающем списке сохраненных конфигураций отобразится название набора настроек. При необходимости сохраненный набор можно изменить  $\left| \mathcal{L} \right|$ , переименовать  $\boxed{\blacksquare}$ или удалить  $\blacktriangleright$ . Списки настроек в окнах экспорта заданий в главном окне программы и экспорта шаблонов заданий из расписания не пересекаются и отображаются каждый в своем окне.

После выбора полей следует нажать кнопку «Экспорт». Появится окно для указания периода экспорта (Рис. [2.206\)](#page-174-0). По умолчанию подставляется период дей<span id="page-174-0"></span>ствия текущего расписания, но его можно изменить. Нажмите «Применить» для запуска экспорта.

| • Период экспорта                                                    |  |
|----------------------------------------------------------------------|--|
| Укажите период для экспорта                                          |  |
| C 01.01.2024 07:00 → v no 01.03.2024 23:00 → v<br>Применить   Отмена |  |

Рис. 2.206: Окно «Период экспорта»

Результатом экспорта станет \*.xlsx-файл (Рис. [2.207\)](#page-174-1) с информацией о шаблонах (включая основные и дополнительные поля) и запусках расписания (дата и время запуска, повторы для циклических расписаний). Каждая строка таблицы содержит информацию об одном задании, создаваемом в указанное время.

<span id="page-174-1"></span>

| -8<br>$x \equiv$      | $6 - 9 - 7$                                |                                                              |                                |                      | Уборка снега 2024 ЖК Уютный.xlsx - Excel  |                                              |                                                |                |                                                                  |   | 2<br>困                      | $\times$<br>о.           |
|-----------------------|--------------------------------------------|--------------------------------------------------------------|--------------------------------|----------------------|-------------------------------------------|----------------------------------------------|------------------------------------------------|----------------|------------------------------------------------------------------|---|-----------------------------|--------------------------|
| ФАЙЛ                  | ГЛАВНАЯ<br><b>BCTABKA</b>                  | РАЗМЕТКА СТРАНИЦЫ                                            | ФОРМУЛЫ                        | ДАННЫЕ               | <b>РЕЦЕНЗИРОВАНИЕ</b><br>ВИД              | ACROBAT                                      |                                                |                |                                                                  |   | • Учетная запись Майкрософт |                          |
| رڪ<br>P<br>Вставить   | $\chi$<br>Calibri<br>晒<br>$4 -$<br>$K$ $K$ | A<br>$+11$<br>$=$<br>$\rightarrow$<br>$\mathbb{A}$<br>띱<br>≡ | 影<br>$\frac{8}{2}$<br>目・<br>任相 | Общий<br>雪。<br>% 000 | Условное<br>$58 - 20$<br>форматирование » | Форматировать Стили<br>как таблицу * ячеек * | ен<br>Вставить *<br>БХ Удалить -<br>₩ Формат - | Σ٠<br>ভ-<br>է٠ | $A_{\infty}$<br>я<br>Сортировка Найти и<br>и фильтр * выделить * | Ħ |                             |                          |
|                       | Буфер обмена Б                             | Шрифт<br>Гy.                                                 | Выравнивание<br>Гy             | Число                | ß.                                        | Стили                                        | Ячейки                                         |                | Редактирование                                                   |   |                             |                          |
| A1                    | ÷                                          | Шаблоны<br>Ťx                                                |                                |                      |                                           |                                              |                                                |                |                                                                  |   |                             | v                        |
| A                     | $\mathbf R$                                | $\epsilon$                                                   | D                              | F                    | c                                         | G                                            | н                                              |                |                                                                  | к |                             | $\overline{a}$<br>M      |
| $\mathbf{1}$          |                                            | Шаблоны                                                      |                                |                      |                                           |                                              | Запуски                                        |                |                                                                  |   |                             |                          |
| $\overline{2}$<br>ID  | Срок выполнения                            | Заголовок*                                                   | Приоритет*                     |                      | Вид работы* Назначено организации         | Дата запуска                                 | Время запуска                                  | Повторы        |                                                                  |   |                             |                          |
| 426<br>3              | 14.01.2024 15:24:25                        | Уборка снега, ЖК "Уютный"                                    | Плановые                       | Задание              |                                           | 02.01.2024                                   | 8:00:00                                        | Еженедельно    |                                                                  |   |                             |                          |
| 426<br>4              | 14.01.2024 15:24:25                        | Уборка снега, ЖК "Уютный" Плановые                           |                                | Задание              |                                           | 02.01.2024                                   | 15:30:00                                       | Еженедельно    |                                                                  |   |                             |                          |
| 426<br>5              | 14.01.2024 15:24:25                        | Уборка снега, ЖК "Уютный" Плановые                           |                                | Задание              |                                           | 03.01.2024                                   | 8:00:00                                        | Еженедельно    |                                                                  |   |                             |                          |
| 426<br>6              | 14.01.2024 15:24:25                        | Уборка снега, ЖК "Уютный" Плановые                           |                                | Задание              |                                           | 03.01.2024                                   | 15:30:00                                       | Еженедельно    |                                                                  |   |                             |                          |
| 426<br>$\overline{7}$ | 14.01.2024 15:24:25                        | Уборка снега, ЖК "Уютный" Плановые                           |                                | Задание              |                                           | 04.01.2024                                   | 8:00:00                                        | Еженедельно    |                                                                  |   |                             |                          |
| 426<br>8              | 14.01.2024 15:24:25                        | Уборка снега, ЖК "Уютный" Плановые                           |                                | Задание              |                                           | 04.01.2024                                   | 15:30:00                                       | Еженедельно    |                                                                  |   |                             |                          |
| 426<br>9              | 14.01.2024 15:24:25                        | Уборка снега, ЖК "Уютный" Плановые                           |                                | Задание              |                                           | 05.01.2024                                   | 8:00:00                                        | Еженедельно    |                                                                  |   |                             |                          |
| 426<br>10             | 14.01.2024 15:24:25                        | Уборка снега, ЖК "Уютный" Плановые                           |                                | Задание              |                                           | 05.01.2024                                   | 15:30:00                                       | Еженедельно    |                                                                  |   |                             | $\overline{\phantom{a}}$ |
|                       | Данные                                     | $\left( \widehat{+}\right)$                                  |                                |                      |                                           | $\frac{1}{2}$ $\frac{1}{2}$                  |                                                |                |                                                                  |   |                             | $\blacktriangleright$    |
| ГОТОВО                |                                            |                                                              |                                |                      |                                           |                                              |                                                | 田              | ш                                                                |   |                             | 100%                     |

Рис. 2.207: Результат экспорта расписания

Данный файл можно отредактировать и использовать для импорта в систему нового расписания ([Импорт расписаний](#page-174-2) (с. 172)).

#### <span id="page-174-2"></span>2.9.4 Импорт расписаний

В системе поддерживается импорт \*.xlsx-файлов с информацией о заданиях, создаваемых по расписанию. Такие файлы можно получить путем экспорта существующего расписания с возможностью дальнейшего редактирования файла (подробности в разделе [Экспорт расписаний](#page-171-1) (с. 169)).

Для импорта расписания необходимо перейти в раздел меню «Расписания» –> «Импорт расписаний» и выбрать таблицу для импорта.

Предупреждение: Перед началом загрузки данных в «ActiveMap Messages» необходимо закрыть импортируемый файл, если он открыт во внешних программах.

После выбора файла появится окно предпросмотра (Рис. [2.208\)](#page-175-0).

<span id="page-175-0"></span>

| • Предпросмотр                                                                              |                                     |                                                  |                                                            |                       | п         | $\times$ |
|---------------------------------------------------------------------------------------------|-------------------------------------|--------------------------------------------------|------------------------------------------------------------|-----------------------|-----------|----------|
| Файл:                                                                                       | Е:\Уборка снега 2025 ЖК Уютный.xlsx |                                                  |                                                            |                       |           |          |
| Организация-создатель:                                                                      | УК "Территория комфорта"<br>$x -$   |                                                  |                                                            |                       |           |          |
| Укажите диапазон                                                                            |                                     |                                                  |                                                            |                       |           |          |
| Рабочий лист                                                                                | Диапозон                            |                                                  |                                                            |                       |           |          |
| Данные                                                                                      | v<br>1110<br>A <sub>2</sub>         | Пересчитать                                      |                                                            |                       |           |          |
| Сопоставьте колонки файла и слоя                                                            |                                     |                                                  |                                                            |                       |           |          |
| ID                                                                                          | Срок выполнения                     | Заголовок                                        | Приоритет                                                  | Вид работы            |           |          |
|                                                                                             |                                     | $\overline{\phantom{a}}$ $3a$ головок            | × ▼ Приоритет                                              | <b>x</b> • Вид работы |           |          |
| 426                                                                                         | 14.01.2025 15:24:25                 | Уборка снега, ЖК "Уютный"                        | Плановые                                                   | Задание               |           |          |
| 426                                                                                         | 14.01.2025 15:24:25                 | Уборка снега, ЖК "Уютный"                        | Плановые                                                   | Задание               |           |          |
| 426                                                                                         | 14.01.2025 15:24:25                 | Уборка снега, ЖК "Уютный"                        | Плановые                                                   | Задание               |           |          |
| 426                                                                                         | 14.01.2025 15:24:25                 | Уборка снега, ЖК "Уютный"                        | Плановые                                                   | Задание               |           |          |
| 426                                                                                         | 14.01.2025 15:24:25                 | Уборка снега, ЖК "Уютный"                        | Плановые                                                   | Задание               |           |          |
| 426                                                                                         | 14.01.2025 15:24:25                 | Уборка снега, ЖК "Уютный"                        | Плановые                                                   | Задание               |           |          |
| 426                                                                                         | 14.01.2025 15:24:25                 | Уборка снега, ЖК "Уютный"                        | Плановые                                                   | Задание               |           |          |
| 426                                                                                         | 14.01.2025 15:24:25                 | Уборка снега, ЖК "Уютный"                        | Плановые                                                   | Задание               |           |          |
| 426                                                                                         | 14.01.2025 15:24:25                 | Уборка снега, ЖК "Уютный"                        | Плановые                                                   | Задание               |           |          |
| 426                                                                                         | 14.01.2025 15:24:25                 | Уборка снега, ЖК "Уютный"                        | Плановые                                                   | Задание               |           |          |
| 426                                                                                         | 14.01.2025 15:24:25                 | Уборка снега, ЖК "Уютный"                        | Плановые                                                   | Задание               |           |          |
| 426                                                                                         | 14.01.2025 15:24:25                 | Уборка снега, ЖК "Уютный"                        | Плановые                                                   | Задание               |           |          |
| 426                                                                                         | 14.01.2025 15:24:25                 | Уборка снега, ЖК "Уютный"                        | Плановые                                                   | Задание               |           |          |
| 426                                                                                         | 14.01.2025 15:24:25                 | Уборка снега, ЖК "Уютный"                        | Плановые                                                   | Задание               |           |          |
| $\sim$                                                                                      | *************                       | $\overline{\phantom{a}}$<br><b>STATA IN</b>      |                                                            | ×.                    |           |          |
| Загружено всего: 100 из 108<br>$\bigcirc$ Получить координаты по адресу $\bigcirc$<br>Поле: | Геометрия:                          | • Выбрать объединенное поле широты и долготы (1) | ○ Выбрать поля Широта и Долгота (1)<br>Широта:<br>Долгота: |                       |           |          |
|                                                                                             |                                     |                                                  |                                                            |                       | Загрузить | Закрыть  |

Рис. 2.208: Окно предпросмотра при импорте расписания

Здесь можно указать импортируемые листы и диапазон ячеек, выбрать колонки для импорта, сопоставить колонки файла и поля задания, а также выбрать поле с адресом для автоматического геокодирования или геометрией. Для пользователя с ролью «Администратор системы» обязательно указать организациюсоздателя задания. При совпадении названий колонок файла и полей задания Программа произведет автоматическое сопоставление, которое можно отредактировать вручную. После указания всех настроек следует нажать «Загрузить».

После этого откроется окно импорта расписаний (Рис. [2.209\)](#page-176-0). Здесь можно изменить автоматически присвоенное название расписания, организацию-создателя и контракт, дату (период) действия расписания, а также указать срок выполнения заданий. В нижней части окна указано, сколько расписаний будет создано из данного файла.

<span id="page-176-0"></span>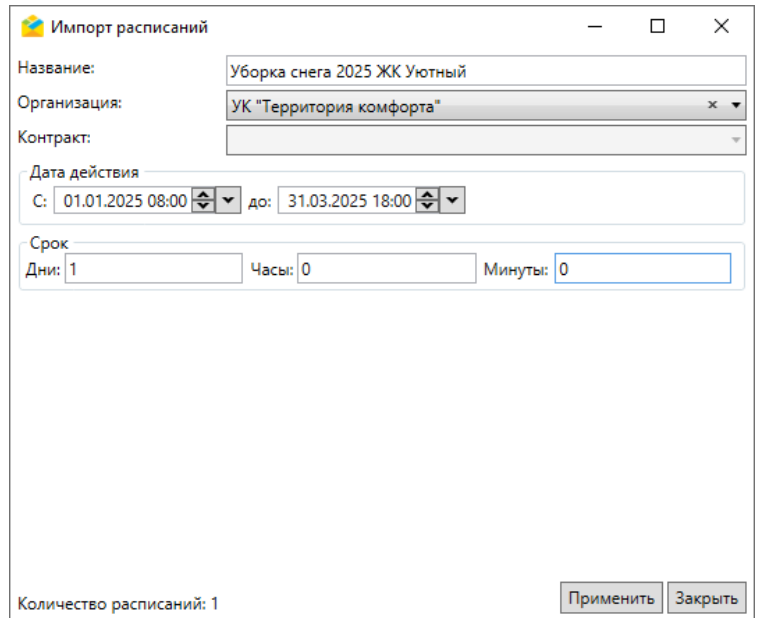

Рис. 2.209: Окно «Импорт расписаний»

<span id="page-176-1"></span>После заполнения перечисленных полей следует нажать «Применить» для старта импорта файла. После успешного импорта появится соответствующее информационное сообщение (Рис. [2.210\)](#page-176-1), а новое расписание отобразится в верхней части окна списка расписаний (Рис. [2.211\)](#page-177-0). Загруженное расписание можно отредактировать.

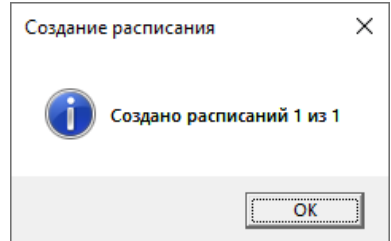

Рис. 2.210: Сообщение об успешном создании расписания

<span id="page-177-0"></span>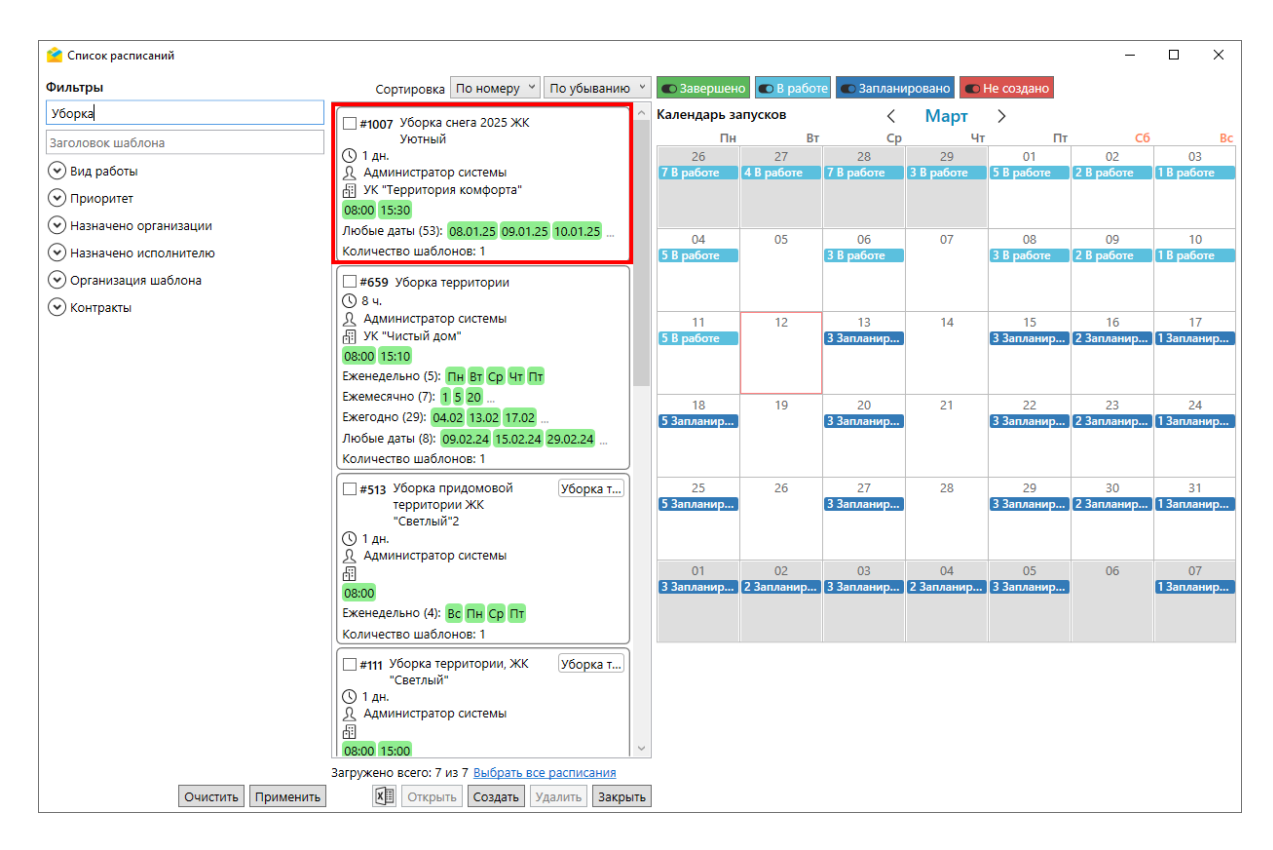

Рис. 2.211: Новое расписание в списке

Важно: Свойство цикличности расписаний не присваивается при импорте расписаний из таблицы. Его нужно настраивать после импорта. Запуски заданий автоматически прописываются во вкладке «Любые даты» в рамках периода действия расписания (Рис. [2.212\)](#page-178-0).

<span id="page-178-0"></span>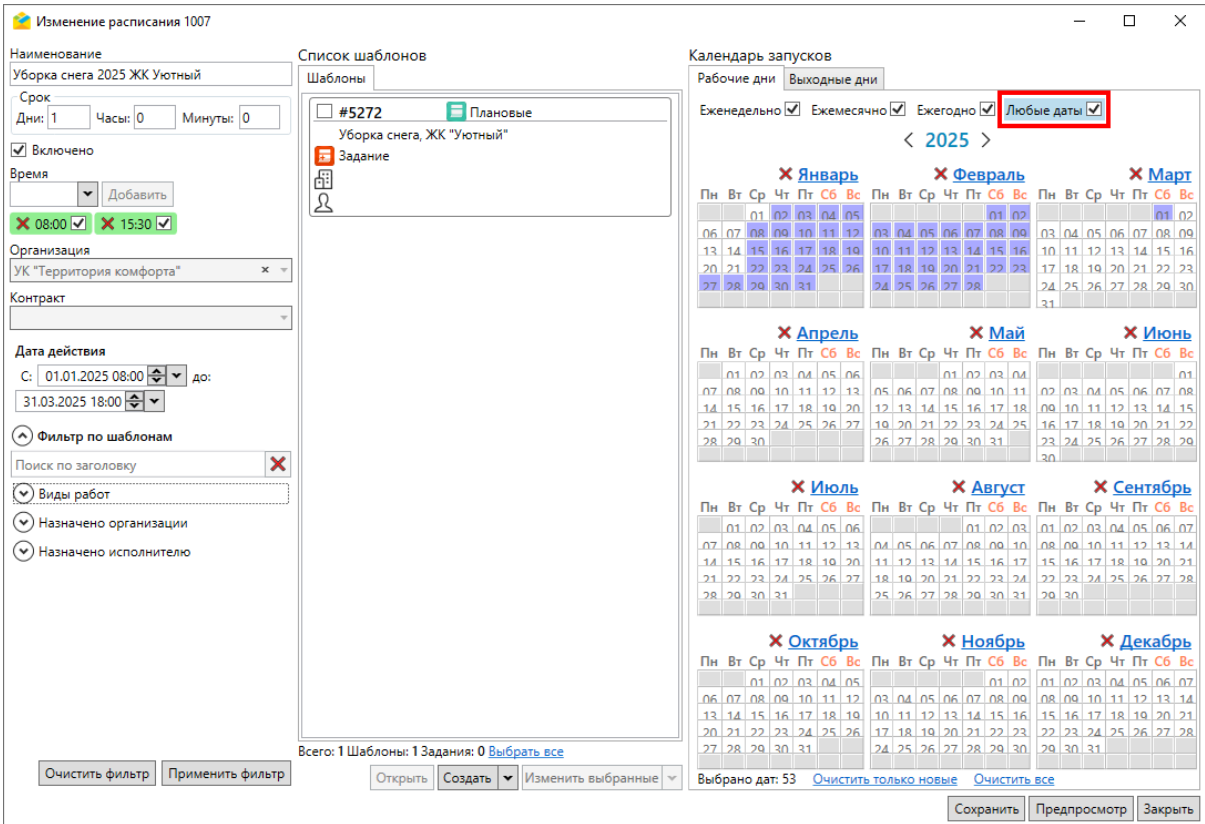

Рис. 2.212: Календарь запусков импортированного расписания

## 2.9.5 Удаление расписаний

Для удаления расписания необходимо перейти в раздел меню «Расписания» –> «Управление расписаниями». В открывшемся окне для удаления одного расписания следует выбрать его, нажав на карточку расписания (Рис. [2.213\)](#page-179-0) или поставив галочку в карточке, и нажать кнопку «Удалить».

<span id="page-179-0"></span>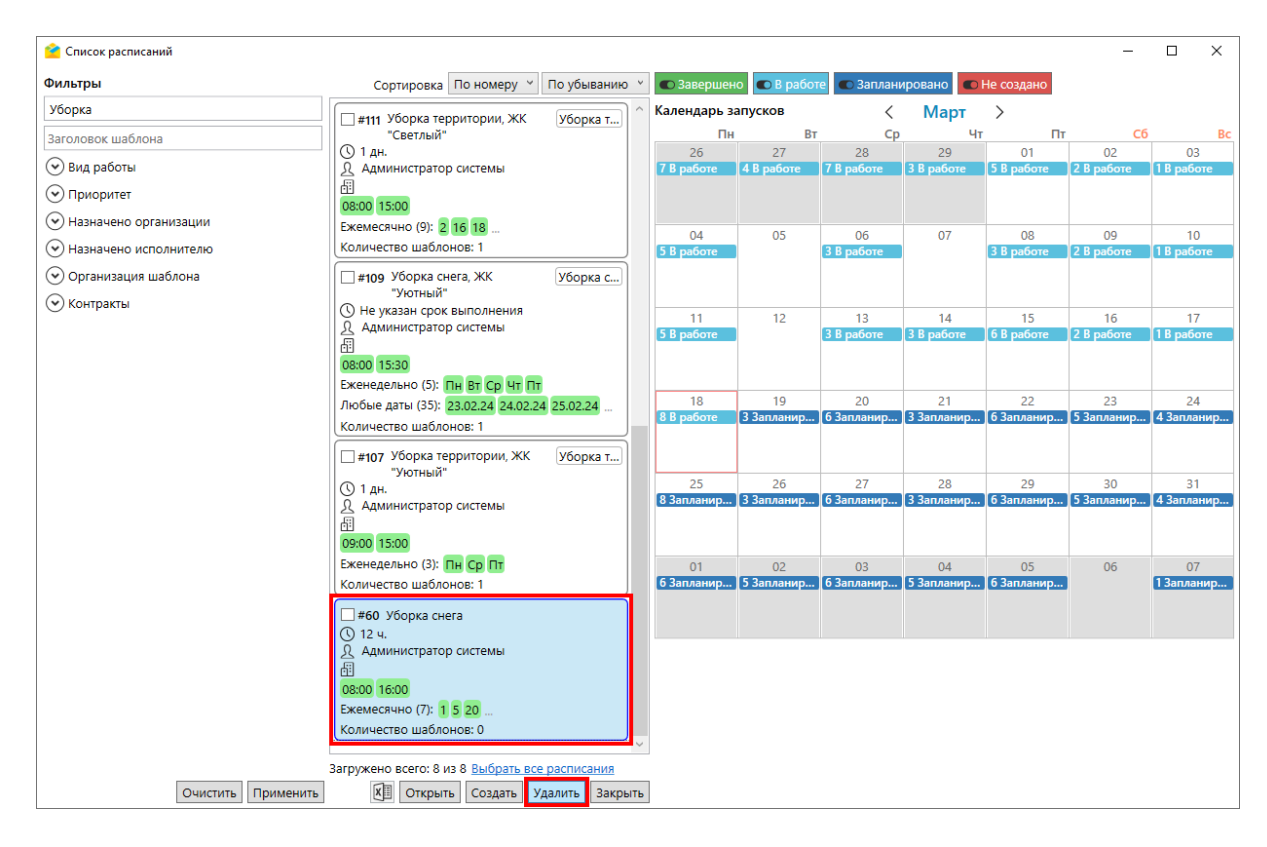

Рис. 2.213: Выбор расписания для удаления

<span id="page-179-1"></span>Выйдет сообщение для подтверждения удаления (Рис. [2.214\)](#page-179-1). В скобках указано количество удаляемых расписаний.

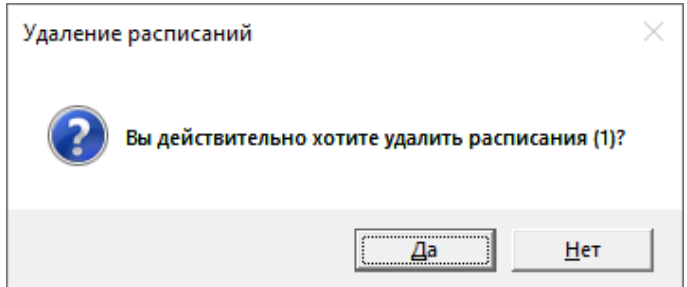

Рис. 2.214: Подтверждение удаления расписания

Для удаления нескольких расписаний следует проставить галочки в карточках интересующих расписаний и нажать кнопку «Удалить» (Рис. [2.215\)](#page-180-0).
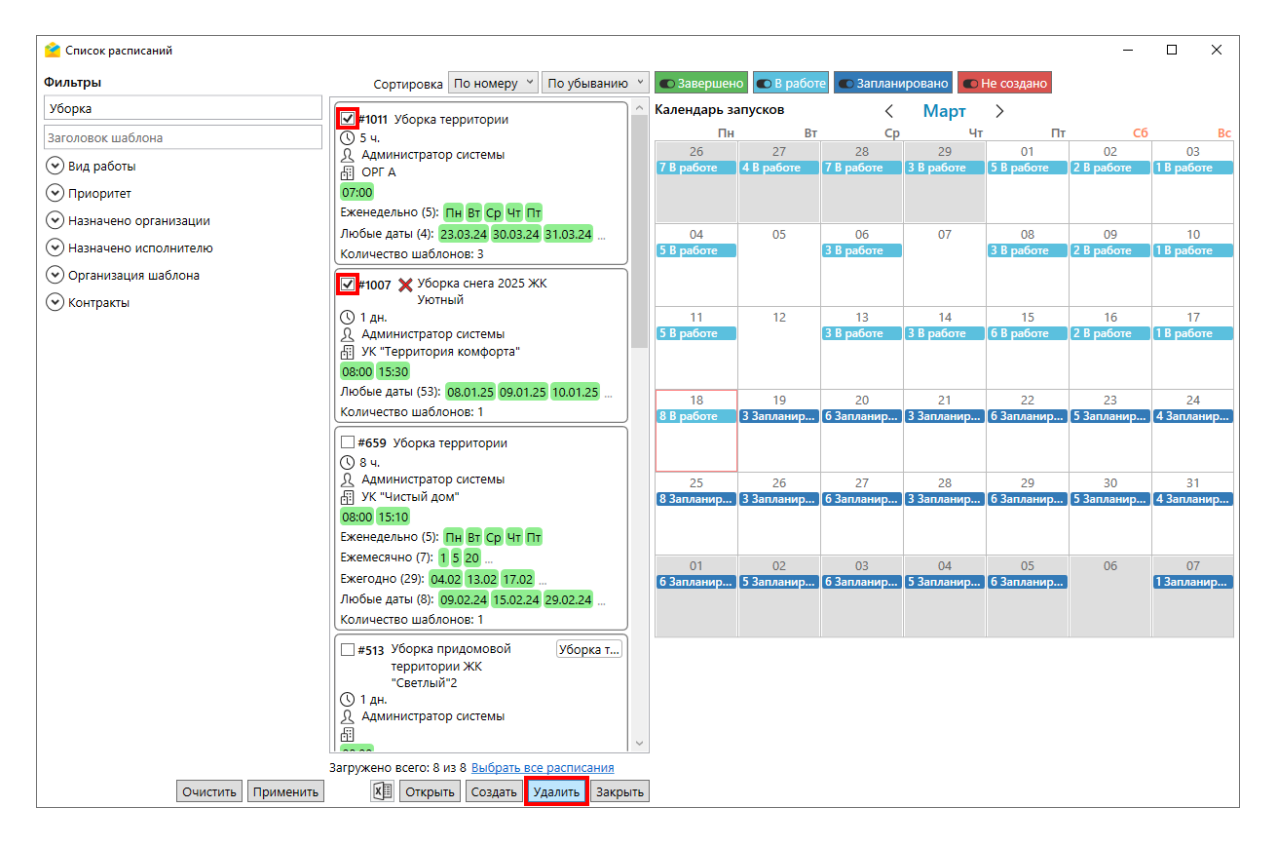

Рис. 2.215: Выбор нескольких расписаний для удаления

<span id="page-180-0"></span>Так же выйдет сообщение для подтверждения удаления с количеством удаляемых расписаний в скобках (Рис. [2.216\)](#page-180-0).

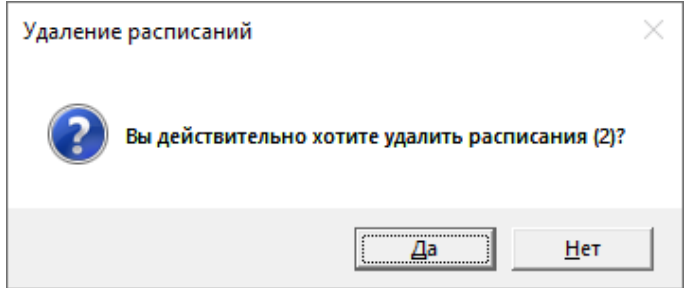

Рис. 2.216: Подтверждение удаления расписаний

# 2.10 Завершение работы

Для выхода из Программы (завершения работы) необходимо закрыть окно с помощью кнопки  $\blacksquare$ , расположенной в правом верхнем углу окна «ActiveMap Messages» или нажать на «Выход» во вкладке «Файл» на панели инструментов.

Глава 3

Часто задаваемые вопросы

# 3.1 Что делать, если не получается авторизоваться в Программе

При возникновении проблем с авторизацией необходимо проверить наличие подключения к сети Интернет. Если подключение есть, но проблема сохранилась, рекомендуется обратиться в службу технической поддержки по номеру телефона горячей линии, указанному на сайте [https://gradoservice.ru/contacts,](https://gradoservice.ru/contacts) или написать письмо на электронную почту support@gradoservice.ru.

# 3.2 Что делать при возникновении проблем при обновлении Программы

При возникновении проблемы во время обновления «ActiveMap Messages» необходимо проверить, не запущена ли еще одна копия настольного приложения. Если она запущена, рекомендуется закрыть приложение и произвести обновление повторно. Если приложение не запущено или данные действия не помогают, рекомендуется отключить антивирусное ПО и произвести повторное обновление.

# 3.3 Почему не открывается фото из задания в Программе

При возникновении проблемы с открытием фотографий в приложении рекомендуется проверить, открываются ли другие изображения из любых папок на компьютере. Если они не открываются, данная проблема может быть связана с тем, что не установлено приложение для просмотра изображений, либо не настроено приложение для просмотра по умолчанию. Рекомендуется установить программу для просмотра изображений и/или настроить его для просмотра по умолчанию для используемых форматов рисунков и фотографий.

# 3.4 Почему не создаются задания по расписанию

Если создано расписание для заданий, но они не появляются в системе в указанное время, необходимо проверить, принадлежит ли назначенный исполнитель данной организации. Если не принадлежит, генерация заданий становится невозможной. Необходимо изменить исполнителя или организацию в шаблоне задания, прикрепленного к расписанию.

# 3.5 Почему не импортируется слой объектов обслуживания или задания из MS Excel

Перед началом загрузки данных в «ActiveMap Messages» необходимо закрыть импортируемый файл, если он открыт во внешних программах. Заголовки колонок считываются с первой строки импортируемого \*.xlsx-файла. Наличие заголовков обязательно для импорта.

Если импортируемый \*.xlsx-файл открылся в окне предпросмотра импорта, но кнопка «Загрузить» не активна, в левом нижнем углу окна появятся подсказки красного цвета с указанием возможных причин отказа. Импорт невозможен, если не указана группа слоя, если в импортируемой таблице есть несколько полей с одинаковыми названиями. Для успешного импорта следует указать группу, удалить в исходном файле поля с дублирующимися названиями или исключить их из импорта, удалив тип данных под названиями данных полей при предпросмотре в текущем окне.

При импорте заданий нужно помнить, что исполнитель должен принадлежать назначенной организации, а дополнительные поля соответствовать выбранному виду работ.

# Глава 4

# Словарь терминов

Администратор кластера — роль пользователя в Системе, отвечающего за администрирование работы кластера, а именно: за управление организациями и пользователями своего кластера, выдачу прав доступа к слоям и отчетам в рамках своего кластера, а также управление заданиями кластера.

Администратор организации — роль пользователя в Системе, отвечающего за администрирование работы своей организации, а именно: создание пользователей, выдачу прав доступа к слоям и отчетам в рамках своей организации, а также управление заданиями своей организации.

Администратор Программы — пользователь, в должностные обязанности которого входит обеспечение работы «MapEditor», а также дополнительные обязанности, определяемые функциональными особенностями «MapEditor».

Администратор системы — роль пользователя в Системе с максимальными правами, отвечающего за ее настройку, в том числе управление кластерами, организациями, пользователями всех ролей, контрактами, справочниками, а также за распределение прав доступа к слоям и отчетам.

Администрирование прав пользователей — совокупность действий по регистрации и управлению правами пользователей Программы.

Атрибуты объекта (атрибутивные данные) — значения, описывающие характеристики объектов. Типы атрибутивных данных: целое, вещественное, текст, дата, дата и время, геометрия.

База пространственных данных — структурированный набор пространственных данных и связанных с ними атрибутов, организованный для эффективного хранения и поиска.

Базовый слой карты (базовая карта, подложка, встроенный растровый слой) – слой, который является главным или основным в конкретной карте и отображается под всеми другими слоями. Пользователи визуализируют задания, объекты обслуживания и тематические слои поверх базовой карты, а также используют его для облегчения навигации по карте и получения общих сведений о местности, в которой расположены объекты интереса. Понятие «базовый слой» эквивалентно понятию «слой подложки».

Бэнд — объект, который размещается непосредственно на странице отчета и является контейнером для остальных объектов, таких, как «Текст», «Рисунок» и др.

Векторное изображение — представление графических объектов и изображений, основанное на использовании геометрических примитивов, таких как точки, линии и многоугольники.

Видимость объекта слоя на карте — отображение объекта слоя на карте в виде определенного значка, линии или полигона.

Видимость слоя на карте — отображение всех объектов слоя на карте в виде группы значков, линий или полигонов.

Геоинформационная система (ГИС, также географическая информационная система) — информационная система, предназначенная для сбора, хранения, анализа и графической визуализации пространственных данных и связанной с ними информации о представленных ГИС-объектах.

Геометрия объекта — измерения и свойства точек, линий и поверхностей. В ГИС геометрия представляет пространственные компоненты географических объектов.

ГЛОНАСС — российская спутниковая система навигации. Система транслирует гражданские сигналы, доступные в любой точке земного шара, предоставляя навигационные услуги на безвозмездной основе и без ограничений, а также зашифрованный сигнал повышенной точности для специального применения. Обеспечивает точное позиционирование объекта в пространстве с минимальной погрешностью.

Группа слоев — набор слоев, объединенных по тематическим или иным заданным критериям.

Движение «Drag and Drop» (от англ. «тащи-и-бросай») — способ оперирования элементами интерфейса в интерфейсах пользователя при помощи мыши или сенсорного экрана. Способ реализуется путём «захвата» (нажатием и удержанием главной (левой) кнопки мыши) отображаемого на экране компьютера объекта, программно доступного для подобной операции, и перемещении его в другое место (для изменения расположения) либо «бросания» его на другой элемент (для вызова соответствующего действия, предусмотренного программой).

Дополнительные (настраиваемые) поля — атрибутивные поля, которые можно настраивать в системе под потребности проекта и связывать с видами работ.

Задание — ключевой элемент системы, назначаемый на пользователя, который может содержать инструкцию по выполнению, информацию о контракте, объекте обслуживания, виде работ, дате создания, сроке, приоритете и этапе выполнения. К заданию можно прикреплять вспомогательные файлы (документы, фото, видео).

Импорт координат объекта — загрузка данных из внешних файлов в базу данных Программы.

Инспектор кластера — роль пользователя в Системе, отвечающего за управление заданиями своего кластера.

Инспектор организации — роль пользователя в Системе, отвечающего за управление заданиями своей организации.

Инспектор системы — роль пользователя в Системе, отвечающего за управление заданиями всех кластеров.

Инсталлятор (программа установки) — компьютерная программа, которая устанавливает файлы на компьютер конечного пользователя.

Интервал — таблица с данными, которая используется для настройки стилей отображения объектов слоя на карте в зависимости от их определенных числовых характеристик. В Программе используются интервалы вида (a,b).

Исполнитель — роль пользователя, создающего новые и выполняющего назначенные на него задания в Системе.

Картография — наука и искусство составления карт. В геоинформационных системах это также графическое представление и визуальная интерпретация данных.

Кластер — объединение нескольких организаций, позволяющее осуществлять оперативный контроль за работой подразделений.

Кластеризация — отображение единой меткой на карте группы объектов точечного слоя, расположенных поблизости.

Клиентская организация — объединение пользователей, которые фиксируют свои заявки через мобильное приложение, наблюдают за статусом их выполнения, имеют возможность оценивать проделанную работу. Пользователи наделены ограниченными правами при работе в Системе.

Код активации — файл, содержащий в зашифрованном виде код оборудования, информацию о количестве пользователей и периоде действия лицензии.

Ключ лицензии — символьная строка, которая выдается клиенту поставщиком программного продукта после приобретения лицензии, используется для активации продукта и получения цифровой лицензии для фиксированного сервера. Содержит в зашифрованном виде максимальное количество пользователей и срок действия лицензии.

Код оборудования — файл, который содержит в зашифрованном виде информацию о характеристиках сервера и ключе лицензии.

Количество пользовательских лицензий — максимальное количество пользователей, которых можно создать в системе в рамках одного действующего ключа лицензии.

Контракт — договор, соглашение со взаимными обязательствами заключивших его сторон.

Контрольные точки — набор известных координат, которые связывают известные местоположения в наборе растровых данных с соответствующими местами на карте. Контрольные точки предназначены для пространственной привязки растровых снимков.

Косметический слой — временный тематический слой. Данные по косметическому слою и его объектам сохраняются только на компьютере пользователя в текущем сеансе работы Программы. Косметический слой может содержать в себе объекты с геометрией разных типов (точки, линии, полигоны).

Координаты — величины, определяющие положение объекта в пространстве (на плоскости, на прямой).

Легенда — свод условных знаков и пояснений к карте.

Линейный объект — объект цифровой карты, представляющий место или предмет, имеющий длину, но не имеющий площади в данном масштабе.

Маппинг — соответствие атрибута слоя и поля задания.

Масштаб карты — отношение расстояния на карте и соответствующего расстояния на местности, обычно выражается в виде дроби или отношения. Масштаб 1:100000 означает, что одна единица на карте соответствует 100000 этих же единиц измерения на местности.

Масштабное окно — окно, предназначенное для отображения масштаба карты. В данном окне можно самостоятельно задавать требуемый масштаб карты.

Метки пользователей — сущность, позволяющая группировать пользователей по заданному признаку.

Модуль — функционально законченный фрагмент Программы, оформленный в виде отдельного файла с исходным кодом или поименованной непрерывной его части, предназначенный для использования в других программах.

Мультиобъект — объект, представляющий собой совокупность нескольких объектов. Мультиобъекты могут быть точечного, линейного и полигонального типов геометрии.

Мультисервисность — возможность представить любой слой в качестве «Объекта обслуживания».

Объекты обслуживания (сервисные объекты) — слои, содержащие объекты интереса организации, с которыми связано осуществление ее деятельности. В рамках системы любому слою можно присвоить статус «Объект обслуживания».

Оперативные задания — задания, которые создаются для решения текущих вопросов.

Отношение «один ко многим» — отношение между двумя совокупностями данных, при котором для каждого отдельного элемента с одной стороны отношения (родительской таблицы данных) может находиться несколько связанных с ним элементов по другую сторону отношения (дочерней таблицы данных).

Панель для вывода информации — панель, предназначенная для отображения определенной информации, связанной с действиями пользователя, а также для отображения сообщений, корректирующих действия пользователя (предупредительных сообщений, подсказок).

Панель инструментов — графический интерфейс пользователя с кнопками, позволяющими выполнять Программные команды.

Плановые задания — задания, которые создаются в указанную в расписании дату и время по заданному шаблону.

Подобъект — объект, входящий в состав мультиобъекта.

Полигональный (площадной) объект — картографический объект, который ограничивает площадь в данном масштабе.

Пользователь Программы — лицо или организация, которые используют действующую Программу для выполнения конкретной функции.

Приоритет задания — характеристика срочности выполнения задания.

Профиль пользователя — это характеристика отдельного пользователя системы, представленная набором атрибутов, например: ФИО, email, телефон и т. д.

Рабочий набор – список всех таблиц, окон и настроек, использующихся в сеансе работы Программы и хранящихся в отдельном файле.

Растровое изображение — компьютерное представление графического материала в виде набора точек (строк и столбцов). Наиболее часто используемыми в геоинформационных системах растровыми изображениями являются космические и аэрофотоснимки.

Растровый слой — данные в виде фрагментов растровых изображений, приведенных в одну проекцию и подготовленных для каждого из уровней детализации карты. Растровые слои хранятся на компьютере пользователя.

Ребро — отрезок, связывающий две вершины линейного или полигонального объекта.

Символ — графическое представление географического объекта или класса пространственных объектов, которое помогает идентифицировать их и отличать от прочих пространственных объектов на карте.

Системный справочник — справочник, формируемый автоматически на основе данных, введенных в систему. К системным относятся справочники пользователей системы, приоритетов и видов работ.

Слой — визуальное представление набора географических данных в среде любой цифровой карты.

Справочник — таблица с данными систематической формы, предназначенная для облегчения действий пользователя при работе с атрибутивной информацией по объектам.

Стадия задания — характеристика степени завершенности работ по заданию, определяемая диспетчером или администратором при приеме задания.

**Стандарт EXIF** (от англ. *Exchangeable Image File Format*) — стандарт, позволяющий добавлять к изображениям и прочим медиафайлам дополнительную информацию (метаданные), комментирующую этот файл, описывающий условия и способы его получения, авторство и т. п.

Стикер изображения (ярлык для файлов) — текстовая пометка на фотографии.

Таблица данных — совокупность связанных данных, хранящихся в структурированном виде в базе данных.

**Тайл** (от англ. tile — плитка) в картографических сервисах — одно из множества изображений, на которые разбивается карта. Большинство картографических сервисов использует квадратные тайлы размером 256х256 пикселей.

Таймлапс — видео, созданное из серии фотографий, снятых камерой в течение длительного промежутка времени.

Текстовый курсор — мерцающая вертикальная черта, показывающая место ввода или редактирования текста.

Тематический слой — слой базы пространственных данных Программы, объекты которого связаны единой тематикой.

Точечный объект — картографический объект, не имеющий ни длины, ни площади в принятом масштабе.

Узел — точка линейного либо полигонального объекта.

Управление правами — предоставление пользователям прав, необходимых для доступа к слоям системы. Пользователь может получить права на просмотр, редактирование и управление.

Управление слоями карты — действия по управлению видимостью слоев, созданию и редактированию геометрии объектов слоев на карте.

Учётная запись — хранимая в системе совокупность данных о пользователе, необходимая для его аутентификации и предоставления доступа к его личным данным и настройкам.

**Формат данных DBF** — формат хранения данных, используемый в качестве одного из стандартных способов хранения и передачи информации системами управления базами данных, электронными таблицами и т. д.

**Формат данных GeoJSON** (от англ. Geographic JavaScript Object Notation) — формат представления различных структур географических данных. Объект GeoJSON может быть представлен геометрией (geometry), объектом (feature) или коллекцией объектов (feature collection). GeoJSON поддерживает следующие геометрические типы: Point (точка), LineString (ломаная), Polygon (полигон), MultiPoint (мультиточка), MultiLineString (мультиломаная), MultiPolygon (мультиполигон) и GeometryCollection (коллекция геометрий). Объект (feature) в GeoJSON состоит из геометрии и дополнительных свойств, коллекция объектов (feature collection) — из набора объектов (feature).

Формат данных MapInfo Interchange Format — текстовый формат данных ГИС MapInfo, в котором содержатся географические данные (объекты), а также содержится описание таблицы данных, содержащей атрибутивную информацию, связанную с объектами.

**Формат данных SQLite** — формат файлов реляционной базы данных SQLite.

Формат данных SHP (от англ.  $Shape$ ) — векторный формат географических файлов. Формат позволяет хранить следующие типы геометрических объектов: точки (политочки), линии (полилинии), полигоны и другие объекты. Отдельный файл может хранить объекты только одного типа. Каждая запись в SHP-файле также может иметь несколько атрибутов для описания своей геометрии.

Формат данных TAB — формат файлов векторных пространственных данных ГИС MapInfo (MapInfo-файлы).

Центроид — центр географического объекта на карте. Для большинства объектов центроид совпадает с центром описанного вокруг объекта прямоугольника.

Штриховка — рисунки и цвета, использующиеся для закраски замкнутых объектов.

Экспорт данных — выгрузка данных из базы данных Программы во внешний файл.

Этап задания — пункт (шаг) в последовательности действий по выполнению задания, изменяемый исполнителем задания.

A-GPS — технология, ускоряющая «холодный старт» GPS-приёмника. Ускорение происходит за счет предоставления необходимой информации через альтернативные каналы связи (Wi-Fi, Bluetooth и пр.)

Bluetooth Low Energy (BLE)-маяк (метка) – это беспроводное устройство, которое использует технологию Bluetooth с низким энергопотреблением для отправки сигналов на другие интеллектуальные устройства поблизости для определения положения объекта относительно самого маяка.

GDAL (от англ. Geospatial Data Abstraction Library) — библиотека для чтения и записи растровых геопространственных форматов данных. Библиотека предоставляет вызывающим приложениям единую абстрактную модель данных для всех поддерживаемых форматов.

GPS — спутниковая система навигации, обеспечивающая измерение расстояния, времени и определяющая местоположение во всемирной системе координат WGS 84. Позволяет точно определять трехмерные координаты объекта, оснащенного GPS приемником: широту, долготу, высоту над уровнем моря, а также его скорость, направление движения и текущее время.

 $SQLite$  — компактная встраиваемая реляционная база данных.

Tile Map Service  $(TMS)$  — спецификация для хранения и извлечения картографических данных, которая предоставляет доступ к картографическим тайлам, отрендеренным на определённом масштабном уровне. Доступ к этим ресурсам осуществляется посредством «REST» интерфейса.

Tiled Web Map Service  $(TWMS)$  — спецификация для хранения и извлечения картографических данных, которая предоставляет предварительно созданные картографические изображения с пространственной привязкой. TWMS опирается на технологии построения и передачи больших изображений в Интернет с помощью тайлов – небольших стандартных по размеру фрагментов изображения. Сервис TWMS также может содержать один или несколько стилей, размерностей или схем разбивки на листы, чтобы определить способ отображения слоя TWMS. Для доступа к данным по протоколу TWMS необходима предварительная обработка исходных картографических данных – создание тайлов для всего диапазона масштабов, на всю территорию. Эта технология позволяет локально кешировать изображение путем построения тайловой сетки.

 $\text{Web-xyK}$  — автоматизированный запуск http-запросов в ответ на выполнение операций над сущностями (комментариями и заданиями).

Web Map Service  $(WMS)$  — стандартный протокол для обслуживания через Интернет географически привязанных изображений, генерируемых картографическим сервером на основе данных из БД ГИС. Сервис WMS также может содержать Styled Layer Descriptor (SLD), чтобы определять, как должен изображаться слой WMS. Слой сервиса WMS состоит из трех элементов, расположенных иерархически в таблице содержания. Сверху расположено имя WMS сервиса, который содержит все слои карты WMS. На следующем уровне расположены составные слои WMS, единственной функцией которых является организация подслоев WMS в соответствующие группы. Есть, по крайней мере, один составной слой WMS, но может быть любое количество составных слоев WMS (и даже вложенные группы в группах). Составные слои WMS не содержат слои карты. Это третья группа, подслои WMS, которые в действительности содержат слои карты.

Web Feature Service  $(WFS)$  — веб-служба для отправки запросов к пространственным данным, включающая стандартизированный API. В отличие от сервиса Web Map Service (WMS), который возвращает изображение карты (отрендеренные данные), сервис WFS возвращает фактические объекты с геометрией и атрибутами, которые можно использовать в любом типе геопространственного анализа. Сервисы WFS также поддерживают фильтры, позволяющие пользователям выполнять пространственные и атрибутные запросы к данным.

# Глава 5

# Версии продукта

# Версия 3.39.0 от 18.03.2023

Для работы необходим Cerebellum 0.43.0.

#### Добавлено:

- Поддержка передачи токена Cerebellum через командную строку в аргументах запуска приложения;
- Циклические расписания;
- Отображение нередактируемых полей в окне объекта;
- Экспорт выбранного расписания в файл MS Excel;
- Импорт расписаний из файла MS Excel.

- Отображение BLE-маяков в отдельном окне задания;
- Внешний вид некоторых иконок;
- Отображение прикрепляемого объекта обслуживания при редактировании задания;
- Отображение окна свойства файла при большом тексте в описании;
- Ошибка, связанная с очень большим текстом в поле экспортируемого объекта.

# Версия 3.38.0 от 19.12.2023

# Добавлено:

- Окно выбора атрибутов при экспорте объектов слоя;
- Поддержка типа отчета «по заданиям» в карточке задания, а также в массовых операциях;
- Отображение дистанции в BLE-метках;
- Проверка id на отсутствие значения при обновлении заданий через Excel.

# Исправлено:

- Отключено автоматическое раскрытие списка видов работ группы в панели фильтрации при фильтрации по видам работ;
- Удалена функция переподключения к другой учетной записи через меню;
- Устранено некорректное поведение включенного слоя в окне табличного представления после обновления справочников;
- Исправлено автоматическое определение заголовков при импорте заданий из MS Excel;
- Исправлено определение конечной даты фильтрации запусков расписания;
- Восстановлена очистка фильтра «Контракты» через кнопку «Очистить»;
- Исправлено отображение полей объектов слоя с типами атрибутов «Связь с кластером», «Связь с организацией», «Связь с видом работ», «Связь с приоритетом», «Связь с пользователем»;
- Восстановлено перелистывание календаря запусков расписания;
- Устранено непредвиденное завершение работы приложения из-за сетевых проблем во время обновления панели фильтрации.

# Версия 3.37.2 от 24.11.2023

Для работы необходим Cerebellum 0.42.0 от 14.09.2023 pl-21909, MapSurfer 3.42.0.

# Добавлено:

- Массовые операции над шаблонами в окне списка расписаний;
- Фильтрация по расписаниям в главном окне при работе в режиме шаблонов;
- Настройка Yandex ApiKey для печатной формы задания.

- Вычисление прав редактирования полей в окне создания задания;
- Улучшено поведение приложения при возникновении ошибки получения карты в печатной форме задания.

# Версия 3.37.1 от 16.11.2023

Для работы необходим Cerebellum 0.42.0 от 14.09.2023 pl-21909, MapSurfer 3.42.0.

#### Добавлено:

- Отображение ble-маяков, привязанных к фото в заданиях:
	- в виде пиктограммы на фотографии в окне задания;
	- в окне информация о файле;
	- при просмотре фотографии, если имеются ble-маяки, с возможность сравнить с маяками фото-образца.

#### Исправлено:

- Выбор таблицы при привязке сервисного объекта двойным кликом;
- Открытие шаблонного задания в окне расписания по двойному клику.

#### Версия 3.37.0 от 27.10.2023

Для работы необходим Cerebellum 0.42.0 от 14.09.2023 pl-21909, MapSurfer 3.42.0.

#### Добавлено:

- Получение списка подложек через MapSurfer API;
- Отображение всех доступных пользователей в выпадающем списке в шаблонном файле заданий MS Excel.

#### Исправлено:

- Отображение только доступных дополнительных полей в шаблонном файле заданий MS Excel;
- Выбор контракта в окне создания расписания для роли администратора кластера;
- Перенос дополнительных полей с типом «Объекты данных» при создании дочернего задания;
- Операция «Входит в» для полей с типом «Дата» и «Дата и время» удалена из фильтров.

#### Версия 3.36.1 от 05.10.2023

#### Добавлено:

- Подстановка организаций при наличии настройки «Организация-исполнитель по умолчанию» в окне создания задания;
- Поддержка дополнительных полей с типом «Объекты данных» в массовых операциях над заданиями.

#### Исправлено:

• Некорректное поведение при открытии удаленного объекта таблицы;

- Отсутствие поля для ввода значения для атрибута с типом «большое целое число» в фильтрации объекта;
- Некорректное отображение количества расписаний в списке;
- Некорректное создание шаблона для импорта объектов таблиц;
- Повышена информативность сообщений при импорте заданий.

# Версия 3.36.0 от 04.09.2023

Для работы необходим Cerebellum 0.42.0 от 08.09.2023 pl-21884, «MapSurfer» 3.41.0.

#### Добавлено:

- Поддержка настраиваемого поля с типом «Объекты данных»;
- Возможность вызова отчетов, привязанных к таблицам, из окна табличного представления и окна объекта;
- Функция «Избранные задания»;
- Проверка необходимой минимальной версии «MapSurfer».

#### Исправлено:

- Формат данных в колонках таблицы MS Excel при экспорте из таблиц;
- Координаты в выгружаемых примерах (теперь они формируются из гео-области организации пользователя);
- Сворачивание группы в панели фильтрации заданий при выборе вида работы;
- Права в окне создания задания для администратора кластера;
- Ошибка при смене учетной записи после использования окна управления слоями и таблицами;
- Порядок настраиваемых полей с учетом кластеров.

#### Версия 3.35.0 от 30.05.2023

#### Добавлено:

- Улучшения в работе со слоями и таблицами:
	- Поддержка таблиц с данными и справочников;
	- Просмотр и редактирование данных всех таблиц через меню «Слои и таблицы»;
	- Выбор объекта из таблиц с данными или слоев через табличное представление;
- Возможность прикрепления объекта обслуживания в уже созданном задании;
- Автоматическая очистка кэша слоев при их редактировании другими пользователями.

- Уход приложения на второй план при закрытии некоторых окон;
- Улучшена работа с оперативной памятью.

# Версия 3.34.0 от 05.05.2023

#### Добавлено:

- Возможность увеличения и уменьшения в окне просмотра изображений;
- Указание путём ввода координат точечного объекта слоя при создании или редактировании объекта;
- Отображение списка изменений в версиях приложения в формате текстового файла.

#### Исправлено:

- Ограничение на редактирование расписаний Администратором организации;
- Некорректное отображение списка доп. полей в окне массового создания заданий через объекты слоя;
- Преобразование некоторых строк в даты при экспорте данных объектов слоя в MS Excel.

# Версия 3.33.1 от 29.03.2023

#### Исправлено:

- Применение локализованной печатной формы задания;
- Некорректное использование параметра «copyServiceObjectFiles» при создании задания через REST API;
- Поведение курсора в поисковой строке выпадающего списка в панели фильтрации табличного представления слоя;
- Ограничено создание слоя пользователям с ролью «Инспектор» разного уровня.

# Версия 3.33.0 от 28.02.2023

- Возможность открытия связанного объекта слоя в окне редактирования объекта слоя;
- Улучшение отображения карты в окне табличного представления:
	- Отключено автоматическое вписывания найденных объектов после применения фильтра, добавлена отдельная кнопка «Вписать в карту»;
	- При закрытии окна положение карты запоминается в рамках текущей сессии работы приложения, чтобы открыться на том же месте в следующий раз;
	- Изменено соотношение таблицы и карты в пропорции 50/50.
- Возможность получения точки путем геокодирования по адресу при создании слоя или при добавлении объектов через импорт данных из файла MS Excel;
- Опция в панели фильтрации, оставляющая видимым только непустые виды работ;
- Улучшение отображения статистики использования фото-образцов;
- Функция изменения главного фото задания.

#### Исправлено:

- Некорректное поведение окна управления слоями при открытии табличного представления слоя с примененным фильтром по названию;
- Невозможность обнуления поля типа «bool» при обновлении заданий через файл MS Excel;
- Отображение меню «Слои» и «Объект обслуживания» даже при отсутствии у пользователя доступных слоев;
- Ограничена возможность управления расписаниями пользователю с ролью инспектор.

# Версия 3.32.1 от 30.01.2023

#### Добавлено:

• Удаление кэша базовой карты при вызове функции «Очистить кэш слоев»;

#### Исправлено:

- Загрузка доп. полей при импорте заданий через файл MS Excel;
- Отображение фото-связей фотографий, созданных в iOS-мобильном клиенте;
- Ошибка при чтении пользовательского фильтра;
- Округление результатов фото-сравнения (теперь значение округляется в меньшую сторону).

#### Версия 3.32.0 от 19.12.2022

#### Добавлено:

- Фильтрация и отображение результатов сравнения фото-результата с образцом;
- Фильтрация заданий по количеству добавленных фото после создания задания;
- Изменения в окне табличного представлении слоя:
	- Возможность фильтрации с использованием операторов «Входит в» и «Не равно»;
	- Возможность копирования выделенного объекта;
- Удаление времени запусков в расписании;
- Функция копирования шаблона в расписаниях.

#### Исправлено:

• Некорректное отображение временного периода в параметрах отчета.

# Версия 3.31.0 от 19.11.2022

# Добавлено:

- Отображение списковых полей в виде выпадающих списков в файлах-шаблонах MS Excel;
- Возможность выбора кластера в функции создания таблицы через импорт файла MS Excel;
- Отображение поля «Номер задания» вместо идентификатора задания в пользовательском интерфейсе;
- Возможность выбора организации-создателя при создании задания для роли «Инспектор кластера»;
- Отображение при выборе вида работ только тех организаций, которым доступен этот вид работы, в окне массового создания заданий через объекты обслуживания;
- Переработка печатной формы задания:
	- Добавлено отображение стикера, названия и описание файла;
	- Улучшено отображение информации;
	- Добавлена возможность скрытия отображения карты с расположением задания и геолокации фотографий.

#### Исправлено:

- Ошибка при создании задания из окна объекта обслуживания при настроенном маппинге полей;
- Дублирование файлов при создании дочернего задания из-за связанного объекта обслуживания;
- Перевод не локализованных частей приложения;
- Аварийное закрытие приложения при открытии отчета;
- Не показывалась строка поиска вида работ в окне создания задания;
- Не функционировал счетчик заданий в фильтре по видам работ в панели фильтрации;
- Не показывалась причина ошибки при загрузке файла MS Excel при добавлении и обновлении заданий.

#### Версия 3.30.2 от 07.10.2022

- Ошибка в фильтрации заданий через сохраненный фильтр, в котором выбран «Исполнитель»;
- Ошибка, при которой не применялось значение по умолчанию в окне массового создания заданий через объекты обслуживания;
- Отображение секунд в значениях дополнительных полей с типом «Дата»;
- Улучшена форма отображения информации по объекту слоя при выборе на карте.

# Версия 3.30.0 от 06.09.2022

# Добавлено:

- Отображение запусков в списке расписаний;
- Возможность более гибкой настройки звуковых уведомлений;
- Отображение в окне создания задания только тех организаций, которым доступен выбранный вид работы;

#### Исправлено:

- Ошибка, при которой не сохранялся выбранный объект обслуживания в фильтре заданий;
- Ошибка при открытии информации о задании с привязанным сервисным объектом, который не доступен пользователю.

# Версия 3.29.0 от 15.07.2022

#### Добавлено:

- Поддержка дополнительных полей в модуле создания заданий через объекты слоя;
- Возможность одновременно использовать поле для указания координат задания и для заполнения какого-либо поля задания в окне импорта через файл MS Excel;
- Отображение причин заблокированного состояния кнопки в окнах «Импорта/обновления заданий», «Импорта таблицы из MS Excel» и «Импорта/обновления объектов»;
- Возможность группировки по стикерам и индикация процесса выгрузки в функции экспорта файлов;

#### Исправлено:

- Сбрасывание сопоставленных полей в окне импорта заданий через файл MS Excel;
- Улучшено использование памяти при экспорте файлов заданий;
- Ошибка в функции экспорта файлов, когда встречается недопустимый символ при формировании пути сохранения файла.

#### Версия 3.28.0 от 30.05.2022

- Возможность редактирования дополнительных полей в функции массового изменения заданий;
- Мастер импорта заданий из файла MS Excel;
- Доработки в функциях работы со слоями и объектами обслуживания:
	- Возможность перехода к последней странице;
	- Открытие окна объекта слоя в немодальном режиме;
	- Отображение слоев, включенных в окне «Слои»;
- Возможность добавления файлов путем перетаскивания из открытой папки.
- Возможность сохранять больше одного фильтра по заданиям и управлять ими;
- Запоминание пути во всех стандартных окнах выбора или сохранения файла для последующего открытия в той же папке;
- Улучшена функция получения информации об объекте на карте по клику;
- Возможность полностью отключить подпись заданий в окне «Карта заданий»;
- Возможность создавать/сохранять расписания без шаблонов;
- Возможность запоминания временного периода в фильтре трека пользователя.

#### Исправлено:

- Улучшена функция экспорта в MS Excel данных из таблицы;
- Восстановлена возможность выбора организации при создании расписания, для пользователей с ролью «Администратор кластера»;
- Некорректное отображение контракта с длинным наименованием в окне управления расписаниями;
- Внешний вид содержания окна «Отчеты» при отображении большого числа готовых отчетов;
- Проблема обновления задания после редактирования через «Карту заданий».

#### Версия 3.27.0 от 14.04.2022

#### Добавлено:

- Реализация работы с контрактами:
	- Указание контракта при создании задания;
	- Указание контракта при импорте заданий через MS Excel;
	- Фильтрация по контрактам в панели фильтрации;
	- Выбор контракта при массовом создании заданий через объекты обслуживания;
	- Выбор контракта при создании расписания.
- Возможность создания таблицы путем импорта данных из файла MS Excel;
- Отображение связанных объектов из различных слоев в окне редактирования объекта слоя;
- Поддержка отображения подзаголовка в результатах поиска в слоях;
- Возможность включения/отключения отображения пустых полей в привязанном объекте слоя;
- Сохранение отображения геометрического доп. поля при переходе к другому заданию;
- Добавление связи с объектом обслуживания родительского задания при создании дочернего задания.

#### Исправлено:

• Восстановлена функция загрузки всех заданий, попавших в фильтр;

- Добавлена проверка доступности организации-создателя для выбранного вида работ;
- Ошибка при использовании функции сохранения фильтра заданий.

# Версия 3.26.0 от 16.03.2022

#### Добавлено:

• Возможность прикрепления стикера к файлам при создании задания;

#### Исправлено:

- Некорректное сохранение настроек экспорта заданий в файл MS Excel;
- Оптимизация запросов к серверной части приложения.

# Версия 3.25.0 от 22.02.2022

#### Добавлено:

- Улучшения в модуле импорта и обновления объектов слоя через файл MS Excel:
	- Графический интерфейс для настройки импорта/обновления данных;
	- Возможность указания области данных в Excel-файле;
	- Возможность сопоставления колонок файла и слоя;
	- Возможность выбора поведения для пустых ячеек при обновлении данных.
- Возможность сохранять выбранный набор полей задания в окне настройки экспорта заданий в файл MS Excel;
- Группировка «Назначенных организаций» по кластеру в панели фильтрации заданий;
- Применение фильтра по нажатию на «Enter» в окне табличного представления слоя;
- Возможность массового удаления объектов слоя.

#### Исправлено:

- Некорректное представление настроек звукового уведомления;
- Отображение надписи «Без стикера» у файлов заданий, к которым не прикреплен стикер;
- Падение приложения при неудачном обновлении токена API.

#### Версия 3.24.1 от 18.01.2022

- Доработки в функциях работы со слоями и объектами обслуживания:
	- Реализована функция массового создания заданий по выбранным объектам;
	- Добавлена возможность обновления объектов через файл MS Excel;
	- Добавлена возможность создания объекта через карту;
	- Реализована возможность использования подфильтров и условия «ИЛИ»;
- Добавлена функция выбора объектов на карте по произвольному прямоугольнику.
- Переделаны уведомления:
	- Упразднена работа через уведомления Windows;
	- Изменения отображаются на панели уведомлений с показом количества новых сообщений.
- В функции массового обновления заданий добавлена возможность изменения приоритета и вида работ.
- Реализован поиск стикеров, если их больше 20.
- В панели фильтрации добавлен быстрый поиск для списка видов работ, назначенных организаций и исполнителей.

#### Исправлено:

- В массовых операциях предусмотрена остановка при получении от сервера ошибки с кодами «504» и «502».
- Во вкладке с отображением привязанного объекта были ошибки с отображением дат и пустых значений.

#### Версия 3.23.0 от 24.11.2021

- Хранение важных данных настроек подключения в конфигурационном файле в зашифрованном виде.
- Улучшения в работе со вкладкой «История»:
	- Мгновенное получение новых сообщений без необходимости обновлять открытое задание;
	- Отображение непрочитанных сообщений в заданиях;
	- Улучшение дизайна содержания вкладки.
- Улучшения в работе со слоями:
	- Работа приложения с несколькими слоями объектов обслуживания;
	- Поиск объектов в слоях в главном окне приложения;
	- Возможность привязывать объект слоя к организации или кластеру;
	- Поддержка справочников;
	- Возможность фильтрации объекта по идентификатору;
	- При импорте объектов слоя через файл MS Excel геометрию точечного объекта можно указать в упрощенном виде;
	- Возможность выбора объекта на карте.
- Возможность отключения группировки файлов при отображении в открытом задании через контекстное меню.
- Возможность поиска/фильтрации прикрепленных шаблонов в окне расписания.

• Контекстное меню в панели фильтрации заданий в главном окне для более удобного выбора/сброса видов работ, приоритетов, этапов, назначенных организаций или назначенных исполнителей.

# Исправлено:

- Отображение порядка полей привязанного объекта обслуживания.
- Ошибки в отображении дат в окне редактирования расписания.

# Версия 3.22.0 от 23.09.2021

# Добавлено:

- Редактирование слоев «MapSurfer»:
	- Отображение привязанных заданий с возможность фильтрации.
	- Отображение общего количества объектов слоя и страниц в окне таблицы слоя.
	- Возможность сортировки по выбранному полю слоя.
	- Открытие окна таблицы по двойному клику в окне управления слоями.
	- Создание задания из любого слоя с привязкой к выбранному объекту.
	- Открытие окна таблицы в немодальном режиме.
- Поддержка роли «Инспектор кластера».

# Исправлено:

• Ошибка при добавлении в слой объектов, в названии которых есть специальные символы.

# Версия 3.20.0 от 10.06.2021

- Редактирование слоев «MapSurfer»:
	- Возможность открыть табличный вид слоя в окне управления слоями.
	- Отображение слоя в табличном виде со следующими возможностями:
		- ∗ Создание/редактирование/удаление объектов.
		- ∗ Фильтрация данных по нескольким атрибутам.
		- ∗ Импорт данных в формате MS Excel и выгрузка примера-шаблона данного файла.
	- Окно просмотра объекта слоя:
		- ∗ Редактирование атрибутики.
		- ∗ Добавление и удаление файлов.
		- ∗ Добавление и изменение геометрии объекта.
	- Создание задания в «Объектах обслуживания», которое сразу привязывается к текущему объекту.
- Альтернативный способ выбора объекта обслуживания при создании задания, который позволяет использовать более гибкий поиск.
- Меню «Объекты обслуживания» для более удобного доступа к слою.
- Возможность снятия всех галочек в блоке дополнительных полей в окне настройки экспорта.
- Возможность перенести файлы родительского задания при создании дочернего задания.

#### Исправлено:

• Поведение выпадающего списка при длинных значениях в дополнительных полях типа список.

# Версия 3.19.0 от 20.05.2021

#### Добавлено:

- Доработки в модуле расписаний:
	- Автоматическое применение фильтра.
	- Возможность сортировки по различным полям расписания.
	- Возможность указания организации-владельца при создании расписания.
	- Функция массового изменения стикера у файлов.
- Улучшение функции копирования и вставки файлов в задание.
- Возможность импорта дополнительного поля с типом «геометрия».
- Возможность группировки файлов по различным полям задания в функции экспорта файлов.

#### Исправлено:

- Функциональность внешних веб-страниц для ввода данных.
- Ошибка в интерфейсе прикрепления родительского задания.

# Версия 3.18.0 от 02.04.2021

- Функции работы с расписаниями и шаблонами:
	- Добавление/редактирование/удаление расписания.
	- Возможность выбрать задания/шаблоны в списке и добавить в существующее расписание или создать новое.
	- Функция генерации дат запусков.
	- Автоматический перевод заданий в шаблоны при прикреплении к расписанию.
- Изменения в отображении истории задания:
	- Переработка внешнего вида.
- Возможность ответить на предыдущий комментарий.
- Группировка списка по датам, индикация типа комментария, а также цветовое выделение этапа в тексте.
- Передача выбранной сортировки фото-файлов в окно просмотра изображений.
- Сообщение об успешной операции при сохранении в «Управлении видами работ»

#### Исправлено:

• Невозможность обнуления срока выполнения задания.

# Версия 3.17.0 от 12.03.2021

#### Добавлено:

- Отображение и редактирование данных пользователя.
- Возможность управления логами в приложении (меню «Инструменты» -> «Настройки» -> «Управление логами...»).
- Возможность вставить web url задания в строку поиска в панели фильтрации и открыть его.
- Возможность сохранения шаблона печатной формы задания, который будет заменять основную, в веб настройках системы.

#### Исправлено:

- Некорректное поведение после очистки выбранной строки в выпадающем списке выбора организации-создателя в окне создания задания.
- Скролл во вкладке «Сервисный объект» в окне редактирования задания.

# Версия 3.16.0 от 02.02.2021

#### Добавлено:

- Отображение локации фото и трека видео на карте в окне задания.
- Отображение описания при просмотре привязанного изображения (если оно есть).
- Возможность прерывания или отмены некоторых длительных операций.
- Возможность выбора только необходимых полей при экспорте заданий в файл MS Excel, отметка звездочкой обязательных полей.
- Улучшение описания ошибок импорта заданий через файл MS Excel.
- Возврат функции прикрепления изображения через сканирование.
- Отображение трека, привязанного к видео, в печатной форме задания.
- Унификация внешнего вида заданий во всем приложении.
- Уведомление об окончании процесса очистки кэша слоев.

#### Исправлено:

• Некорректное поведение функции обновления заданий через файл MS Excel:

- Обнуление при отсутствии поля.
- Ошибка при обновлении дополнительного поля с форматом «Дата».
- Фильтр по дополнительным полям типа «Дата».
- Обновление главного фото задания в списке после добавления/удаления фото.
- Задание, созданное со вкладки «Связь», теперь сразу появляется в основном списке заданий.

# Версия 3.15.0 от 23.11.2020

#### Добавлено:

- Новый вид списка заданий:
	- Отображение главной фотографии задания и количества привязанных файлов.
	- Отображение оставшегося времени до срока выполнения и цветовой индикации.
	- Возможность переключения между классическим и новым видом списка.
- Улучшения функции сохранения задания в панели редактирования:
	- Кнопка «Сохранить» теперь сохраняет все изменения, а не только изменения на текущей вкладке.
	- Кнопка «Сохранить» становится активной, только если есть изменения.
- Улучшения окна «Управление слоями»:
	- Возможность выбора подложки из списка.
	- Считывание списка подложек из локального конфигурационного файла, в который можно добавлять свои TMS-подложки.
	- Управление слоями при работе в других окнах (окно «Управление слоями» перестало быть модальным).
- Возможность изменения заданий через файл MS Excel.
- Улучшение асинхронной загрузки файлов при выборе задания.
- Отображение источника и приложения, с помощью которого прикреплено данное фото, в окне «Информация о файле».

- Неправильное определение адреса по координатам, отсутствие дополнительных полей в печатной форме.
- Кликабельность трека во вкладке «Карта».
- Ошибка при привязке родительского задания в окне «Создание задания».

# Версия 3.14.0 от 06.10.2020

# Добавлено:

- Изменения в панели фильтрации:
	- Возможность открытия задания путем ввода его номера.
	- Применение фильтра по нажатию на клавишу «Enter» или кнопки «Применить» (в отличие от автоматического применения фильтра ранее).
	- Изменения в готовых фильтрах по датам, добавление функции быстрой очистки дат.
- Отображение привязанной геометрии в дополнительных полях в окне «Карта заданий».
- Импортирование шаблонных заданий через файл MS Excel.
- Возможность переноса данных из родительского задания при создании дочернего задания.
- Отображение координат трека видеофайла с геопривязкой в окне «Информация о файле».
- Возможность массового сохранения привязанных файлов заданий.
- Применение на карте в окне просмотра видео изменений отображаемых слоев.

#### Исправлено:

- Отображение удаленных элементов справочников при открытии задания.
- Отображение в списке в панели просмотра трека пользователей только тех пользователей, у которых выключен «мониторинг».
- Отображение привязанной к заданию мультигеометрии.

# Версия 3.13.0 от 05.08.2020

#### Добавлено:

- Доработка окна просмотра прикрепленного к заданию видеофайла:
	- Отображение дочерних заданий на карте в виде меток.
	- Автоматическое перемещение карты при достижении точки трека края карты.
	- Соответствие экстента карты дочернего задания географическим границам карты в окне просмотра видео.
	- Установка времени записи видео при выборе точки трека на карте.
- Кнопка «Создать задание» в окне просмотра фотоснимка, позволяющая создать задание на основе выбранного снимка.
- Параметр «Организация-создатель» на панели фильтра.
- Фиксация номера родительского задания в файле Excel.
- Увеличение масштабируемости карты на  $+2$  зума.

- Зависание кадра при прокрутке видео на паузе (теперь отображается кадр места съемки).
- Ошибка поиска сервисного объекта при создании задания.

# Версия 3.12.1 от 08.07.2020

# Добавлено:

- Возможность копирования номера задания, который находится во вкладке «Информация».
- Просмотр свойств файла, прикрепленного к заданию (кликнуть правой кнопкой мыши по файлу -> выбрать пункт «Информация»).

#### Исправлено:

- Структура папок для хранения кэша теперь формируется из настроек системы.
- Отменен процесс автоматической загрузки первого задания при обновлении списка, который приводил к лишним задержкам в работе.
- Исправлена ошибка при открытии видеофайла, добавленного из галереи через мобильное приложение (OC iOS).
- При очистке кэша удаляются все файлы заданий. Ранее не удалялись файлы открытого задания.
- Устранено исчезновение окна предварительного просмотра печати заданий.
- Устранена проблема зависания выпадающего списка с кнопками массовых операций при печати заданий.
- Устранена ошибка фильтрации списка заданий: предыдущий фильтр перекрывал последующий, если он по времени выполнялся дольше.
- Устранено обрезание области управления заданием при уменьшении окна программы.

# Версия 3.12.0 от 28.05.2020

#### Добавлено:

- Отображение сервисного объекта, прикрепленного к заданию.
- Отображение реальной длительности видео, пройденного маршрута и текущего времени съемки при просмотре видео.
- Автоматическое открытие папки при сохранении файлов на локальный компьютер.

- Ошибка при привязке пиктограммы к виду работ.
- Ограничение на обязательное добавление организации при создании/изменении вида работ, если включена галочка «Для всех».

# Версия 3.11.0 от 14.05.2020

# Добавлено:

- Возможность работы с timelaps-видео:
	- Просмотр видео и трека пользователя.
	- Создание связанных заданий с передачей текущего кадра и координат.
	- Управление скоростью проигрывания видео.
- Прикрепление родительского задания при создании задания.
- Поддержка дополнительного поля типа «Линейный штрих-код».

# Исправлено:

- Устранено зависание приложения при формировании большого списка «Создатель задания» в панели фильтрации.
- Улучшено отображение ошибок, переданных в ответе сервером.

# Версия 3.10.1 от 21.04.2020

#### Добавлено:

• Улучшение обработки колонок с одинаковым наименованием при импорте заданий через файл MS Excel.

#### Исправлено:

- Отсутствие трека пользователя на карте при первом открытии вкладки «Карта» панели «Информации».
- Отображение некорректной даты создания и срока выполнения на панели «Информации».

#### Версия 3.10.0 от 14.04.2020

#### Добавлено:

- Возможность работы со связанными заданиями:
	- Прикрепление/Открепления родительского задания.
	- Создание/Удаление/Открепление дочернего задания.
	- Открытие на редактирование связанного задания.
- Возможность указания ID сервисного объекта при импорте задания через файл MS Excel.
- Фильтр по сервисному объекту в панели фильтрации заданий.
- Улучшение внешнего вида окна отчетов (теперь оно не модальное, приложение не блокируется при открытии данного окна).

- Ограничена возможность обновления списка групп видов работ во время сохранения, которое могло привести к ошибкам приложения.
- Восстановлена индикация использования фотообразца в отдельном окне редактирования задания.
- Устранено отсутствие информации о пройденном расстоянии в треке пользователя.
- Улучшено поведение приложения при импорте заданий через файл MS Excel с одинаковыми наименованиями колонок.
- Исправлено некорректное значение прогресса скачиваемого файла.

# Версия 3.9.0 от 17.03.2020

Для работы необходим Cerebellum 0.28.0

# Добавлено:

- Улучшение работы с отчетами:
	- Теперь управление отчетами происходит в отдельном окне.
	- Отчеты, созданные раннее, отображаются в списке и их можно открыть для просмотра.
	- Появилась возможность останавливать процесс генерации отчета, а также удалять сформированный отчет.
	- При формировании отчета выбирается формат по умолчанию.
- Отображение оценки и комментария клиента.
- Использование «MapSurfer» Geocoding API для геопоиска по адресу («Загрузка из GPS фотоаппарата», «Создания задания»).
- Отображение статистики по использованию ракурсов в списке файлов в разрезе стикеров.
- Вывод идентификатора сервисного объекта при экспорте в файл MS Excel.

- Уменьшен объем получаемых данных при запросе списка видов работ.
- Теперь расстояние от локации фото до задачи берется в вычисленном виде с сервера.
- При импорте заданий через MS Excel добавлена проверка на корректность данных в дополнительном поле с типом «Лист».
- Ошибка при печати заданий с большим числом фотографий.
- Запрещено удаление шаблонных заданий.

# Версия 3.8.0 от 04.02.2020

# Добавлено:

- Улучшение окна просмотра изображения:
	- Отображение родительской и дочерних фотографий у выбранного файла.
	- Добавление списка с файлами.
	- Индикаторы «Использовано» и «Результат» у каждого файла в списке.
	- Индикатор расстояния фотографии от задания.
- Отображение индикаторов «Использовано» и «Результат» в списках с файлами.
- Проверка на добавление файлов через DragAndDrop.

# Исправлено:

• Ошибка в ленте уведомлений, при которой могла не показываться информация о добавлении файла.

# Версия 3.7.2 от 16.01.2020

#### Добавлено:

- В окне просмотра изображений:
	- Управление с помощью клавиатуры.
	- Отображение стикера изображения.

#### Исправлено:

- Скорость работы выпадающего списка.
- Указание логина исполнителя при импорте заданий из файла MS Excel.
- Отображение информации о локации фотографий в печатной форме при отсутствии у задания координат.

#### Версия 3.7.0 от 16.12.2019

#### Добавлено:

- Улучшение механизма кэширования прикрепленных файлов задания.
- Окно просмотра файлов изображений, прикрепленных к заданию, со следующими возможностями:
	- Переключение между файлами.
	- Поворот изображения.
	- Открытие файла с помощью ассоциированного приложения в Windows.

#### Исправлено:

• Некорректное поведение поля ввода дат в панели фильтрации.

• Аварийное падение приложения при открытии некоторых типов файлов из ленты уведомлений, прикрепленных к заданиям.

# Версия 3.6.0 от 02.12.2019

#### Добавлено:

- Реализация новой функции «Лента уведомлений».
- Возможность редактирования наименования и описания геометрического объекта.
- Фильтр по дате создания в окне выбора исполнителя.
- Колонки «Дата создания» и «Срок выполнения» в таблице с заданиями пользователя.
- Группировка видов работ в выпадающем списке в окне создания нового задания.

#### Исправлено:

• Ошибка чтения настройки «Радиус попадания фото в зону задания».

# Версия 3.5.0 от 25.10.2019

# Добавлено:

- Возможность работы с дополнительными полями типа «Геометрия».
- Автоматическая очистка кэша файлов при достижении указанного максимального размера.

#### Исправлено:

• Восстановлена функция изменения сервиса поиска через настройки из webинтерфейса.

# Версия 3.4.1 от 16.09.2019

#### Исправлено:

- Локализация модуля нагрузки исполнителя.
- Прикрепление иконок при создании нового вида работ.
- Некорректная установка значений в быстрых фильтрах.

#### Версия 3.4.0 от 29.08.2019

Для работы необходим Cerebellum 0.26.0

- Инструмент выбора исполнителя задания при назначении в окне создания нового задания и при редактировании в главном окне.
- Автоматическое обновление справочников при их изменении на сервере.
- Быстрые фильтры по датам в панели фильтрации («Сегодня», «Завтра», «Будущий период»).
- Улучшение работы функции массового изменения стикеров у файлов задания.
- Новые проверки при импорте заданий через файлы MS Excel:
	- Ввод значений обязательных для заполнения дополнительных полей.
	- Доступность вида работ назначаемой организации.

#### Исправлено:

- Ошибка заполнения информация о местоположении при печати задания.
- Ошибка при печати заданий, выбранных из списка в главном окне.
- Ошибка при открытии окна «Управление видами работ».

# Версия 3.3.0 от 24.07.2019

#### Добавлено:

- Открытие задания на редактирование в отдельном окне из окна «Карта заданий».
- Отображение процесса загрузки и скачивания файлов задания.
- Прикрепление видео в формате AVI в окне «Создание задания».

#### Исправлено:

- Ошибка при прикреплении большого файла.
- Ошибка при снятии выделения на карте в окне «Порядок выполнения» при удалении задания.

# Версия 3.2.0 от 17.06.2019

#### Добавлено:

- Реализация режима работы с шаблонными заданиями.
- Интеграция с модулем заказов (счетов).
- Возможность показывать только комментарии пользователя.
- Применение общих настроек геокодирования при импорте заданий через файл MS Excel.
- Возможность загрузить в список все отфильтрованные задания.

- Ошибка ввода значения логического типа данных в дополнительных полях.
- Некорректное поведение элемента ввода даты в дополнительных полях задания.
- Ошибка при импорте целочисленных значений в дополнительные поля через файл MS Excel.
- Восстановлена функция определения языка по умолчанию при первом старте приложения.

# Версия 3.1.0 от 10.04.2019

Для работы необходим Cerebellum 0.24.0

#### Добавлено:

- Поддержка сохранения идентификатора сервисного объекта.
- Отображение количества фотографий при экспорте заданий в файл MS Excel.
- Новые возможности в окне карты заданий:
	- Выделение заданий по одному с помощью указателя, с помощью прямоугольника, с помощью произвольного полигона.
	- Массовые операции над выделенными заданиями (изменение, удаление и печать).
- Информационное окно о ранее запущенном экземпляре программы при старте приложения.
- Актуальная справка по работе с приложением.

#### Исправлено:

• Некорректная установка положения карты по настройкам пользователя.

#### Версия 3.0.0 от 11.02.2019

Важно: Важно! Теперь для работы приложения должен быть установлен .Net Framework 4.6.1

#### Добавлено:

- Задание общих настроек приложения в настройках системы в web-интерфейсе.
- Изменения в окне «Карта заданий»:
	- При выборе задания на карте оно подгружается в главном окне с возможностью редактирования.
	- При двойном клике по заданию главное окно становится активным.
	- Добавлена возможность скрывать панель трека пользователя в окне «Карта заданий».
	- Для более удобного доступа к окну «Карта заданий» в главном окне добавлена кнопка, которая его открывает.
- Возможность сортировки заданий по заголовку.

- Ошибка при добавлении и изменении пиктограмм видов работ.
- Ошибка отображения ранее выбранной группы в окне «Управления видами работ».
- Работы по оптимизации и улучшению взаимодействия с REST API.

# Версия 2.26.0 от 15.01.2019

#### Добавлено:

- Возможность использования автофильтра при импортировании заданий через файл MS Excel.
- Новая колонка «Стадия» при экспорте заданий в файл MS Excel.
- Прогресс-бар, информирующий о выполняющемся процессе загрузки трека пользователя в окнах «Создание задания» и «Карта заданий».
- Поддержка отчетов с параметрами, загружаемыми из БД.
- Возможность создать и продолжить процесс создания нового задания, не закрывая окна.

#### Исправлено:

- Двойной запрос на подтверждение действия при закрытии окна создания задания.
- Проблема с автоматическим обновлением ключа авторизации «MapSurfer» REST API.
- Ошибка при создании группы видов работ.
- Ошибка при попытке импортировать задания из файла MS Excel, в котором модифицированы колонки, у которых нет заголовка.
- Возвращена возможность прикрепления файлов, независимо от значения разрешения «attach\_photo\_video\_from\_gallery».

#### Версия 2.25.1 от 15.10.2018

#### Добавлено:

- Поддержка в отчетах входных параметров типа «list».
- Отображение координат фотографий на карте в отчетной форме задания.

# Версия 2.25.0 от 29.08.2018

Для работы необходим Cerebellum 0.21.0

#### Добавлено:

• Оптимизация отображения пользователей на карте.

- Теперь подписи пользователей на карте полностью отключаются.
- Скрыты дополнительные поля, типы которых не поддерживаются.
- Устранена ошибка при сохранении задания с переносом строки в поле «Заголовок».

# Версия 2.24.0 от 17.07.2018

# Добавлено:

- Автоматическое переключение на HTTPS при её поддержке сервером.
- Отображение процесса загрузки трека пользователя.
- Отображение адресов трека пользователя во вкладке «Карта» главного окна приложения.
- Возможность отображения на карте задания только исполнителя выбранного задания.
- Ограничение на выбор назначаемой организации, у который нет доступа к виду работ задачи.

# Исправлено:

- Ошибка приложения при использовании в качестве геопоиска сервиса search.geo.pro.
- Отображение пользователя-исполнителя на карте.
- Исчезновение трека пользователя при изменении масштаба.

# Версия 2.23.0 от 29.05.2018

Для работы необходим Cerebellum 0.20.0

# Добавлено:

- Улучшение функции отображения трека пользователя:
	- Отображение списка адресов трека пользователя.
	- Быстрые фильтры для установки периода фильтрации («Сегодня», «Вечера», «2 дня», «Неделя»).
	- Одновременный выбор пользователя в списке и применение фильтра при выборе пользователя на карте.
	- Улучшение дизайна трека на карте.
- Отображение в печатной форме задания дополнительных полей с непустыми значениями.
- Поддержка новой функции «Сервисные объекты».

- Ошибка приложения при открытии отчета со значениями с плавающей точкой в качестве параметров.
- Некорректное отображение данных во вкладке «Информация» в случаях, когда ФИО исполнителя слишком длинное.

# Версия 2.22.0 от 08.05.2018

# Добавлено:

- Улучшение дизайна окна создания нового задания. Окно теперь не содержит вкладок, все элементы доступны без лишних кликов.
- Панель просмотра трека пользователя в окне «Карта заданий» и при создании нового задания.
- Возможность отключения некоторых типов уведомлений в окне настроек приложения.
- Использование комбинации Ctrl+Enter для отправки комментария.
- Прописывание User-Agent: «ActiveMap Messages» Version: 2.22.0.0 в запросах к серверу

#### Исправлено:

• Полностью локализован модуль массового изменения заданий.

# Версия 2.21.0 от 02.03.2018

Для работы необходим Cerebellum 0.19.0

#### Добавлено:

- Поиск объектов на карте: динамический, ElasticSearch и из других источников (Geo4me, yandex).
- Возможность просмотра трека пользователя из geo4me за выбранный промежуток времени на карте задачи.
- Легенда для карты заданий (изменена логика выбора цветов для отображения на ней задач).
- Возможность сортировки файлов и фотографий по имени или по порядку добавления.
- Расширение окна предпросмотра задания, которое появляется на карте заданий.

#### Исправлено:

• Некорректное поведение строки поиска при вводе адреса.

#### Версия 2.19.0 от 24.11.2017

Для работы необходим Cerebellum 0.17.0

- Получение данных о положении пользователей в режиме online.
- Поддержка NTLM авторизации при использовании прокси-сервера.
- Вызов системного телефона для дополнительных полей с типом «Телефон».
- Улучшение механизма экранирования служебных символов в данных при отправке на сервер.
• Улучшение расположения элементов: перемещение содержимого вкладки «Управление» во вкладку «Информация».

# Исправлено:

• Некорректное поведение строки поиска при вводе адреса.

# Версия 2.18.0 от 09.10.2017

## Добавлено:

• Возможность указать значения по умолчанию для полей в окне создания нового задания.

## Исправлено:

- Механизм получения списка положений пользователей.
- Отсоединения web-сокет подключения с течением времени.
- Разметка панели фильтрации для мониторов с маленьким разрешением.
- Формирование запроса для получения файла, прикрепленного к заданию.

# Версия 2.17.0 от 07.09.2017

## Добавлено:

- Возможность вывода на печать нескольких заданий сразу.
- Отправка отчета об ошибке с необходимой информацией для анализа причин.

#### Исправлено:

- Отображение описания задания во вкладке «Информация» и обновление выпадающих списков.
- Падение приложения при поиске через сервис ElasticSearch с некорректным конфигурационным файлом.
- Некорректное поведение приложения, связанное с частым переподключением к Webсокету.

## Версия 2.16.1 от 17.07.2017

#### Исправлено:

• Шаблон-пример MS Excel для дальнейшего использования в импорте задач.

## Версия 2.16.0 от 20.06.2017

#### Добавлено:

- Сохранение на локальный компьютер шаблона файла MS Excel для дальнейшего импорта заданий из него.
- Возможность отключения уведомлений Windows.
- Предупреждение при закрытии окна создания задания без сохранения.
- Возможность поиска в выпадающих списках видов работ.
- Улучшение механизма подключения плагинов. Теперь файлы плагинов изолированы в своих папках.

#### Исправлено:

• Изменен порядок вкладок в окне создания нового задания.

## Версия 2.15.0 от 19.04.2017

#### Добавлено:

- Возможность совершать групповые действия над выбранными заданиями.
- Возможность использовать фильтры по датам с точностью до минуты.
- Возможность отключения отображения пользователей в окне «Карта заданий».

#### Исправлено:

- Некорректная работа плагинов при переподключении приложения.
- Обновление данных во вкладке «Управление» при выборе задания.
- Потеря геолокаций у фотографий при загрузке их через приложение.

#### Версия 2.14.0 от 20.03.2017

#### Добавлено:

- Возможность импорта заданий из файла MS Excel.
- Отображение количества заданий, назначенных на пользователя (Cerebellum 0.16.0 и больше).
- Индикация активных и неактивных пользователей Geo4.Me (Cerebellum 0.16.0 и больше).
- Возможность отключения в настройках отображения неактивных пользователей Geo4.Me.

- Восстановлена работа функции добавления нового вида работ.
- Исправлен поиск исполнителя при назначении в выпадающем списке.

## Версия 2.13.0 от 13.02.2017

#### Добавлено:

- Отображение признака того, что фотография была сделана рядом с геолокацией задачи, если фотография имеет геопривязку.
- Возможность копирования текста из ленты истории и комментариев.

#### Исправлено:

• Улучшена работа прогресс-бара.

## Версия 2.12.0 от 29.12.2016

#### Добавлено:

- Сжатие прикрепляемого к задаче изображения с возможность настройки размеров и качества.
- Возможность использования адреса при создании задачи в окне «Загрузка из GPSфотоаппарата».
- Отображение положения пользователей на карте через систему Geo4.me главному администратору и главному инспектору.

#### Исправлено:

• Теперь при создании задачи отображаются только видимые дополнительные поля.

#### Версия 2.11.0 от 22.11.2016

#### Добавлено:

- Возможность прикрепления стикеров к файлам.
- Улучшение некоторых выпадающих списков.
- Фильтрация списка и выделение найденной подстроки.
- Возможность управления отображением пользователей Geo4.me (включение и отключение данный функции).

- Поведение обязательных полей при вводе в окне вызова отчетов.
- Порядок отображения дополнительных полей.
- Применены изменения в API опросов.

## Версия 2.10.0 от 07.09.2016

#### Добавлено:

- Отображение положения пользователей Geo4.me на карте в окне создания, при просмотре задания и в окне «Карта заданий».
- Отображение транспортных средств из системы AutoMap в окне создания задания и в окне «Карта заданий».

## Версия 2.9 от 26.07.2016

#### Добавлено:

- Улучшение фильтра по просроченным заданиям. Теперь возможно отфильтровать задания без указанного срока выполнения.
- Отображение машин сервиса AutoMap на карте.
- Поддержка нового типа данных «Телефон» в дополнительных полях.

#### Исправлено:

• Ошибка при использовании регулярного выражения в дополнительных полях.

#### Версия 2.8 от 27.04.2016

#### Добавлено:

- Возможность устанавливать фильтр по нескольким создателям, назначенным организациям, а также назначенным пользователям в панели фильтрации.
- Отображение пиктограмм видов работ в списке заданий в соответствии с этапом выполнения.

#### Исправлено:

- Обновление списка организаций в панели фильтрации при переподключении.
- Некорректное применение прав на редактирование задания.

#### Версия 2.7 от 11.04.2016

#### Добавлено:

- Поиск адреса на карте в текущем выбранном задании (главное окно, вкладка «Кар- $\text{Ta}$ »).
- Расширение программного API:
	- Возможность изменения характеристик задания при создании и редактировании.
	- Возможность изменения панели поиска адресов на карте на свою реализацию в окне создания и панели редактирования выбранного задания.
- Выгрузка информации о создателе задания при экспорте списка заданий в MS Excel.
- Поддержка работы с сервером по HTTPS соединению.

• Актуализированная справка по работе с приложением.

### Исправлено:

- Ошибка при вызове отчета с параметрами.
- Некорректный перевод на английский язык пользовательского интерфейса.

## Версия 2.6 от 14.03.2016

## Добавлено:

- Выбор английского языка пользовательского интерфейса.
- Механизм добавления новых языков.

# Версия 2.5.1 от 17.02.2016

## Добавлено:

- Отображение статуса работы уведомлений, а также возможность переподключения модуля уведомлений при потере соединения с сервером.
- Возможность отправки контактной информации при отправке сообщения в окне «Обратная связь».

## Исправлено:

- Некорректная работа проверки значений на валидность по регулярному выражению в дополнительных полях.
- Использование признака «закрытого этапа» при вычислении времени, оставшегося до конца срока выполнения задачи.

## Версия 2.5 от 29.01.2016

#### Добавлено:

- Расширение API приложения:
	- Возможность добавлять элементы меню в окне создания задания.
	- Возможность изменения полей задания при его создании.

## Исправлено:

• Некорректное сообщение при выборе задания в главном окне во время потери соединения с сервером.

## Версия 2.4.1 от 30.12.2015

#### Добавлено:

• Сортировка выпадающего списка приоритетов и организаций в дополнительных полях.

#### Исправлено:

- Постоянное обновление в окне «Карта заданий».
- Сохранение форматов числовых полей при экспорте в MS Excel.

## Версия 2.4 от 16.12.2015

#### Исправлено:

- Ошибка с некорректным обновлением списка слоев при смене сервера.
- Ошибка получения слоев «MapSurfer» при первом запуске приложения.

## Версия 1.10.1 от 18.12.2014

#### Добавлено:

- Новогодняя заставка при старте приложения.
- Улучшение функции очистки текста сообщения от html-тэгов.

## Версия 1.10.0 от 05.12.2014

#### Добавлено:

- Выбор организации-создателя при добавлении новых заданий через фотографии с геопривязкой под администратором ведомств.
- Улучшение механизма обновления списка заданий.

- Ошибка при прикреплении фотографии с большим разрешением.
- Некорректная работа функции выгрузки в MS Excel при существовании дополнительного поля с типом «Геометрия».
- Ошибка при замене существующего файла на локальном диске во время сохранения.
- Ошибка при открытии файла, связанного с заданием.
- Отсутствие возможности фильтрации заданий по создателю всеми пользователями, кроме администратора ведомств.
- Некорректное построение отчетов из «MapSurfer».
- Упразднена функция «Отправить в архив».

## Версия 1.9.0 от 20.11.2014

#### Добавлено:

- Выбор организации-создателя при добавлении нового задания под администратором ведомств.
- Шифрование пароля в конфигурационном файле.

#### Исправлено:

- Ошибка при получении заданий с недопустимыми символами в заголовке или в тексте.
- Ускорение работы приложения за счет загрузки файлов и комментариев в отдельном потоке.
- Некорректное отображение длинных комментариев.
- Применение приоритетов при обновлении задания.

## Версия 1.8.1 от 23.10.2014

#### Добавлено:

- Звуковое оповещение о новых заданиях.
- Автоматическая подстановка адреса в окне создания задания при использовании нестандартного поиска по адресам на карте.

#### Исправлено:

- Возможность слишком большого расширения панели «Виды работ» в поиске заданий.
- Ошибка при применении фильтра «Задание просрочено» в панели «Поиск заданий».

#### Версия 1.8.0 от 26.08.2014

#### Добавлено:

• Возможность изменять стадию задания, а также производить фильтрацию по этому критерию.

- Некорректное сворачивание элементов в панели «Поиск заданий».
- Ошибка при вводе больших значений в дополнительные поля с типом «Число с плавающей точкой».
- Ошибка в функции кэширования, приводившая к отображению неверного файла.

## Версия 1.5.1 от 21.03.2014

#### Добавлено:

• Выгрузка дополнительных полей при экспорте задний в MS Excel.

#### Исправлено:

- Настройка параметров подключения.
- Визуальное выделение выбранного задания.

#### Версия 1.5.0 от 14.03.2014

#### Добавлено:

- Возможность настройки значений по умолчанию для списка «Приоритет» и «Вид работы» при создании нового задания.
- Возможность назначения исполнителя при создании нового задания для пользователя «Администратор ведомств».
- Улучшение настройки параметров подключения.

#### Исправлено:

- Самовольное закрытие окна MS Excel после выгрузки заданий.
- Неиспользуемые элементы управления.

#### Версия 1.4.18 от 04.03.2014

#### Исправлено:

- Отображение меню «Отчеты» при отсутствии отчетов.
- Ошибка при клике на меню «Карта заданий».
- Визуальное выделение выбранного задания.
- Обновление списка задач в фоне.

#### Версия 0.4.11 от 22.01.2014

#### Добавлено:

- Работа с дополнительными полями через REST.
- Справочники в модуле дополнительной информации.
- Возможность работы через прокси (настройки вводятся в свойствах обозревателя Internet Explorer).
- Фильтрация задач на «Карте задач» при изменении параметров фильтрации

- Ошибка сохранения файлов на диск.
- Ошибка в заголовке.

• Ошибки в работе через прокси.

# Версия 0.4.4 от 28.10.2013

#### Исправлено:

• Ошибка с сохранением дополнительной информации.

## Версия 0.4.3 от 25.10.2013

#### Добавлено:

- Возможность вращения фотографий при просмотре.
- Возможность редактирования задания.

#### Исправлено:

- Ошибки в окне создания нового задания.
- Ошибки с масштабированием некоторых окон.

## Версия 0.3.4 от 02.09.2013

## Добавлено:

• Ряд визуальных изменений.

## Версия 0.3.2 от 29.08.2013

## Добавлено:

• Пункт меню Вид.

# А

авторизация, [5,](#page-7-0) [179](#page-181-0) администратор, [6](#page-8-0) администратор кластера, [6,](#page-8-0) [181](#page-183-0) администратор организации, [7,](#page-9-0) [181](#page-183-0) администратор программы, [181](#page-183-0) администратор системы, [6,](#page-8-0) [181](#page-183-0) администрирование прав пользователей, [2,](#page-4-0) [6,](#page-8-0) [181](#page-183-0) атрибуты объекта, [55,](#page-57-0) [181](#page-183-0)

# Б

база пространственных данных, [181](#page-183-0) базовая карта, [181](#page-183-0) базовый слой, [18,](#page-20-0) [181](#page-183-0) бэнд, [181](#page-183-0)

# В

векторное изображение, [182](#page-184-0) видимость объекта слоя на карте, [182](#page-184-0) видимость слоя на карте, [182](#page-184-0) встроенный растровый слой, [181](#page-183-0)

# Г

геометрия объекта, [182](#page-184-0) ГИС, [182](#page-184-0) ГЛОНАСС, [182](#page-184-0) группа слоев, [18,](#page-20-0) [182](#page-184-0)

# Д

доп. поля, [55](#page-57-0) дополнительные поля, [55,](#page-57-0) [182](#page-184-0)

# З

задание, [182](#page-184-0) значения по умолчанию, [65](#page-67-0)

# И

импорт координат объекта, [182](#page-184-0)

импорт расписания, [172](#page-174-0) инспектор кластера, [7,](#page-9-0) [182](#page-184-0) инспектор организации, [7,](#page-9-0) [182](#page-184-0) инспектор системы, [7,](#page-9-0) [182](#page-184-0) инсталлятор, [182](#page-184-0) инструменты карты, [81](#page-83-0) интервал, [183](#page-185-0) информация по заданию, [33](#page-35-0) исполнитель, [7,](#page-9-0) [183](#page-185-0) история изменений задания, [56](#page-58-0)

# К

карта,  $50$ карта заданий, [118](#page-120-0) картография, [183](#page-185-0) кластер, [183](#page-185-0) кластеризация, [183](#page-185-0) клиентская организация, [183](#page-185-0) ключ активации, [183](#page-185-0) ключ лицензии, [183](#page-185-0) код оборудования, [183](#page-185-0) количество пользовательских лицензий, [183](#page-185-0) контракт, [27,](#page-29-0) [183](#page-185-0) контрольные точки, [183](#page-185-0) координаты, [43,](#page-45-0) [45,](#page-47-0) [46,](#page-48-0) [183](#page-185-0) косметический слой, [183](#page-185-0) курсор, [56,](#page-58-0) [129,](#page-131-0) [185](#page-187-0)

# Л

легенда, [183](#page-185-0) лента уведомлений, [24](#page-26-0) линейный объект, [183](#page-185-0)

# М

маппинг, [78,](#page-80-0) [144,](#page-146-0) [183](#page-185-0) массовая загрузка объектов обслуживания, [90](#page-92-0) массовое создание заданий, [141](#page-143-0)

масштаб карты, [183](#page-185-0) масштабное окно, [184](#page-186-0) медиафайлы, [38](#page-40-0) меню окна слоя, [79](#page-81-0) метки, [184](#page-186-0) модуль, [184](#page-186-0) мультиобъект, [184](#page-186-0) мультисервисность, [184](#page-186-0)

# Н

настраиваемые поля, [55,](#page-57-0) [182](#page-184-0) настройки подключения, [7](#page-9-0) настройки программы, [60](#page-62-0) настройки прокси-сервера, [7](#page-9-0) настройки proxy, [7](#page-9-0)

# $\Omega$

область поиска и фильтра заданий, [25](#page-27-0) обновление заданий, [141,](#page-143-0) [143](#page-145-0) обновление справочников, [9](#page-11-0) объекты обслуживания, [19,](#page-21-0) [21,](#page-23-0) [27,](#page-29-0) [59,](#page-61-0) [78,](#page-80-0) [129,](#page-131-0) [184](#page-186-0) оперативные задания, [184](#page-186-0) отношение «один ко многим», [184](#page-186-0) отчеты, [83](#page-85-0) отчёты, [15](#page-17-0) очистка кэша, [9](#page-11-0)

# П

панель для вывода информации, [184](#page-186-0) панель инструментов, [184](#page-186-0) панель информации по заданию, [33](#page-35-0) печать заданий, [112](#page-114-0) печать задания, [70](#page-72-0) плагины, [21,](#page-23-0) [67](#page-69-0) плановые задания, [184](#page-186-0) подложка карты, [70,](#page-72-0) [181](#page-183-0) подобъект, [184](#page-186-0) поиск заданий, [25](#page-27-0) полигональный объект, [184](#page-186-0) пользователь программы, [184](#page-186-0) порядок выполнения заданий, [121](#page-123-0) приоритет задания, [184](#page-186-0) просмотр заданий, [108](#page-110-0) профиль пользователя, [22,](#page-24-0) [184](#page-186-0)

# Р

рабочий набор, [184](#page-186-0) радиус геозоны, [74](#page-76-0) расписание, [155](#page-157-0) растровое изображение, [184](#page-186-0) растровый слой, [185](#page-187-0)

ребро, [185](#page-187-0) редактирование заданий, [108](#page-110-0) редактирование объектов обслуживания, [95](#page-97-0) редактирование расписания, [164](#page-166-0)

# С

связь, [58](#page-60-0) сервисные объекты, [19,](#page-21-0) [59,](#page-61-0) [78,](#page-80-0) [184](#page-186-0) символ, [185](#page-187-0) системный справочник, [75,](#page-77-0) [185](#page-187-0) слои, [18](#page-20-0) слой, [18,](#page-20-0) [51,](#page-53-0) [76,](#page-78-0) [130,](#page-132-0) [185](#page-187-0) слой подложки, [181](#page-183-0) смена языка программы, [61](#page-63-0) создание задания, [126,](#page-128-0) [127,](#page-129-0) [139](#page-141-0)[141,](#page-143-0) [144,](#page-146-0) [148](#page-150-0) создание маршрута, [148](#page-150-0) создание нового расписания, [156](#page-158-0) создание объектов обслуживания, [87](#page-89-0) создание объектов слоя, [87](#page-89-0) создание расписаний, [155](#page-157-0) сообщения, [56](#page-58-0) список заданий, [28,](#page-30-0) [110](#page-112-0) справка, [20](#page-22-0) справочник, [9,](#page-11-0) [75,](#page-77-0) [185](#page-187-0) стадия задания, [185](#page-187-0) стандарт EXIF, [185](#page-187-0) стикер изображения, [42,](#page-44-0) [185](#page-187-0) строка меню, [8](#page-10-0) счет-фактура, [46](#page-48-0)

# Т

таблица данных, [75,](#page-77-0) [185](#page-187-0) табличные данные, [75](#page-77-0) тайл, [185](#page-187-0) таймлапс, [45,](#page-47-0) [140,](#page-142-0) [185](#page-187-0) тематический слой, [185](#page-187-0) технические требования, [2](#page-4-0) точечный объект, [185](#page-187-0)

# У

удаление расписаний, [176](#page-178-0) узел, [185](#page-187-0) управление правами, [185](#page-187-0) управление слоями карты, [185](#page-187-0) установка программы, [3](#page-5-0) учётная запись, [185](#page-187-0)

# $\sigma$

фильтр заданий, [26,](#page-28-0) [73](#page-75-0) фильтр объектов обслуживания, [81](#page-83-0) фильтр объектов слоя, [81](#page-83-0) фильтры, [14](#page-16-0)

# Ц

```
центроид, 186
```
# Ш

шаблон, [155](#page-157-0) штриховка, [186](#page-188-0)

# Э

экспорт данных, [12,](#page-14-0) [30,](#page-32-0) [113,](#page-115-0) [186](#page-188-0) экспорт расписания, [169](#page-171-0) этап задания, [186](#page-188-0)

# Я

ярлык для файлов, [185](#page-187-0)

# A

ActiveMap, [1](#page-3-0) A-GPS, [186](#page-188-0)

# B

BLE-маяк, [40,](#page-42-0) [44,](#page-46-0) [186](#page-188-0) BLE-метка, [40,](#page-42-0) [44,](#page-46-0) [186](#page-188-0)

# D

DBF, [186](#page-188-0) Drag and Drop, [182](#page-184-0)

# G

GDAL, [186](#page-188-0) GeoJSON, [90,](#page-92-0) [186](#page-188-0) GPS, [186](#page-188-0)

# M

MIF, [186](#page-188-0)

# S

SHP, [186](#page-188-0) SQLite, [186,](#page-188-0) [187](#page-189-0)

# T

TAB, [186](#page-188-0) TMS, [71,](#page-73-0) [187](#page-189-0) TWMS, [187](#page-189-0)

# W

Web-хуки, [187](#page-189-0) WFS, [187](#page-189-0) WMS, [187](#page-189-0)